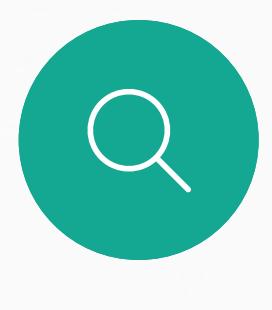

 $\Box$ 

 $\widehat{O}$ 

 $\Delta$ 

 $\begin{picture}(20,20) \put(0,0){\line(1,0){10}} \put(15,0){\line(1,0){10}} \put(15,0){\line(1,0){10}} \put(15,0){\line(1,0){10}} \put(15,0){\line(1,0){10}} \put(15,0){\line(1,0){10}} \put(15,0){\line(1,0){10}} \put(15,0){\line(1,0){10}} \put(15,0){\line(1,0){10}} \put(15,0){\line(1,0){10}} \put(15,0){\line(1,0){10}} \put(15,0){\line(1$ 

D1543003 Cisco Webex Board User Guide Produced: October 2019 for CE9.9 All contents © 2010–2019 Cisco Systems, Inc. All rights reserved

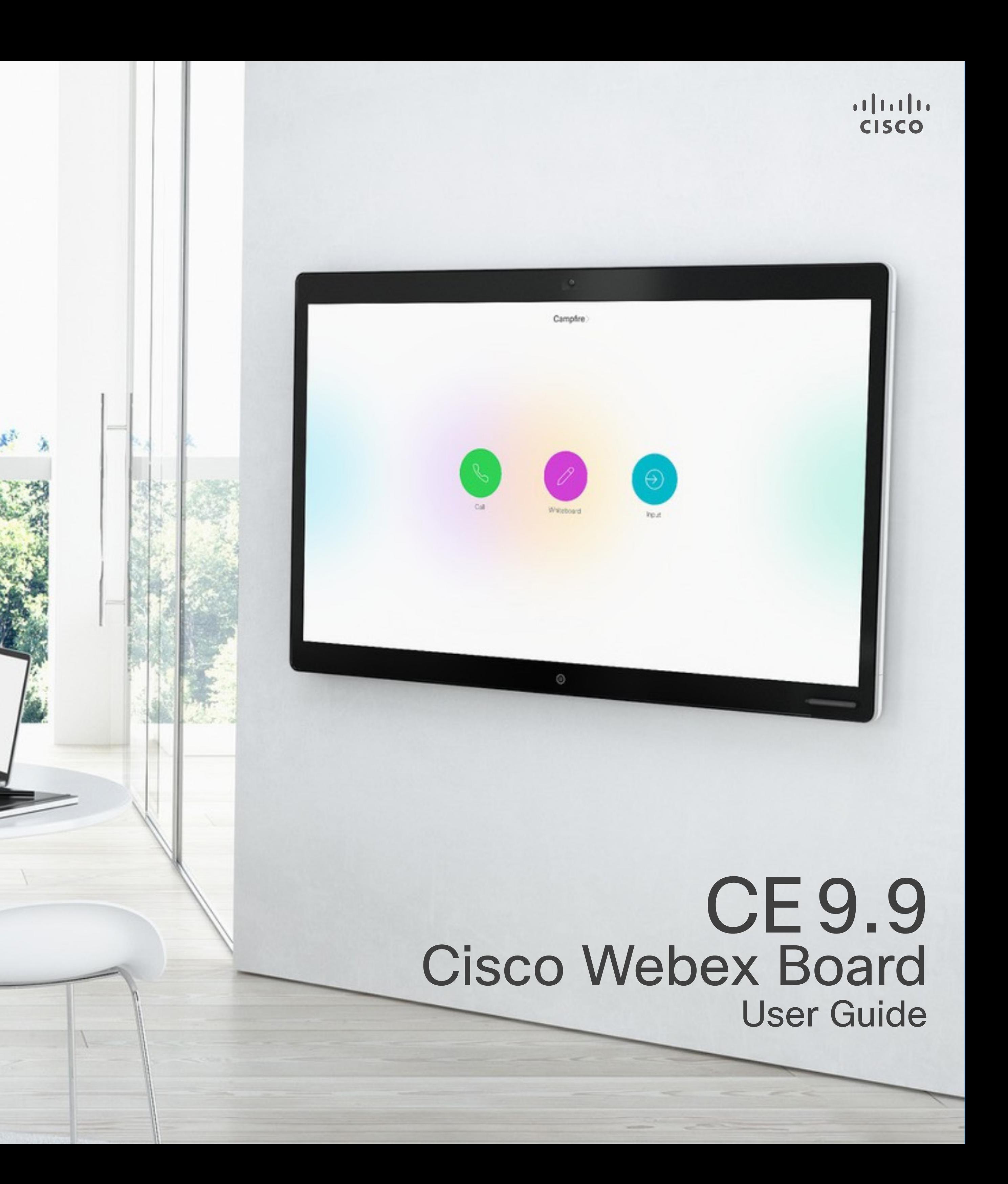

The Cisco Webex Board can be used as a stand-alone device as well as be controlled from the Touch10.

Using the Webex Board with the Touch10 gives you more control than when using it as stand-alone.

Both ways of operating the device are covered in this user guide.

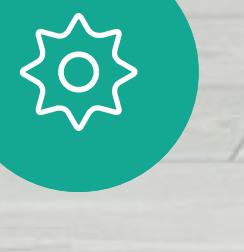

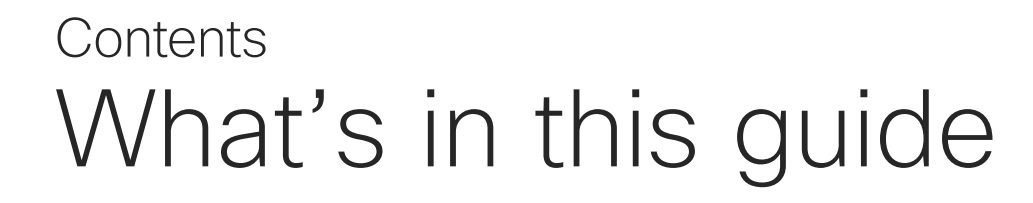

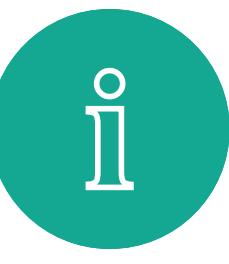

 $\mathsf{N}$ 

#### All entries in the table of contents are active hyperlinks that will take you to the corresponding article.

Note Some of the features described in this user guide may be optional in certain regions and may therefore not apply to your system.

In this user guide the term Webex Board refers to a Webex Board running CE class of software.

To go between chapters, you may also click on the icons in the sidebar.

[Intelligent Proximity](#page-21-0) On the Cisco Proxin About Proximity...

**Content Sharing Us** Sharing Content In a About Content Sh Sharing Content Out Local Content Sha

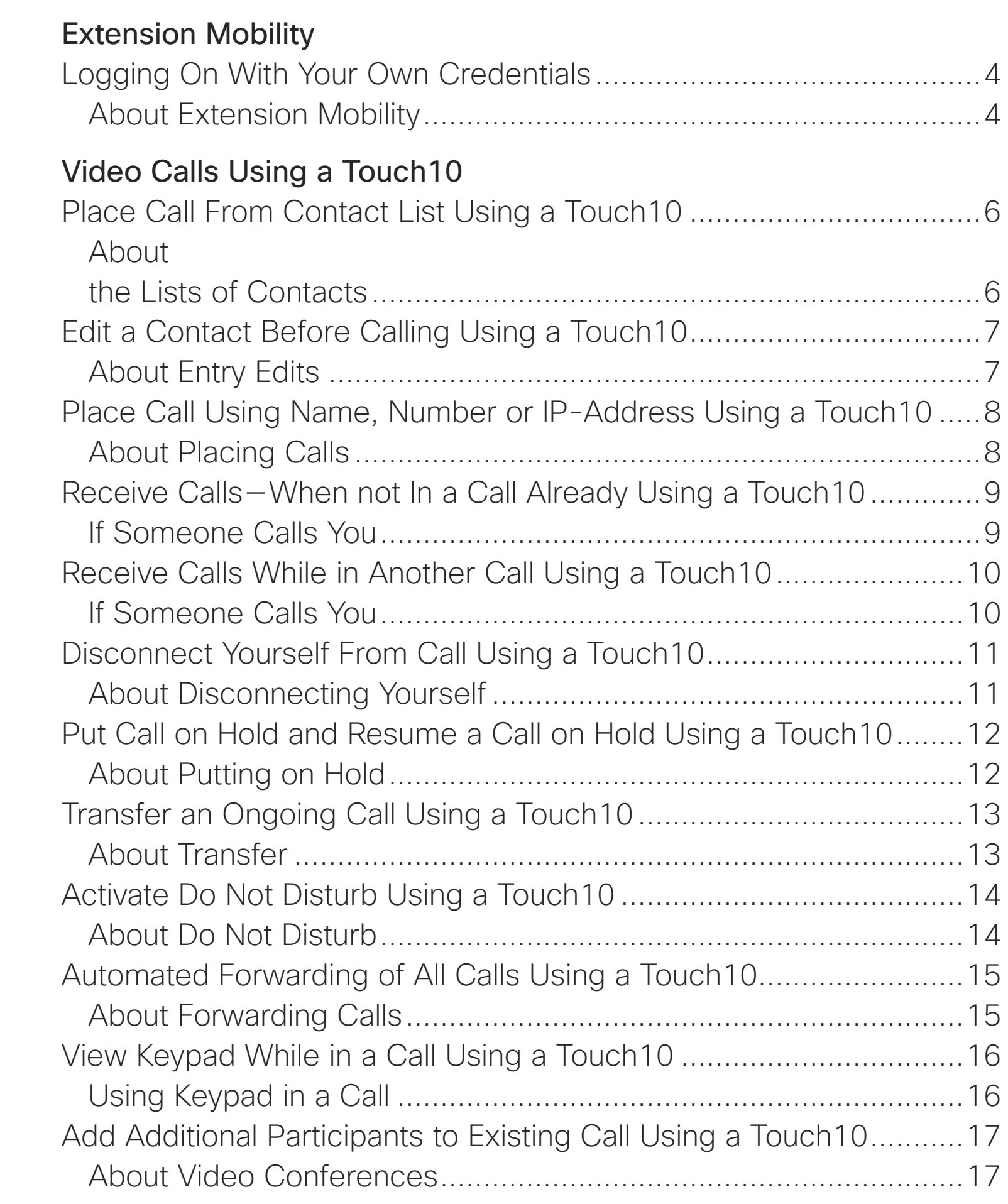

Content Sharing on Webex Board Used About Whiteboard Sharing Content In a About Content Sh Sharing Content Out About Content Sh [Annotating Shared Content On the Webex Board............................31](#page-30-0) About Annotation [..........................................................................31](#page-30-0) [Sending Annotations or Drawings by Mail........................................32](#page-31-0) About Annotation [..........................................................................32](#page-31-0) [Wired Touch Redirect for Webex Boards](#page-32-0)**NEW** ....................................33

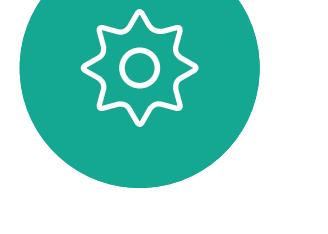

 $\Xi$ k

[Disconnect a Participant From a Conference Using a Touch10](#page-17-0) .......18

Video Calls Using a Place Call Using the About Placing Cal Receive Calls Using. If Someone Calls

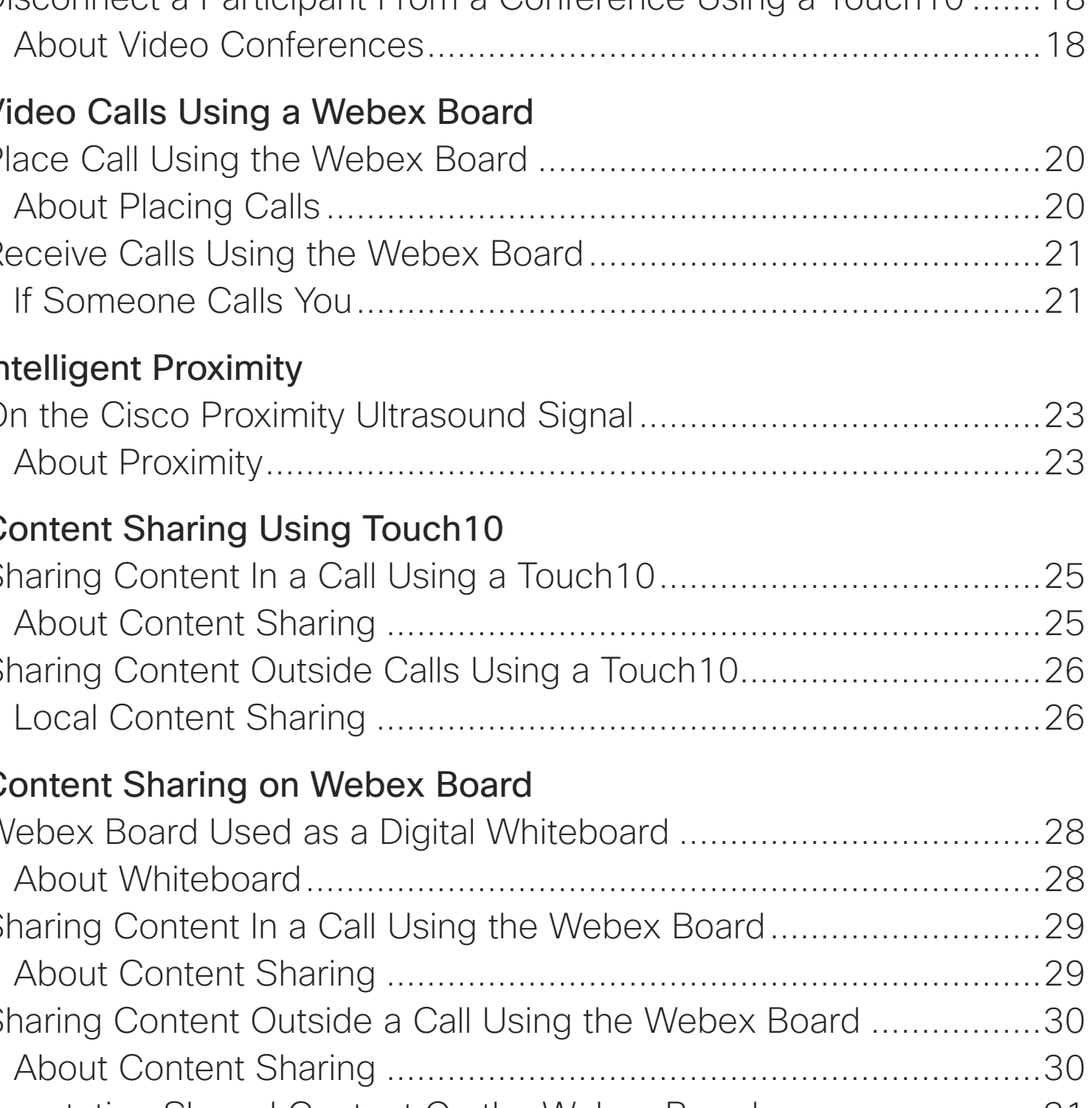

[Scheduled Meetings](#page-33-0)

#### **[Contacts](#page-35-0)**

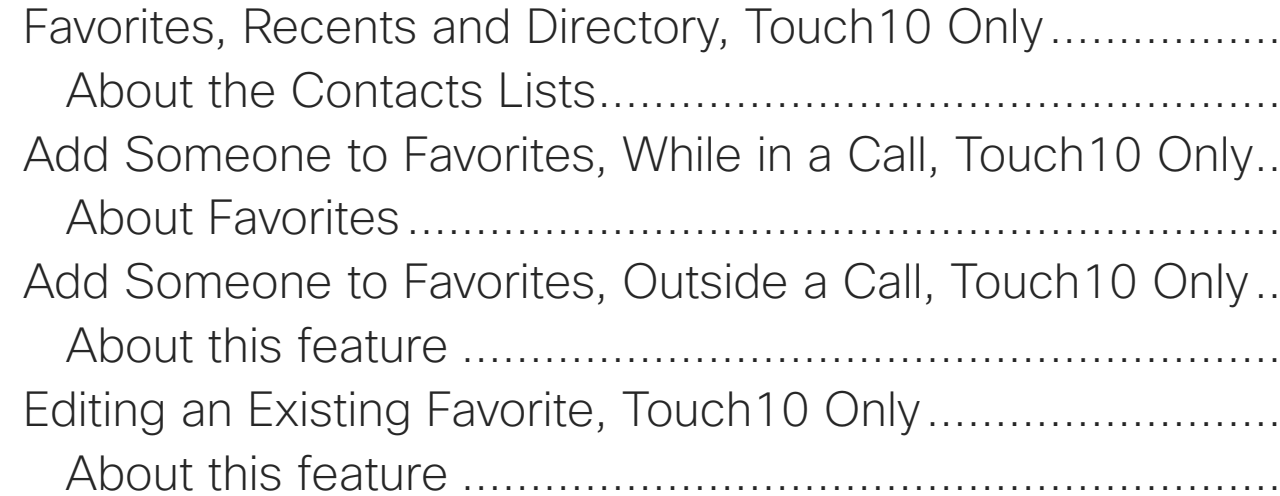

## Joining a Meeting [.........................................................................35](#page-34-0)

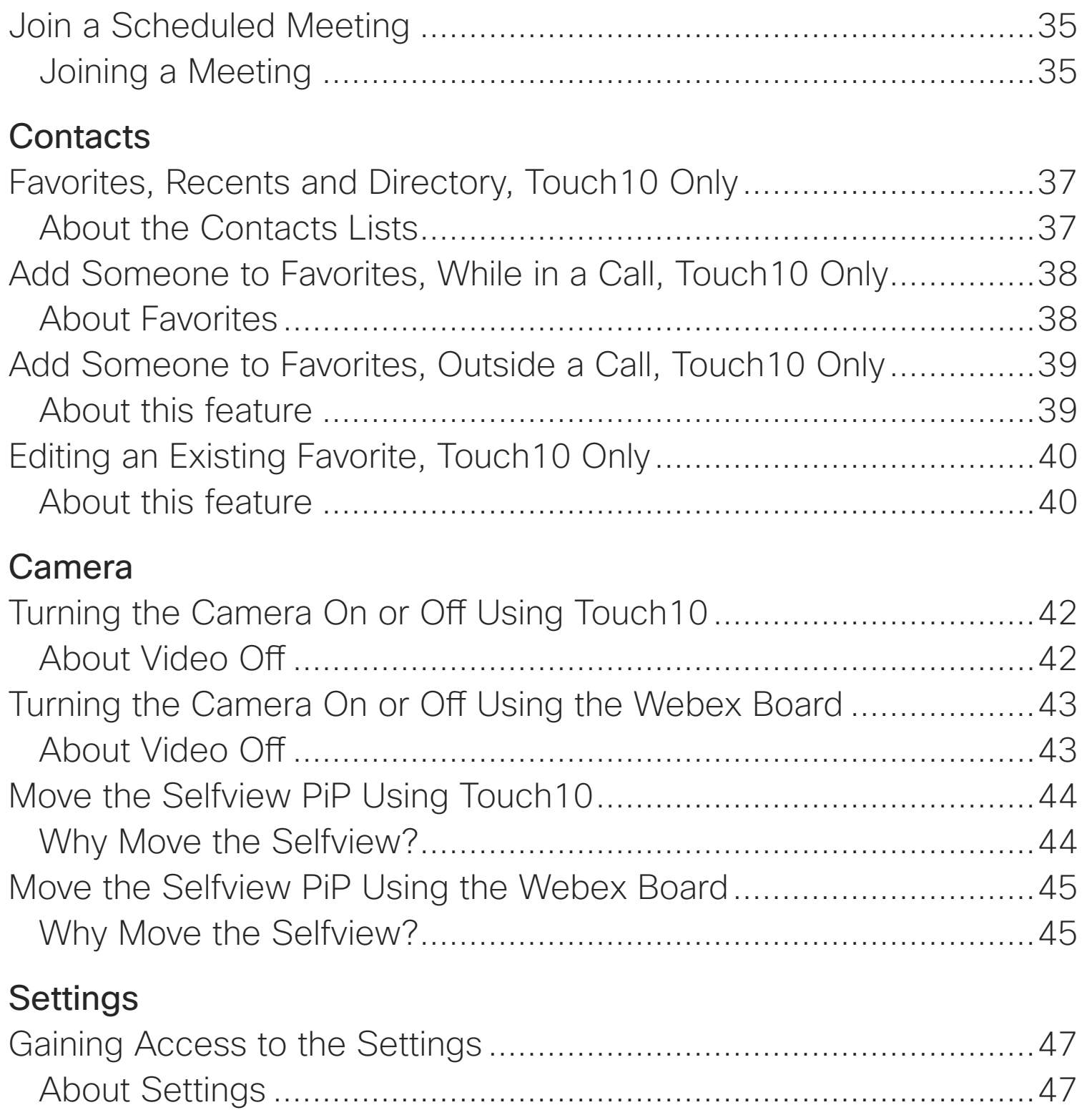

 $1111111$ 

**CISCO** 

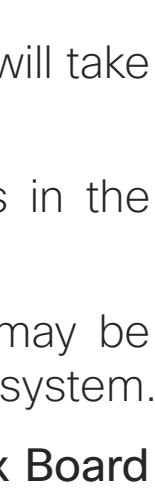

#### [Camera](#page-40-0)

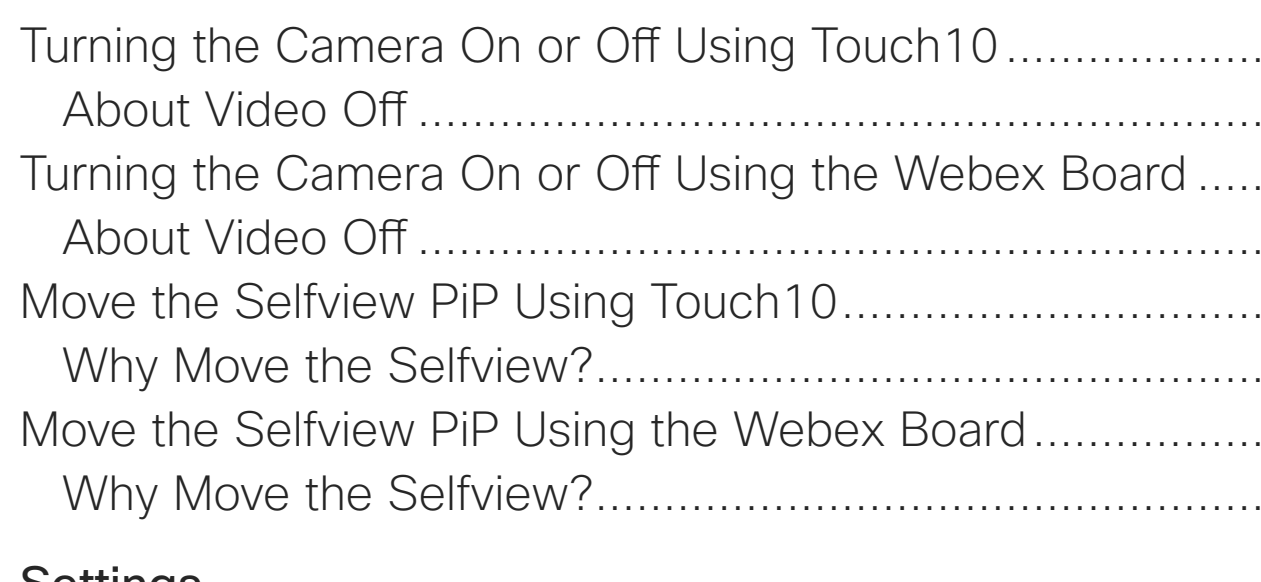

#### [Settings](#page-45-0)

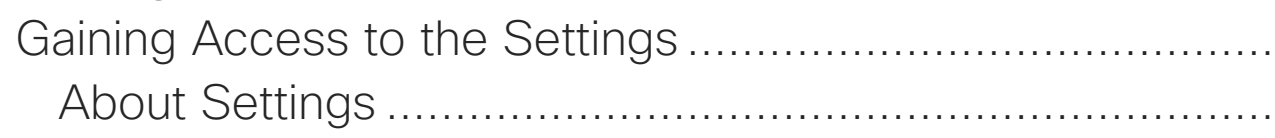

<span id="page-2-0"></span>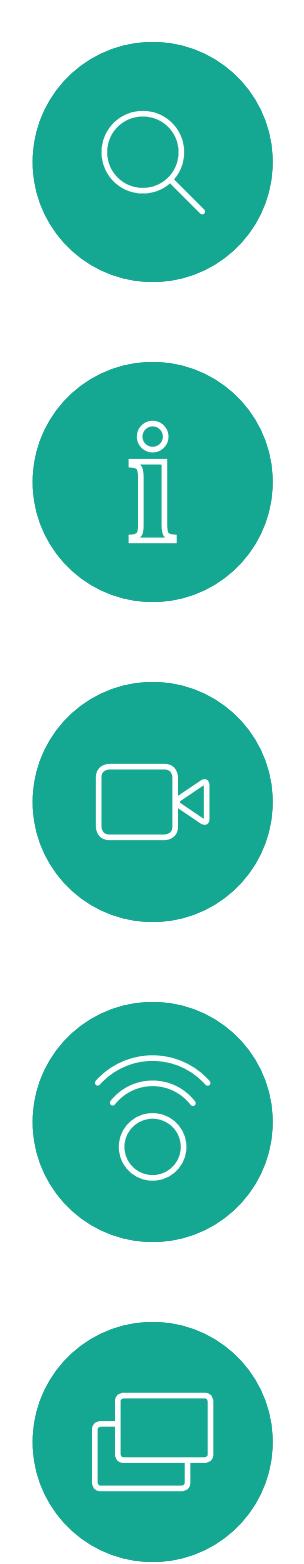

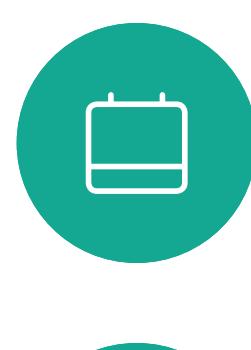

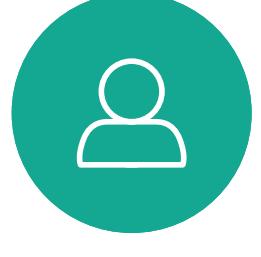

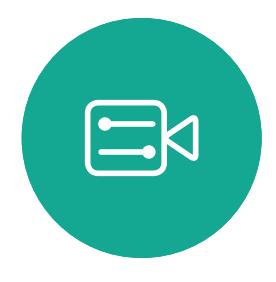

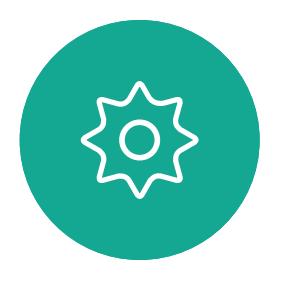

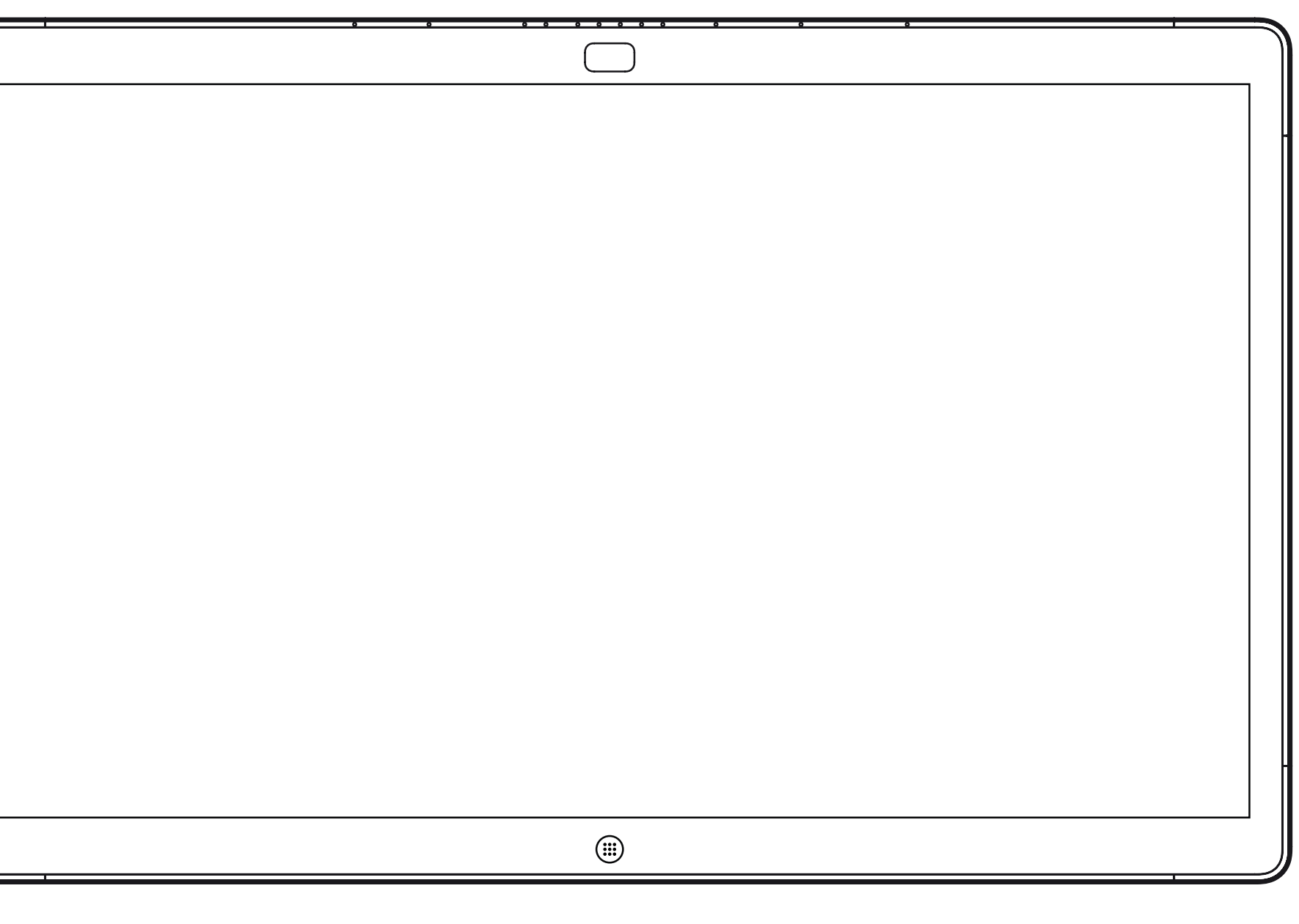

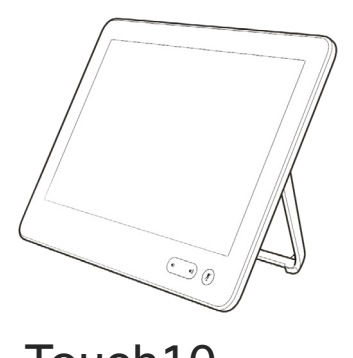

Webex Board Touch10

# Extension Mobility

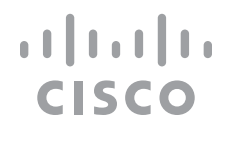

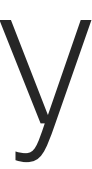

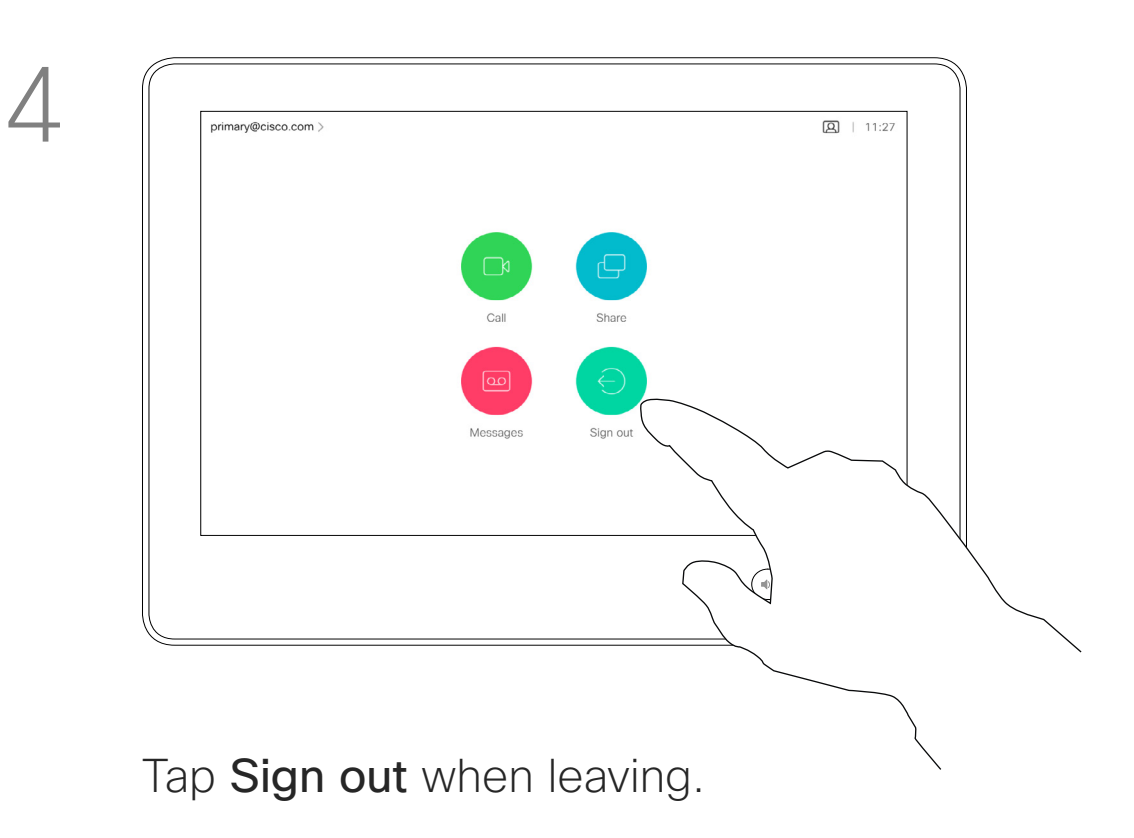

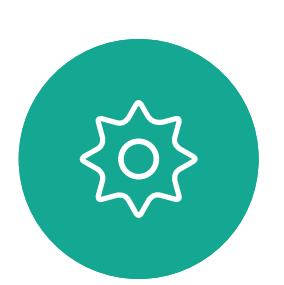

 $\Xi$ 

<span id="page-3-0"></span> $\prod^{\circ}$ 

 $\Box$ 

 $\widehat{O}$ 

 $\bigoplus$ 

 $\Box$ 

 $\Delta$ 

D1543003 Cisco Webex Board User Guide Produced: October 2019 for CE9.9 All contents © 2010–2019  $\mathbf 4$ 

# Logging On With Your Own Credentials

**Note!** This feature requires a Touch10 connected to the Webex Board.

Webex Boards located in meeting rooms and quiet rooms and running under CUCM (Cisco Unified Communications Manager) may allow you to log in to the video system with your own personal credentials.

CUCM will then route all incoming calls destined for you to that specific video system.

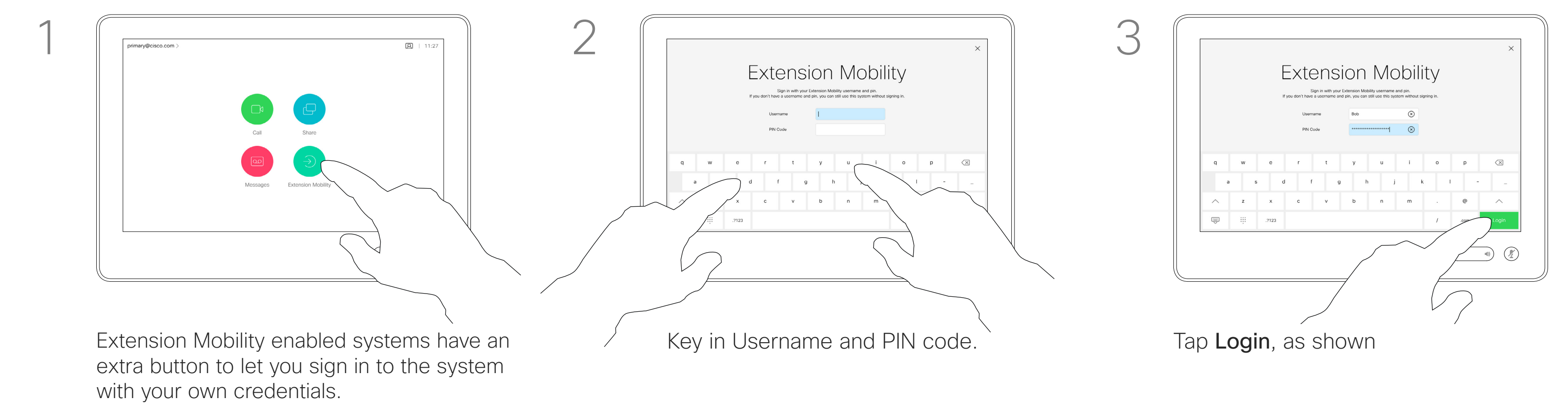

Tap the Extension Mobility button.

Once you log out from Extension Mobility your list of Recents will be cleared from the system.

Extension Mobility is also referred to as Hot-desking.

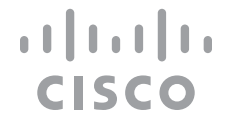

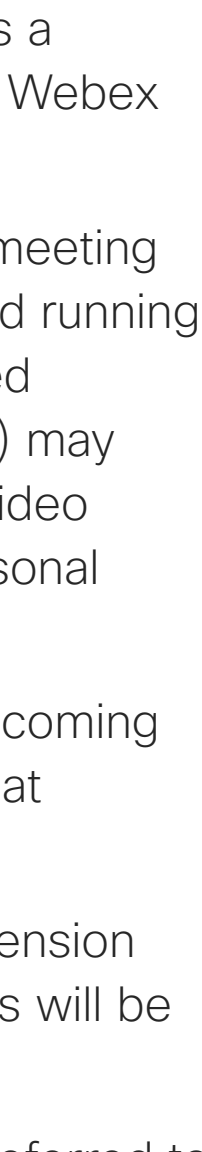

## About Extension Mobility

<span id="page-4-0"></span>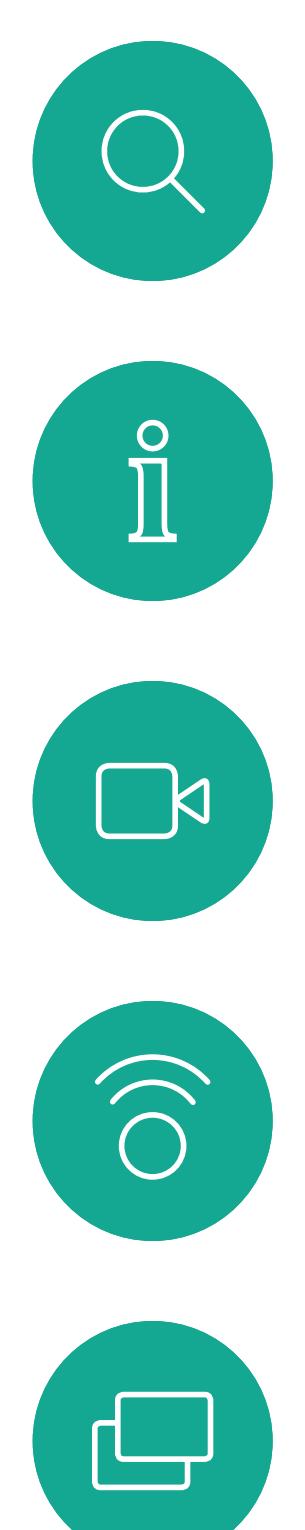

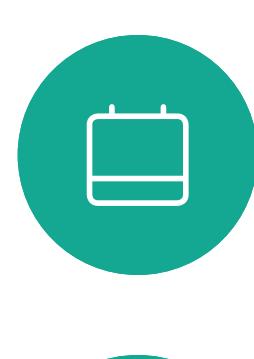

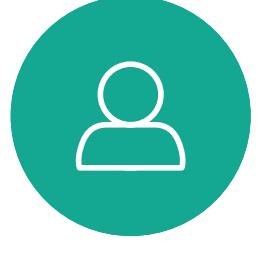

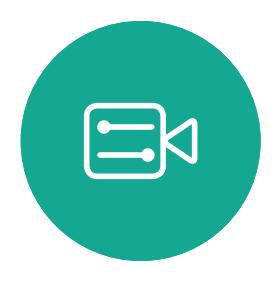

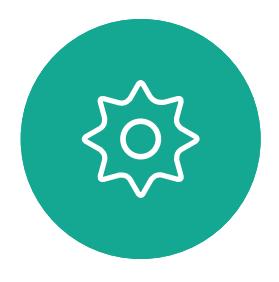

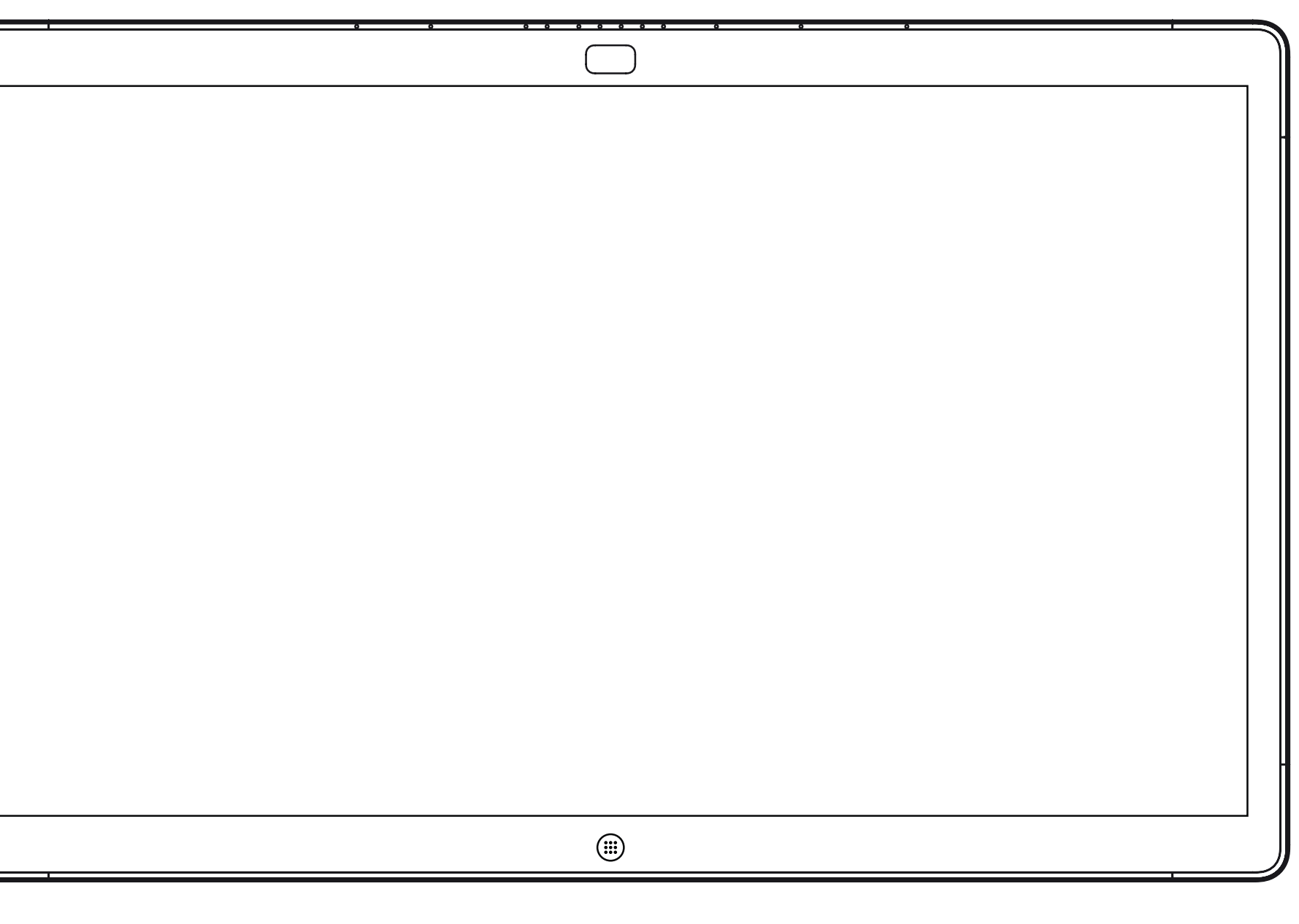

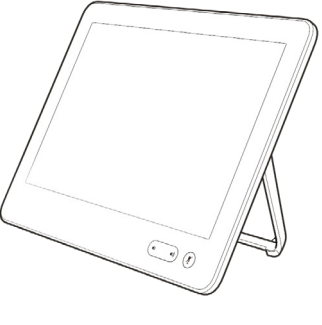

Webex Board Touch10

# Video Calls Using a Touch10

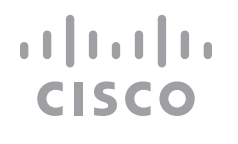

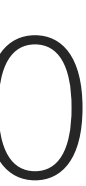

Your lists of Contacts consist of three parts:

Favorites. These contacts have been put there by you. These entries will typically be someone you call frequently or otherwise need to access in a swift and convenient manner from time to time.

Directory will typically be a corporate directory installed on your system by your video support team.

Recents is a list of calls you have placed, received or missed earlier.

#### The following options apply:

- **•** You may key in a name, number or an IP address and the system will look in all lists for you.
- **•** You may add the entry to the list of *Favorites*; edit aspects of the entry before calling; change the call rate and remove the entry from *Recents*.

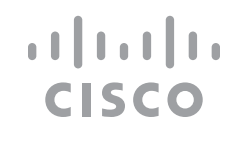

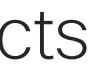

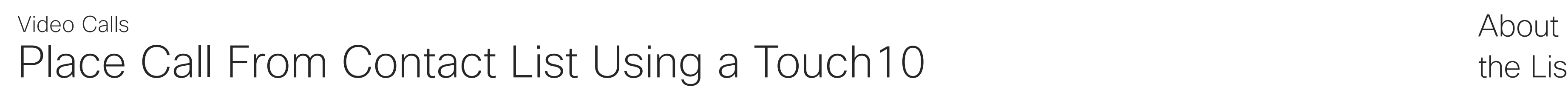

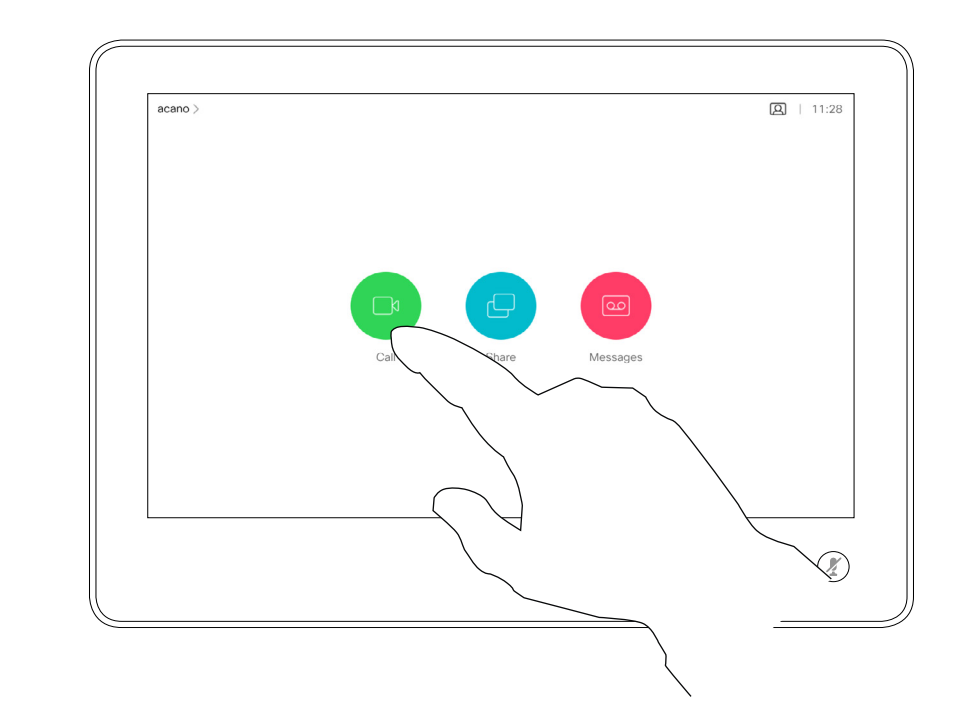

# the Lists of Contacts

Matches will appear as you type.

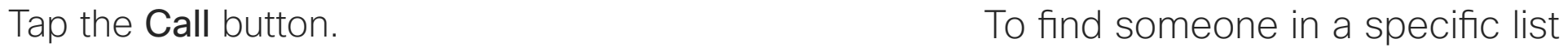

(Favorites, Recents or Directory), tap the entry.

that list and then scroll down to locate

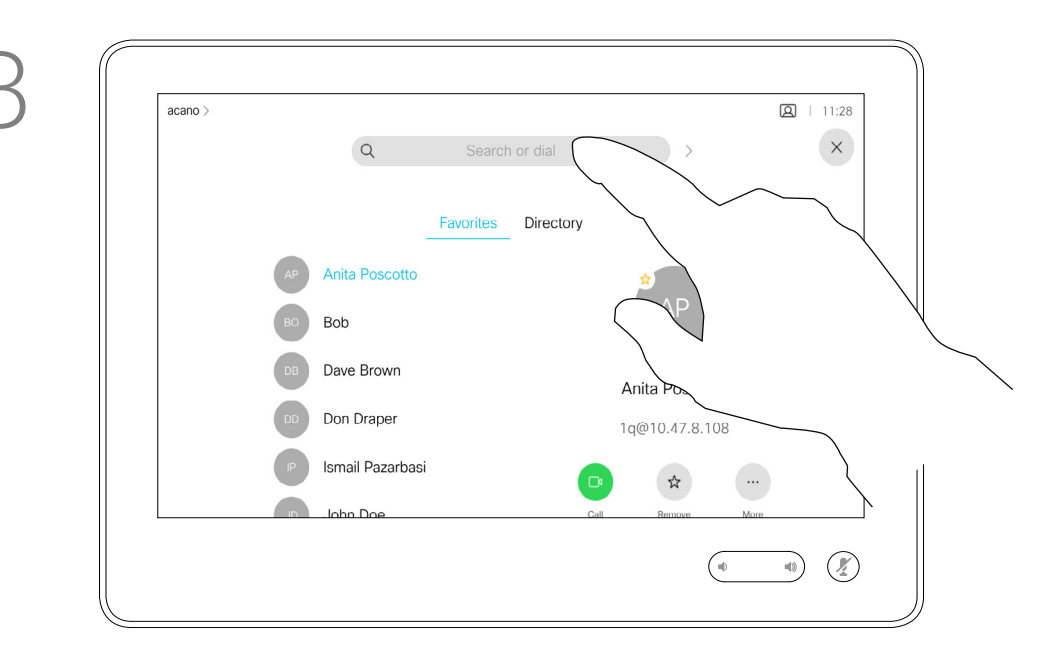

Alternatively, tap the Search or Dial field. This will invoke the virtual keyboard and your entry will be looked for in all lists.

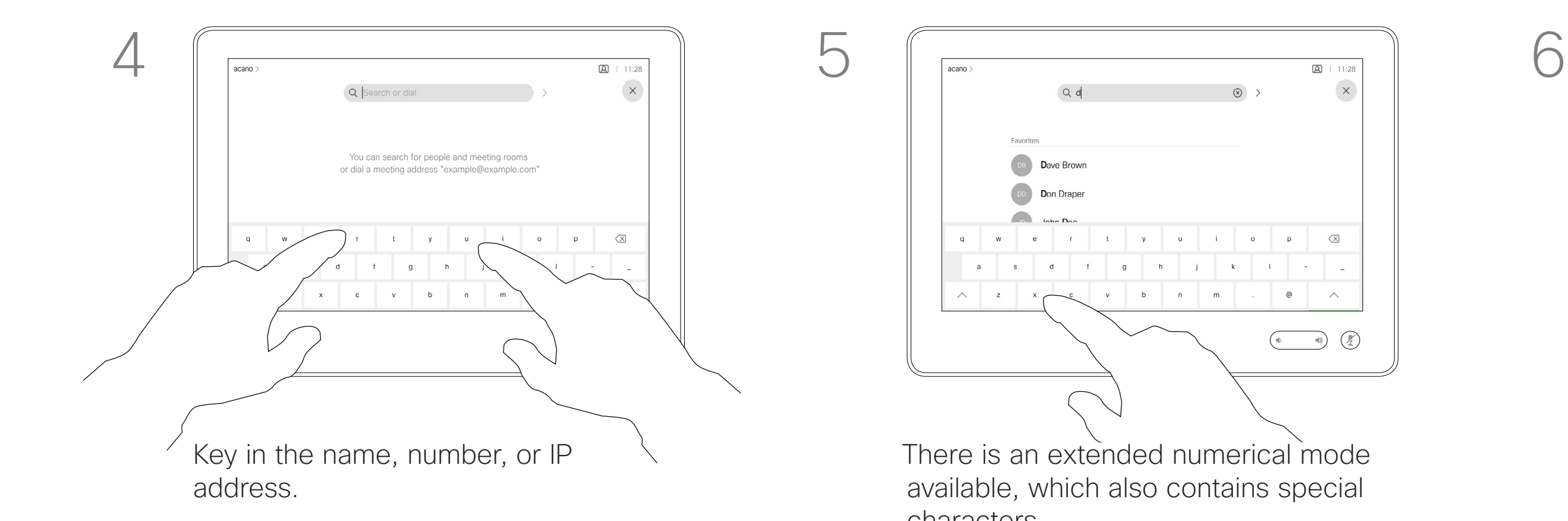

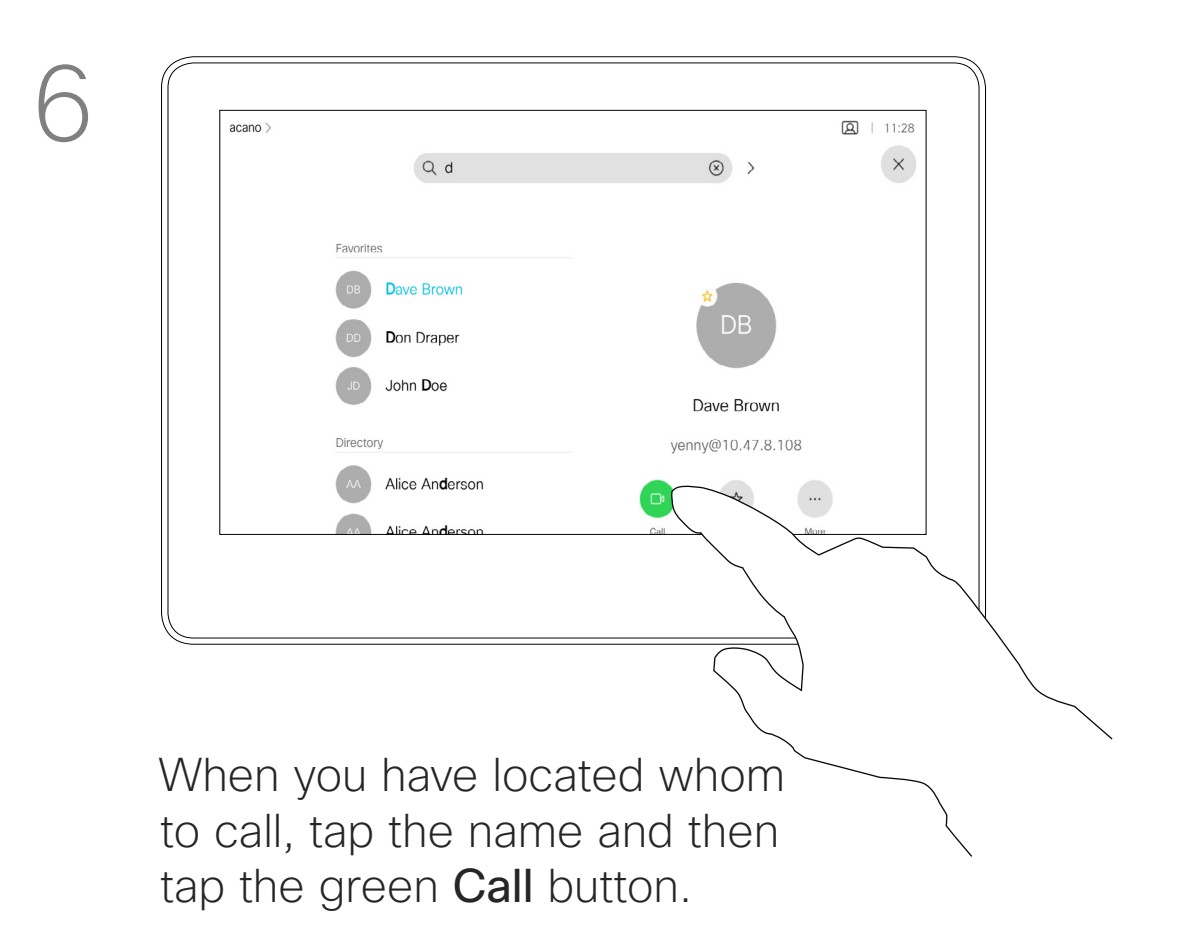

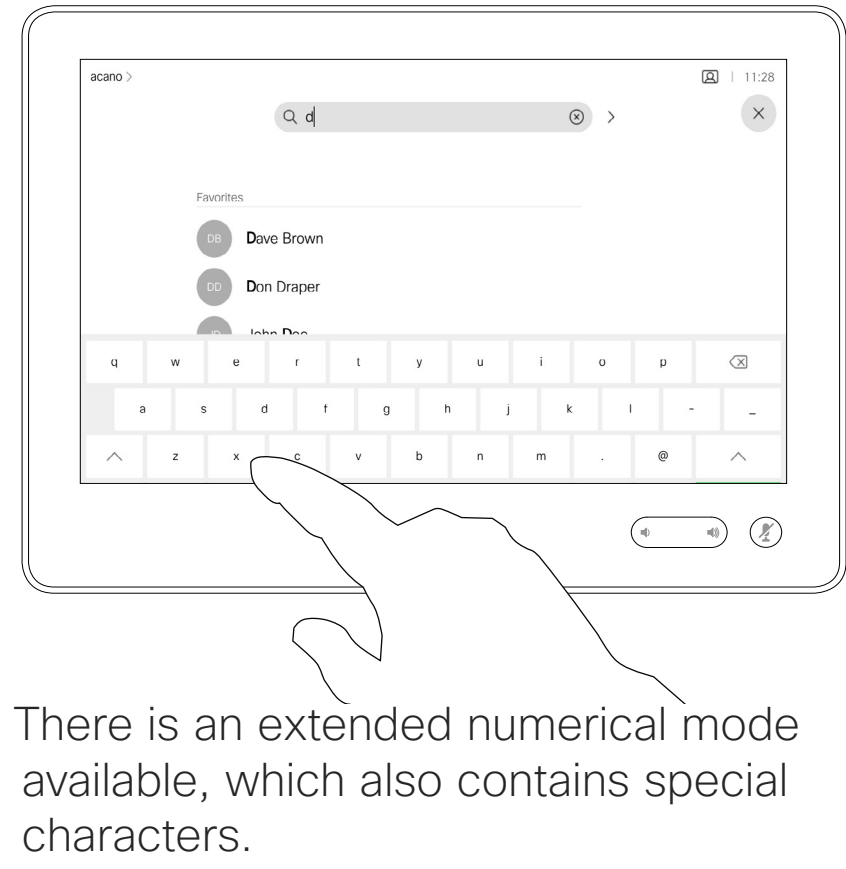

To toggle between the alphanumerical mode and the extended numerical mode tap the key in the lower left corner of the keyboard.

D1543003 Cisco Webex Board User Guide Produced: October 2019 for CE9.9 All contents © 2010–2019  $\rm G$ isco Systems, Inc. All rights reserved  $\rm G$ 

<span id="page-5-0"></span> $\prod^{\circ}$ 

**R** 

 $\widehat{O}$ 

 $\bigoplus$ 

 $\Box$ 

 $\Xi$ 

 $\{0\}$ 

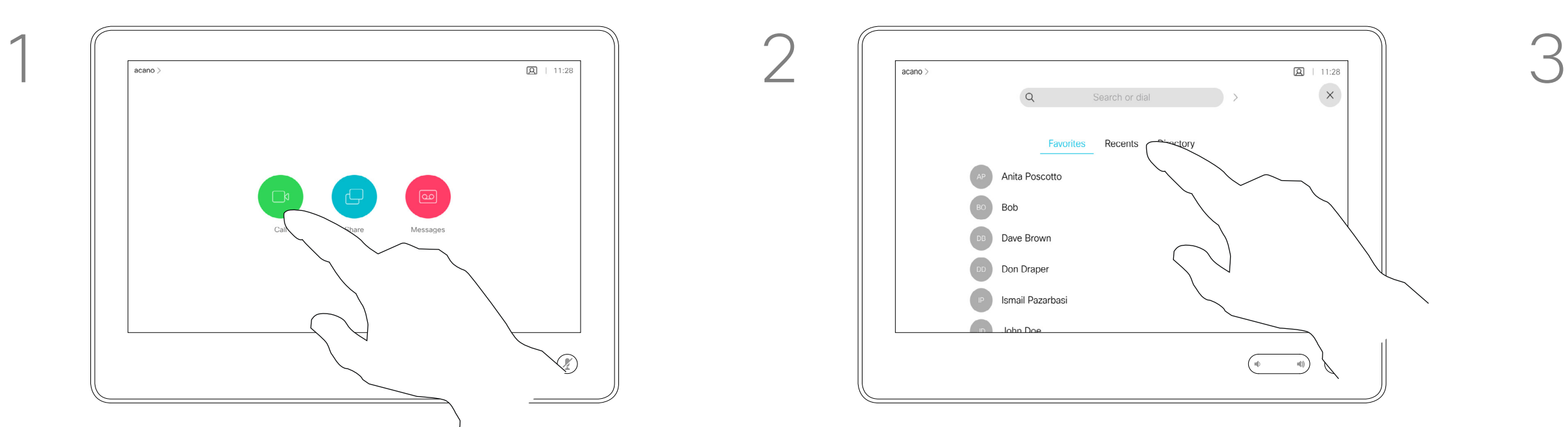

For how to enter the Contacts list, see the previous page.

You may have to edit an entry in one of the Contact lists before you place the call. There may be a need to add a prefix, a suffix or otherwise alter the entry to ensure success.

Tap the **Call** button. Tap the **Search or Dial** field or scroll through any of the lists, as shown on the previous page.

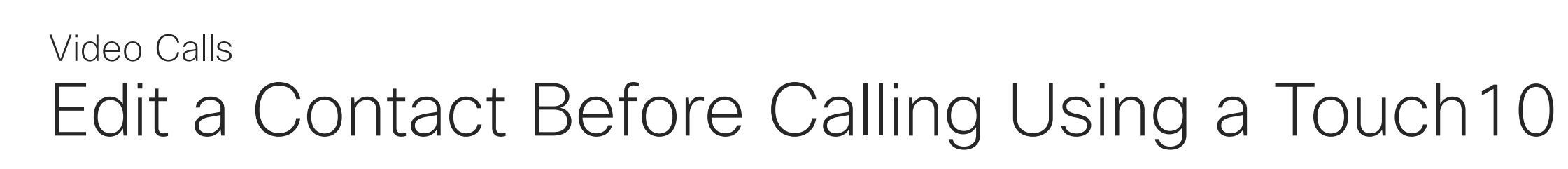

## About Entry Edits

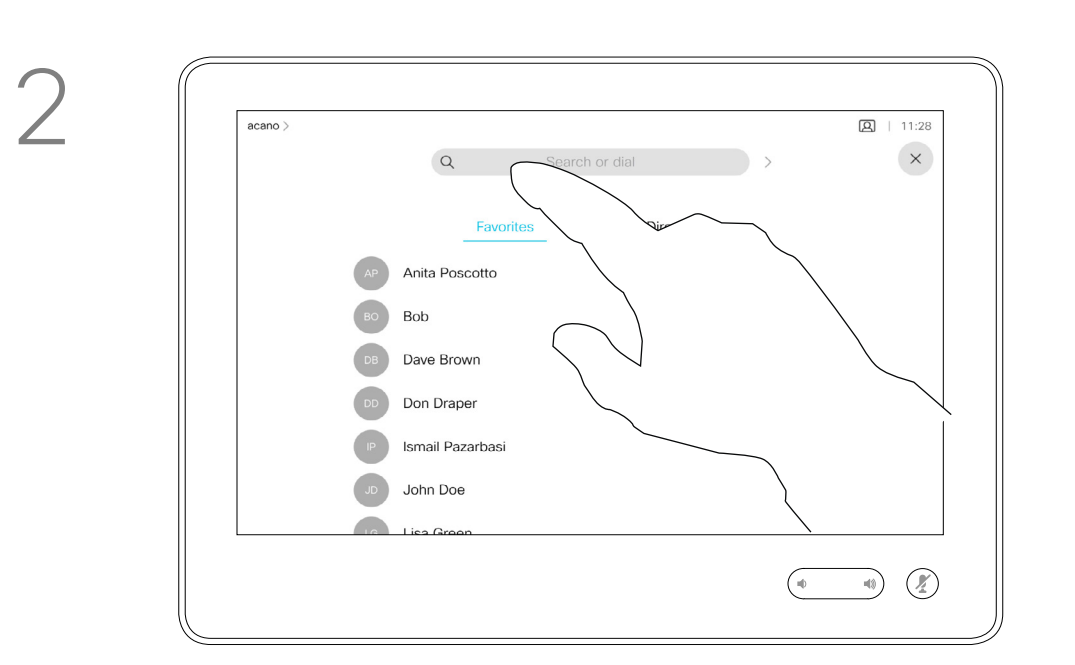

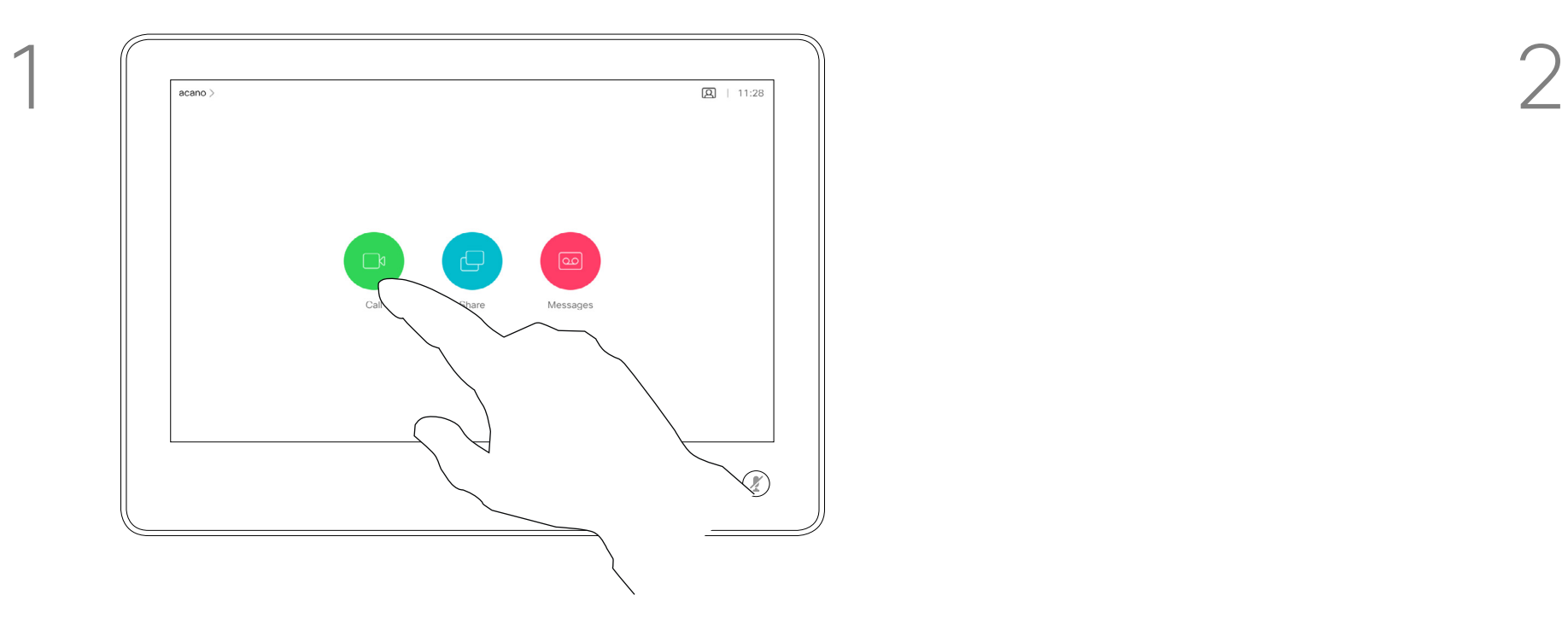

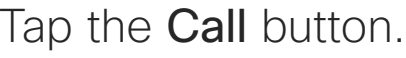

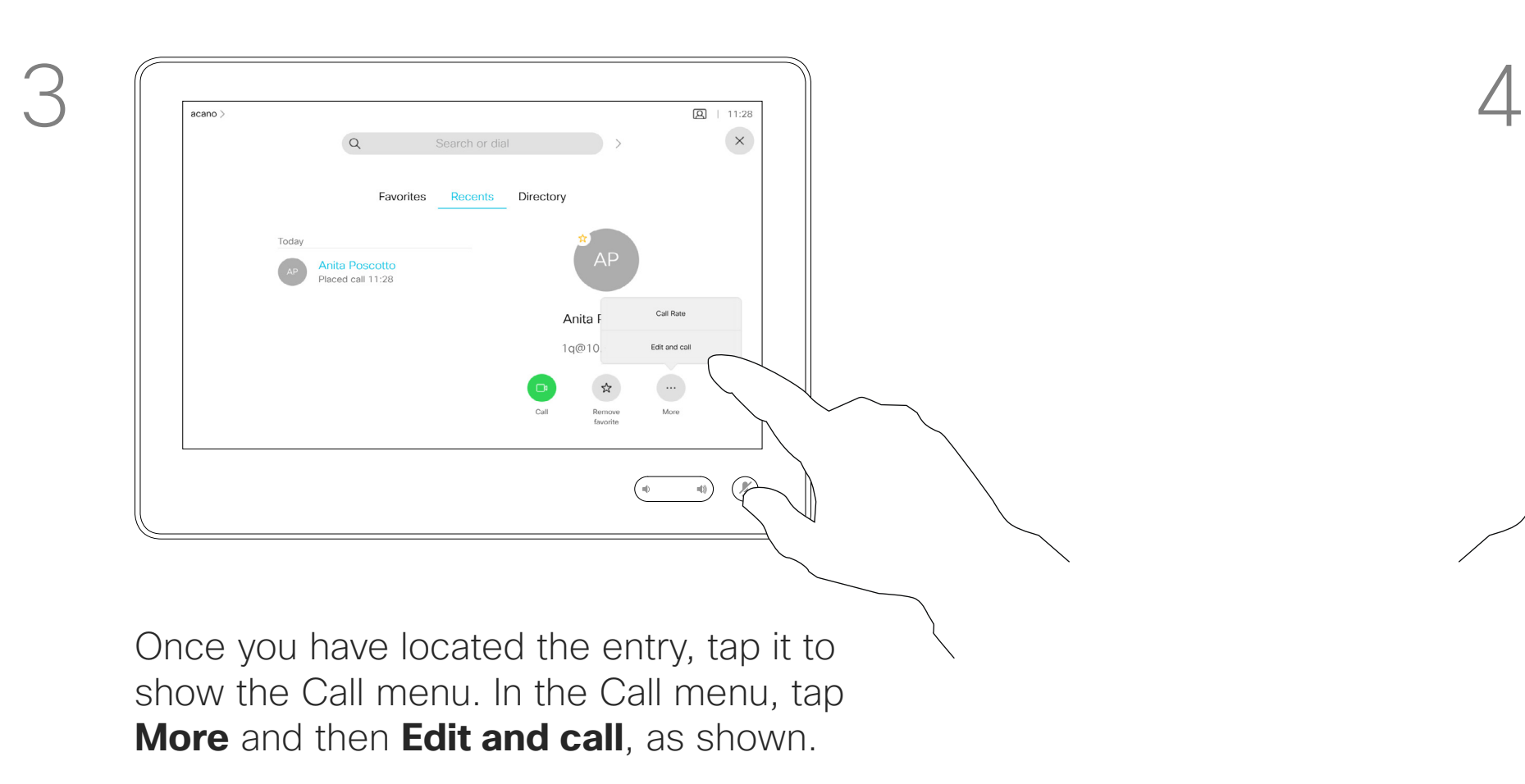

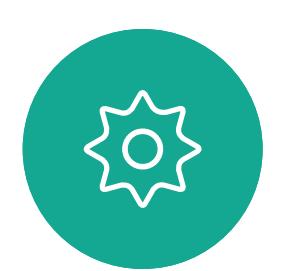

 $\Xi$ 

<span id="page-6-0"></span> $\int_{0}^{0}$ 

 $\Box$ 

 $\widehat{O}$ 

 $\begin{picture}(42,10) \put(0,0){\line(1,0){10}} \put(15,0){\line(1,0){10}} \put(15,0){\line(1,0){10}} \put(15,0){\line(1,0){10}} \put(15,0){\line(1,0){10}} \put(15,0){\line(1,0){10}} \put(15,0){\line(1,0){10}} \put(15,0){\line(1,0){10}} \put(15,0){\line(1,0){10}} \put(15,0){\line(1,0){10}} \put(15,0){\line(1,0){10}} \put(15,0){\line(1$ 

 $\qquad \qquad \Box$ 

 $\sum$ 

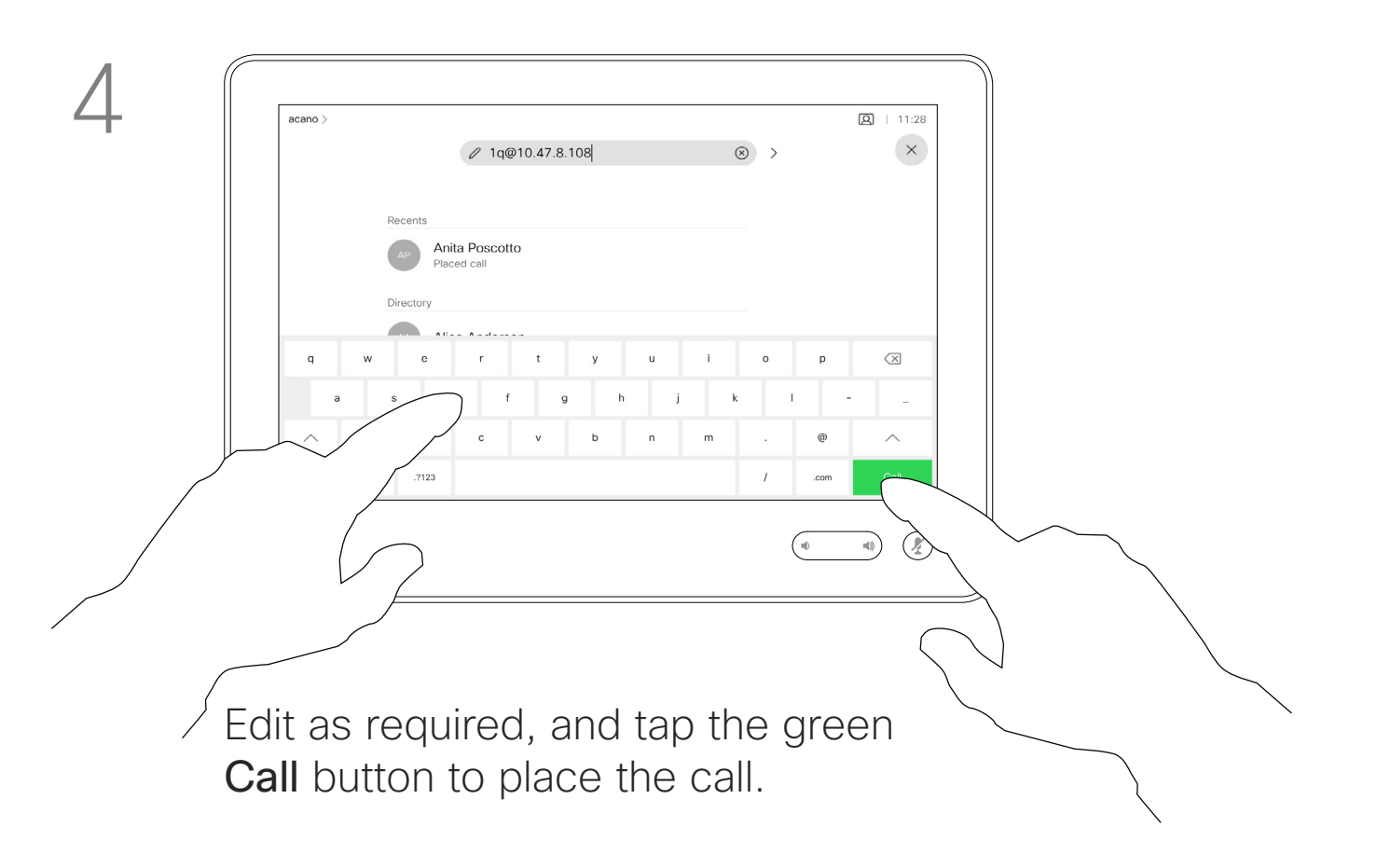

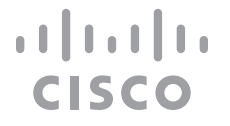

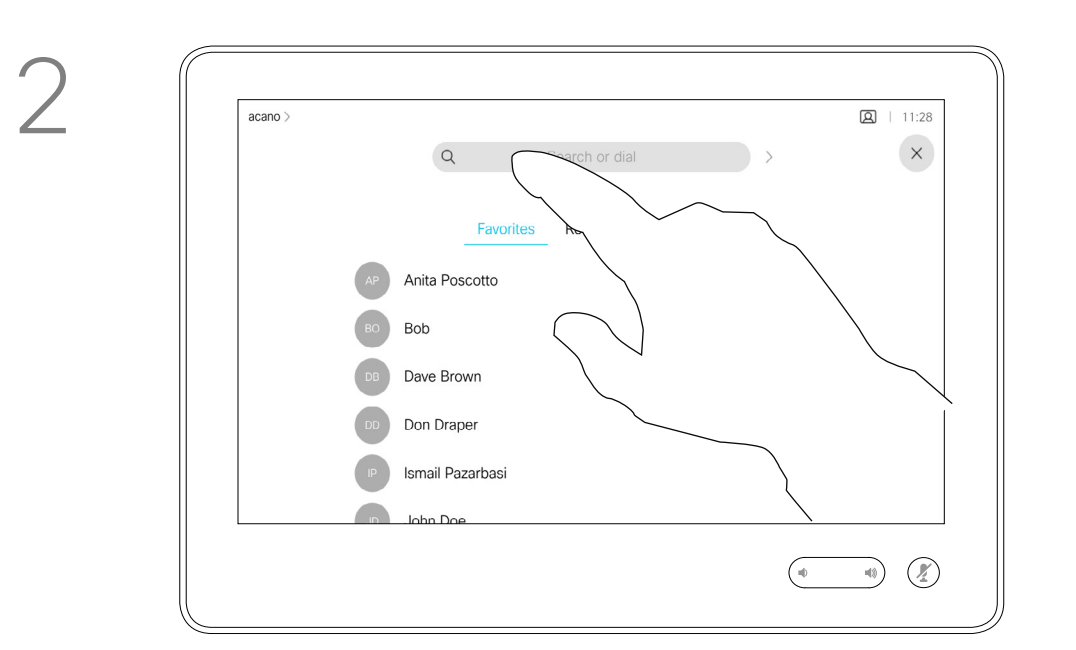

You may call someone who is not listed in your list of contacts by keying in their name, address or number using the virtual keyboard of the Touch pad.

Tap Touch Tones (this button appears as soon as the call is placed) to invoke the keypad needed for this.

Anyone you have previously called or who has called you, will appear in the *Recents* list and you may transfer any of them to your list of *Favorites*. This is described in the section *Contacts*.

Sometimes you may be urged to enter numbers during a call, typically to reach extensions or to provide a pin code.

Note that Recents can be cleared from the web interface only.

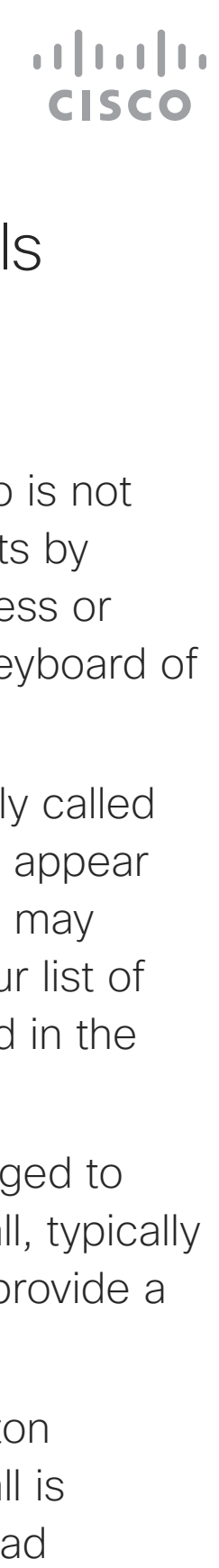

### About Placing Calls

the keyboard

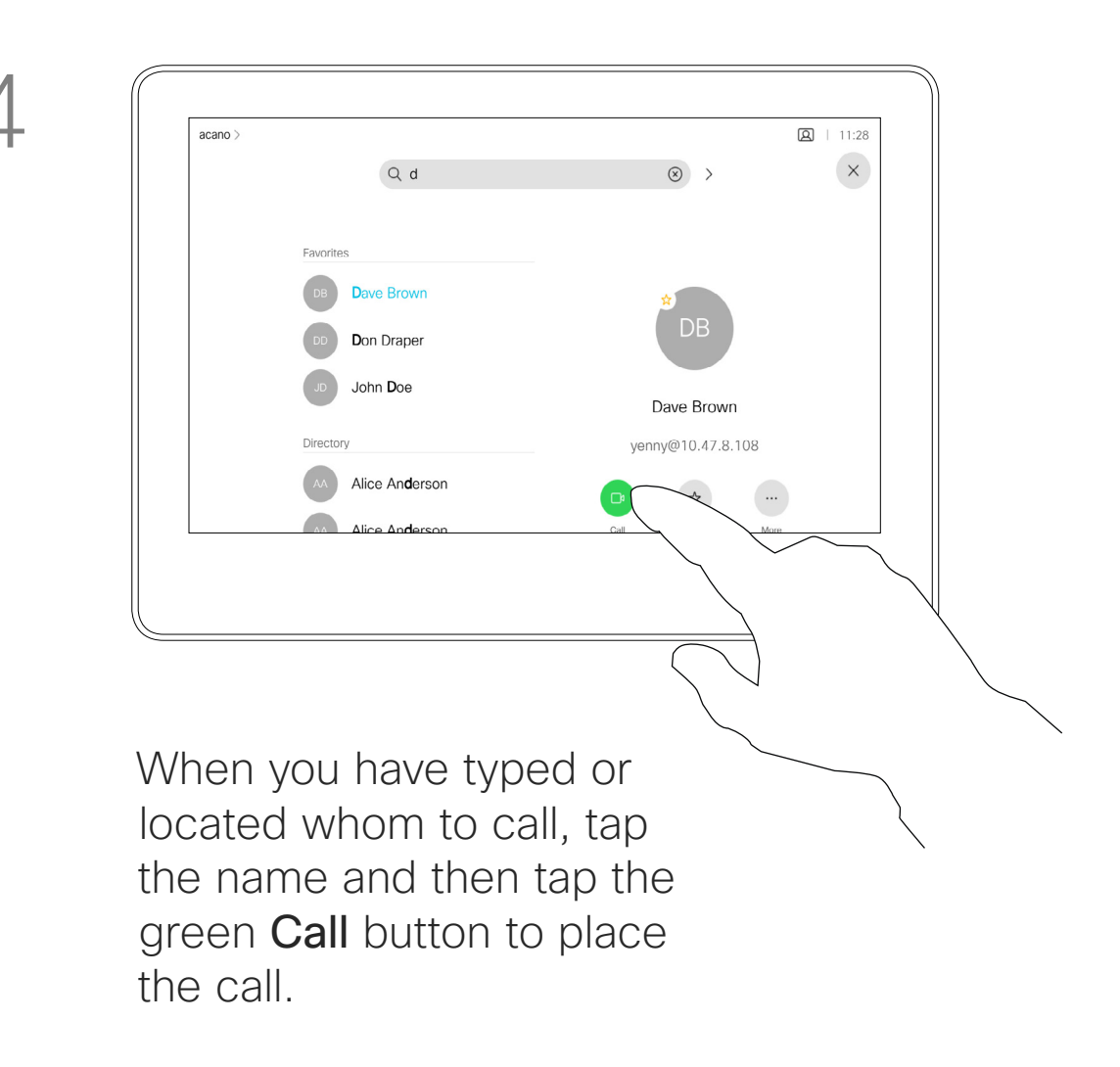

<span id="page-7-0"></span>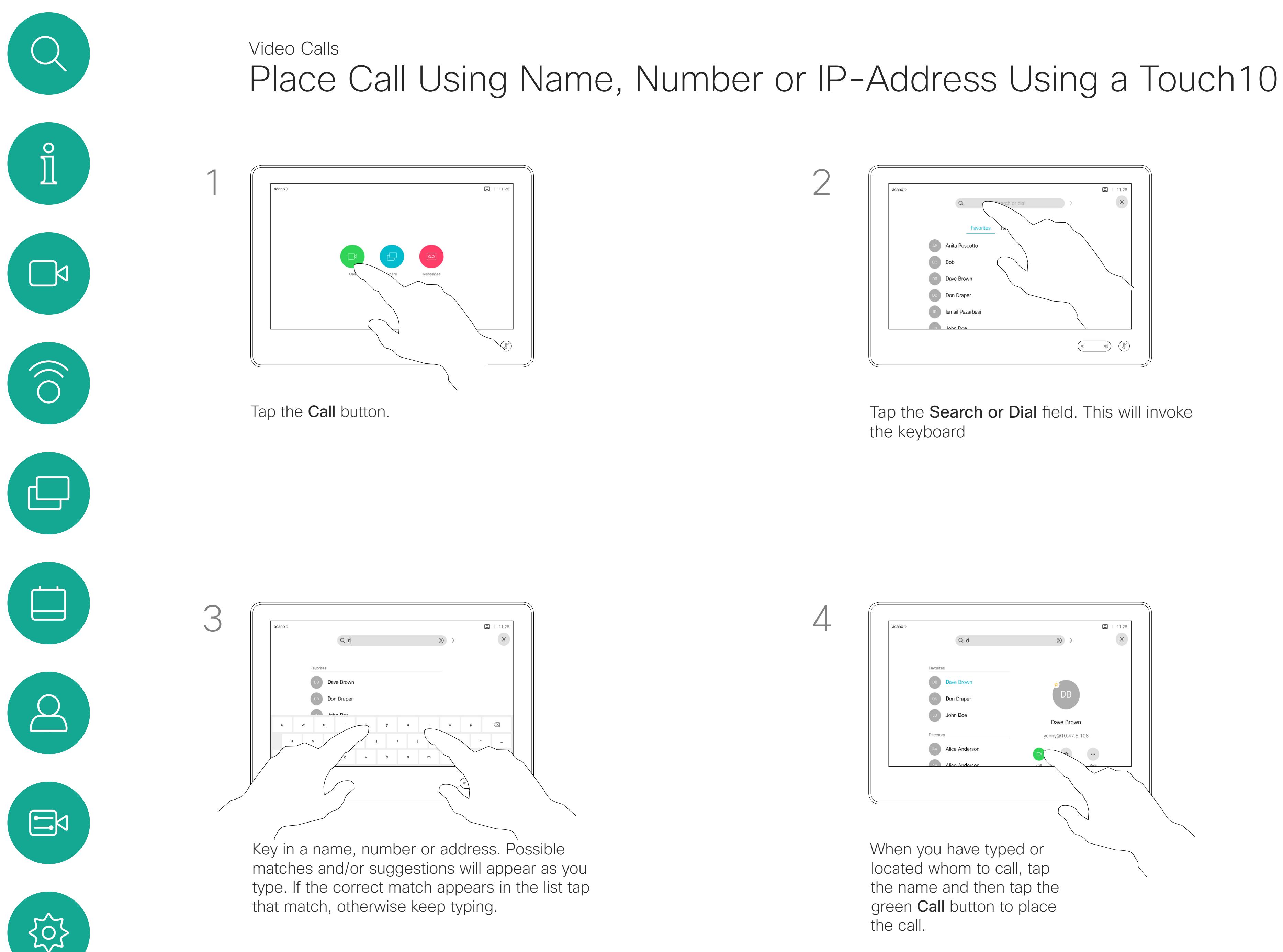

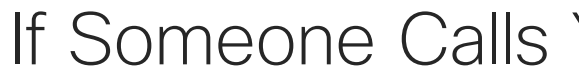

- **•** If someone calls you, you may accept, decline or ignore the call.
- **•** If you decline the call, busy information will be sent to the calling party.
- **•** If you ignore the call, the calling party will perceive this as if you were absent (you did not pick up the call.
- **•** Your video infrastructure may allow you to receive multiple incoming calls. Consult your video support team, if needed.

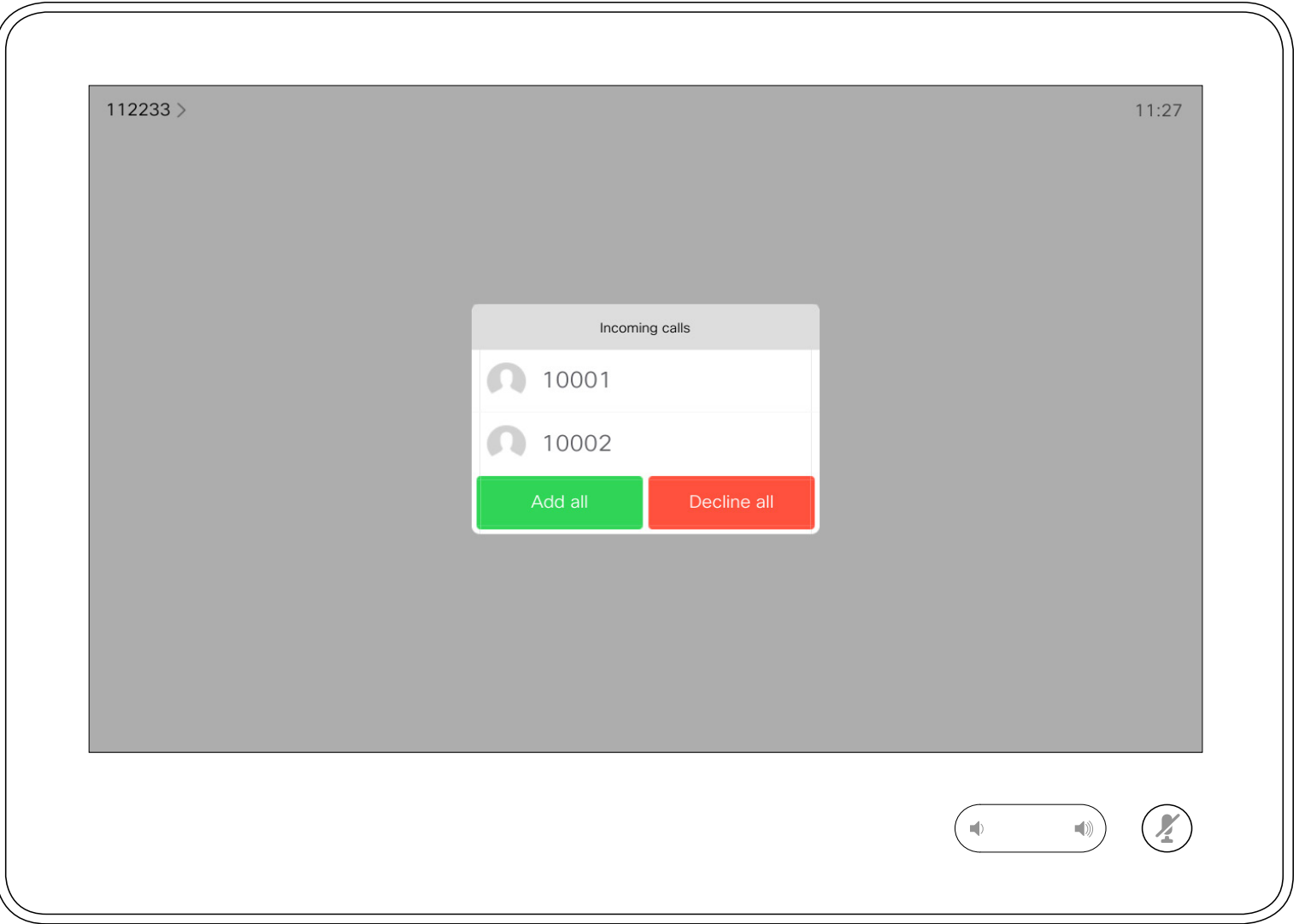

An incoming call may be answered or declined. If your system allows you to receive multiple incoming calls, you may choose to add all or decline all.

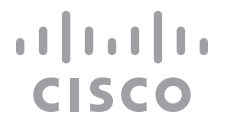

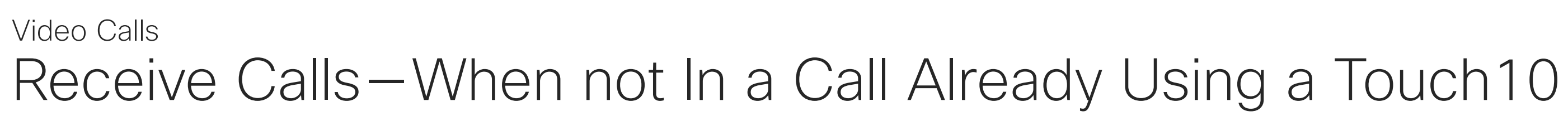

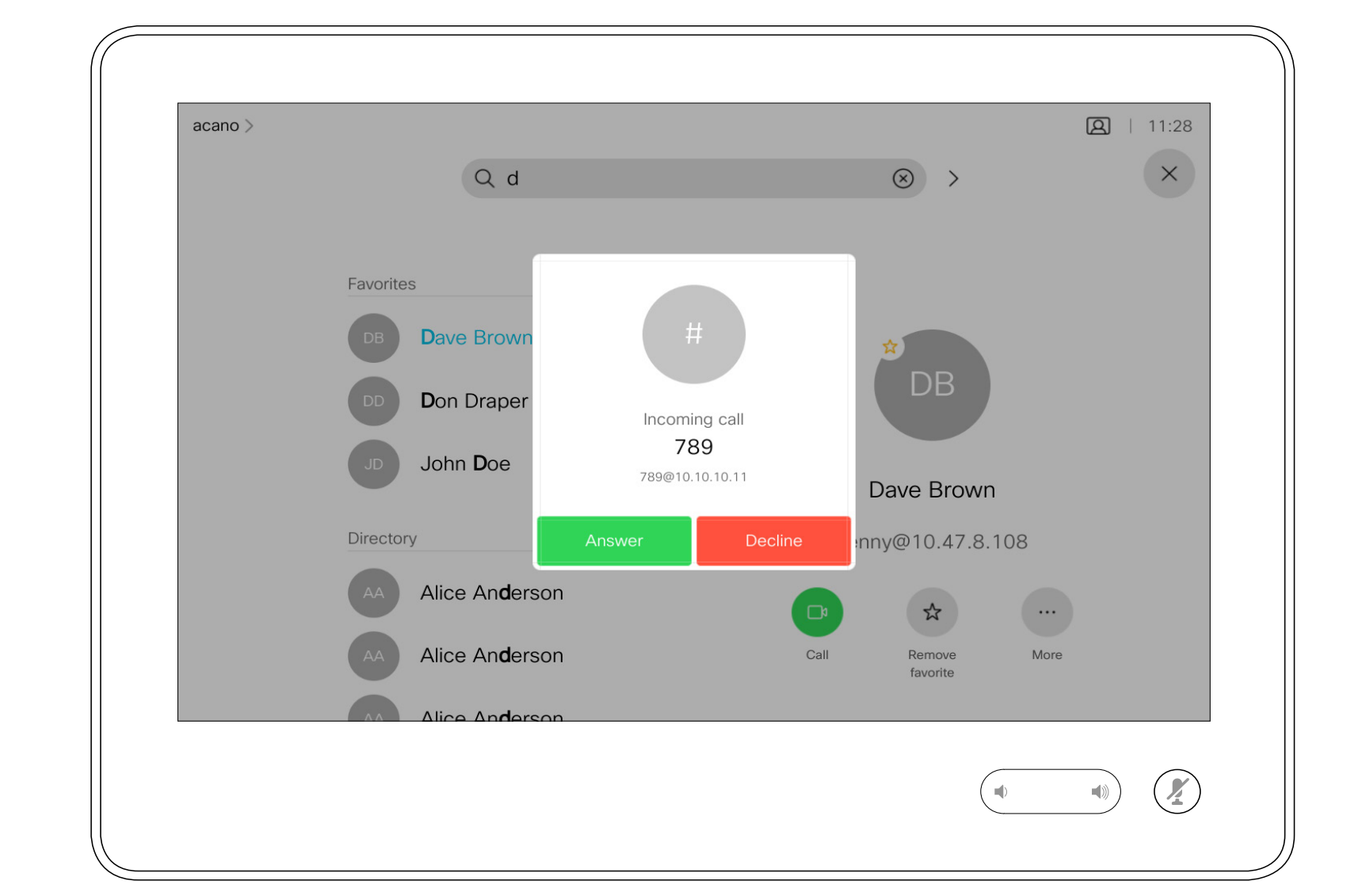

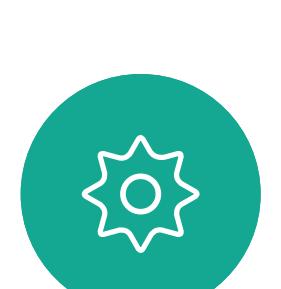

 $\sum_{i=1}^{n}$ 

<span id="page-8-0"></span> $\int_{0}^{0}$ 

 $\Box$ 

 $\widehat{O}$ 

 $\bigoplus$ 

 $\qquad \qquad \Box$ 

 $\sum$ 

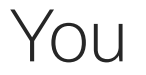

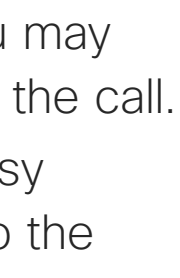

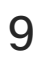

If you already are in a call, you may accept another incoming call under certain circumstances.

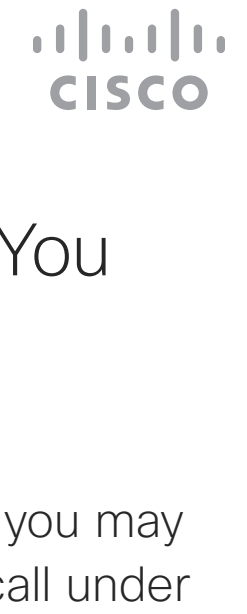

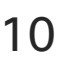

# Receive Calls While in Another Call Using a Touch10 Video Calls

<span id="page-9-0"></span>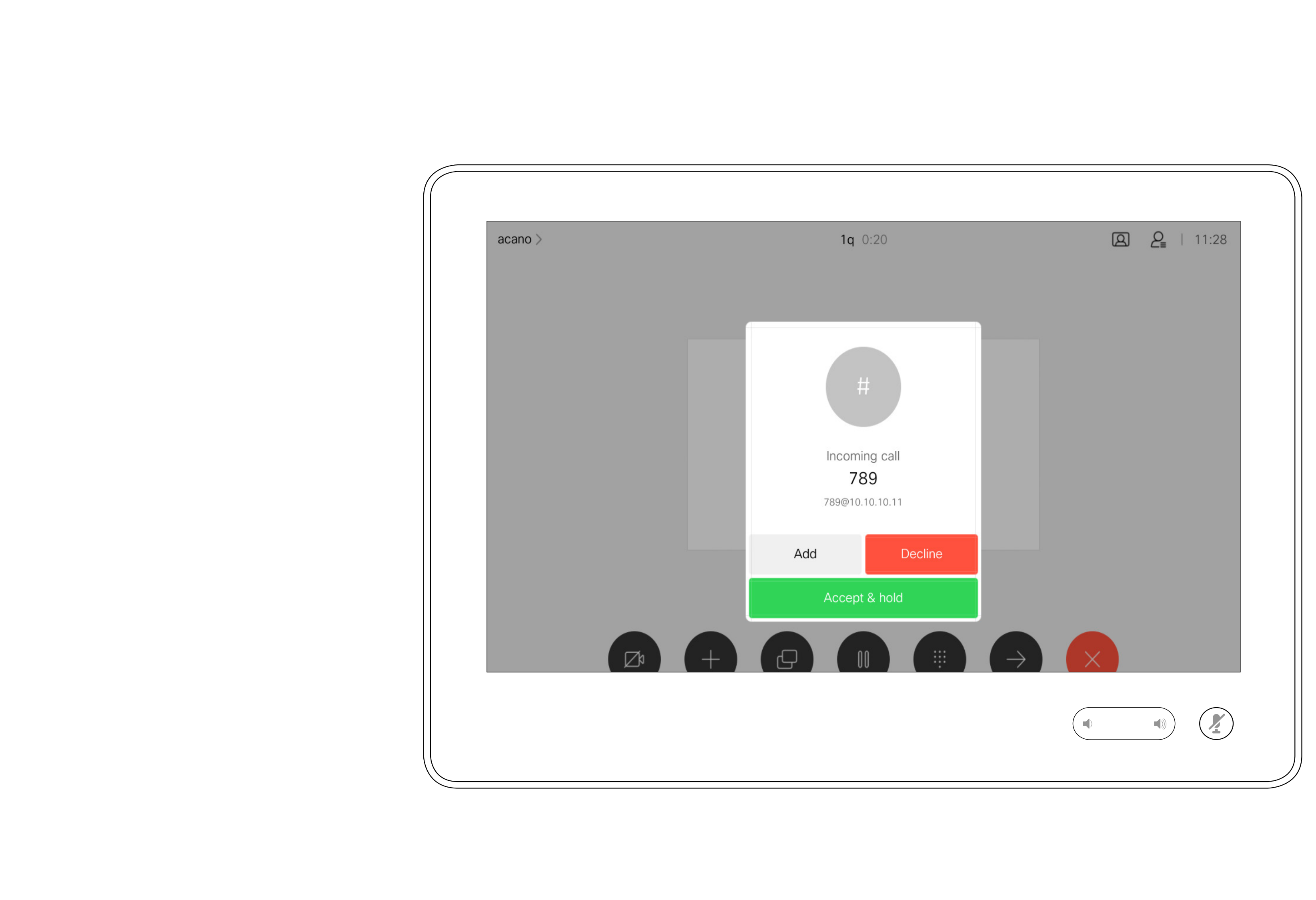

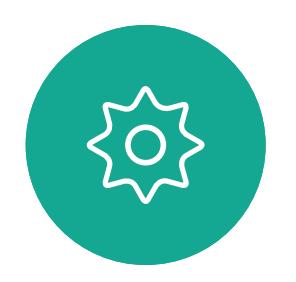

D1543003 Cisco Webex Board User Guide Produced: October 2019 for CE9.9 All contents © 2010-2019<br>Cisco Systems, Inc. All rights reserved  $10\,$ 

## If Someone Calls You

Tapping End in a call will disconnect yourself from a call. In a call with two parties only, this will then terminate the call.

In a conference call with multiple participants tapping End will terminate your participation only if you are a regular participant. However, if you are the host of such a conference, tapping End will, for

some types of conferences, cause the entire conference to terminate.

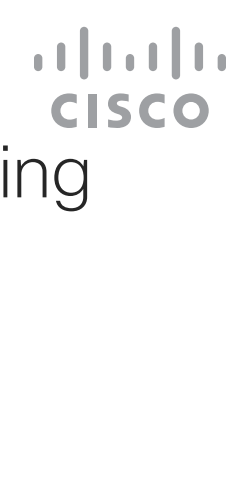

## About Disconnecting Yourself

# Disconnect Yourself From Call Using a Touch10 Video Calls

<span id="page-10-0"></span>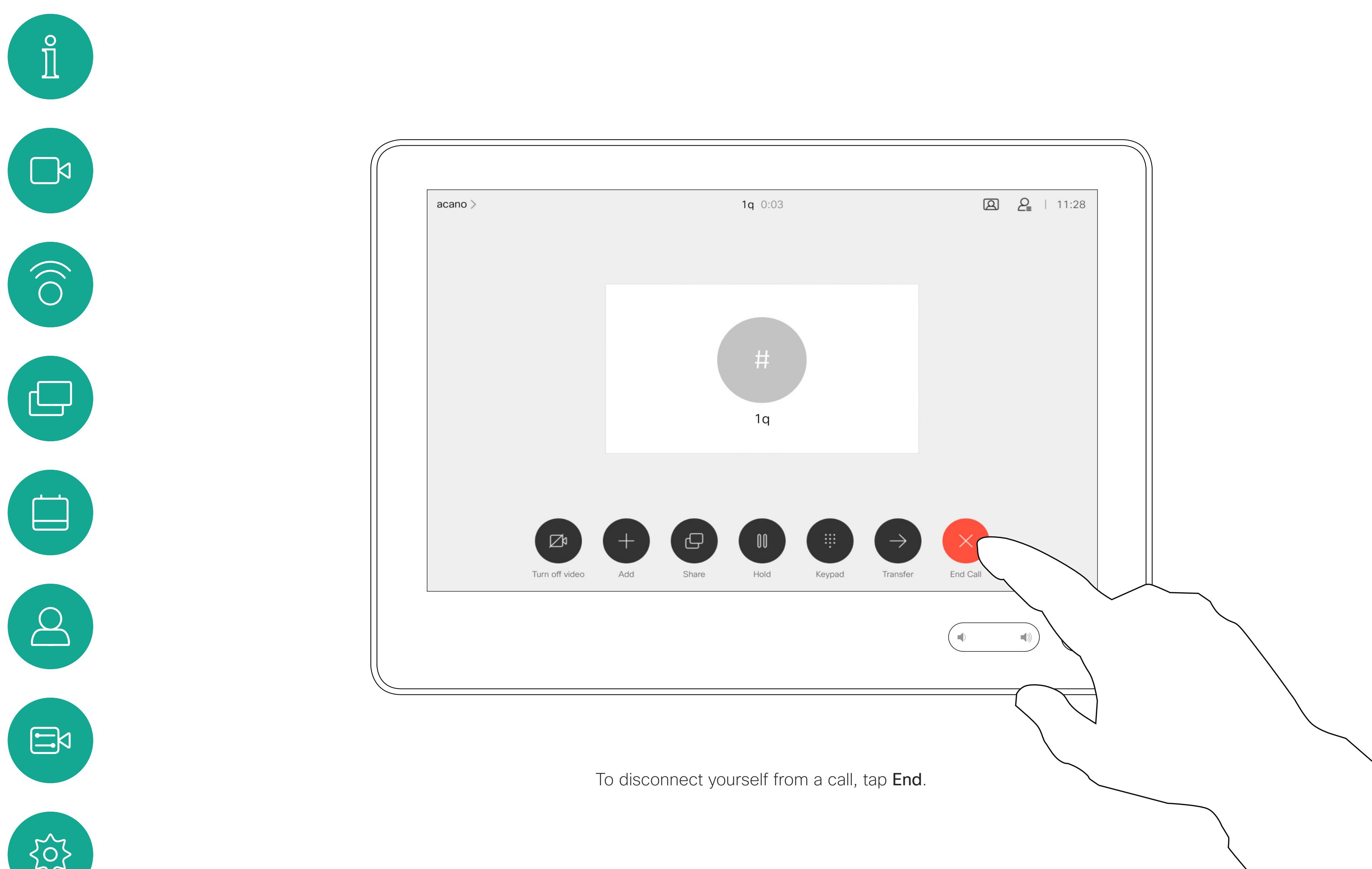

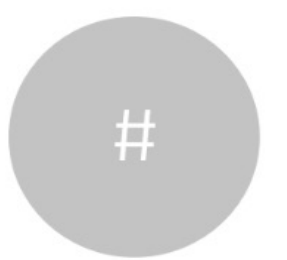

D1543003 Cisco Webex Board User Guide Produced: October 2019 for CE9.9 All contents © 2010–2019 11 The Systems, Inc. All rights reserved

# Put Call on Hold and Resume a Call on Hold Using a Touch10 About Putting on Hold Video Calls

Putting someone on hold is typically something you do as an initial step when transferring someone to another person, but it may also be used when you need to consult a person, or as an alternative to muting where you will also include stopping the video transmission.

 $\begin{array}{c|c|c|c|c|c} \hline \rule{0pt}{2.5ex} & & & & & & \\ \hline \rule{0pt}{2.5ex} & & & & & & \\ \hline \rule{0pt}{2.5ex} & & & & & & \\ \hline \rule{0pt}{2.5ex} & & & & & & \\ \hline \rule{0pt}{2.5ex} & & & & & & \\ \hline \rule{0pt}{2.5ex} & & & & & & \\ \hline \rule{0pt}{2.5ex} & & & & & & \\ \hline \rule{0pt}{2.5ex} & & & & & & \\ \hline \rule{0pt}{2.5ex} & & & & & & \\ \hline \rule{0pt}{2.5ex}$ CISCO

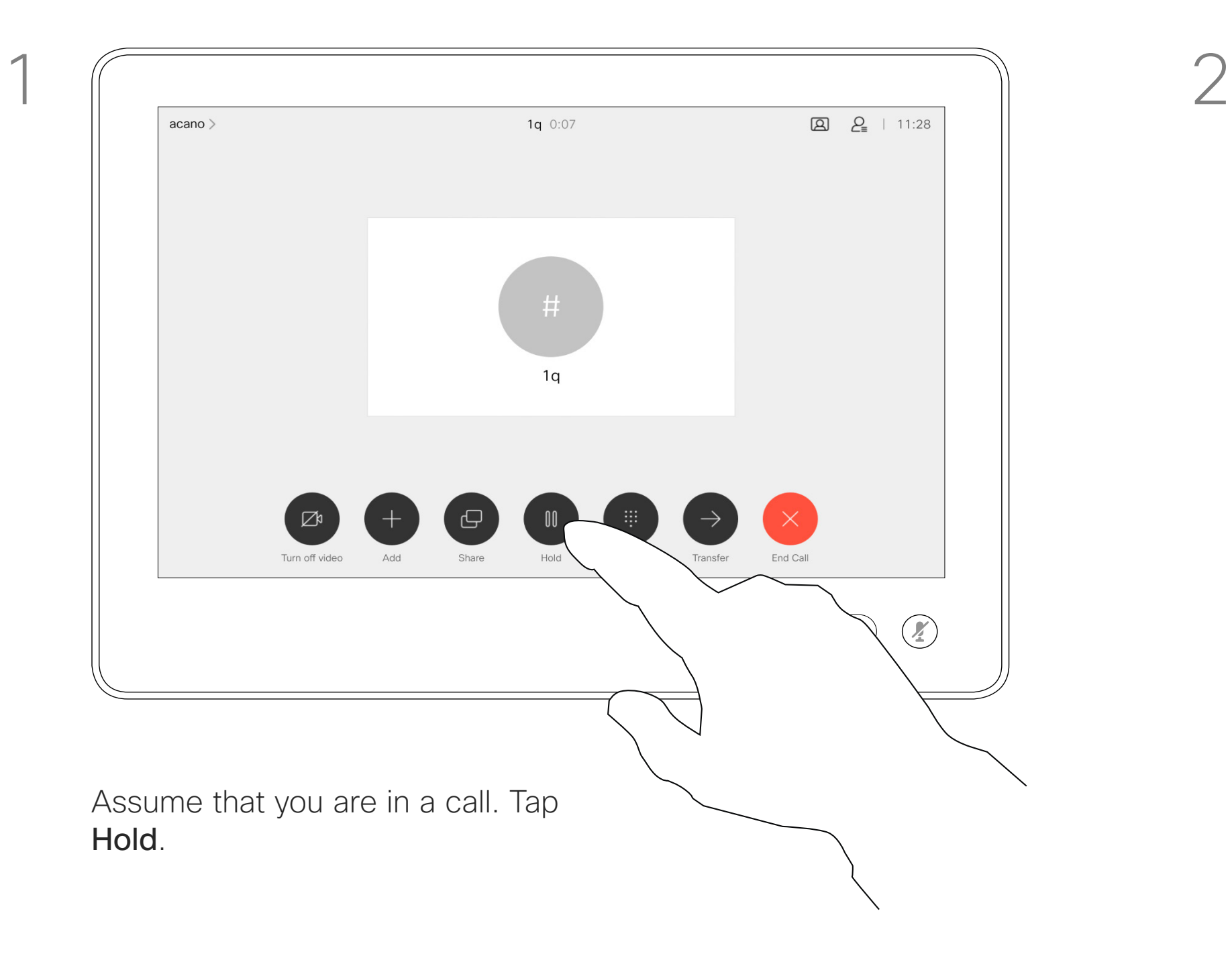

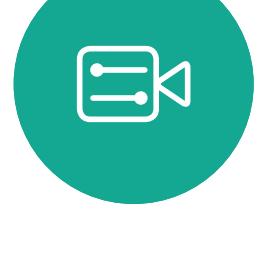

<span id="page-11-0"></span> $\int_{0}^{0}$ 

 $\Box$ 

 $\widehat{O}$ 

 $\Box$ 

 $\Box$ 

 $\bigcirc$ 

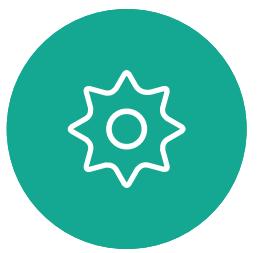

D1543003 Cisco Webex Board User Guide Produced: October 2019 for CE9.9 All contents © 2010–2019  $~12$ 

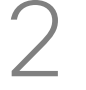

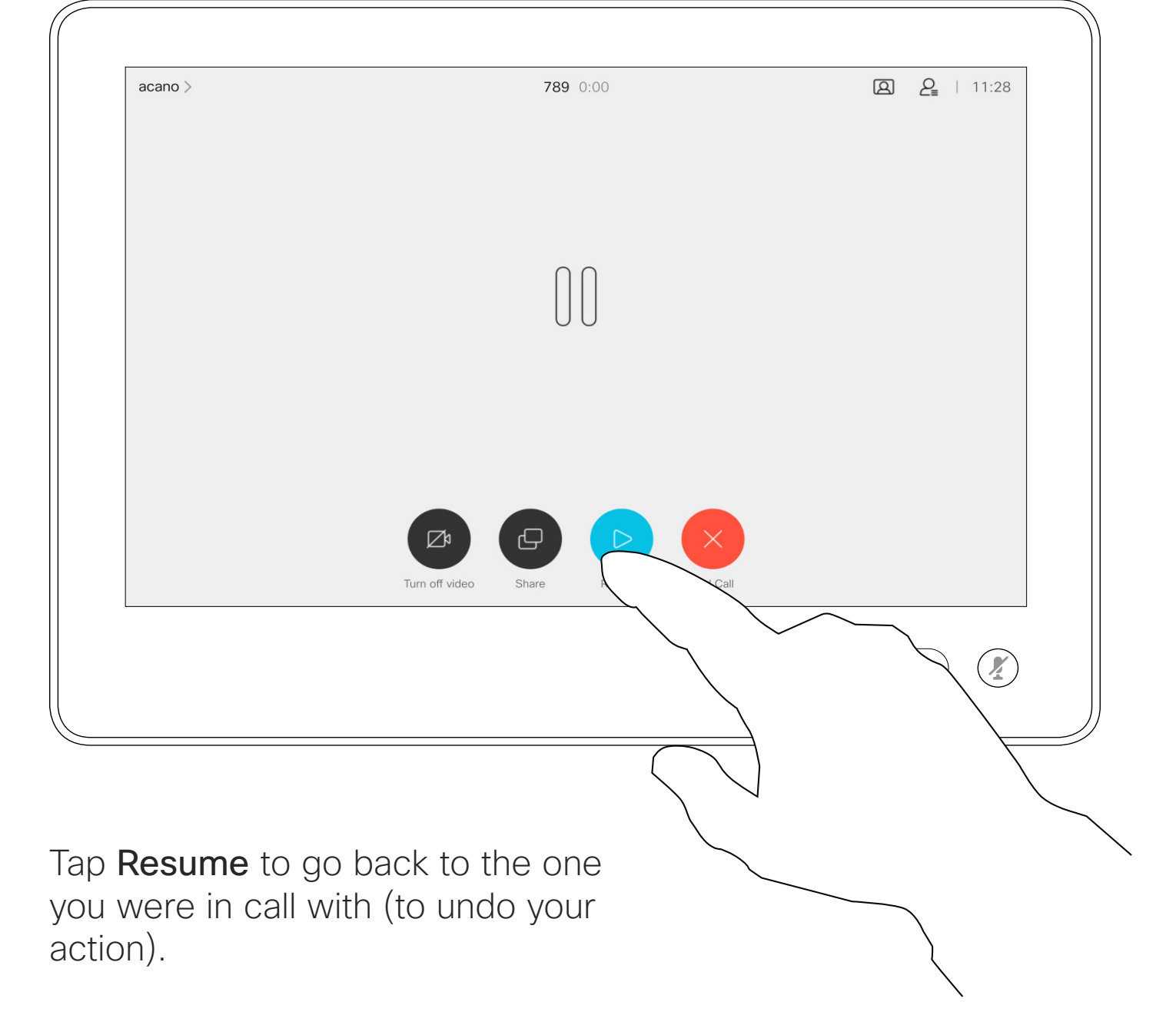

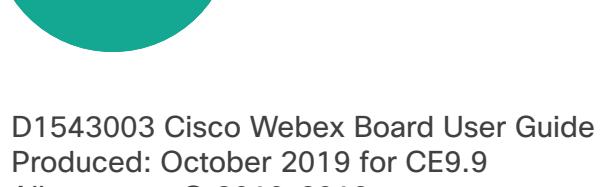

Produced: October 2019 for CE9.9 All contents © 2010-2019<br>Cisco Systems, Inc. All rights reserved  $13$ 

<span id="page-12-0"></span>

 $\sum_{i=1}^{n}$ 

 $\widehat{O}$ 

 $2 = 11$  $AP$  $BO$  Bob DB Dave Brown DD Don Drape  $\begin{array}{|c|c|} \hline \text{ } & \text{!small \textbf{} \textbf{P} \textbf{a} \textbf{z} \textbf{a} \textbf{r} \textbf{b} \textbf{a} \textbf{s} \textbf{r} \textbf{b} \textbf{a} \textbf{r} \textbf{b} \textbf{a} \textbf{r} \textbf{b} \textbf{a} \textbf{r} \textbf{b} \textbf{a} \textbf{r} \textbf{b} \textbf{a} \textbf{r} \textbf{b} \textbf{a} \textbf{r} \textbf{b} \textbf{a} \textbf{r} \textbf{b} \textbf{a}$ John Doe  $\left(\begin{matrix}0&\&\end{matrix}\right)$  $\circledR$ 

 $\Box$ 

 $\qquad \qquad \Box$ 

 $\Delta$ 

 $\begin{picture}(20,20) \put(0,0){\line(1,0){10}} \put(15,0){\line(1,0){10}} \put(15,0){\line(1,0){10}} \put(15,0){\line(1,0){10}} \put(15,0){\line(1,0){10}} \put(15,0){\line(1,0){10}} \put(15,0){\line(1,0){10}} \put(15,0){\line(1,0){10}} \put(15,0){\line(1,0){10}} \put(15,0){\line(1,0){10}} \put(15,0){\line(1,0){10}} \put(15,0){\line(1$ 

 $\{0\}$ 

You may transfer an ongoing call to another person. Transfer is always consultative, i.e. you will be able to talk to the person you are going to transfer a call to, before you actually transfer the call.

Search for whom to call in the usual way.

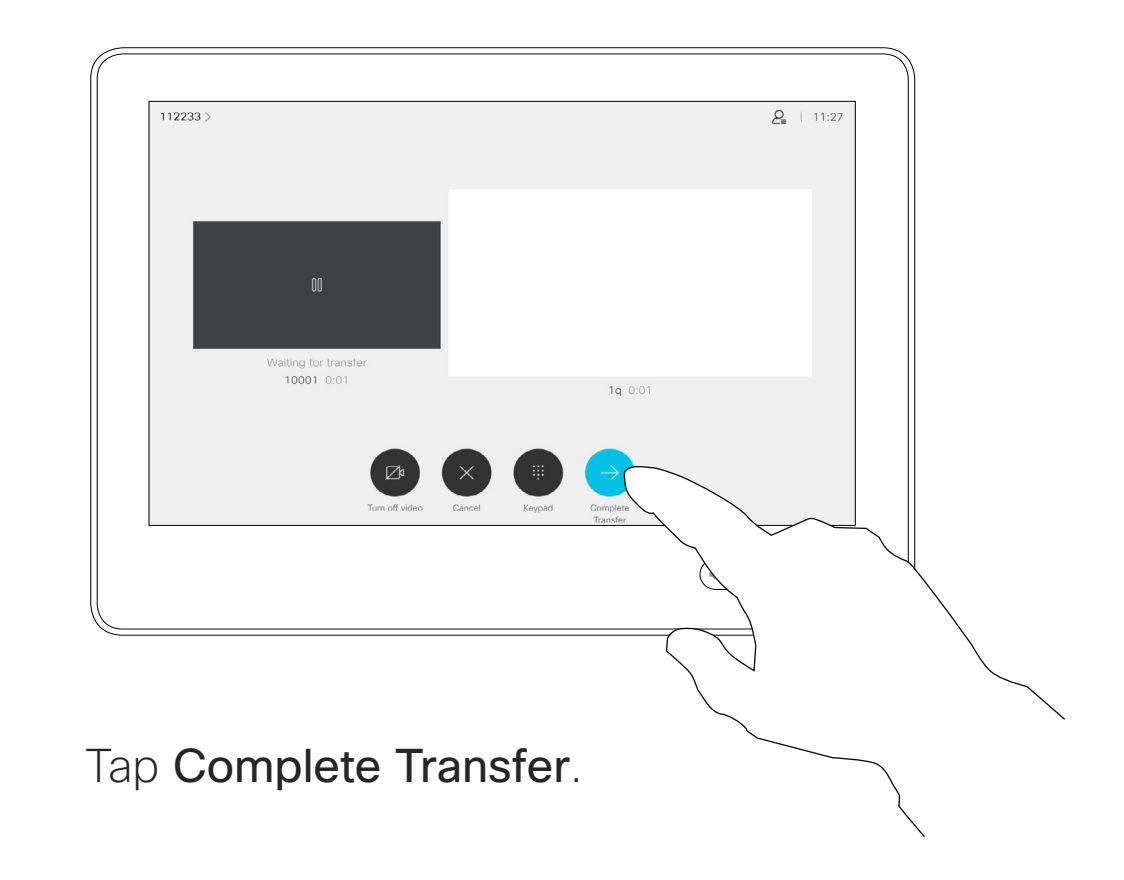

 $\begin{array}{c|c|c|c|c|c} \hline \rule{0pt}{2.5ex} & & & & & \\ \hline \rule{0pt}{2.5ex} & & & & & \\ \hline \rule{0pt}{2.5ex} & & & & & \\ \hline \rule{0pt}{2.5ex} & & & & & \\ \hline \rule{0pt}{2.5ex} & & & & & \\ \hline \rule{0pt}{2.5ex} & & & & & \\ \hline \rule{0pt}{2.5ex} & & & & & \\ \hline \rule{0pt}{2.5ex} & & & & & \\ \hline \rule{0pt}{2.5ex} & & & & & \\ \hline \rule{0pt}{2.5ex} & & & & & \\ \hline$ CISCO

Transfer an Ongoing Call Using a Touch10 About Transfer Video Calls

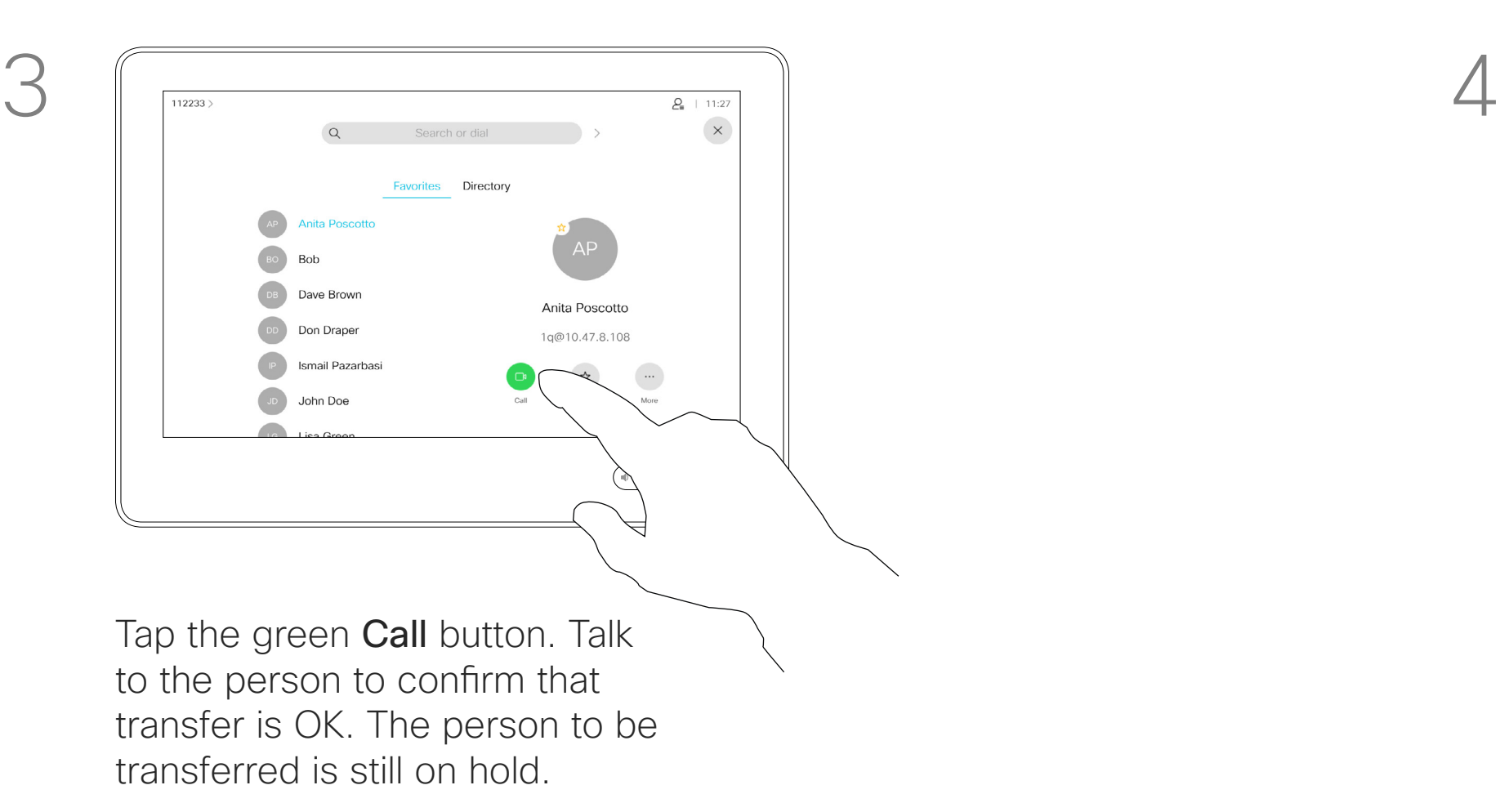

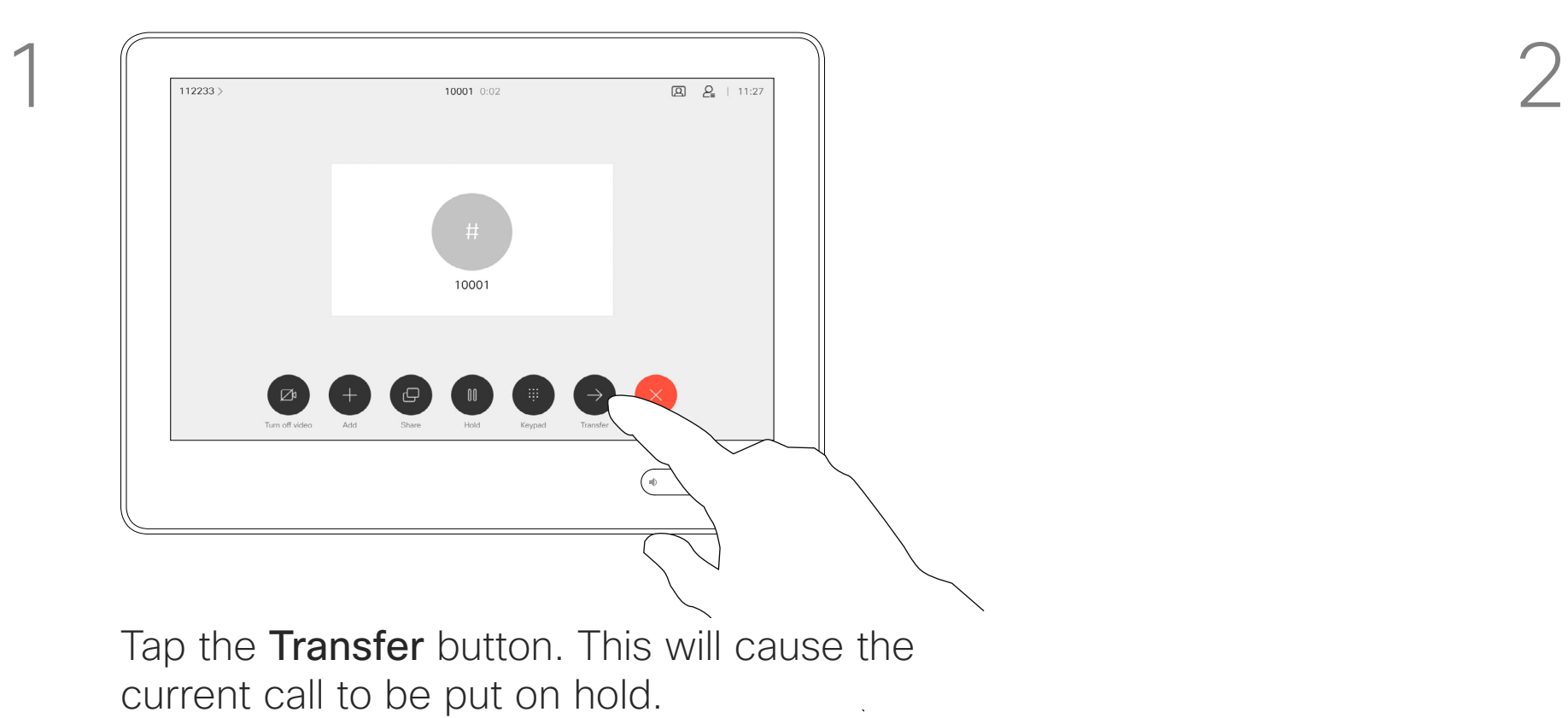

Your system can be set to not responding to incoming calls. You may, however, use it to call others as much as you want.

Your video support team may have set a time-out on this feature, after which the system will return to respond to incoming calls as usual. Default time-out setting is 60 minutes.

Note that your video support team may have disabled access to the set of menus and options shown.

**Using Room Kit Mini as a USB camera**.If you have registered your Room Kit Mini, you may still use it as a USB camera together with a PC and a third-party video client. To avoid conflicts due to overlapping calls, the system will automatically be put in Do Not Disturb Mode. This cannot be changed by you.

If you choose to use the Room Kit Mini as an unregistered device, the above will not apply, since no overlap of calls will be possible.

**CISCO** 

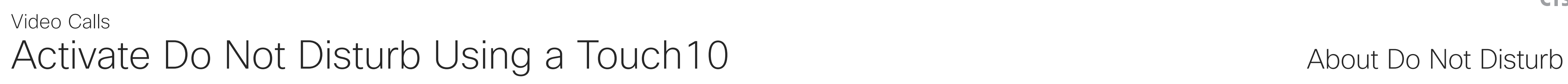

Tap in the upper left corner, as shown.

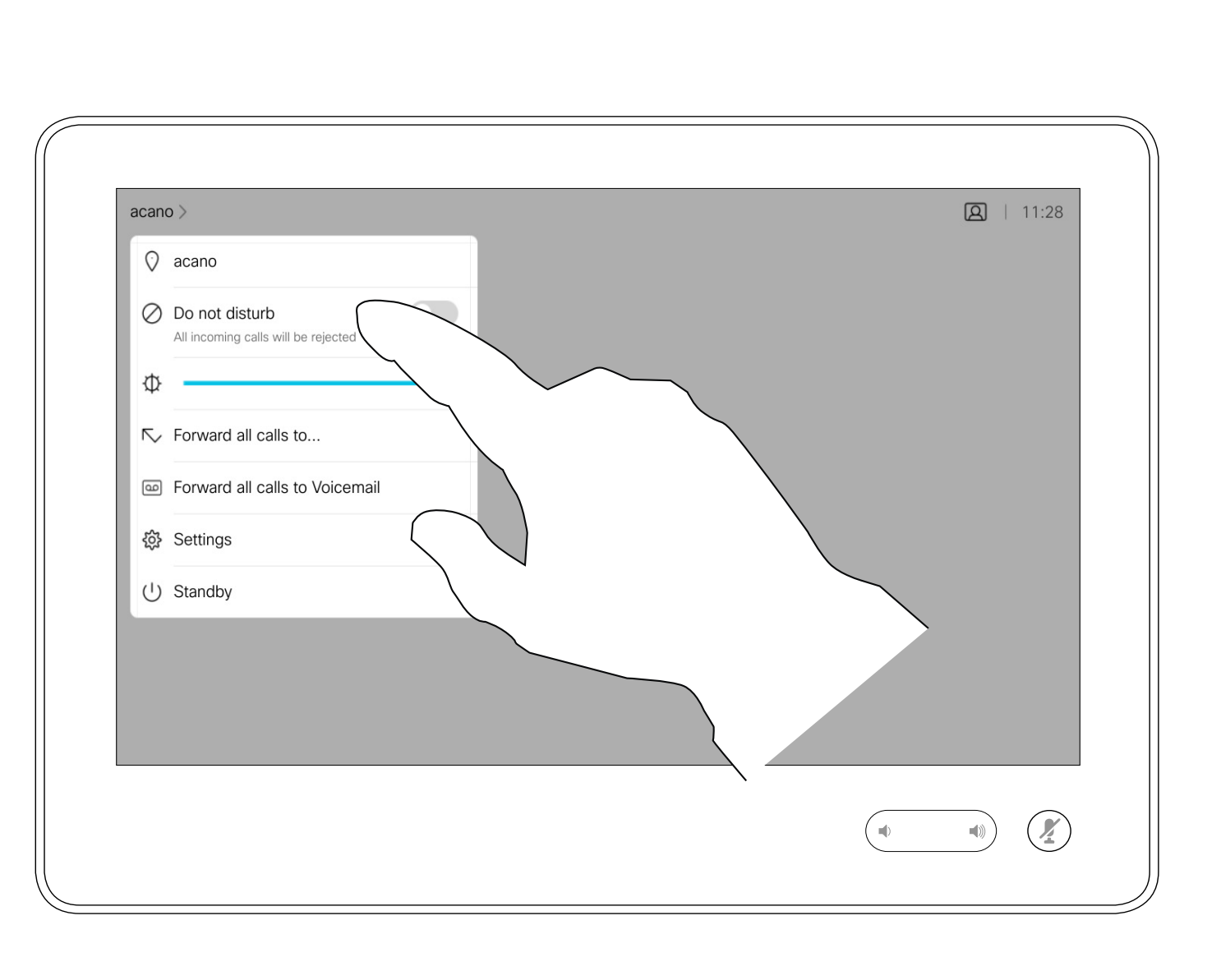

Tap Do not disturb, as indicated. To deactivate the feature, repeat the procedure.

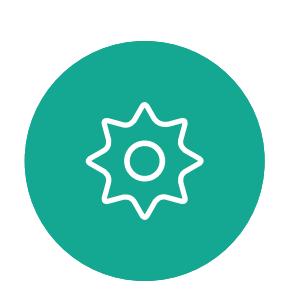

 $\Xi$ 

<span id="page-13-0"></span> $\prod^{\circ}$ 

 $\Box$ 

 $\widehat{O}$ 

 $\Box$ 

 $\Box$ 

 $\sum$ 

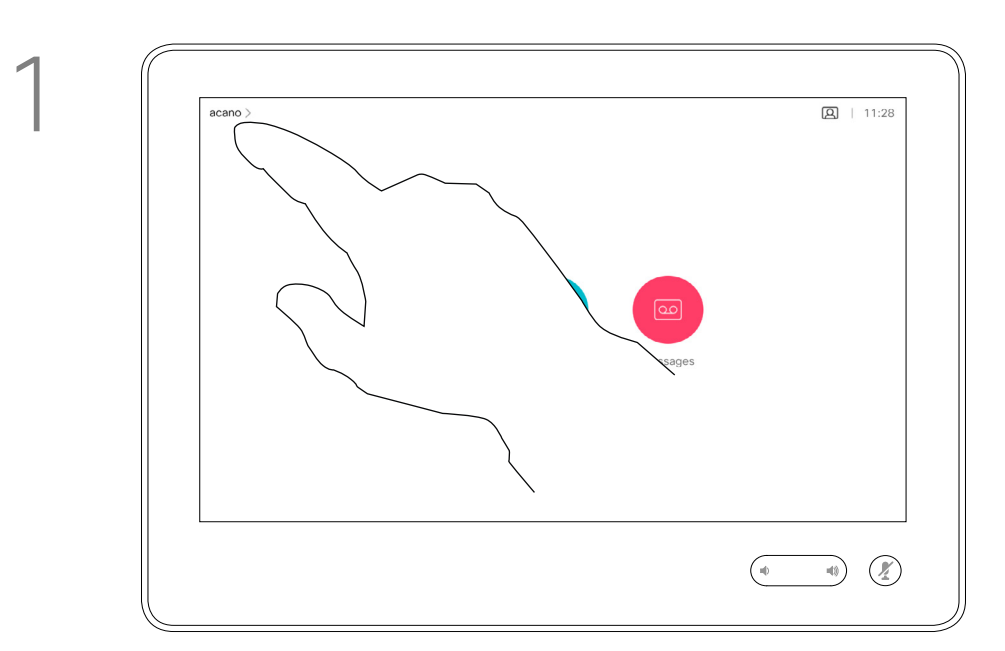

2

If you tap Forward all calls, the familiar **Call** menu will appear letting you specify whom to receive your calls.

Your video support team may have activated the option of forwarding all calls received. You may then choose between voicemail and a receiver appointed by you.

Automated Forwarding of All Calls Using a Touch10 About Forwarding Calls Video Calls

> Note that your video support team may have disabled access to the set of menus and options shown.

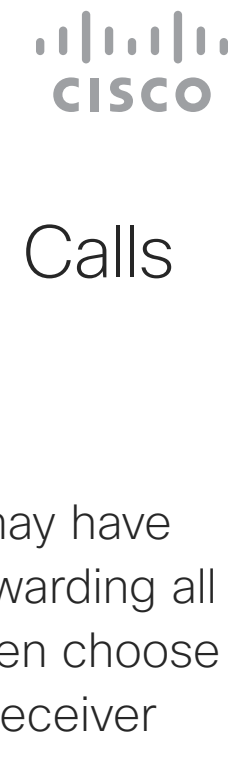

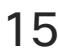

Tap in the upper left corner, as shown.

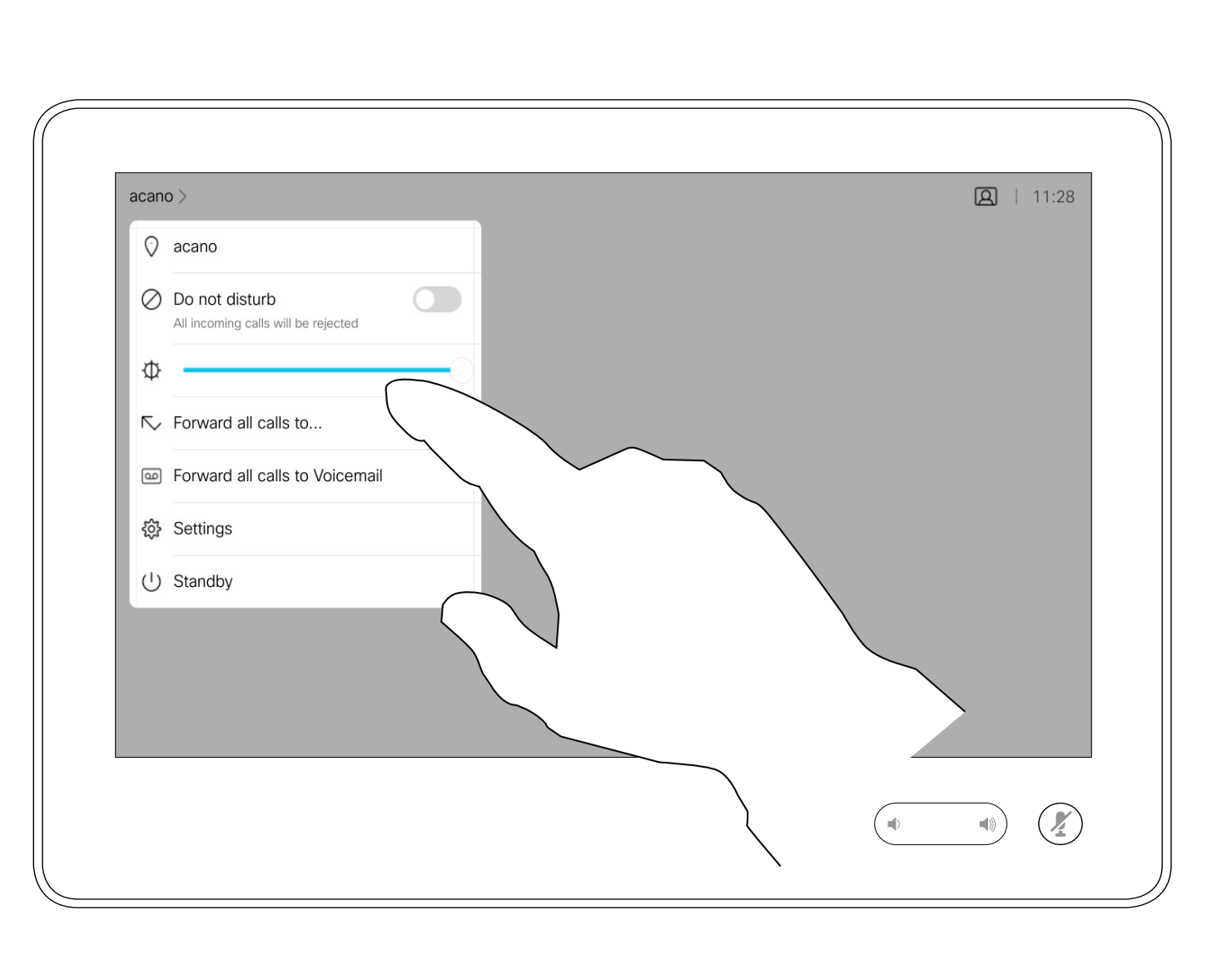

You may now choose to forward all calls to either a receiver specified by you, or to your voicemail.

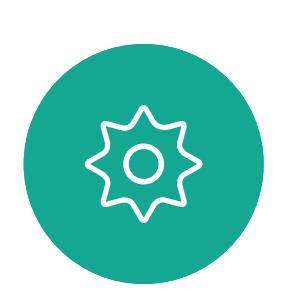

 $\Xi$ 

<span id="page-14-0"></span> $\int_{0}^{1}$ 

 $\Box$ 

 $\widehat{O}$ 

 $\bigcirc$ 

D1543003 Cisco Webex Board User Guide Produced: October 2019 for CE9.9 All contents © 2010–2019  $15$  Cisco Systems, Inc. All rights reserved

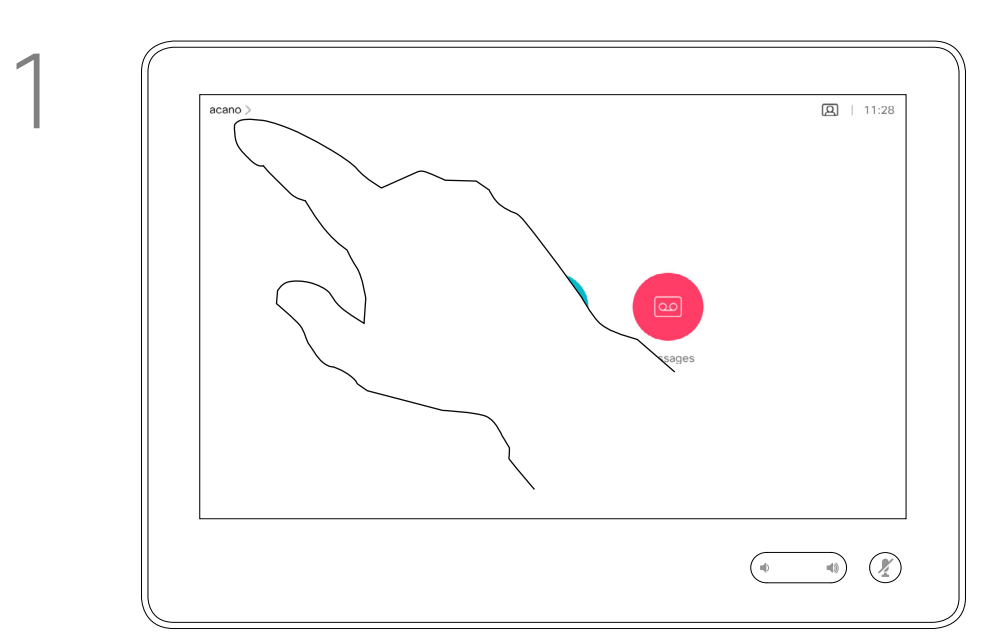

2

In a call you may get prompted to submit numbers to be able to reach an extension or otherwise gain entrance to something (for example by means of a PIN-code).

To be able to submit this you will need to invoke the keypad on the touch screen.

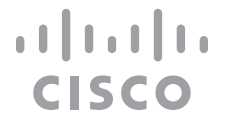

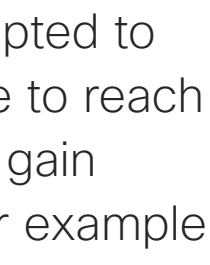

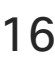

# View Keypad While in a Call Using a Touch10 Video Calls

<span id="page-15-0"></span>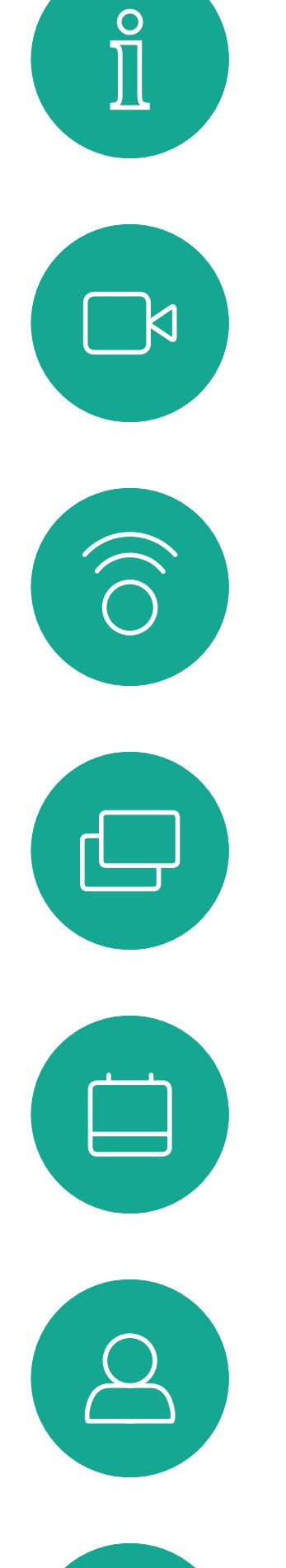

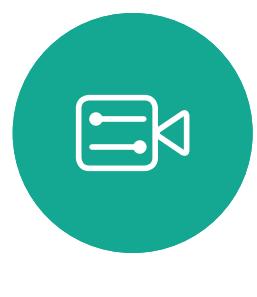

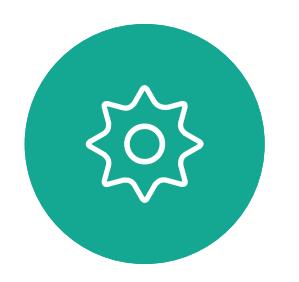

D1543003 Cisco Webex Board User Guide Produced: October 2019 for CE9.9 All contents © 2010-2019<br>Cisco Systems, Inc. All rights reserved  $16\,$ 

## Using Keypad in a Call

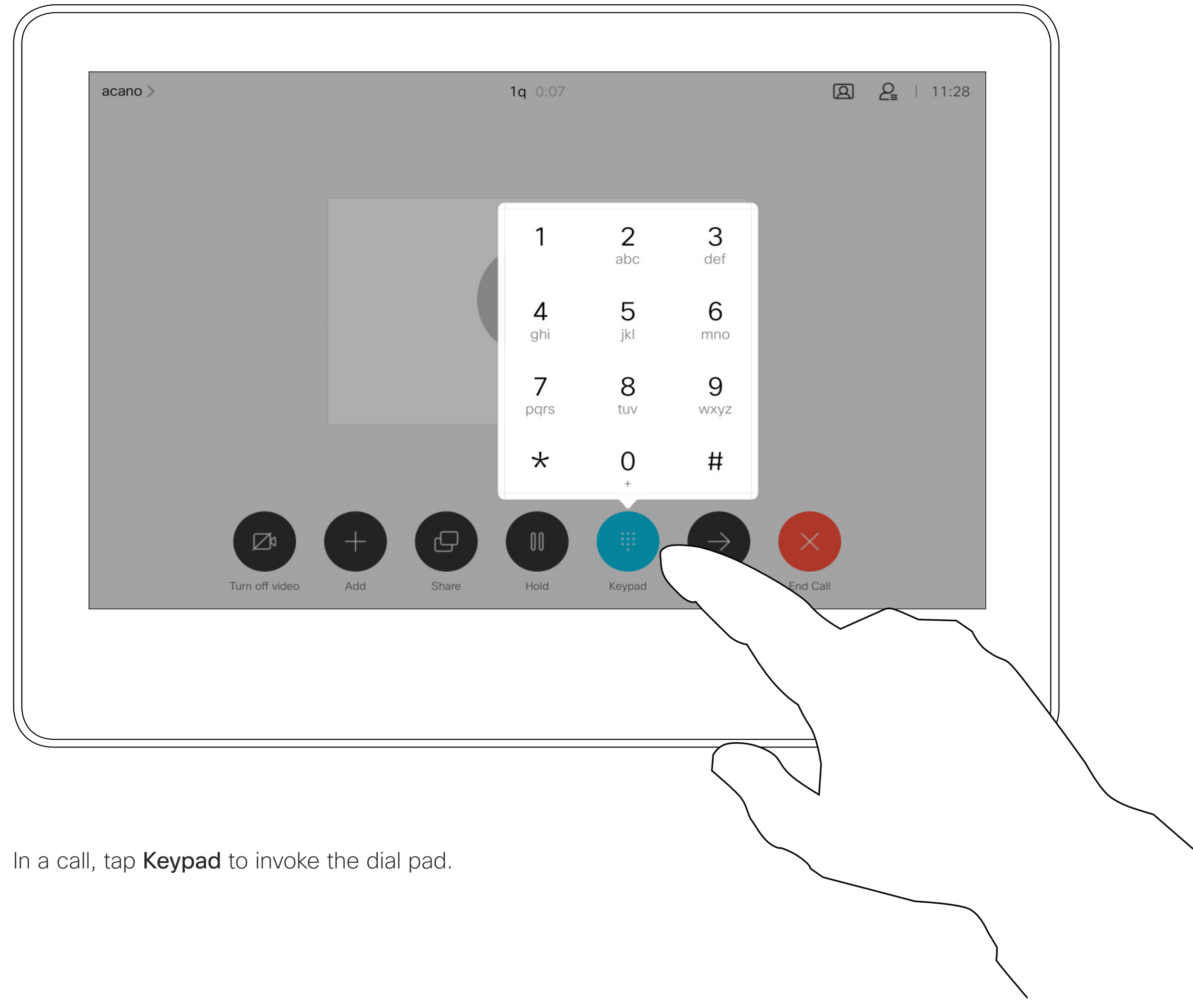

Locate whom to call, in the usual way.

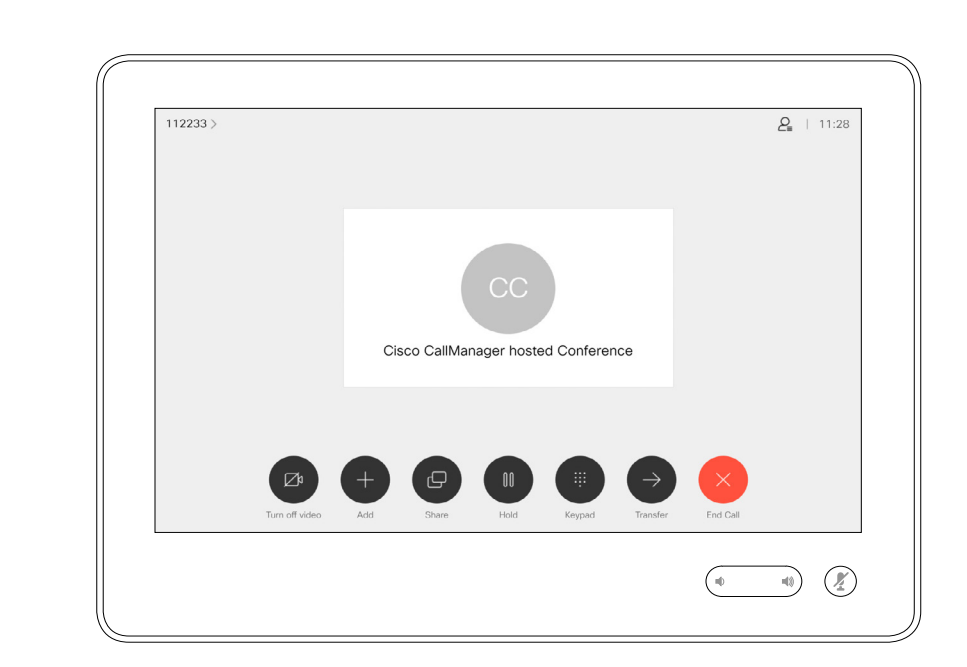

Your video system network may be equipped with the capability to initiate a video conference with several participants.

The maximum number of participants supported by your video system will depend on system configuration and the video infrastructure. If in doubt, contact your video support team.

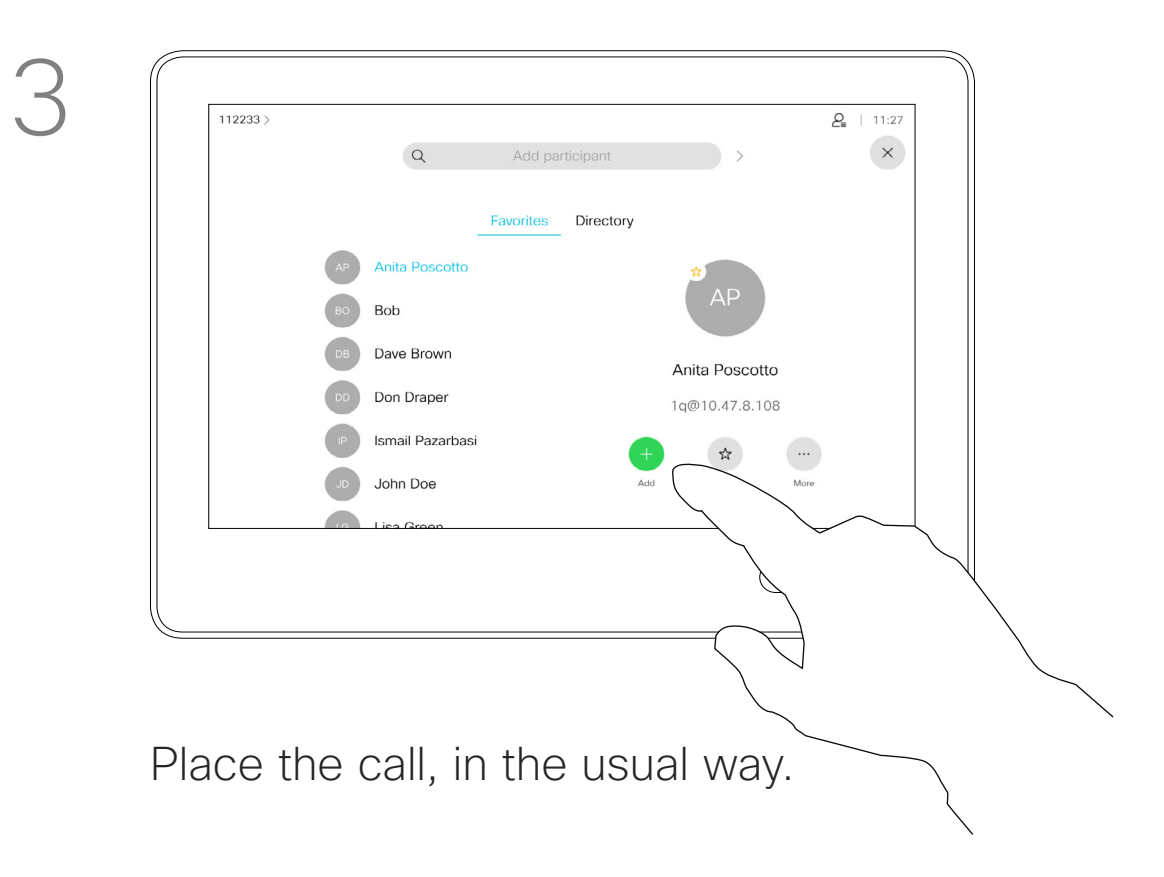

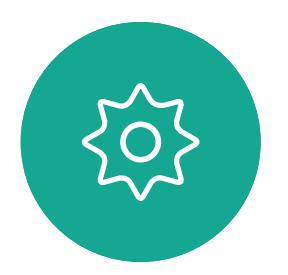

 $\Xi$ 

<span id="page-16-0"></span> $\int_{0}^{1}$ 

 $\Box$ 

 $\widehat{O}$ 

 $\bigoplus$ 

 $\Box$ 

 $\Delta$ 

D1543003 Cisco Webex Board User Guide Produced: October 2019 for CE9.9 All contents © 2010–2019 17 Section Systems, Inc. All rights reserved

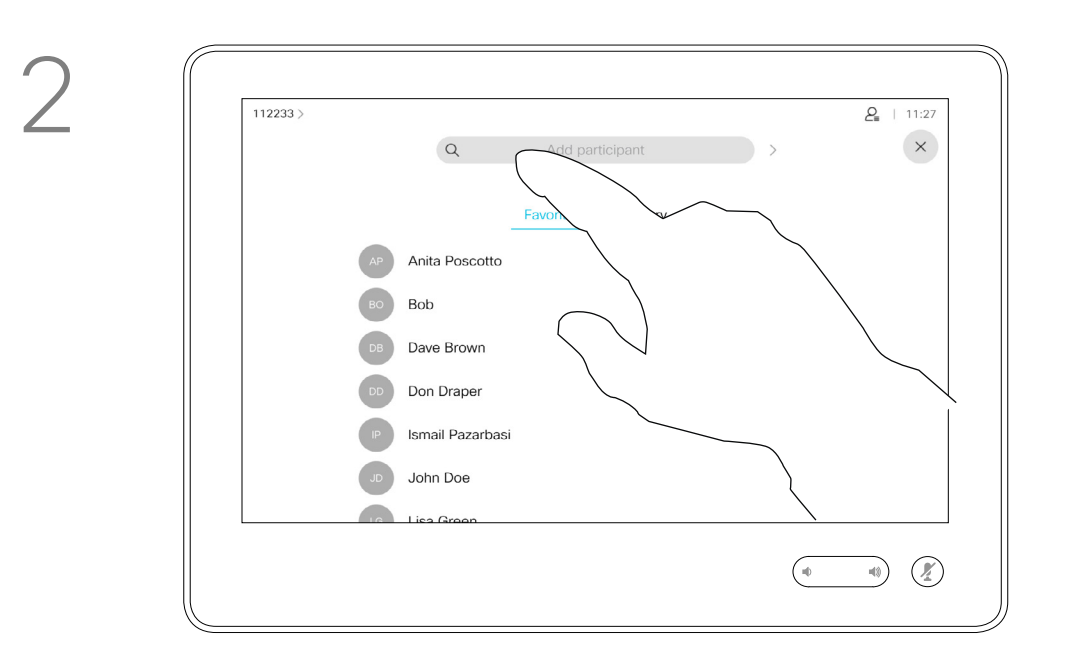

If you want to initiate a video conference, you must call each participant one by one.

#### **CISCO**

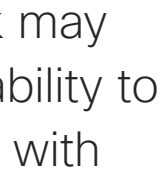

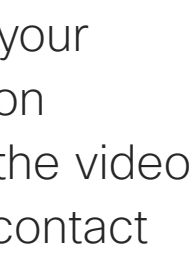

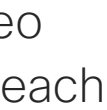

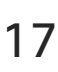

## Add Additional Participants to Existing Call Using a Touch10 Video Calls About Video

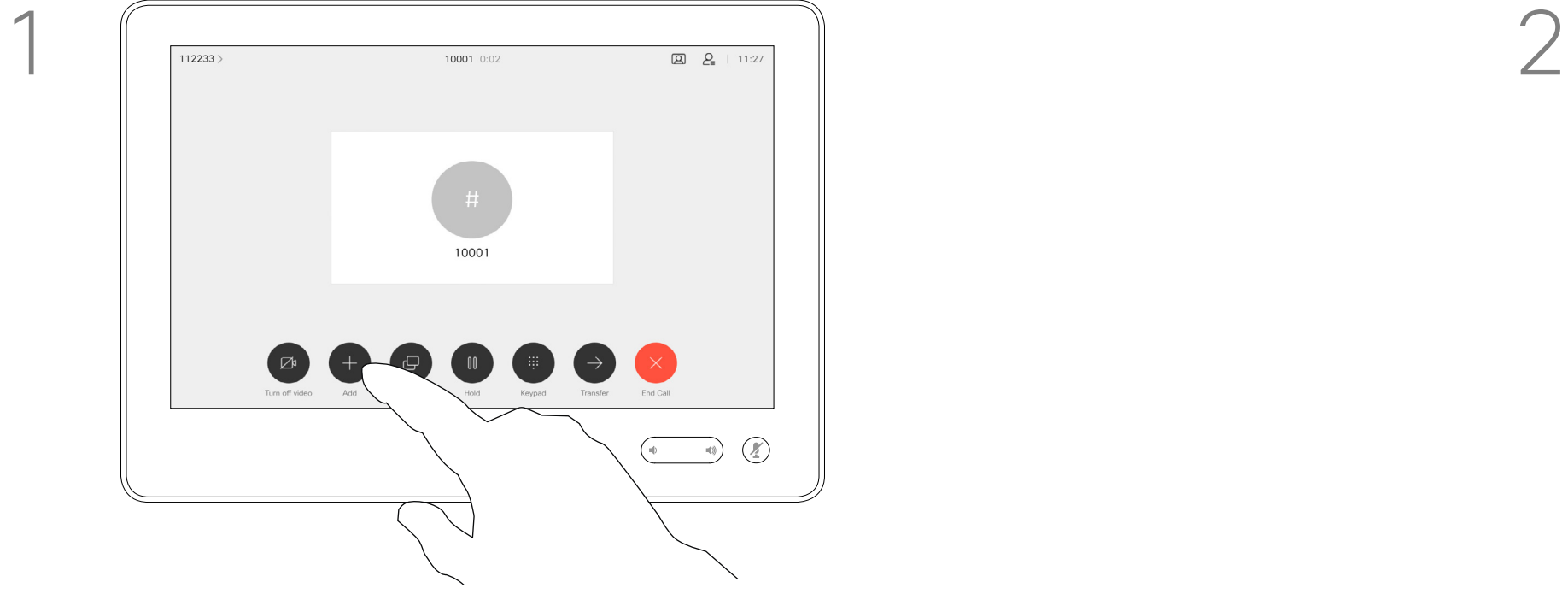

Assume that you already are in a call. This call may have been initiated by you or by someone else (someone called you). Tap Add.

4

This new call will now be added to the existing and you have now established a conference.

You may repeat this procedure to the extent permitted by your video infrastructure to add more participants.

# **Conferences**

The ability to conduct a video conference from your video system is an optional feature that may, or may not, be available for your system.

In a call, tap the Participants icon in the upper right corner, as shown, to invoke the list of participants.

Note that you must be the host of the conference to be able to disconnect others from a conference.

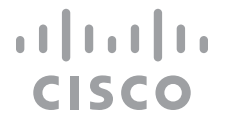

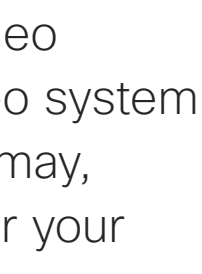

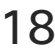

## Disconnect a Participant From a Conference Using a Touch10 Video Calls About Video

Tap Drop.

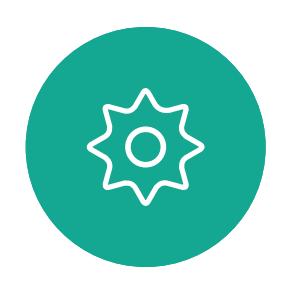

 $\begin{picture}(20,20) \put(0,0){\line(1,0){10}} \put(15,0){\line(1,0){10}} \put(15,0){\line(1,0){10}} \put(15,0){\line(1,0){10}} \put(15,0){\line(1,0){10}} \put(15,0){\line(1,0){10}} \put(15,0){\line(1,0){10}} \put(15,0){\line(1,0){10}} \put(15,0){\line(1,0){10}} \put(15,0){\line(1,0){10}} \put(15,0){\line(1,0){10}} \put(15,0){\line(1$ 

<span id="page-17-0"></span> $\prod^{\circ}$ 

 $\Box$ 

 $\widehat{O}$ 

 $\qquad \qquad \Box$ 

 $\Box$ 

 $\Delta$ 

D1543003 Cisco Webex Board User Guide Produced: October 2019 for CE9.9 All contents © 2010–2019  $18$  Cisco Systems, Inc. All rights reserved

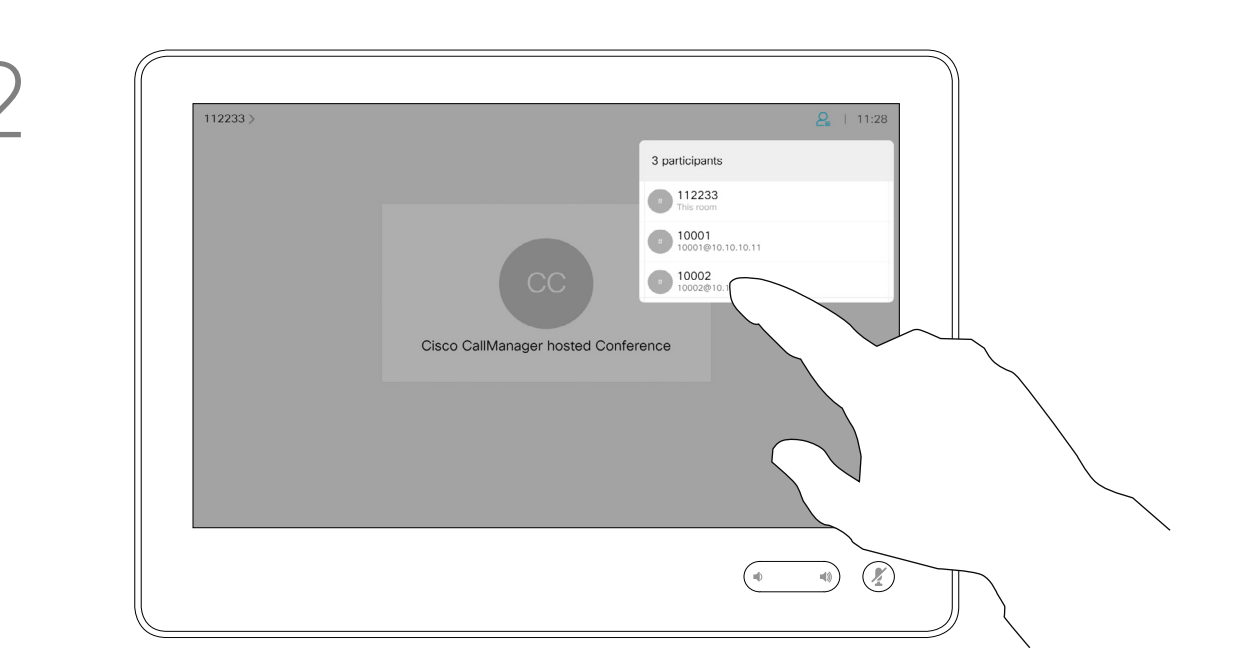

Tap the one you want to disconnect from the conference.

# **Conferences**

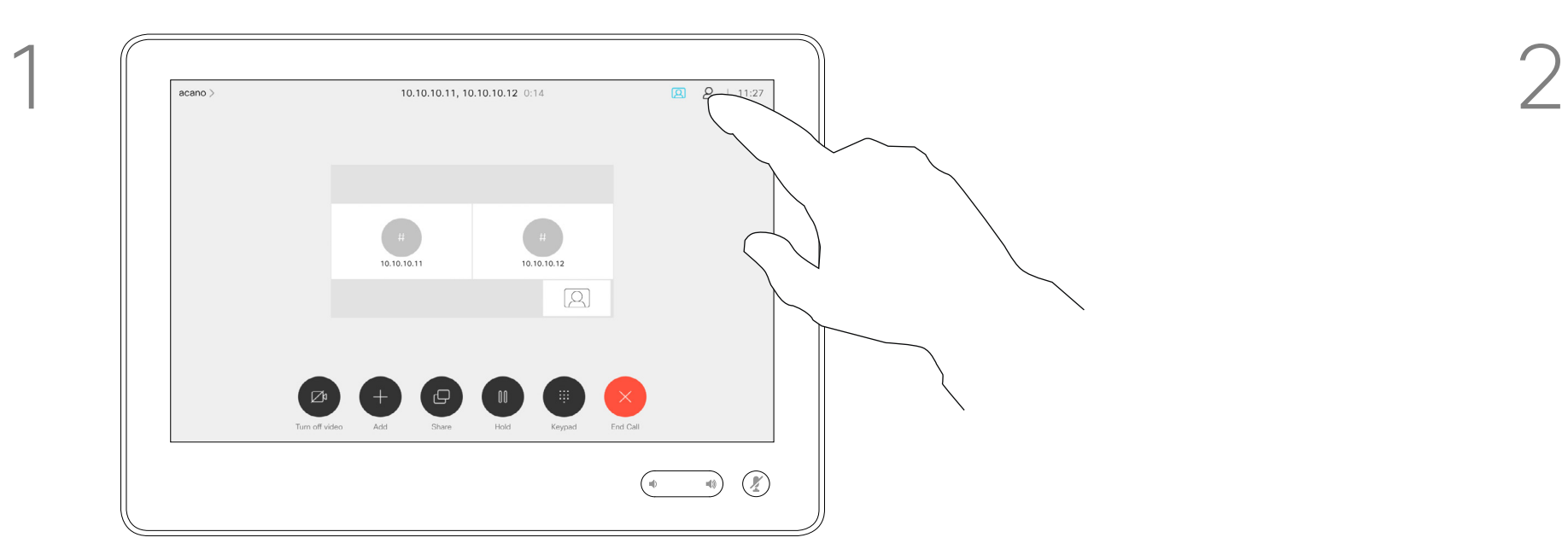

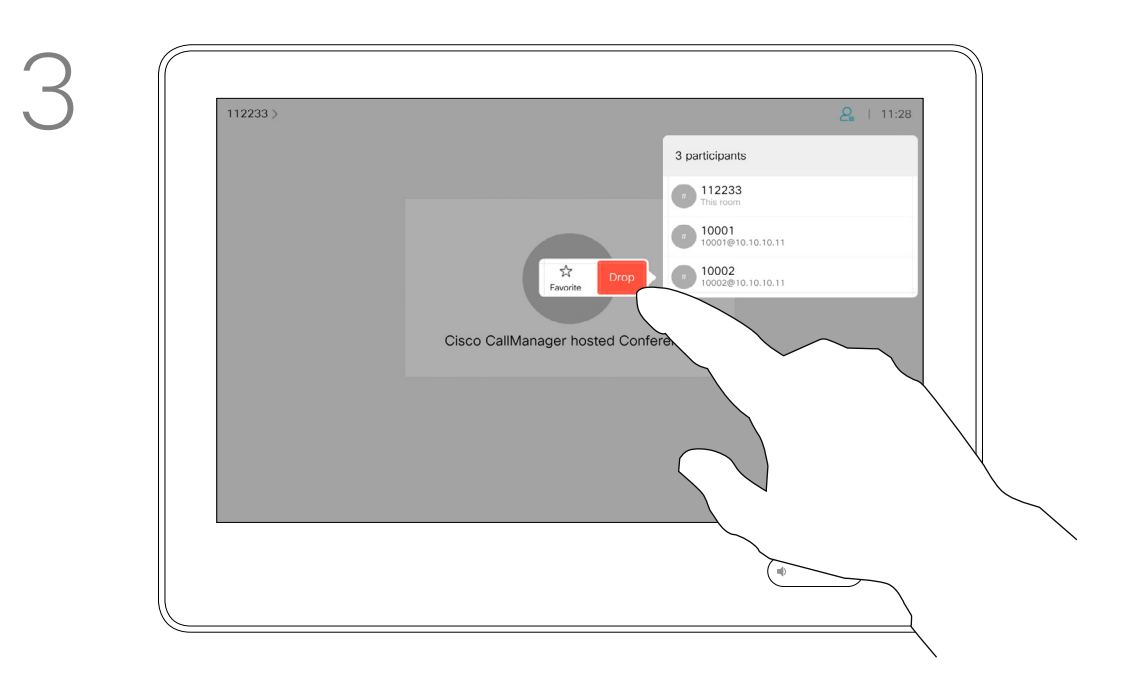

<span id="page-18-0"></span>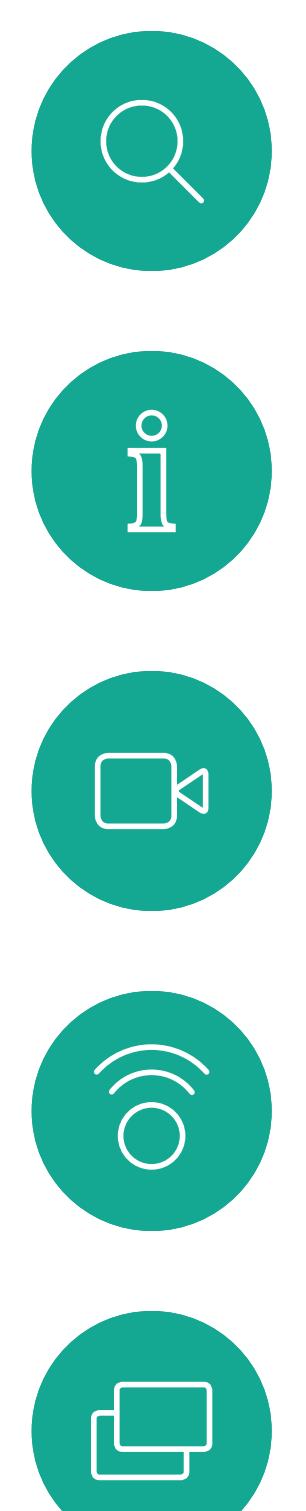

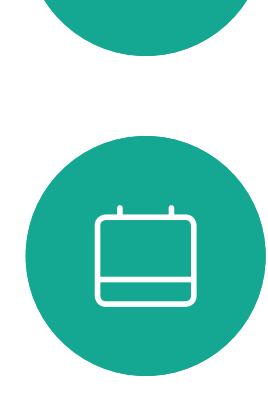

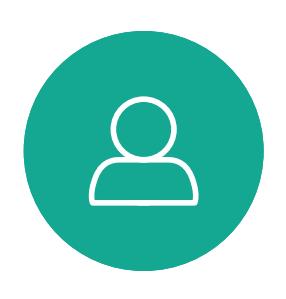

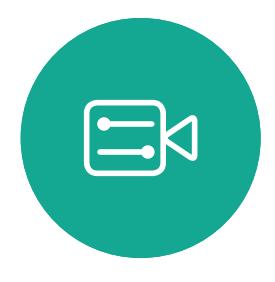

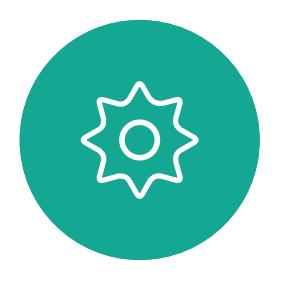

D1543003 Cisco Webex Board User Guide Produced: October 2019 for CE9.9 All contents © 2010–2019  $19$   $^{\circ}$ 

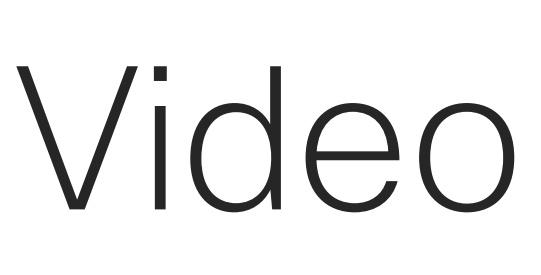

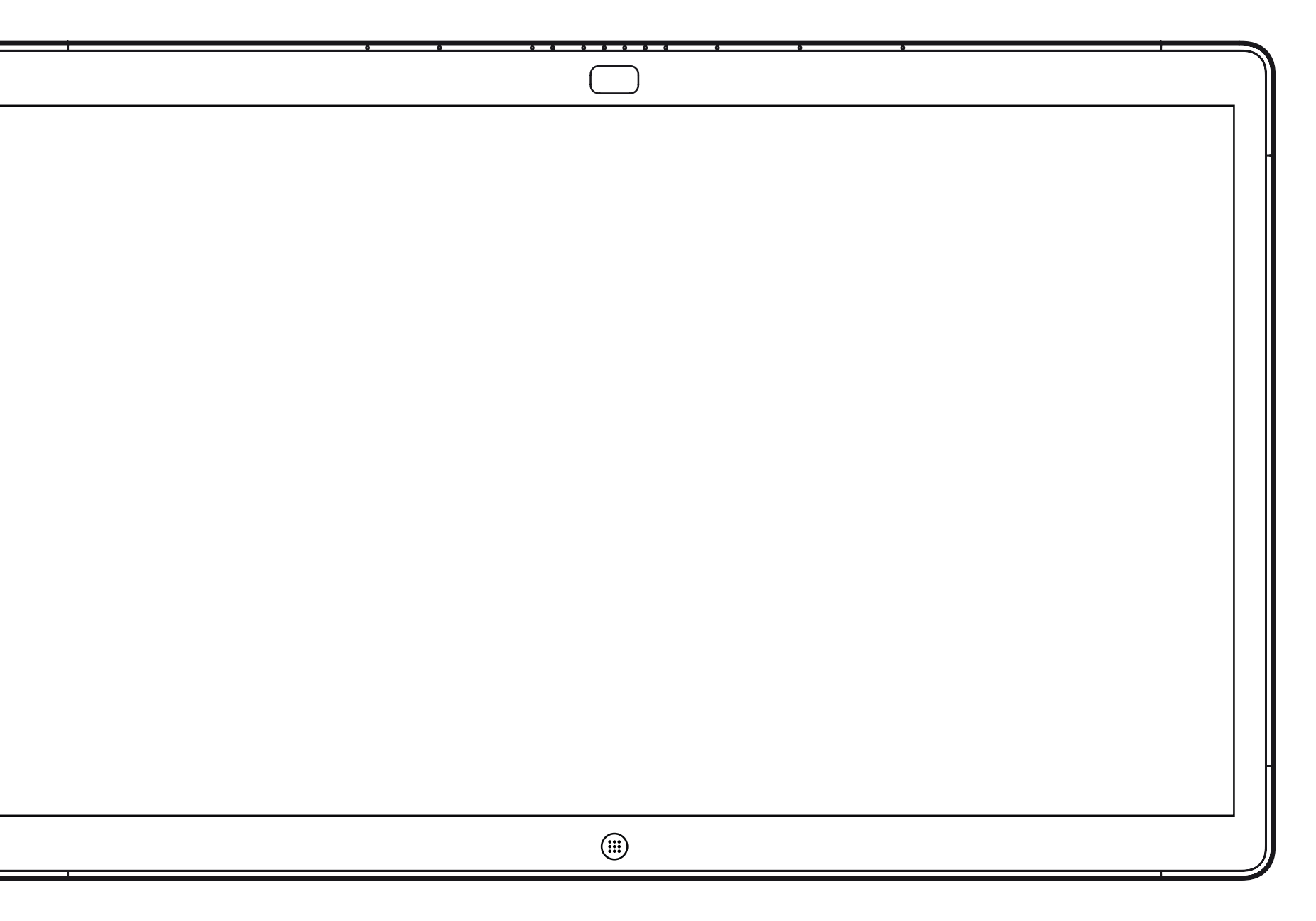

# Video Calls Using a Webex Board

 $\begin{array}{c|c|c|c} \hline \textbf{.} & \textbf{.} & \textbf{.} \\ \hline \textbf{.} & \textbf{.} \\ \textbf{.} & \textbf{.} \end{array}$ 

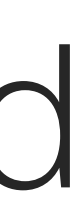

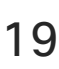

Webex Board

Tap the **Call** button. The Call button. the virtual keyboard will be invoked.

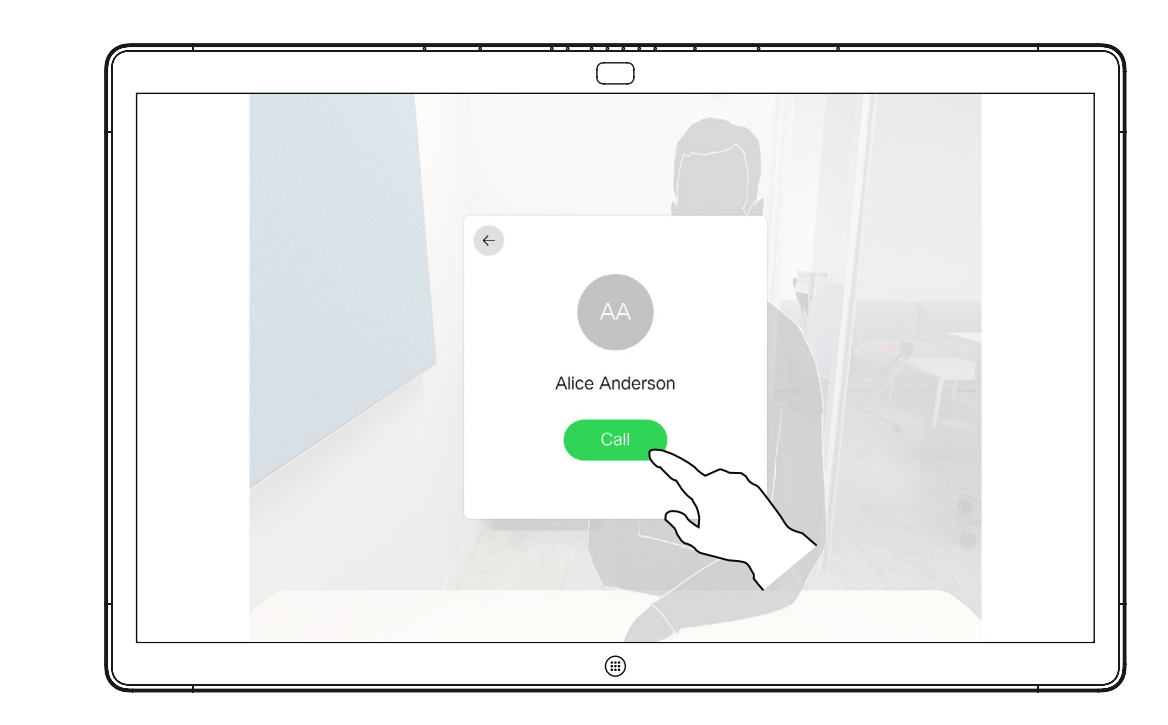

When you have typed or located whom to call, tap the name and then tap the green Call button to place the call.

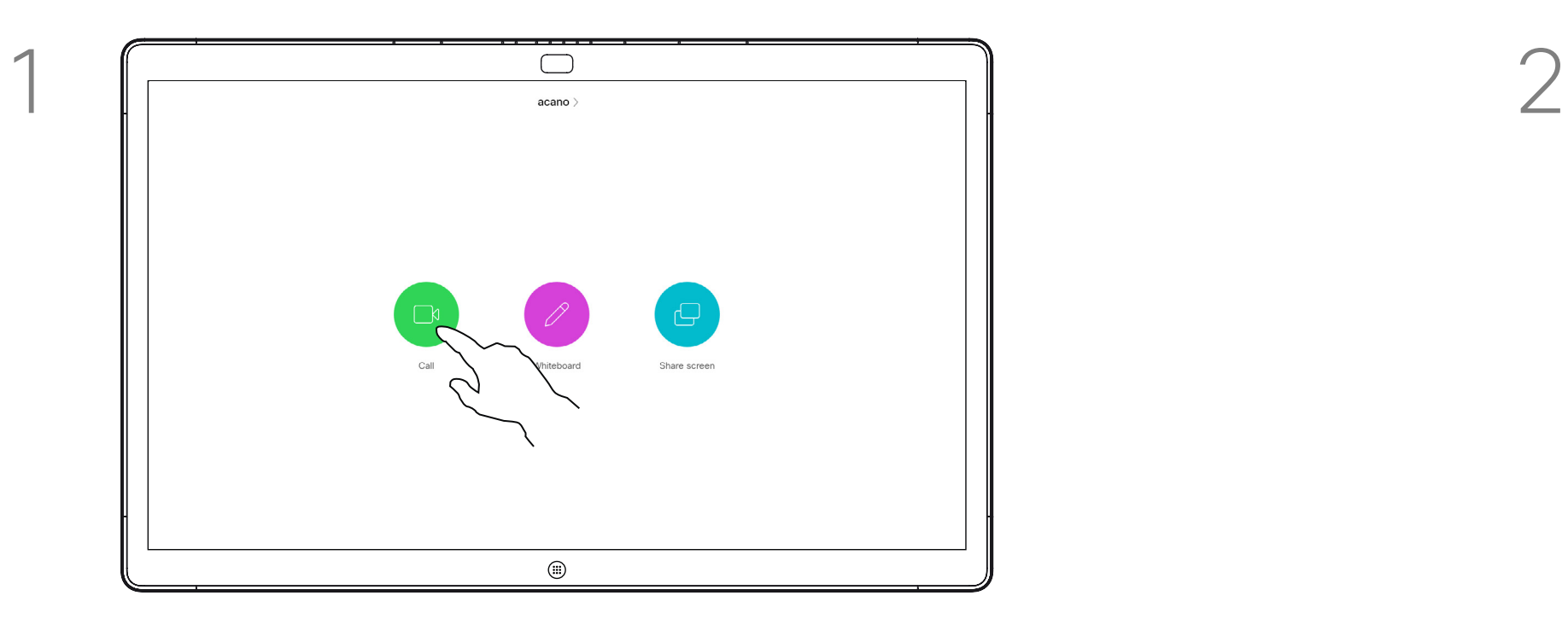

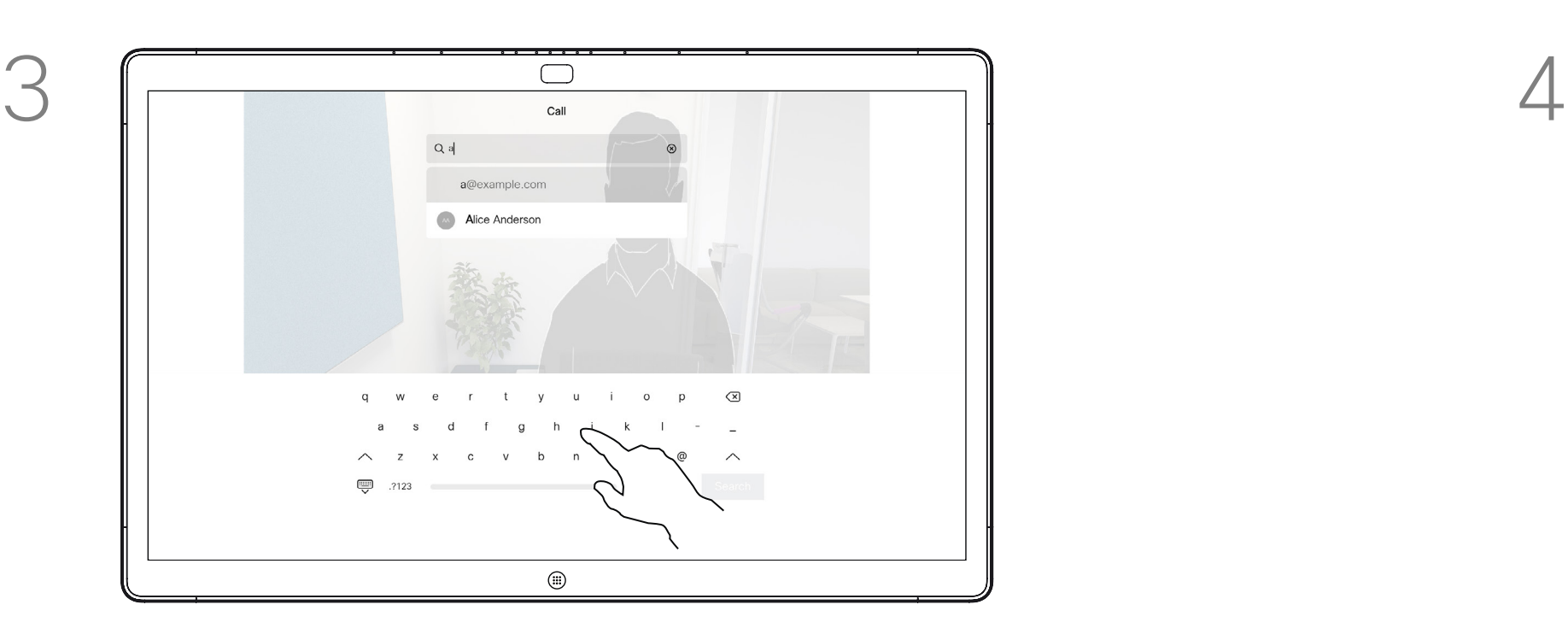

Key in a name, number or address. Possible matches and/or suggestions will appear as you type. If the correct match appears in the list tap that match, otherwise keep typing.

D1543003 Cisco Webex Board User Guide Produced: October 2019 for CE9.9 All contents © 2010–2019  $20\,$ 

<span id="page-19-0"></span> $\int_{0}^{0}$ 

 $\Box$ 

 $\widehat{O}$ 

 $\Box$ 

 $\Box$ 

 $\Delta$ 

 $\Xi$ 

 $\{0\}$ 

## Place Call Using the Webex Board Video Calls

Anyone listed in your phonebook, or that you have previously called, or who has called you, will appear in the suggested list of possible matches, which appears as you type. The Webex Board does not discriminate between Recents, Favorites or Phonebook entries, but treats them all in the same way.

Recents/Favorites/Phonebook functionality requires a Touch10 connected to the Webex Board.

Sometimes you may be urged to enter numbers during a call, typically to reach extensions or to provide a pin code. For this you will need a numerical keypad.

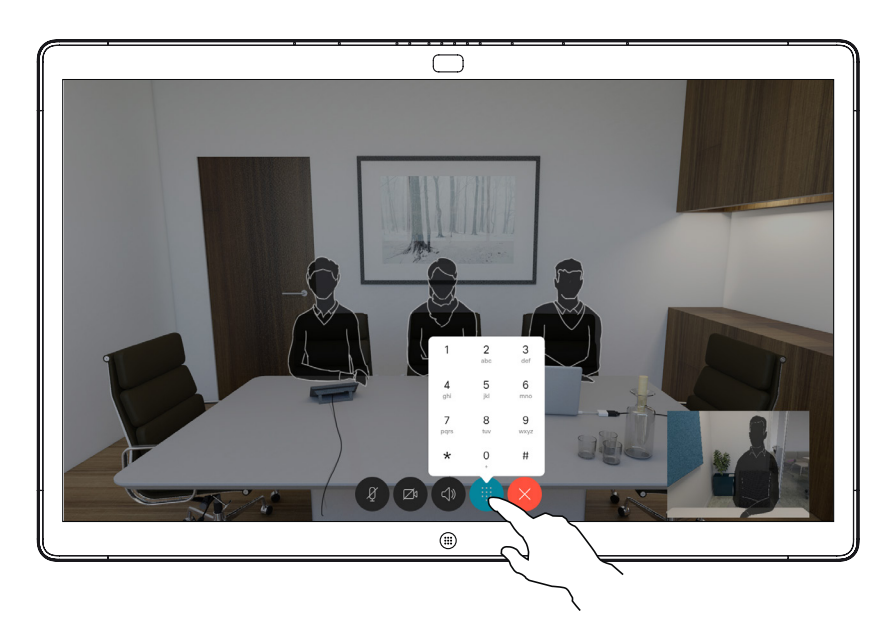

In a call tap the screen to produce the buttons as shown. Then tap the blue button to produce the numerical keypad.

#### **CISCO**

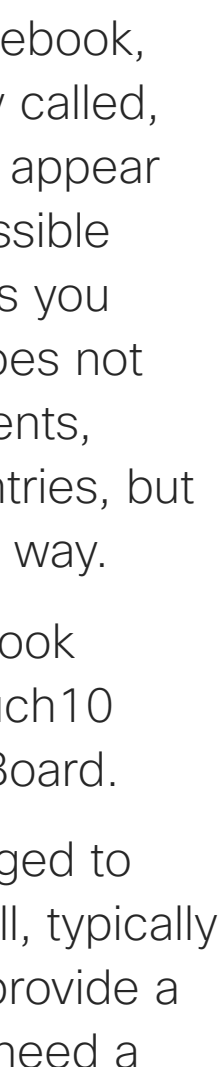

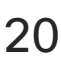

### About Placing Calls

 $\qquad \qquad \Box$  $\circled{1}$ 

D1543003 Cisco Webex Board User Guide Produced: October 2019 for CE9.9 All contents © 2010-2019<br>Cisco Systems, Inc. All rights reserved Cisco Systems, Inc. All rights reserved 21

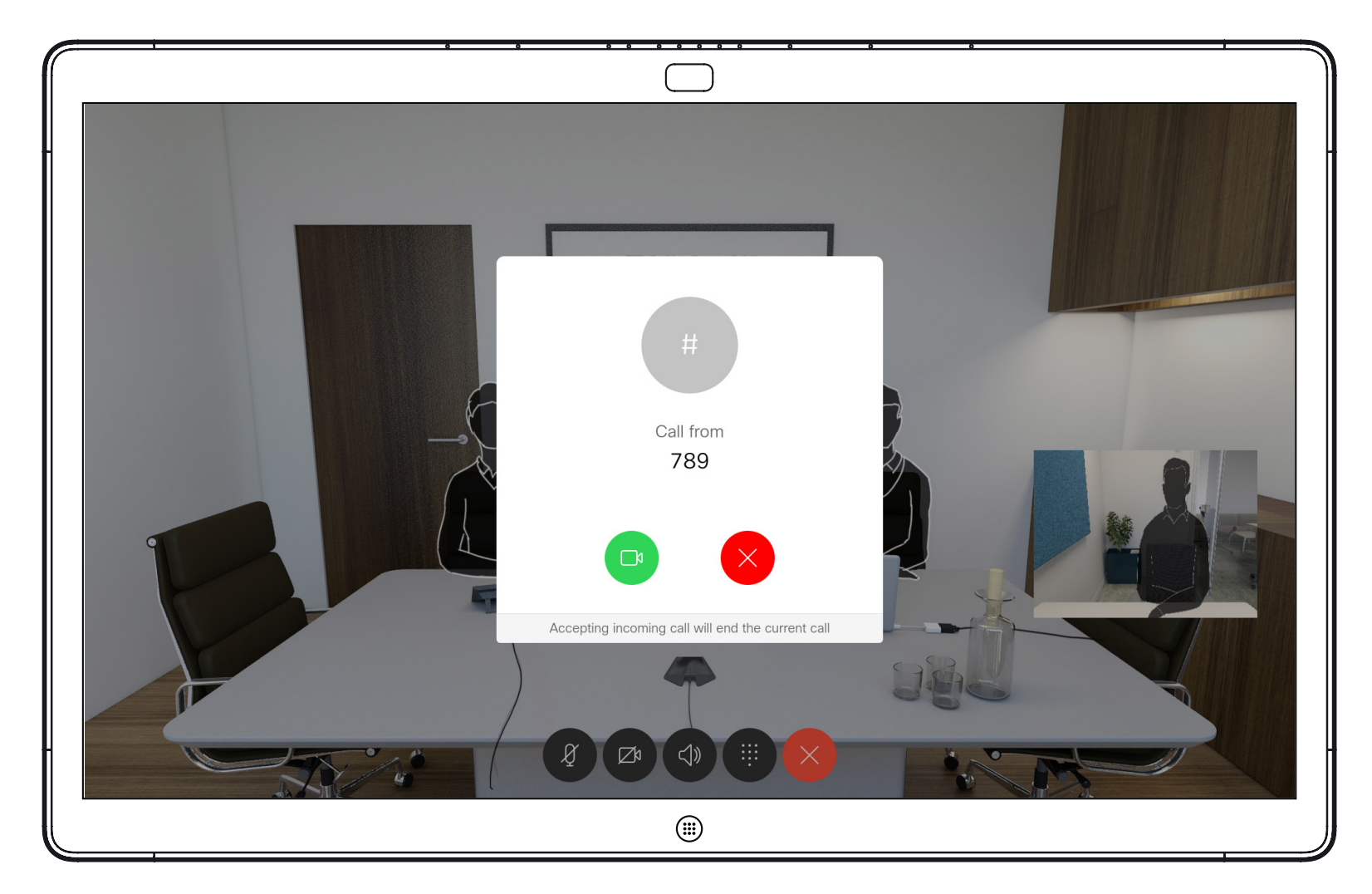

Incoming call when you are not in a call. Tap the green button (left) to accept and the red button (right) to reject.

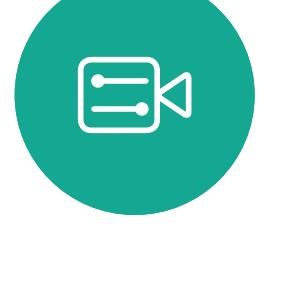

<span id="page-20-0"></span> $\int_{0}^{0}$ 

 $\Box$ 

 $\widehat{O}$ 

 $\Box$ 

 $\Box$ 

 $\sum$ 

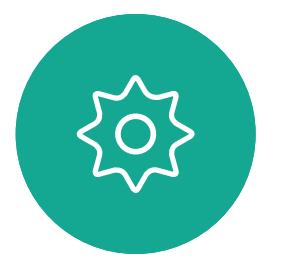

Incoming call when you are already in a call. Tap the green button (left) to accept and the red button (right) to reject.

**Tip:** To make the screen look as shown below, during a call, just tap the screen.

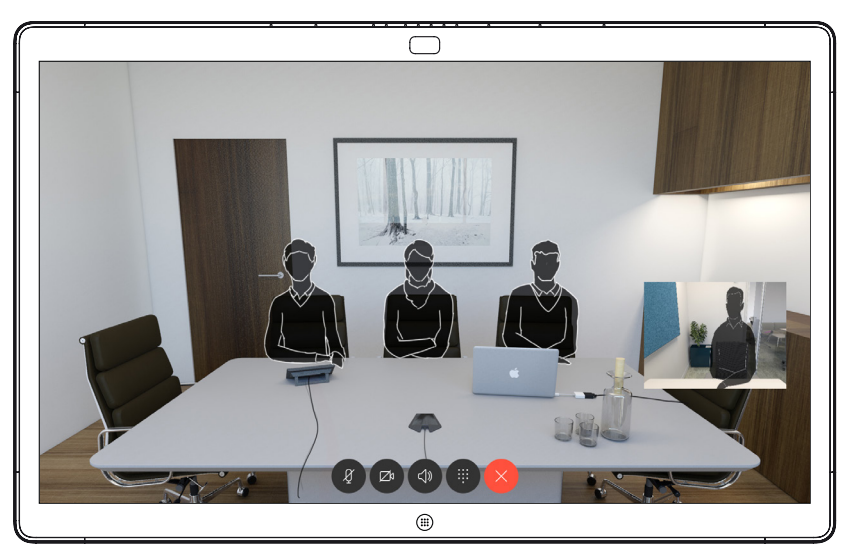

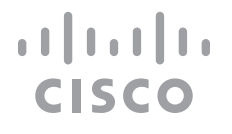

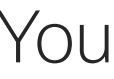

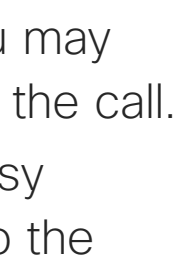

# Receive Calls Using the Webex Board Video Calls

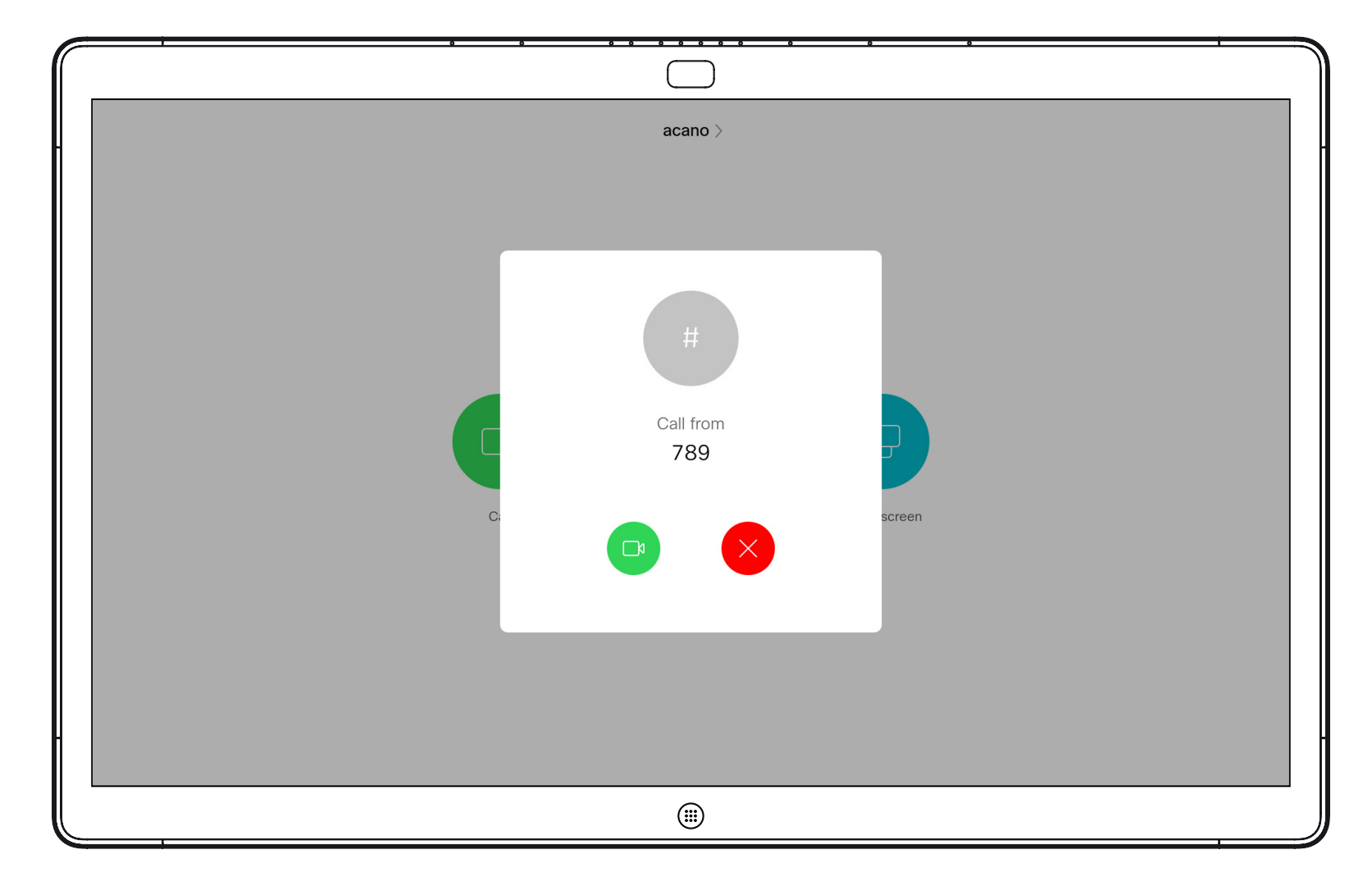

- **•** If someone calls you, you may accept, decline or ignore the call.
- **•** If you decline the call, busy information will be sent to the calling party.
- **•** If you ignore the call, the calling party will perceive this as if you were absent (you did not pick up the call.

### If Someone Calls You

<span id="page-21-0"></span>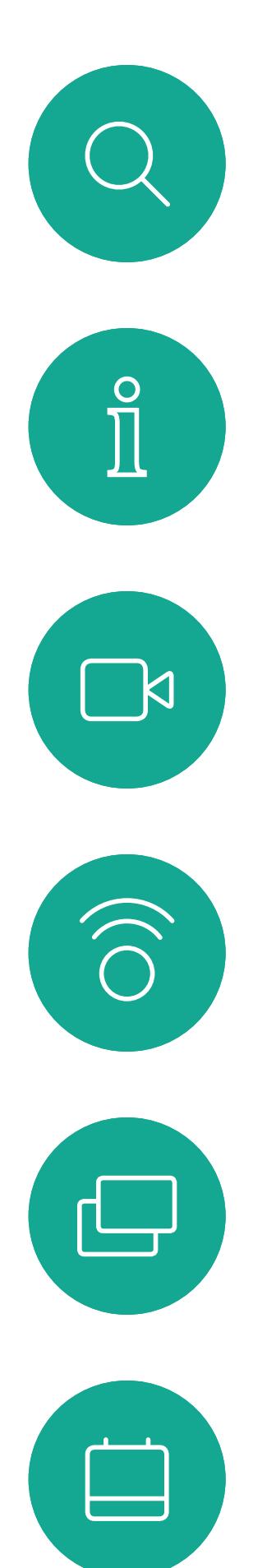

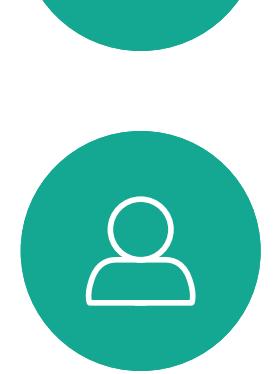

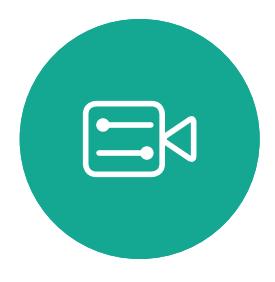

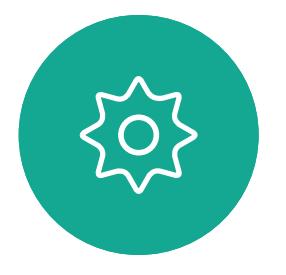

D1543003 Cisco Webex Board User Guide Produced: October 2019 for CE9.9 All contents © 2010-2019<br>Cisco Systems, Inc. All rights reserved Cisco Systems, Inc. All rights reserved 22

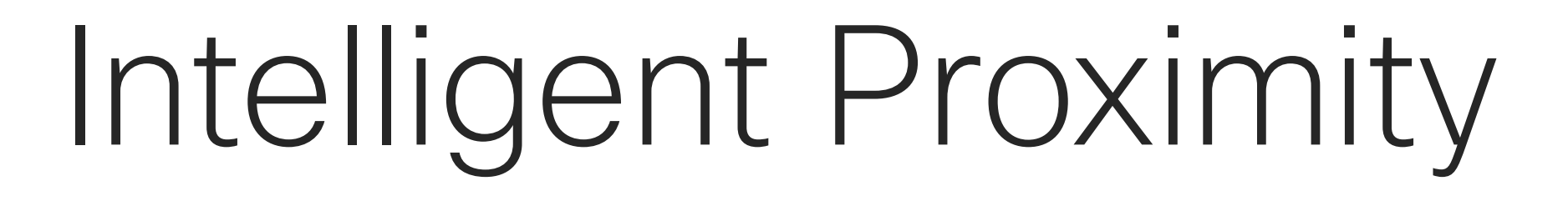

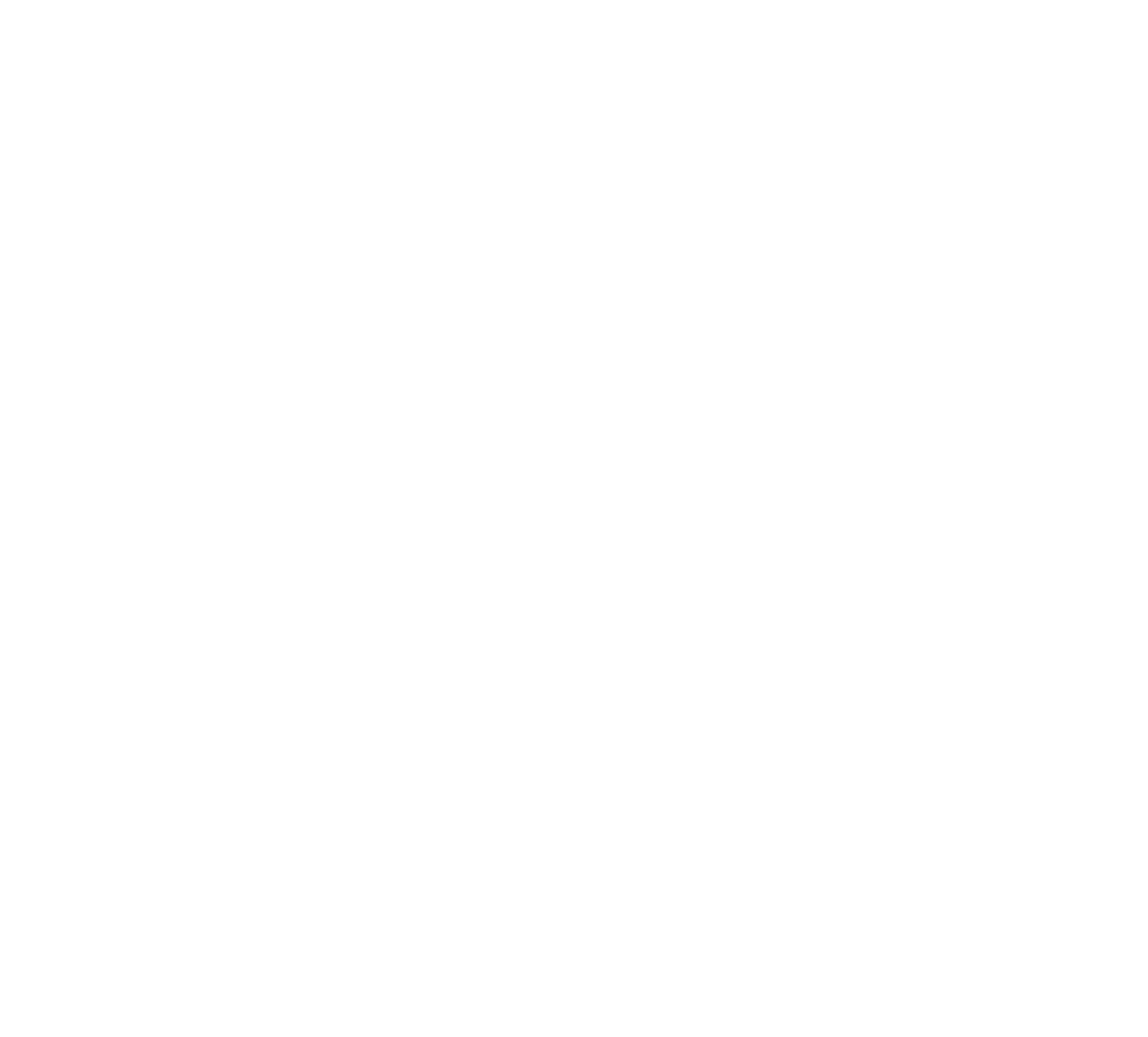

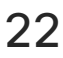

 $\begin{array}{c|c|c|c} \hline \textbf{.} & \textbf{.} & \textbf{.} \\ \hline \textbf{.} & \textbf{.} & \textbf{.} \\ \hline \textbf{.} & \textbf{.} & \textbf{.} \end{array}$ 

D1543003 Cisco Webex Board User Guide Produced: October 2019 for CE9.9 All contents © 2010–2019

**N** 

 $\widehat{\bigcirc}$ 

 $\Xi$ 

 $\{0\}$ 

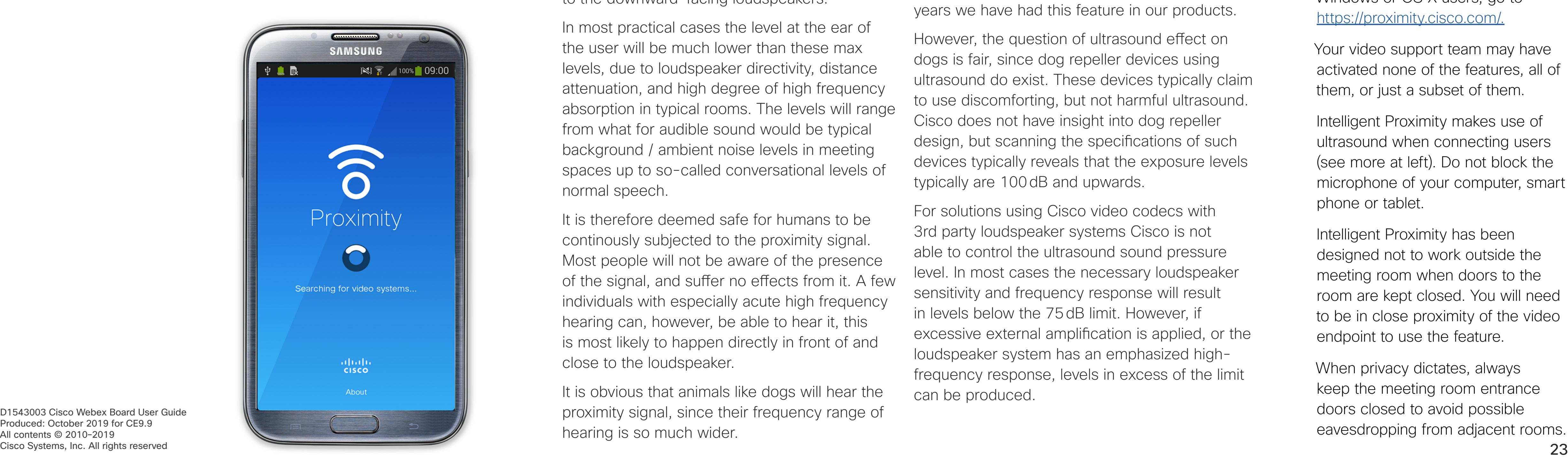

The Intelligent Proximity feature allows you to share content from a computer wirelessly on the video system. Smart phones and tablets are also able to view the shared content directly on their own screens.

You can even use your own smart phone, tablets, PC or MAC to control calls on the video system.

#### Observe the following:

You will need to download (free of charge) the Cisco Intelligent Proximity app from App Store or Google Play.

Windows or OS X users, go to https://proximity.cisco.com/.

Your video support team may have activated none of the features, all of them, or just a subset of them.

Intelligent Proximity makes use of ultrasound when connecting users (see more at left). Do not block the microphone of your computer, smart phone or tablet.

A good reference for this information is Health Canada´s guidelines, http://www.hc-sc.gc.ca/ ewh-semt/pubs/radiation/safety-code\_24 securite/index-eng.php#a2.2.2.

> Intelligent Proximity has been designed not to work outside the meeting room when doors to the room are kept closed. You will need to be in close proximity of the video endpoint to use the feature.

When privacy dictates, always keep the meeting room entrance doors closed to avoid possible eavesdropping from adjacent rooms.

 $11111111$ **CISCO** 

## <span id="page-22-0"></span>On the Cisco Proximity Ultrasound Signal Intelligent Proximity

## About Proximity

Cisco video systems emit ultrasound as part of the Proximity feature. Most people are exposed to ultrasound more or less daily in many environments, including industry, commercial applications and home appliances.

Even if airborne ultrasound may cause subjective effects for some individuals, it is very unlikely that any effects will occur for sound pressure levels below 75dB. Guidelines for ultrasound exposure limits vary heavily between countries, but 75dB is the lowest limit presently found for the frequency band around 20kHz, which is where the Cisco proximity signal is emitted.

pressure level is below 75dB at a distance of 50cm or more from the loudspeaker.

For Cisco video systems for personal use the ultrasound sound pressure level is below 70dB at a distance of 20cm or more from the loudspeaker.

These guidelines state that sound pressure levels lower than 120dB have not been demonstrated to cause hearing losses, neither permanently nor temporarily. For Cisco video systems for group use with integrated loudspeakers the ultrasound sound However, the effect of sound is also level dependent, and the level range of a dog´s hearing is not significantly different from that of a human. The hearing threshold of dogs at 20kHz can be as low as 0–10dB, similar to the threshold of a human ear in its most sensitive frequency range.

For Cisco WebEx Boards the ultrasound sound pressure level is below 75dB at a distance of 20cm or more in front of the display. The level can be slightly higher right below the display due to the downward-facing loudspeakers. A dog in an office or meeting room will be subject to ultrasound at levels comparable to normal background noise, or at most conversational levels. There has been no reports of animals being bothered by the signals in the years we have had this feature in our products.

proximity signal, since their frequency range of hearing is so much wider.

In most practical cases the level at the ear of the user will be much lower than these max levels, due to loudspeaker directivity, distance attenuation, and high degree of high frequency absorption in typical rooms. The levels will range from what for audible sound would be typical background / ambient noise levels in meeting spaces up to so-called conversational levels of normal speech. However, the question of ultrasound effect on dogs is fair, since dog repeller devices using ultrasound do exist. These devices typically claim to use discomforting, but not harmful ultrasound. Cisco does not have insight into dog repeller design, but scanning the specifications of such devices typically reveals that the exposure levels typically are 100dB and upwards.

Cisco has not done testing or qualification of the possible effects the signal can have on dogs. Due to the limited levels it is believed that while the signal is clearly audible it is not bothersome to dogs.

It is therefore deemed safe for humans to be continously subjected to the proximity signal. Most people will not be aware of the presence of the signal, and suffer no effects from it. A few individuals with especially acute high frequency hearing can, however, be able to hear it, this is most likely to happen directly in front of and close to the loudspeaker. It is obvious that animals like dogs will hear the For solutions using Cisco video codecs with 3rd party loudspeaker systems Cisco is not able to control the ultrasound sound pressure level. In most cases the necessary loudspeaker sensitivity and frequency response will result in levels below the 75dB limit. However, if excessive external amplification is applied, or the loudspeaker system has an emphasized highfrequency response, levels in excess of the limit can be produced.

<span id="page-23-0"></span>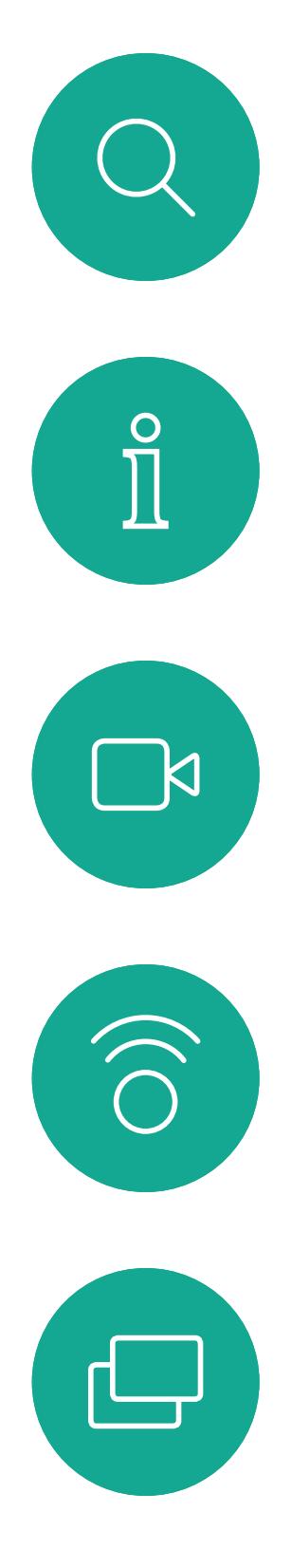

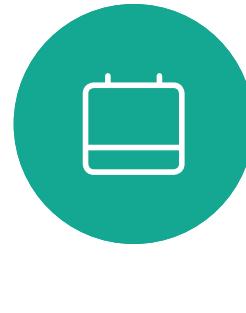

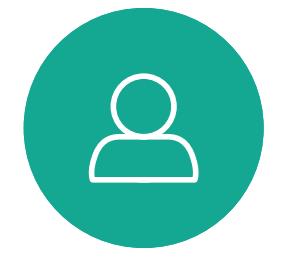

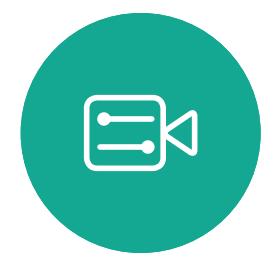

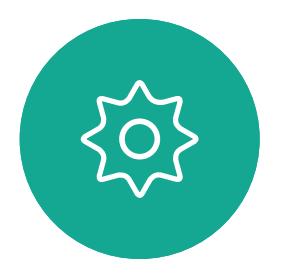

D1543003 Cisco Webex Board User Guide Produced: October 2019 for CE9.9 All contents © 2010–2019  $24$ 

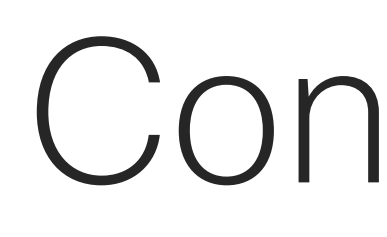

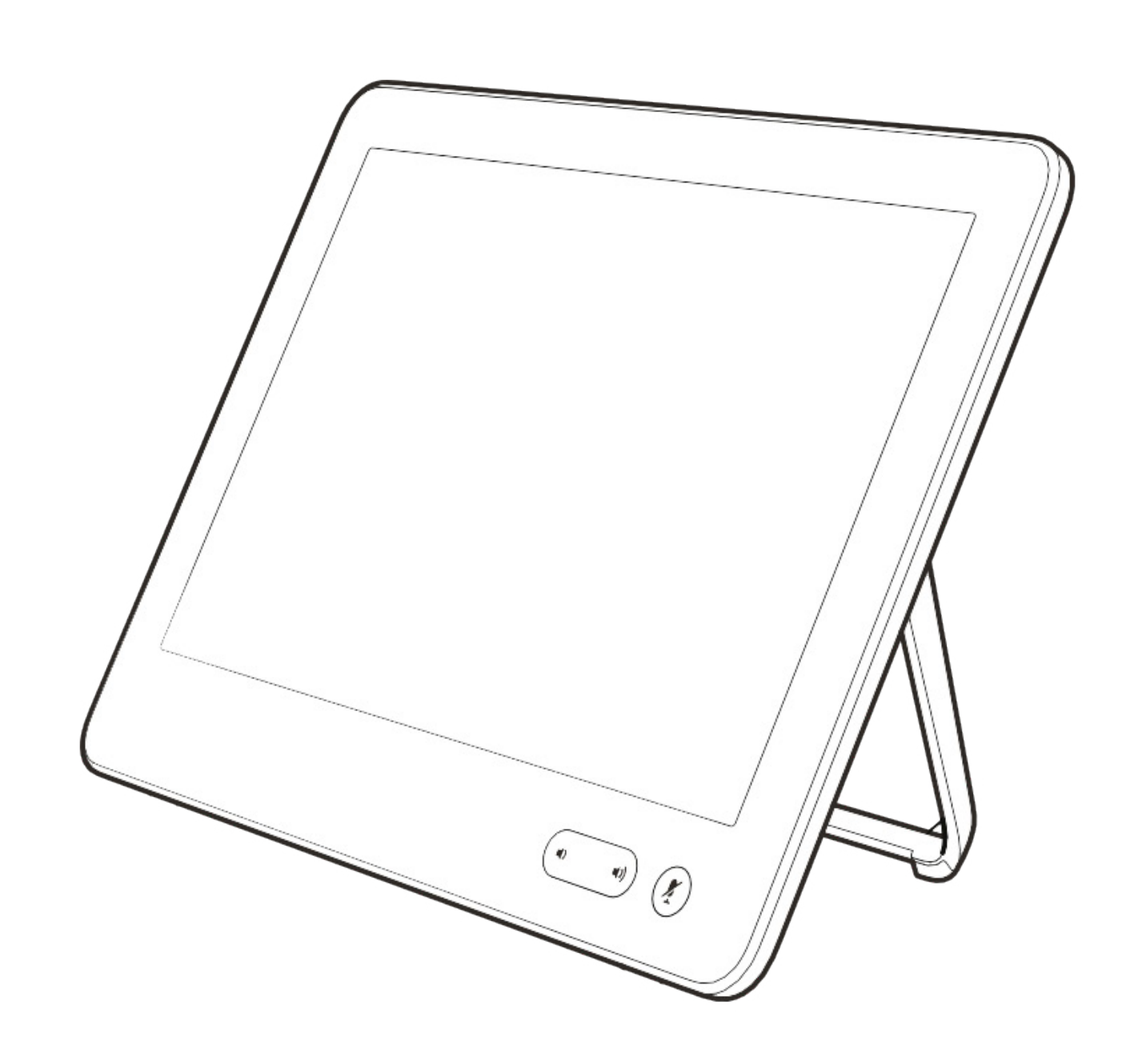

# Content Sharing Using Touch10

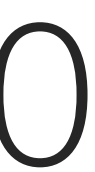

 $\begin{array}{c|c|c|c} \hline \textbf{.} & \textbf{.} & \textbf{.} \\ \hline \textbf{.} & \textbf{.} & \textbf{.} \\ \hline \textbf{.} & \textbf{.} & \textbf{.} \end{array}$ 

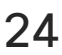

Your video system supports the ability to show presentations in a video call.

If your source device has been Intelligent Proximity enabled, just switch on Proximity on your device, let your device pair with the video system and you will be able to share content wirelessly.

Note! Your system may have been configured to let one of the video input connectors of your video system share HDCP protected content, thus allowing you to watch video through Google ChromeCast, AppleTV or a HD TV decoder etc. This feature is available outside calls

Observe that you may change the layout of the screen during presentations, see the following pages for more on this.

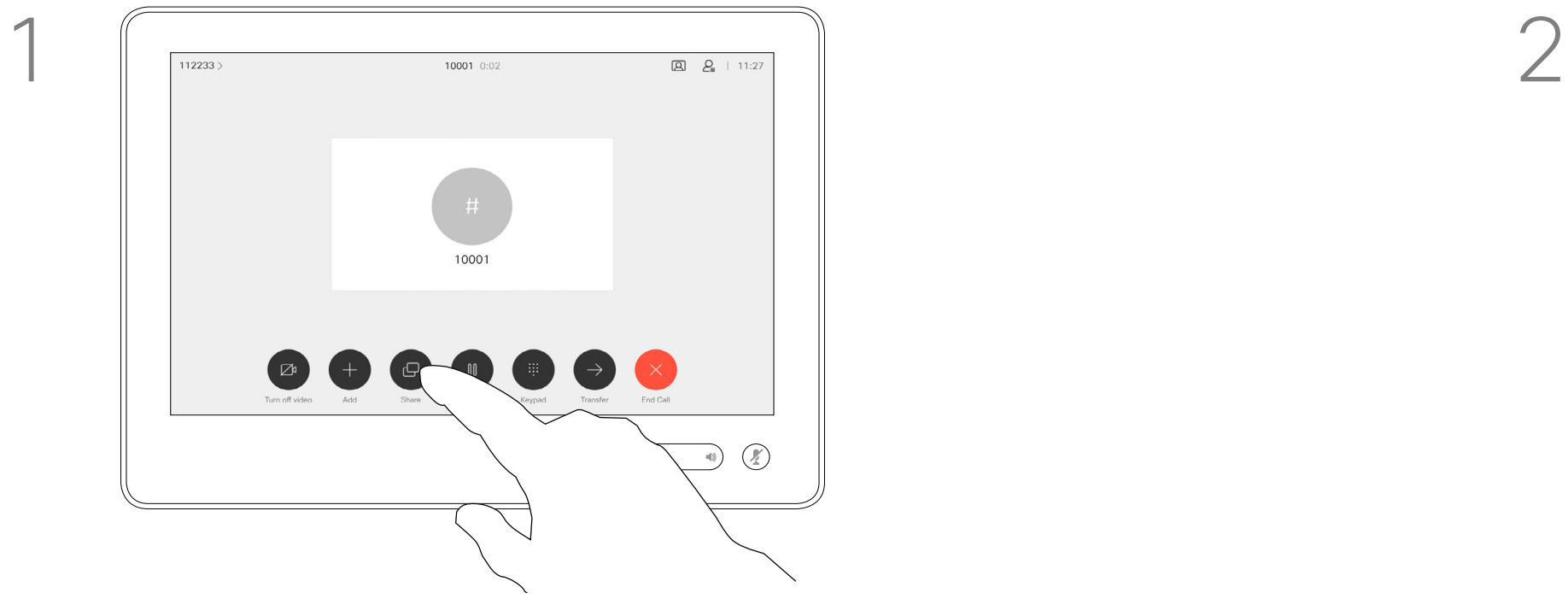

Connect the source to the video system with a suitable cable, make sure it has been switched on and tap Share.

only.

Tap Local preview to view the content to be shared on your own video system only. This will not be shared with the remote participants.

> If you attempt to share content through this specific video connector while in a call, no content sharing will take place. Instead, the part of the screen normally allocated to content sharing will turn black in order to maintain the HDCP regime.

This will apply to any content you attempt to share in a call via this input connector—be it HDCP protected or not.

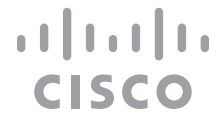

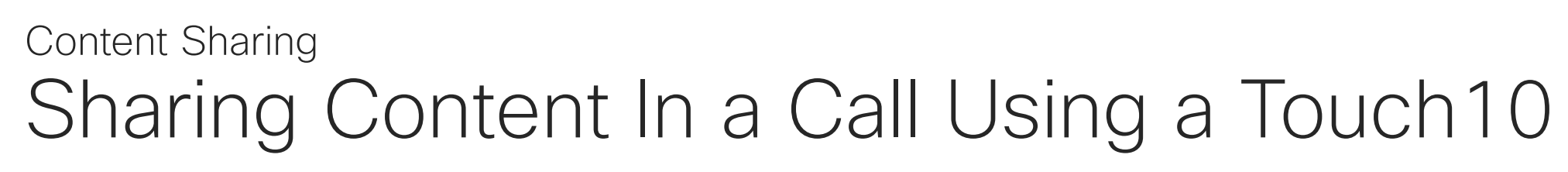

## About Content Sharing

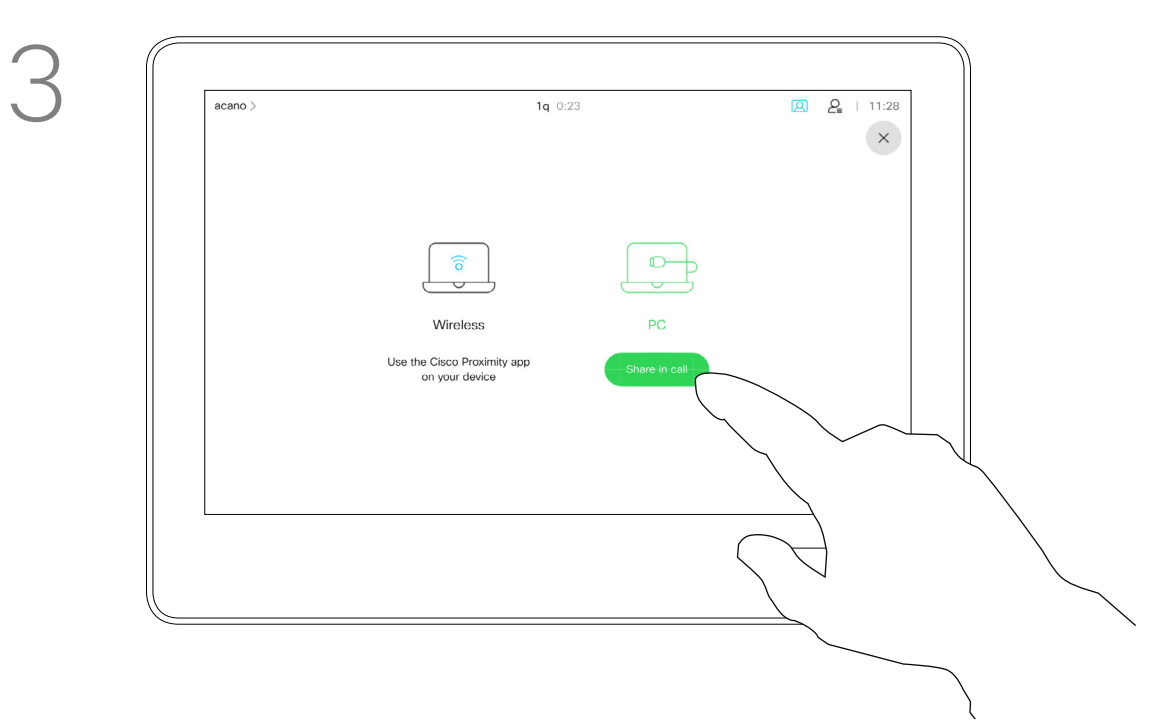

To discontinue the preview, tap Stop preview.

4

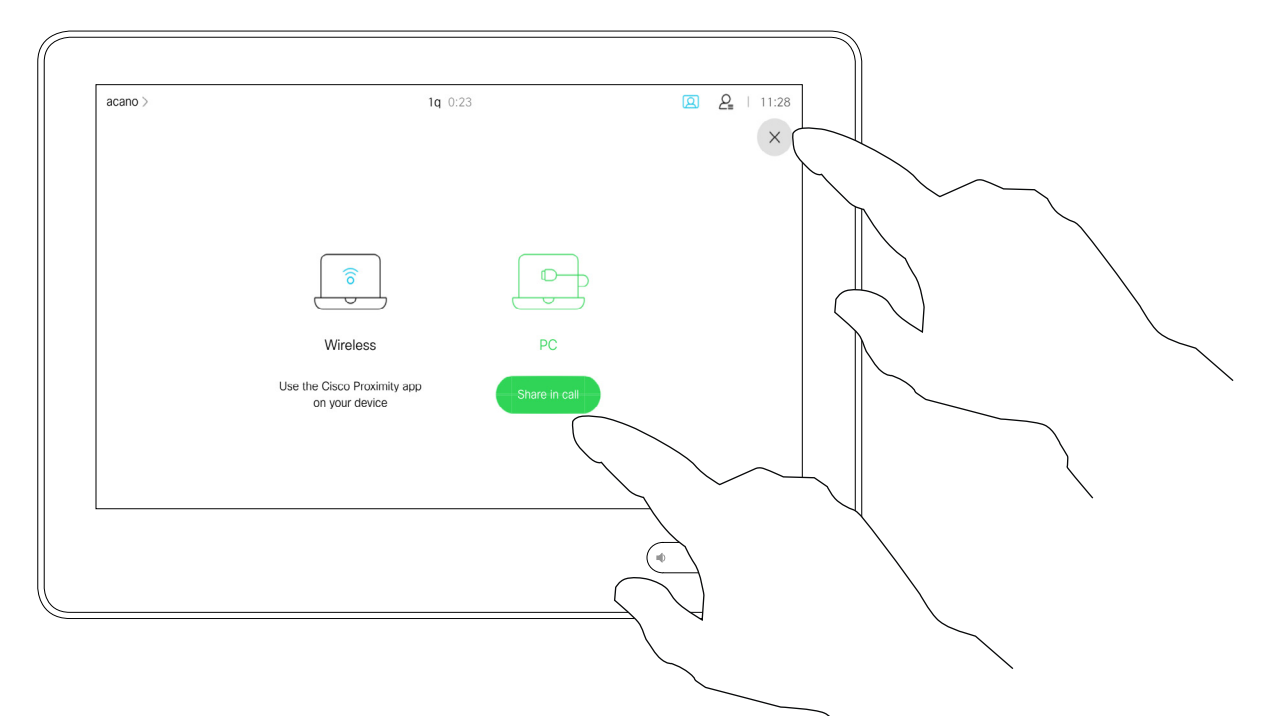

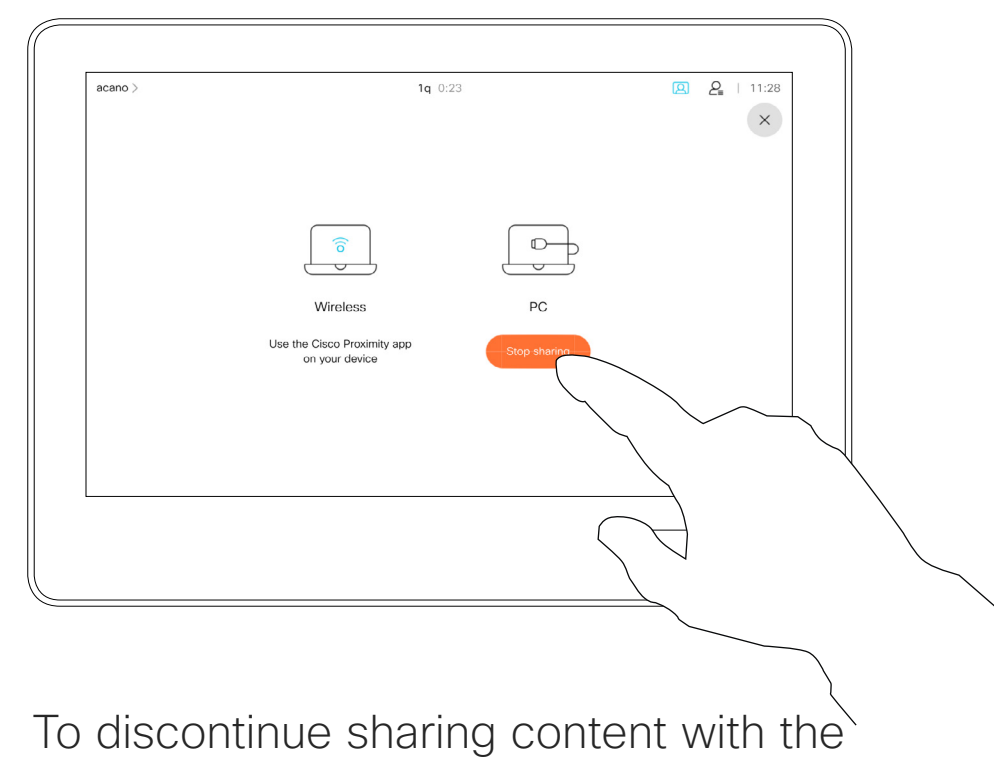

remote participants, tap Stop sharing.

To share content with the remote participants, tap Share in call.

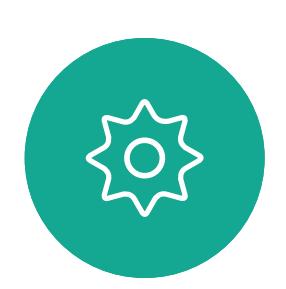

 $\Xi$ 

<span id="page-24-0"></span> $\prod^{\circ}$ 

 $\Box$ 

 $\widehat{O}$ 

 $\Box$ 

 $\Box$ 

 $\Delta$ 

D1543003 Cisco Webex Board User Guide Produced: October 2019 for CE9.9 All contents © 2010–2019  $25\,$ 

Tap the X in the upper right corner, as shown, to return to the previous display.

You may also use your video system in local meetings to present and share content outside calls.

If your source device has been Intelligent Proximity enabled, just switch on Proximity on your device, let your device pair with the video system and you will be able to share content right away.

Tip! Multi-screen endpoints may show as many independent presentations as there are screens. This is possible outside calls only.

Note! We recommend that the first presentation to be connected is wirelessly connected, then cabled connections may follow. If you do it the other way around, you may experience that the inital connection gets disconnected.

HDCP! Your system may have been configured to let one of the video input connectors of your video system share HDCP protected content, thus allowing you to watch video through Google ChromeCast, AppleTV or a HD TV decoder etc. See also the previous page for more on this.

**CISCO** 

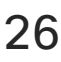

Connect the source device to the video system with a suitable cable, make sure it has been switched on and tap Share.

Tap Share to show the content on your video system's screen(s).

# Sharing Content Outside Calls Using a Touch10 Content Sharing

## Local Content Sharing

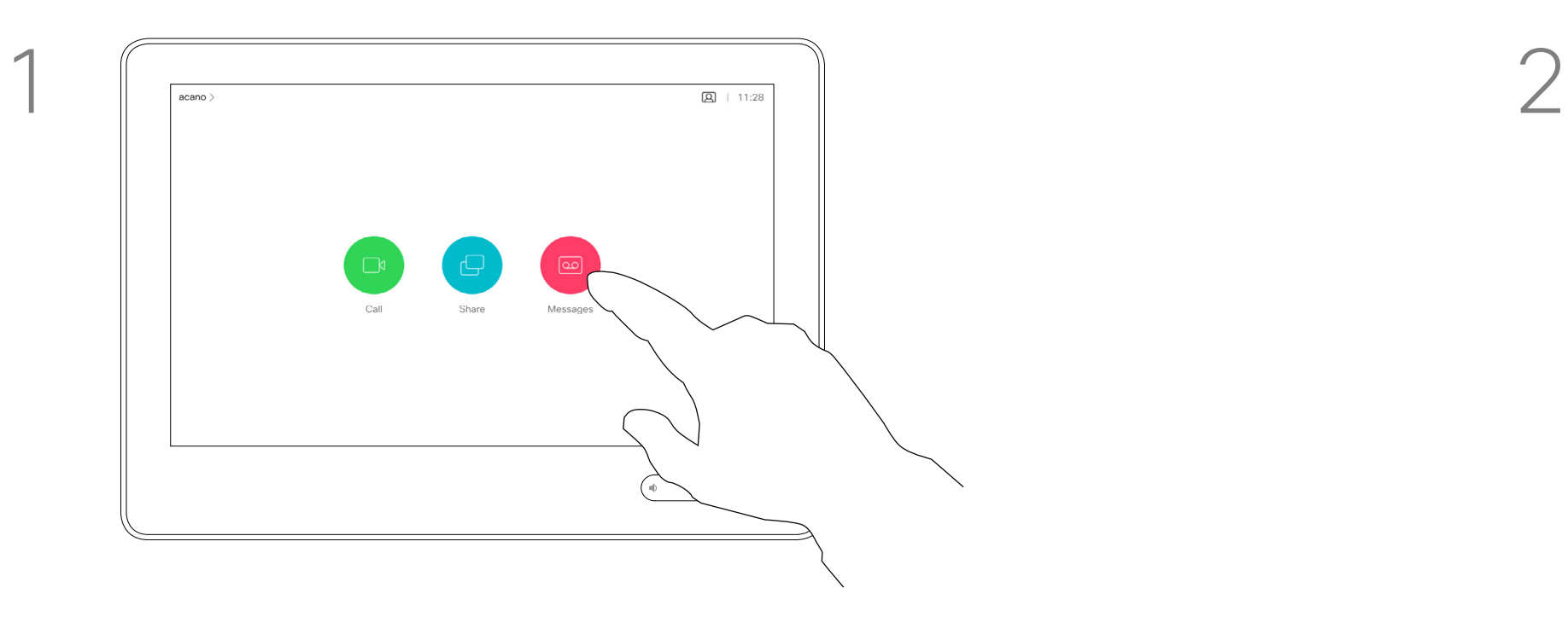

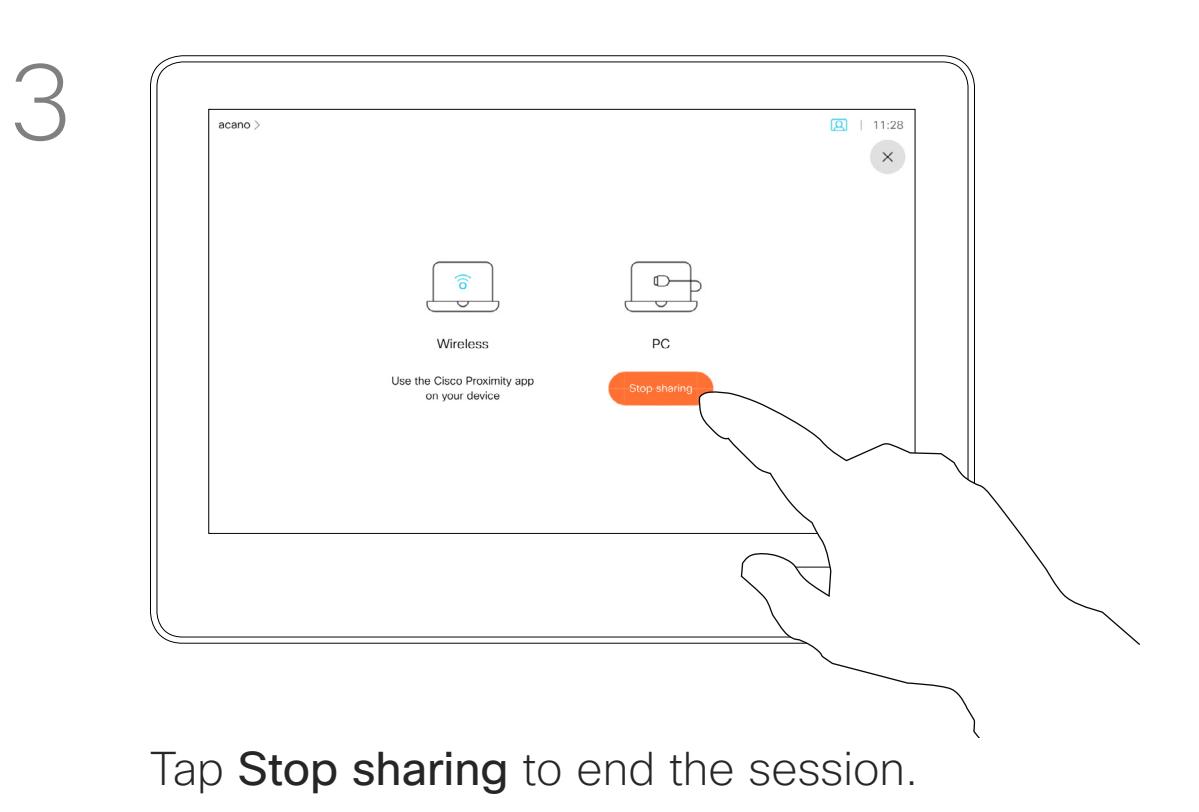

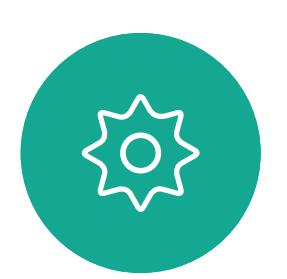

 $\Xi$ 

<span id="page-25-0"></span> $\prod^{\mathsf{O}}$ 

 $\Box$ 

 $\widehat{O}$ 

 $\Box$ 

 $\Box$ 

 $\Delta$ 

D1543003 Cisco Webex Board User Guide Produced: October 2019 for CE9.9 All contents © 2010–2019  $26\,$ 

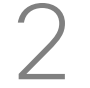

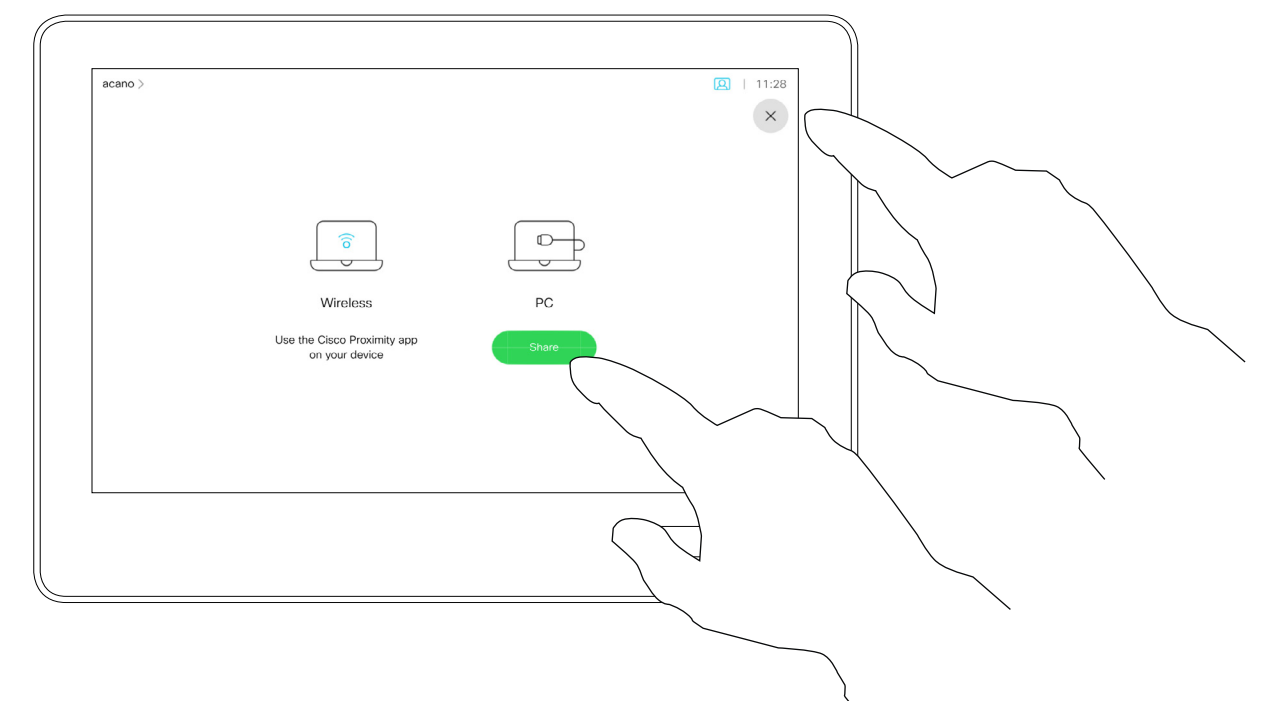

Tap the X in the upper right corner, as shown, to return to the previous display.

<span id="page-26-0"></span>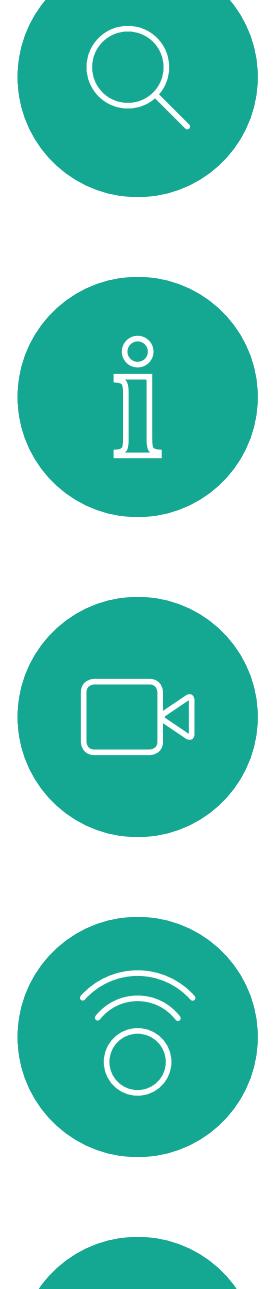

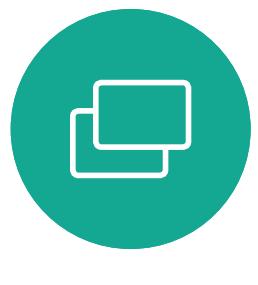

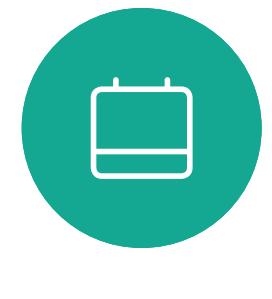

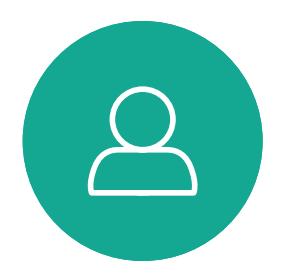

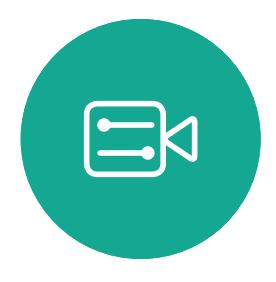

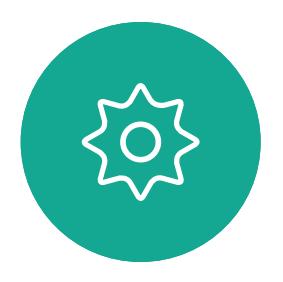

D1543003 Cisco Webex Board User Guide Produced: October 2019 for CE9.9 All contents © 2010-2019<br>Cisco Systems, Inc. All rights reserved Cisco Systems, Inc. All rights reserved 27

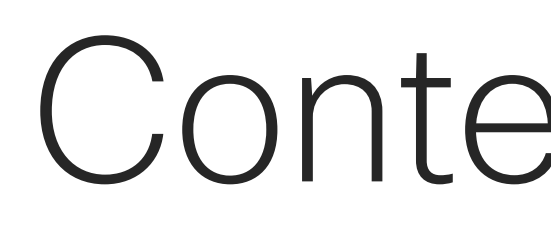

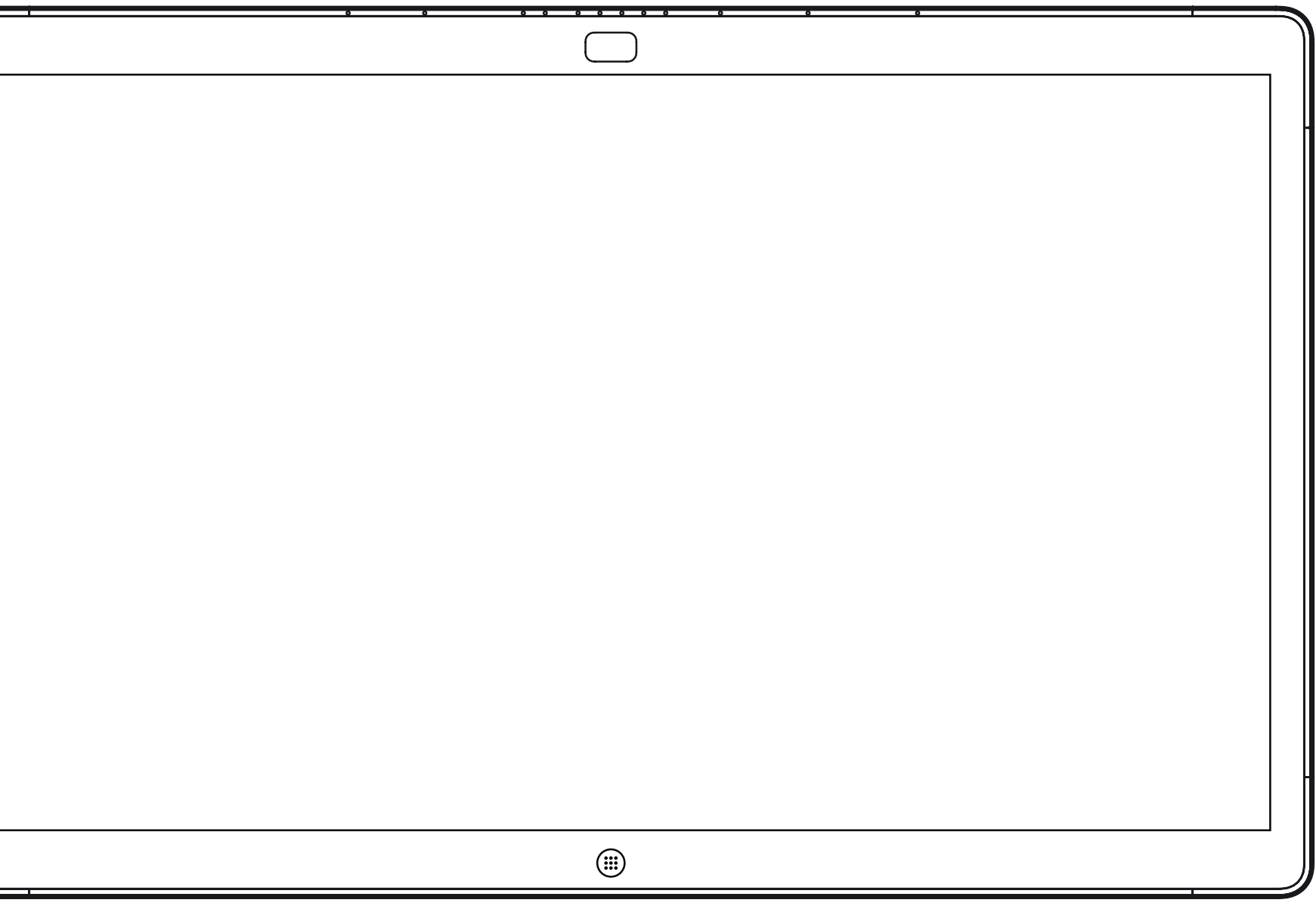

# Content Sharing on Webex Board

 $\begin{array}{c|c|c|c} \hline \textbf{.} & \textbf{.} & \textbf{.} \\ \hline \textbf{.} & \textbf{.} \\ \hline \textbf{.} & \textbf{.} \end{array}$ 

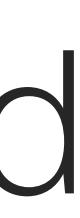

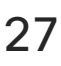

Webex Board

Produced: October 2019 for CE9.9 All contents © 2010-2019<br>Cisco Systems, Inc. All rights reserved Cisco Systems, Inc. All rights reserved 28

<span id="page-27-0"></span>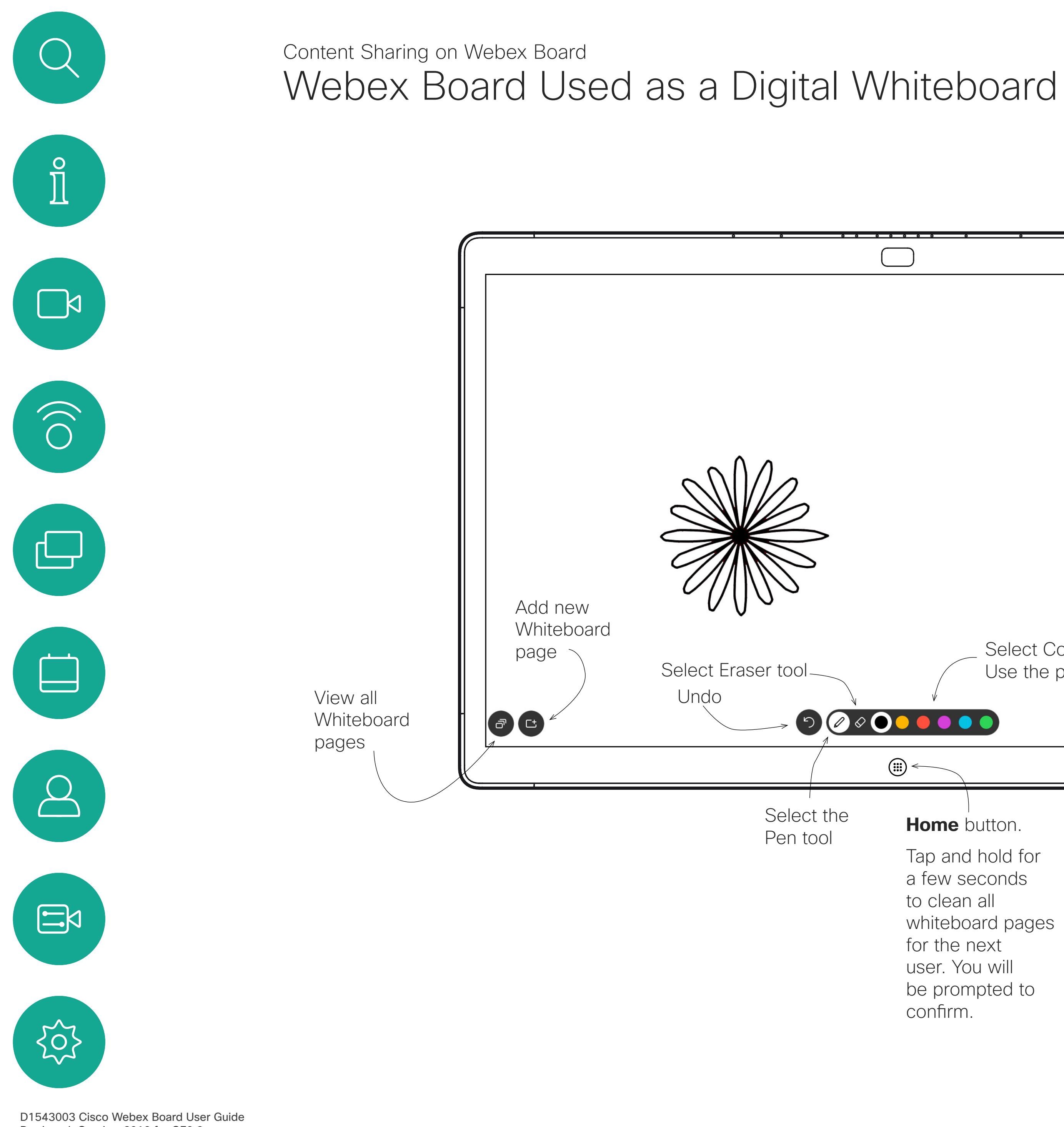

Your Webex Board is essentially a digital whiteboard with video call capabilities.

To access the whiteboard function go to the Home screen (tap the **Home** button) and then tap **Whiteboard**.

The size of a whiteboard page is as large as you want. We call this infinite pages.

To save your whiteboard drawings you may send them as emails to the recipient of your choice. To be able to do this, your video support team must have configured your Webex Board to make use of a mail server.

The format used is PDF.

## About Whiteboard

Select Color to draw with. Use the pen or your finger.  $\textcircled{\scriptsize{iii}}$ **Home** button. Pen is normally Tap and hold for found here, but a few seconds you may also use to clean all your finger to whiteboard pages draw.for the next user. You will be prompted to

confirm.

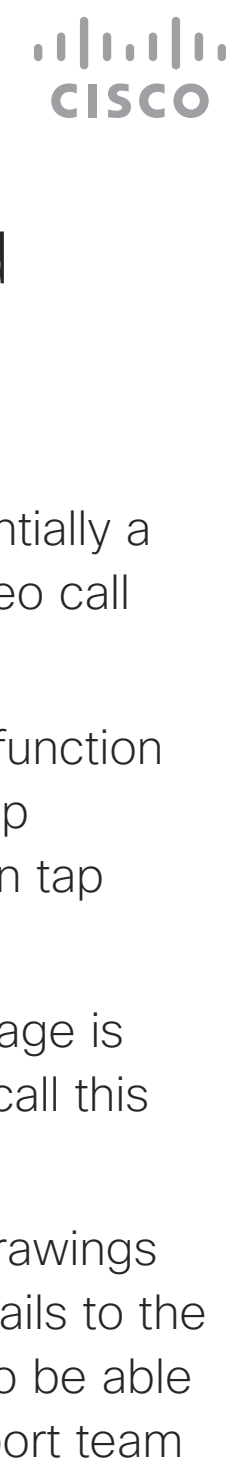

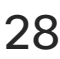

Your Webex Board supports the ability to show presentations in a video call.

If your source device has been Intelligent Proximity enabled, just switch on Proximity on your device, let your device pair with the Webex Board and you will be able to share content wirelessly.

Note! Your Board may have been configured to let one of the video input connectors of your Board share HDCP protected content, thus allowing you to watch video through Google ChromeCast, AppleTV or a HD TV decoder etc.

Observe that you may change the layout of the screen during presentations, see the following pages for more on this.

To return to call now, tap the green field (**Tap to return to call**) along the top of the screen.

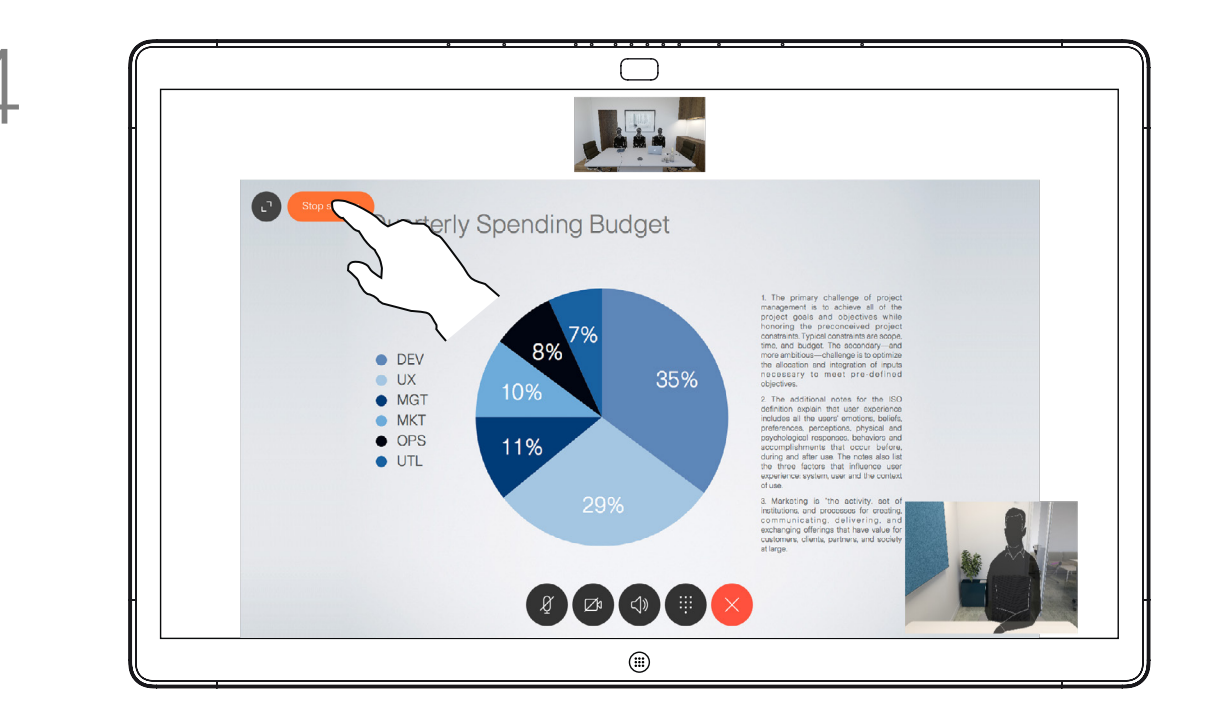

This feature is available outside calls only.

If you attempt to share content through this specific video connector while in a call, no content sharing will take place. Instead, the part of the screen normally allocated to content sharing will turn black in order to maintain the HDCP regime.

This will apply to any content you attempt to share in a call via this input connector—be it HDCP protected or not.

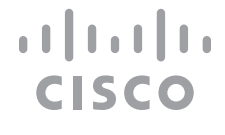

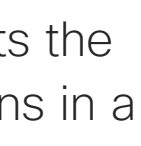

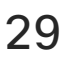

# Sharing Content In a Call Using the Webex Board Content Sharing on Webex Board

### About Content Sharing

button.

Tap the blue **Share** screen button.

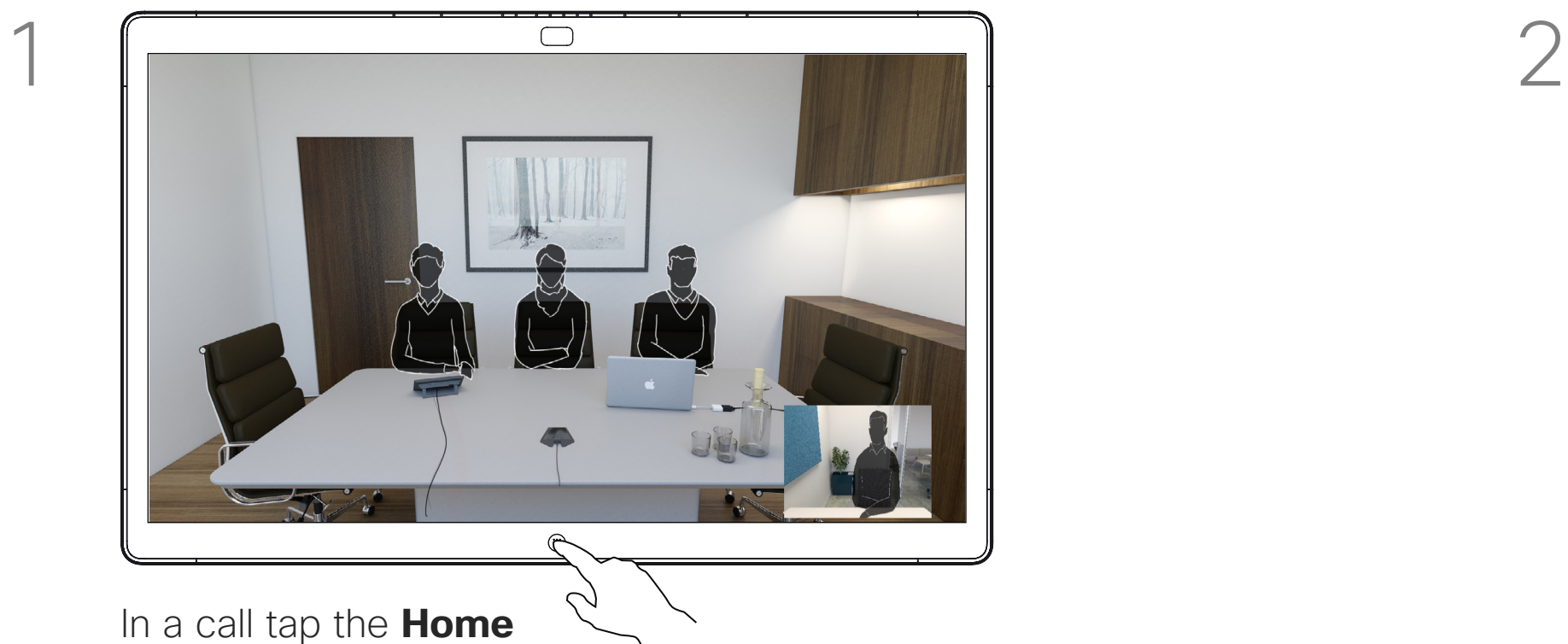

Tap **Stop sharing** to halt your presentation.

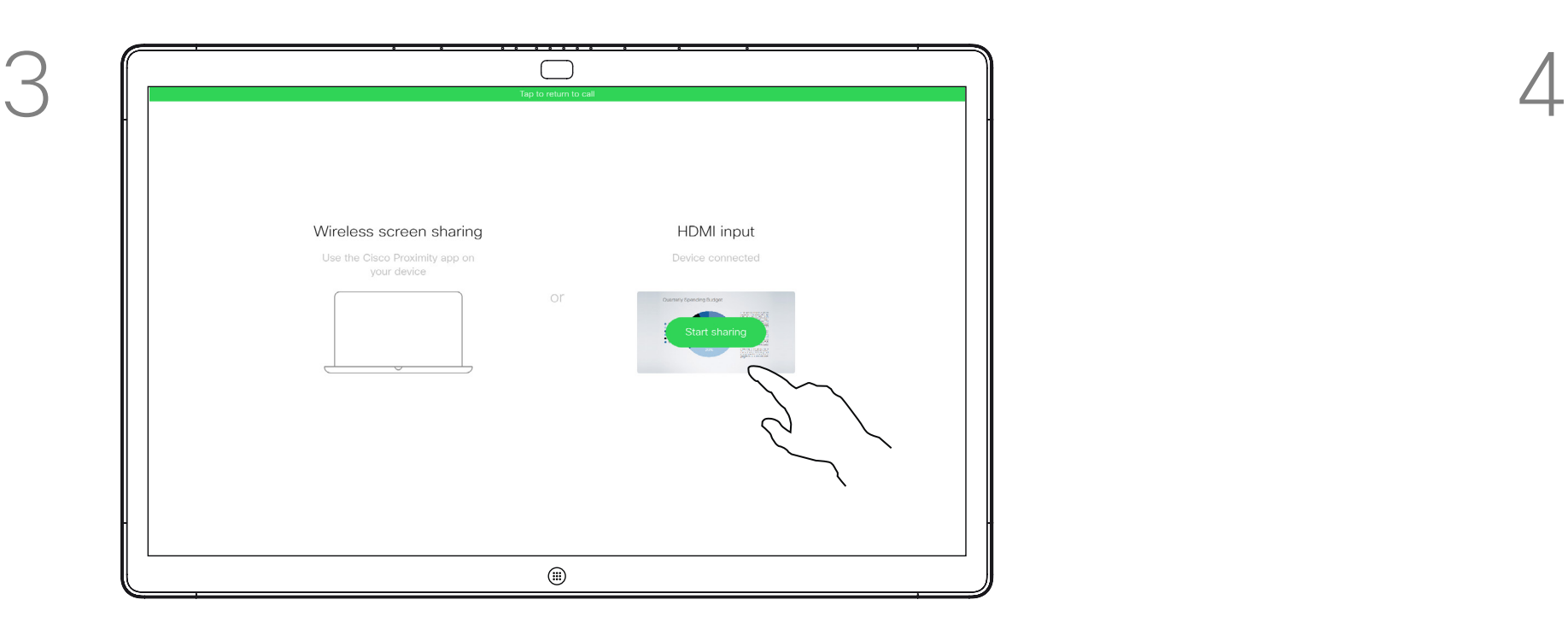

Connect your presentation source via cable or Proximity and tap **Start sharing**. You will now share the selected content of your presentation source.

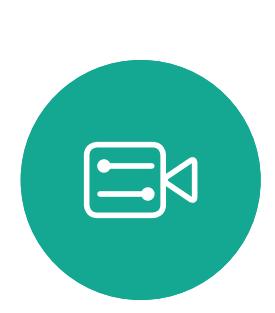

 $\Delta$ 

<span id="page-28-0"></span> $\prod^{\circ}$ 

 $\Box$ k

 $\widehat{\bigcirc}$ 

 $\bigoplus$ 

 $\Box$ 

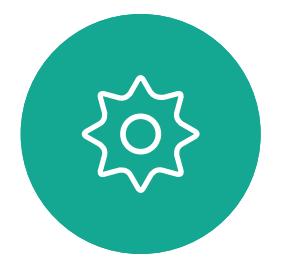

D1543003 Cisco Webex Board User Guide Produced: October 2019 for CE9.9 All contents © 2010-2019<br>Cisco Systems, Inc. All rights reserved  $29$ 

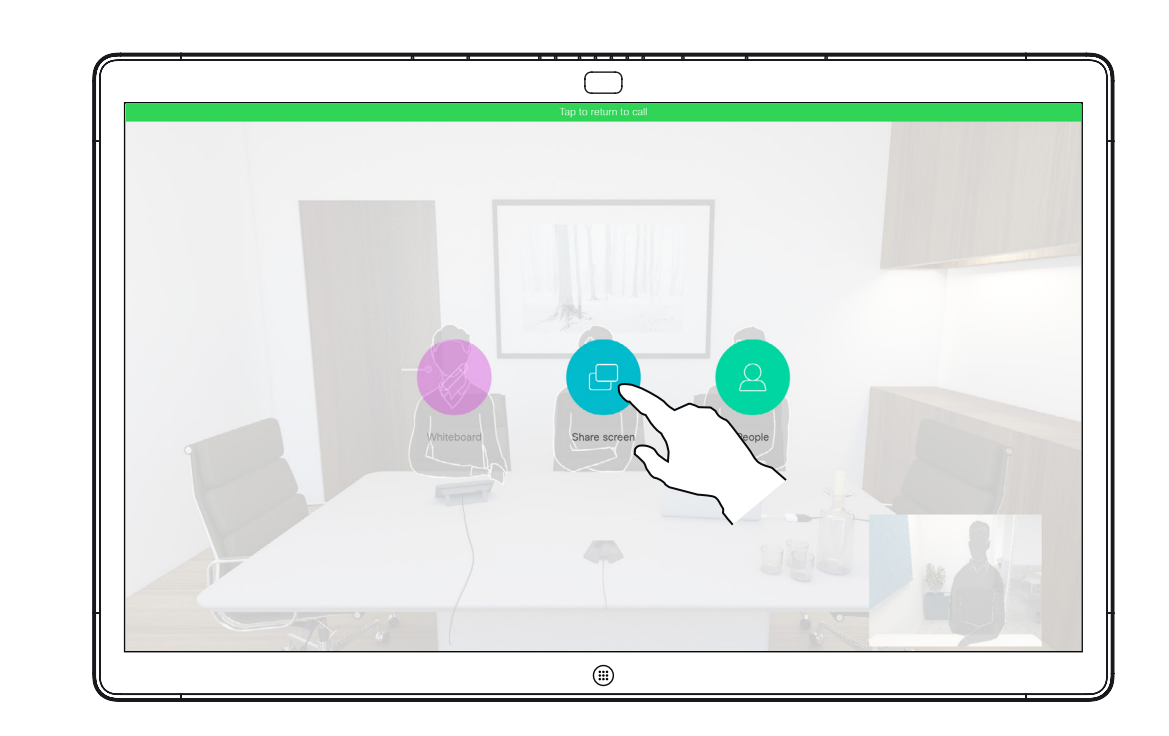

Your Webex Board supports the ability to show presentations locally, i.e. outside video calls.

If your source device has been Intelligent Proximity enabled, just switch on Proximity on your device, let your device pair with the Webex Board and you will be able to share content wirelessly.

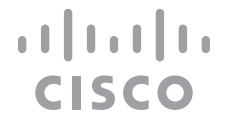

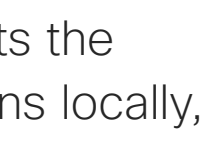

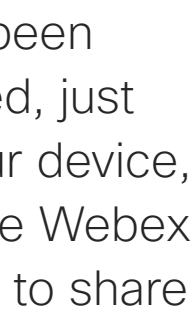

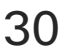

## Sharing Content Outside a Call Using the Webex Board Content Sharing on Webex Board

## About Content Sharing

Tap **Share screen**. Connect your presentation source via cable or Proximity. You will now be able to share the selected content of your presentation source. Tap **Start sharing**.

> If you choose not to share content, press the **Home** button to return to Home screen.

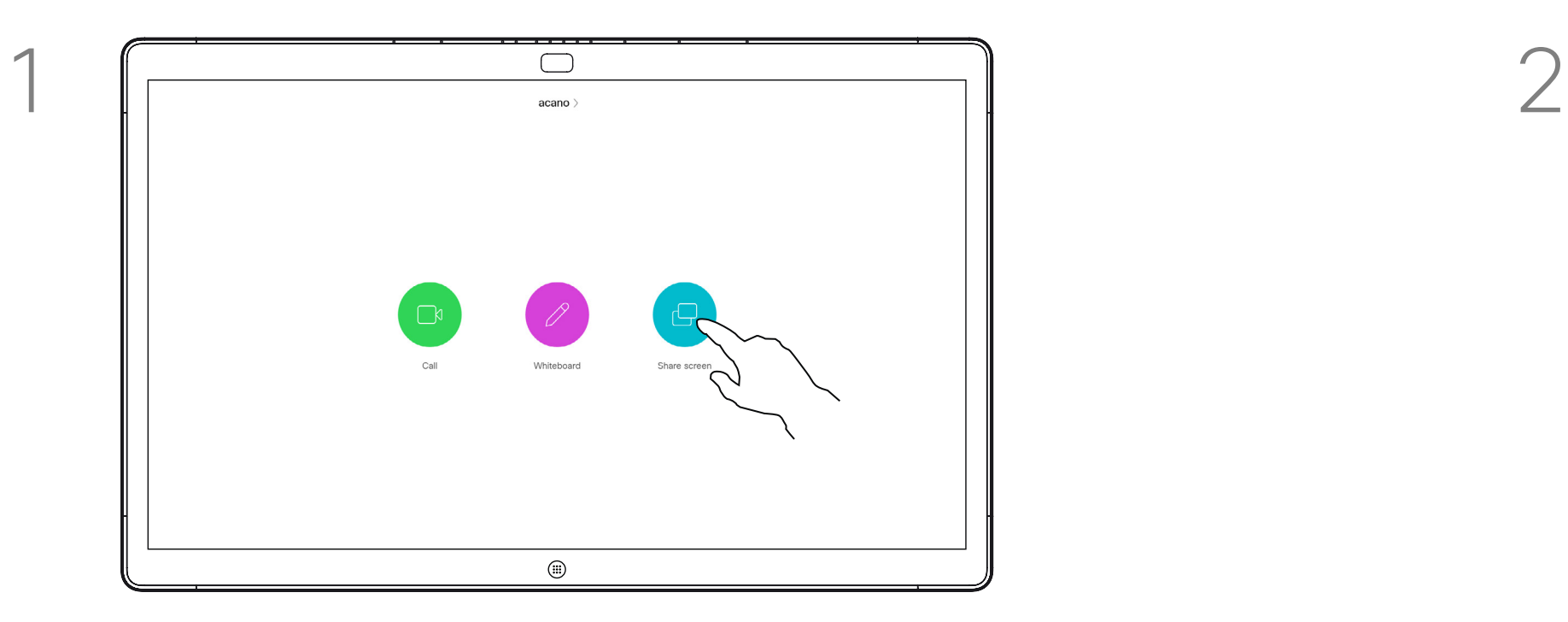

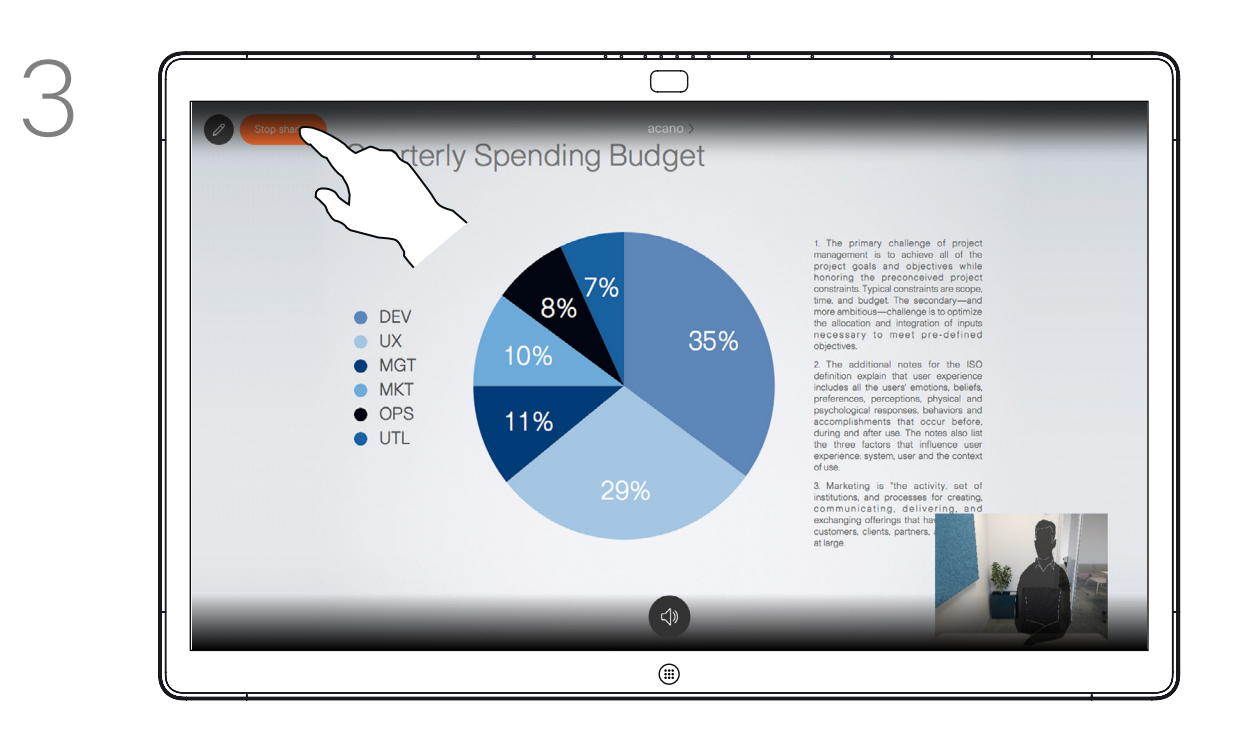

Tap **Stop sharing** to halt your presentation.

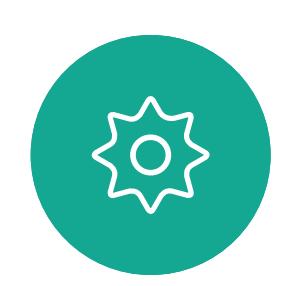

 $\Xi$ 

<span id="page-29-0"></span> $\prod^{\mathsf{O}}$ 

 $\Box$ k

 $\widehat{O}$ 

 $\bigoplus$ 

 $\Box$ 

 $\Delta$ 

D1543003 Cisco Webex Board User Guide Produced: October 2019 for CE9.9 All contents © 2010–2019  $30$  Cisco Systems, Inc. All rights reserved

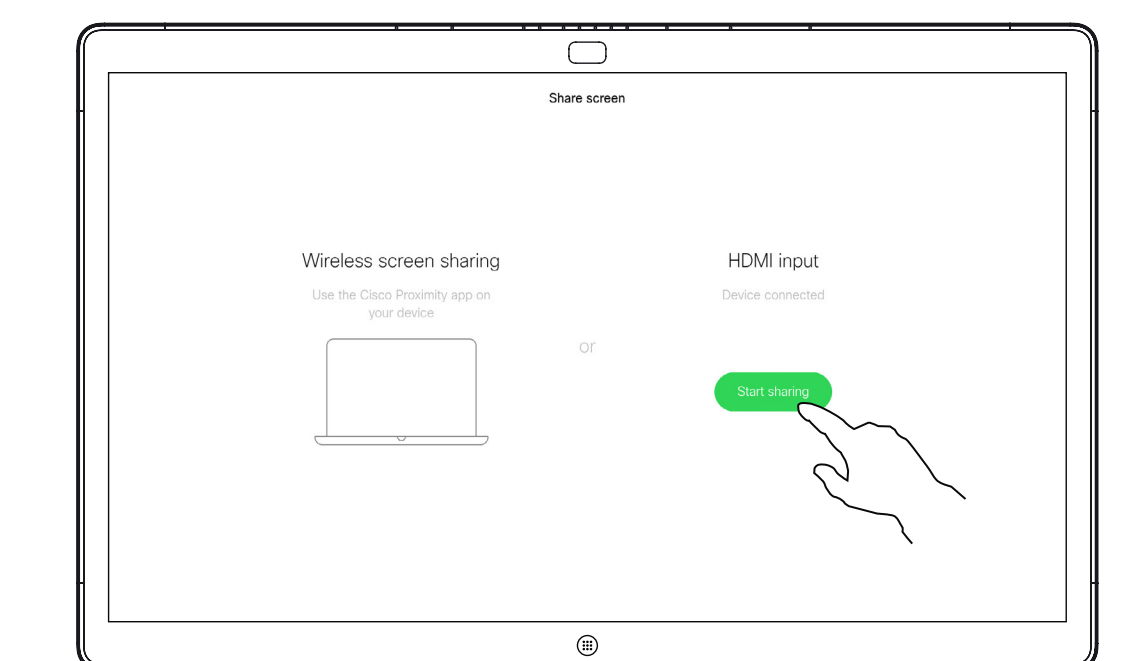

Your Webex Board supports the ability to annotate a presentation outside video calls (i.e. locally).

When you choose to annotate an image, a snapshot of that image will be generated, so that the presentation will not suffer from your annotation.

When you annotation is done, the annotated image will exist as a whiteboard page. Note that the whiteboard pages will be deleted by the system after a predefined while for privacy reasons.

You may now add another whiteboard page or delete any of the whiteboard pages.

If you want to retain your whiteboard pages you may send by e-mail to the recipient of your choice, provided that your video team has configured you Webex Board to make use of a mail server.

The format used is PDF.

**CISCO** 

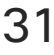

## <span id="page-30-0"></span>Annotating Shared Content On the Webex Board Content Sharing on Webex Board

### About Annotation

Outside calls, share a presentation as described on the previous page and make sure you display the image you want to annotate.

Tap the screen, if needed, to produce the Annotation icon and then tap the Annotation icon.

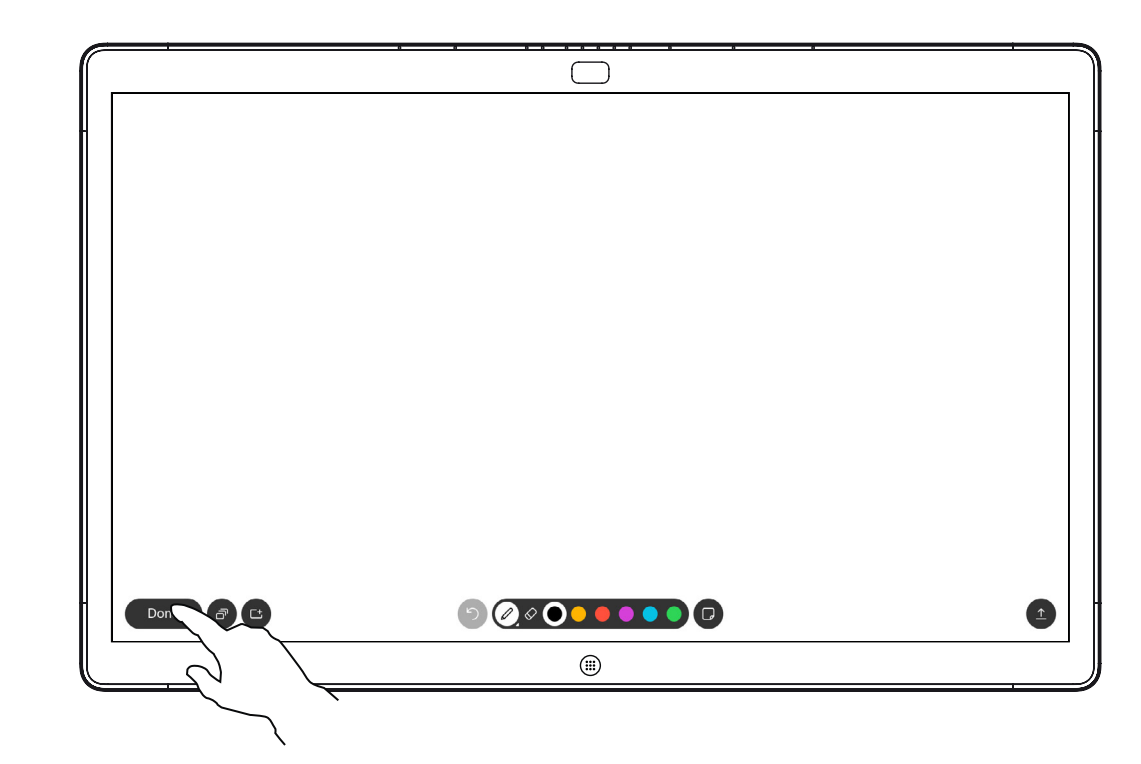

Make your annotations using the tools available and tap **Done** when finished.

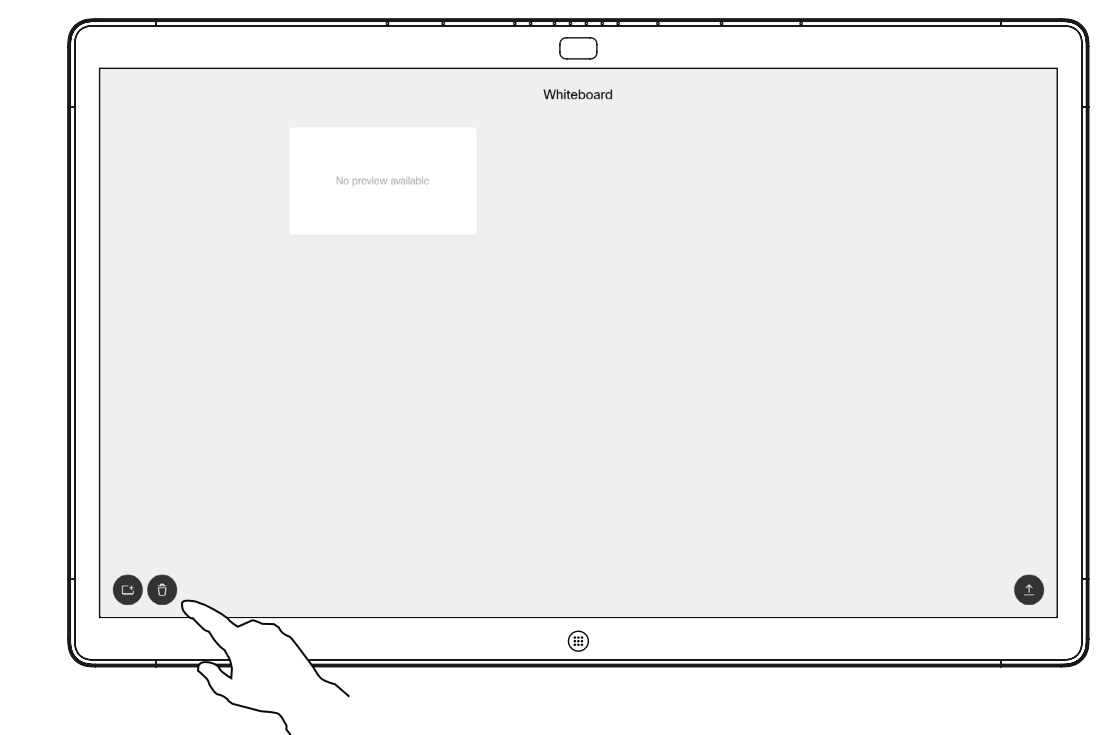

Please note that the whiteboard pages will be erased when your session is over, unless you e-mail them, see the next page for details.

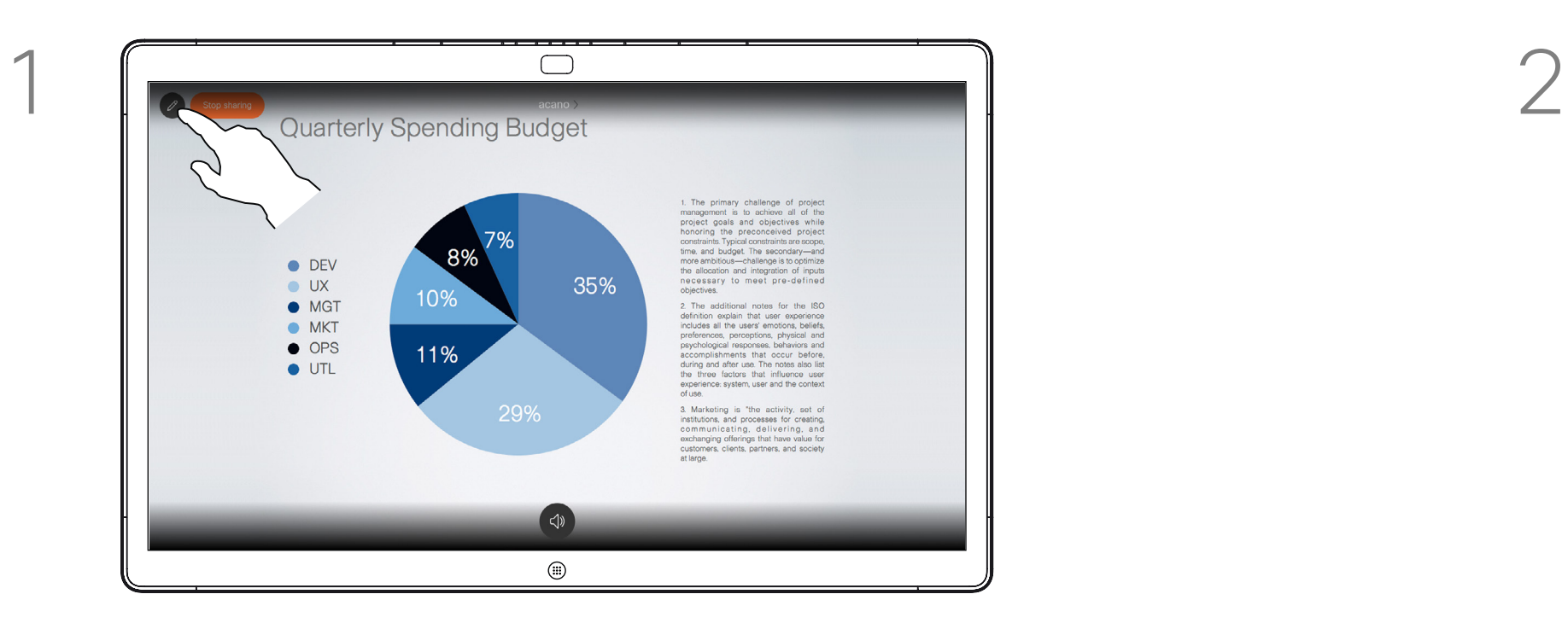

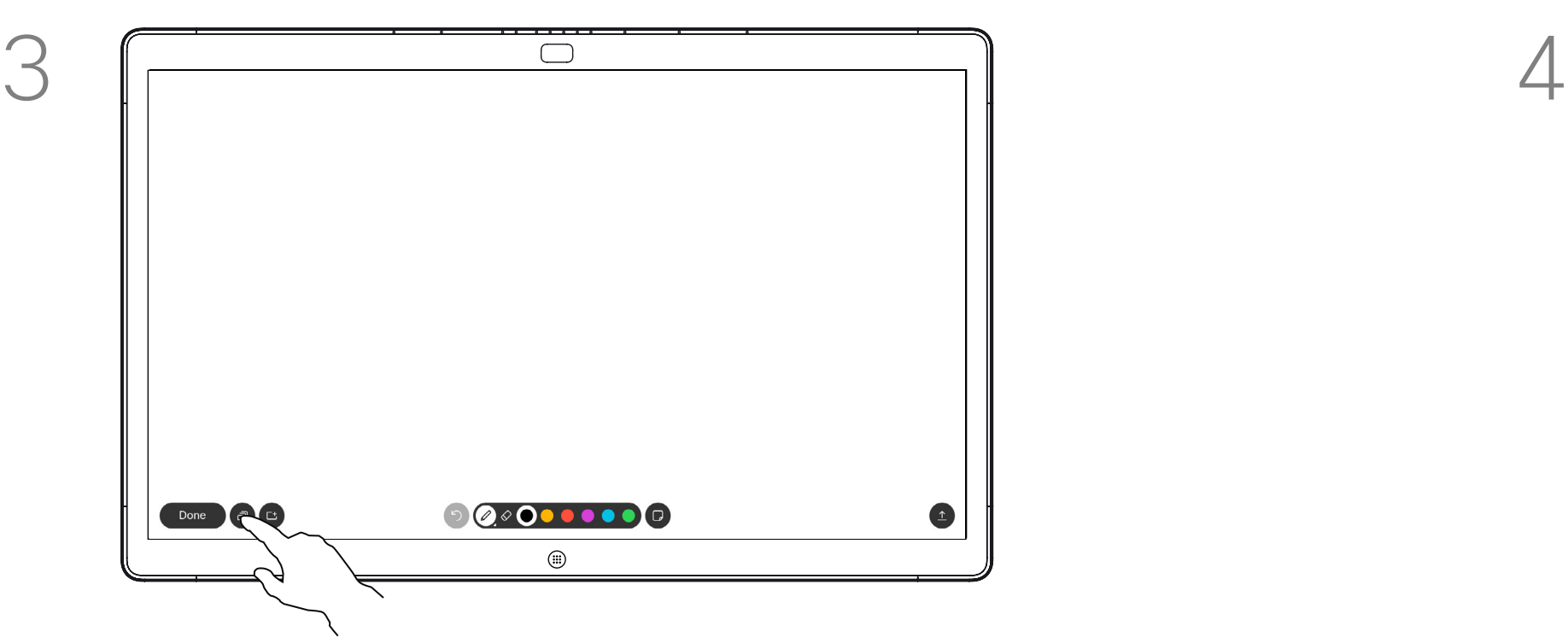

You will now be offered to resume the presentation or to stop it completely.

Your annotated image will exist as a whiteboard page. Tap as shown to produce thumbnails of all your whiteboard pages.

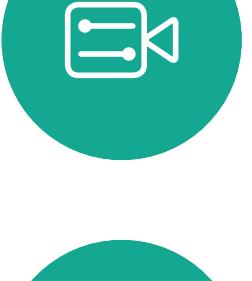

**K** 

 $\widehat{O}$ 

ட

 $\overline{\phantom{0}}$ 

 $\Delta$ 

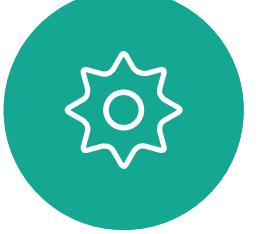

# $\Box$ 00  $\begin{picture}(10,10) \put(0,0){\line(1,0){10}} \put(10,0){\line(1,0){10}} \put(10,0){\line(1,0){10}} \put(10,0){\line(1,0){10}} \put(10,0){\line(1,0){10}} \put(10,0){\line(1,0){10}} \put(10,0){\line(1,0){10}} \put(10,0){\line(1,0){10}} \put(10,0){\line(1,0){10}} \put(10,0){\line(1,0){10}} \put(10,0){\line(1,0){10}} \put(10,0){\line(1$  $\bigoplus$

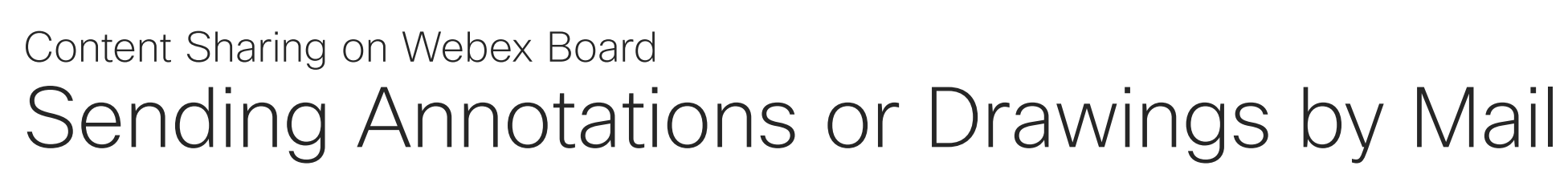

You may send one or more whiteboard page(s) as e-mail attachment to the recipient(s) of your choice, provided that your video team has configured you Webex Board to make use of a mail server.

Tap the **Upload** icon. Tap the **Upload** icon. select the one to send by e-mail. Then tap the **Next** arrow.

> $\bigcirc$ as dfgh  $\circled{\scriptstyle\!1}$

The format used is PDF.

Note that this is the only way to preserve the whiteboard pages after your whiteboarding session is over.

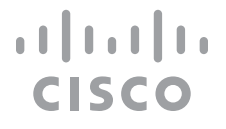

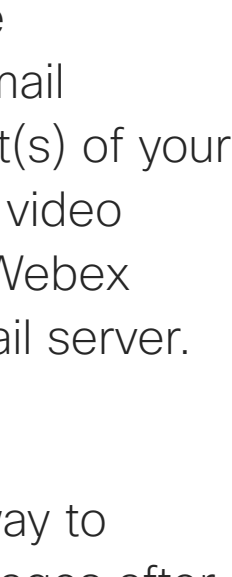

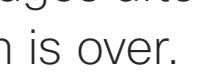

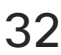

### About Annotation

Once you have entered the recipients, tap as shown to send the e-mail.

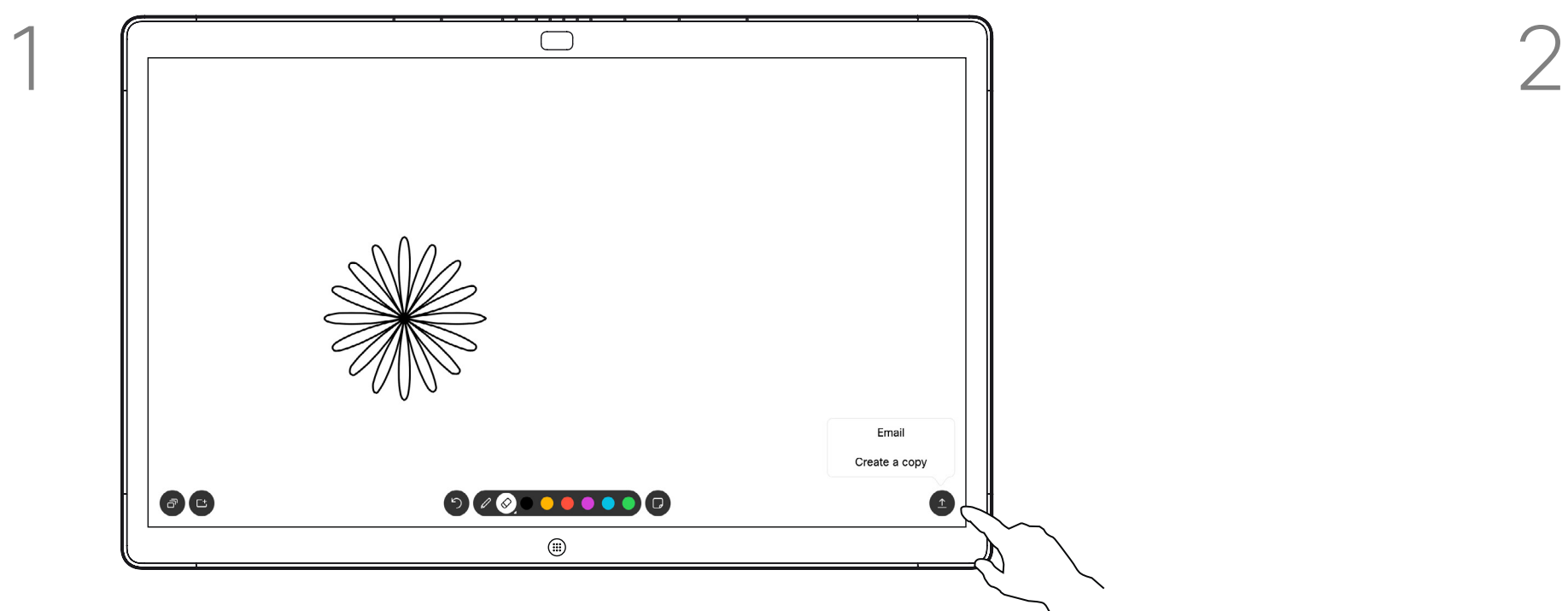

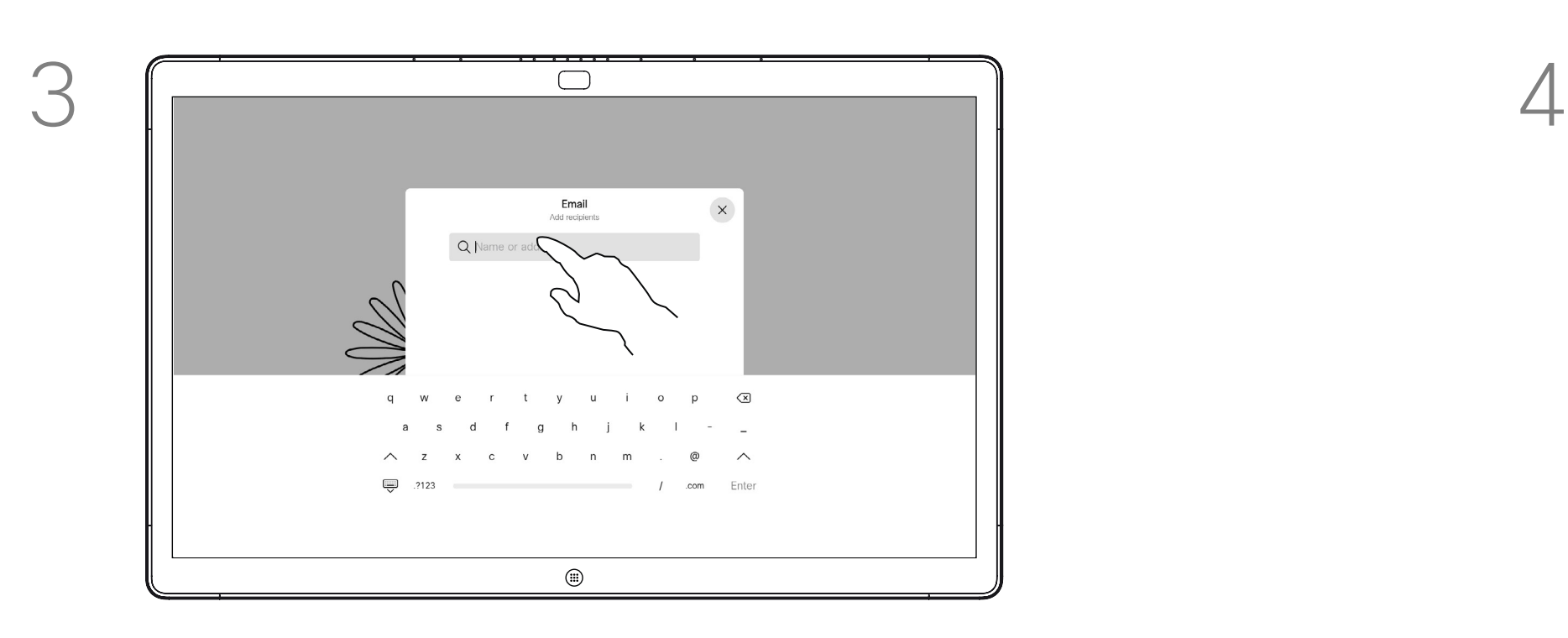

Tap to add recipient(s).

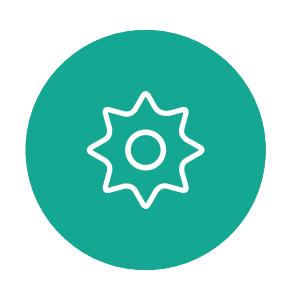

 $\Xi$ 

<span id="page-31-0"></span> $\int_{0}^{1}$ 

 $\Box$ k

 $\widehat{O}$ 

 $\bigoplus$ 

 $\Box$ 

 $\Delta$ 

# <span id="page-32-0"></span>Wired Touch Redirect for Webex Boards Content Sharing on Webex Board

You can control your laptop from the Webex Board screen. This works when you have connected your Windows 10 laptop to the Webex Board with an HDMI cable and a USB-C cable. It is well suited for tasks that involve drag and drop, drawing programs, and maps.

Touch redirect is only available when you are not in a call.

The feature is tested and verified with Windows 10. Basic functionality should also work with another OS.

#### Limitations:

1. Switch your laptop to tablet mode by selecting the action center on the taskbar next to the date and time, and then select Tablet mode to turn it on.

- **•** If you accept a call while using touch redirect, the connection will automatically be turned off. To continue touch redirect after the call, you must connect the cables again.
- **•** When you use touch redirect, you can't use annotation on the screen you are sharing.
- **•** Volume control on the Webex Board is not available when touch redirect is in use. Use the volume control from your laptop.
- **•** If the Webex Board has Touch 10 controller connected, you can't move your self-view while a USB-C cable is connected to the board.

4. Touch redirect is available instantly if your Webex Board is set up for autoshare. If not, select Share from the

**CAUTION!** This feature is available on S-series Webex Boards only.

 $11111111$ **CISCO** 

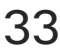

#### Enable Drag and Drop in Your Browser

To use touch redirect for drag and drop on your browser, you need to enable this on your browser:

chrome://flags/#touch-events

**•** Firefox, open "about:config" and set Dom.w3c\_touch\_events.legacy\_apis.enabled = true

- **•** Chrome, set this flag:
- 
- Enable Touch Events = always on

**•** Edge, set this flag (about:flags)

#### Use Touch Redirect with Windows 10 Laptops

2. Connect your laptop to a Webex Board with an HDMI cable and a USB-C cable. You can use either a USB-C-USB-C cable, or a USB-C-USB-A cable.

3. Note: USB-C-USB-A cables are supported for longer

- 
- 
- cable lengths.
- board's user interface.

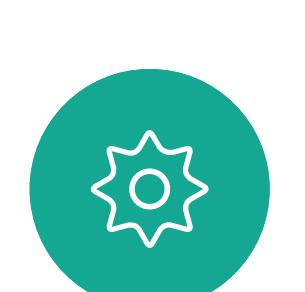

 $\Xi$ k

 $\mathsf{N}$ 

If you want to switch to other activities on the Webex Board while you are using touch redirect, press the Home button on the board.

<span id="page-33-0"></span>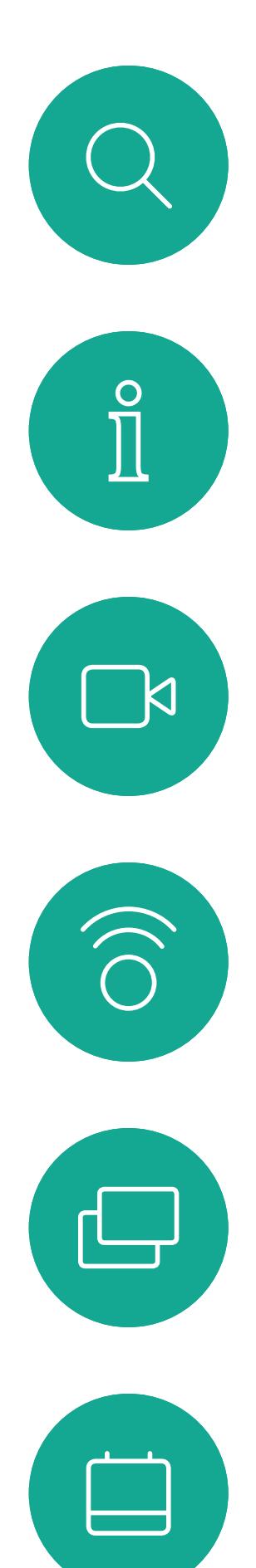

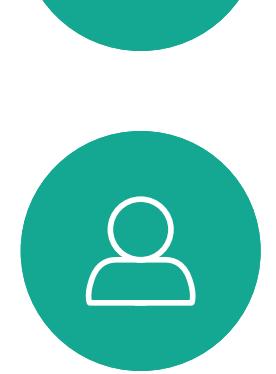

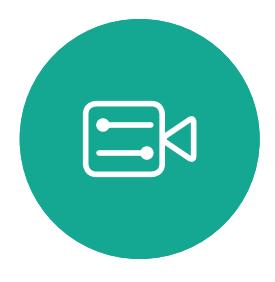

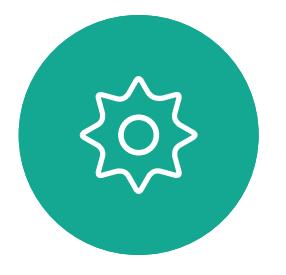

D1543003 Cisco Webex Board User Guide Produced: October 2019 for CE9.9 All contents © 2010–2019  $34$ 

# Scheduled Meetings

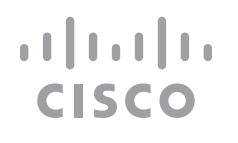

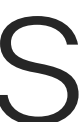

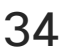

D1543003 Cisco Webex Board User Guide Produced: October 2019 for CE9.9 All contents © 2010-2019<br>Cisco Systems, Inc. All rights reserved Cisco Systems, Inc. All rights reserved 35

Tap Join to participate in the meeting.

Your video system may be connected to a management system capable of scheduling video meetings. Any meetings scheduled will then appear as shown at left.

Should the meeting have started already, you may still join.

#### $\begin{array}{c|c|c|c|c|c} \hline \rule{0pt}{2.5ex} & & & & & \\ \hline \rule{0pt}{2.5ex} & & & & & \\ \hline \rule{0pt}{2.5ex} & & & & & \\ \hline \rule{0pt}{2.5ex} & & & & & \\ \hline \rule{0pt}{2.5ex} & & & & & \\ \hline \rule{0pt}{2.5ex} & & & & & \\ \hline \rule{0pt}{2.5ex} & & & & & \\ \hline \rule{0pt}{2.5ex} & & & & & \\ \hline \rule{0pt}{2.5ex} & & & & & \\ \hline \rule{0pt}{2.5ex} & & & & & \\ \hline$ CISCO

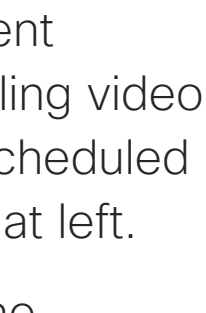

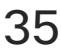

## Joining a Meeting

<span id="page-34-0"></span>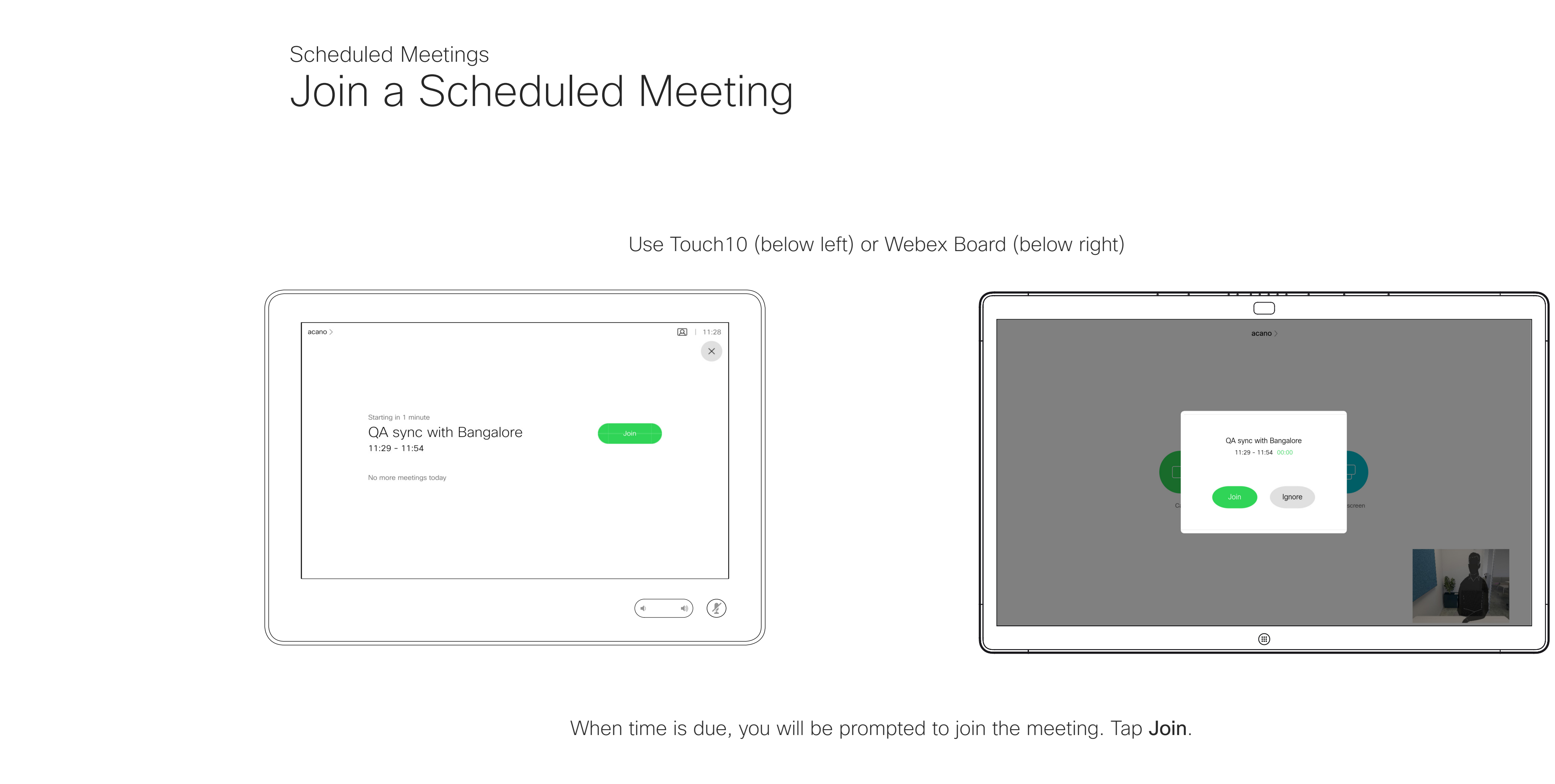

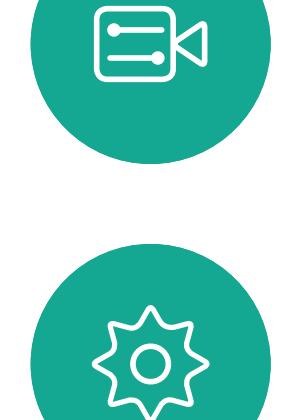

 $\sum$ 

<span id="page-35-0"></span>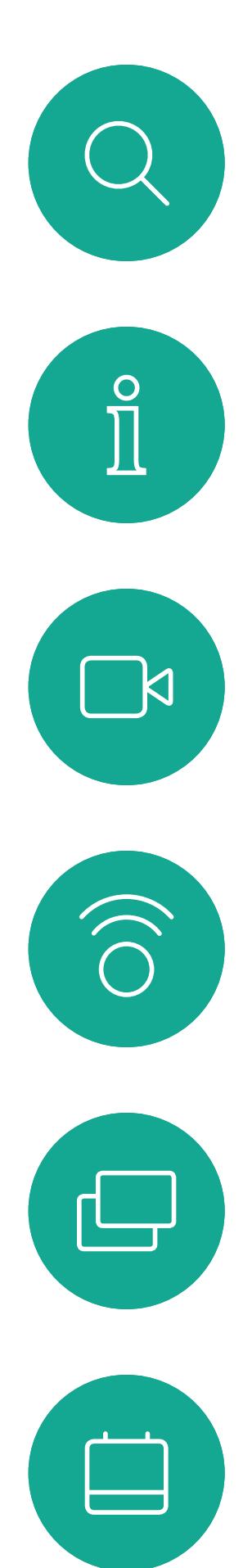

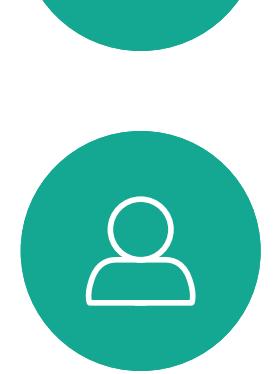

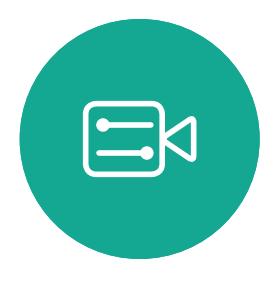

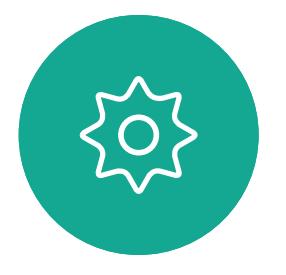

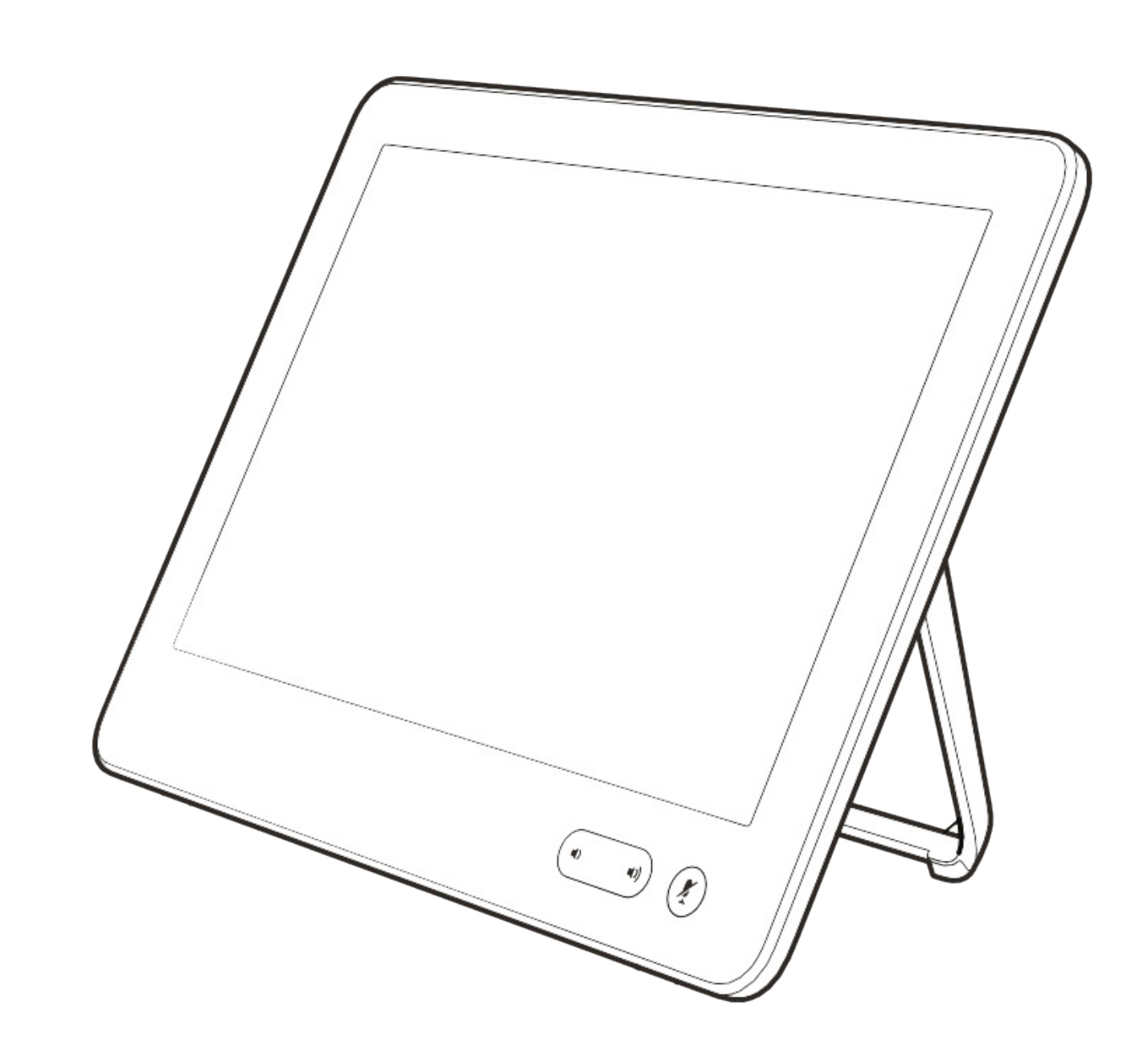

# Contacts

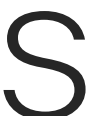

 $\begin{array}{c|c|c|c} \hline \textbf{.} & \textbf{.} & \textbf{.} \\ \hline \textbf{.} & \textbf{.} & \textbf{.} \\ \hline \textbf{.} & \textbf{.} & \textbf{.} \end{array}$ 

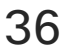

D1543003 Cisco Webex Board User Guide Produced: October 2019 for CE9.9 All contents © 2010-2019<br>Cisco Systems, Inc. All rights reserved Cisco Systems, Inc. All rights reserved 37

Your lists of Contacts consist of three parts:

Favorites. These contacts have been put there by you. These entries will typically be someone you call frequently or otherwise need to access in a swift and convenient manner from time to time.

Directory will typically be a corporate directory installed on your system by your video support team.

Recents is a list of calls you have placed, received or missed earlier.

## Favorites, Recents and Directory, Touch10 Only **Contacts**

<span id="page-36-0"></span>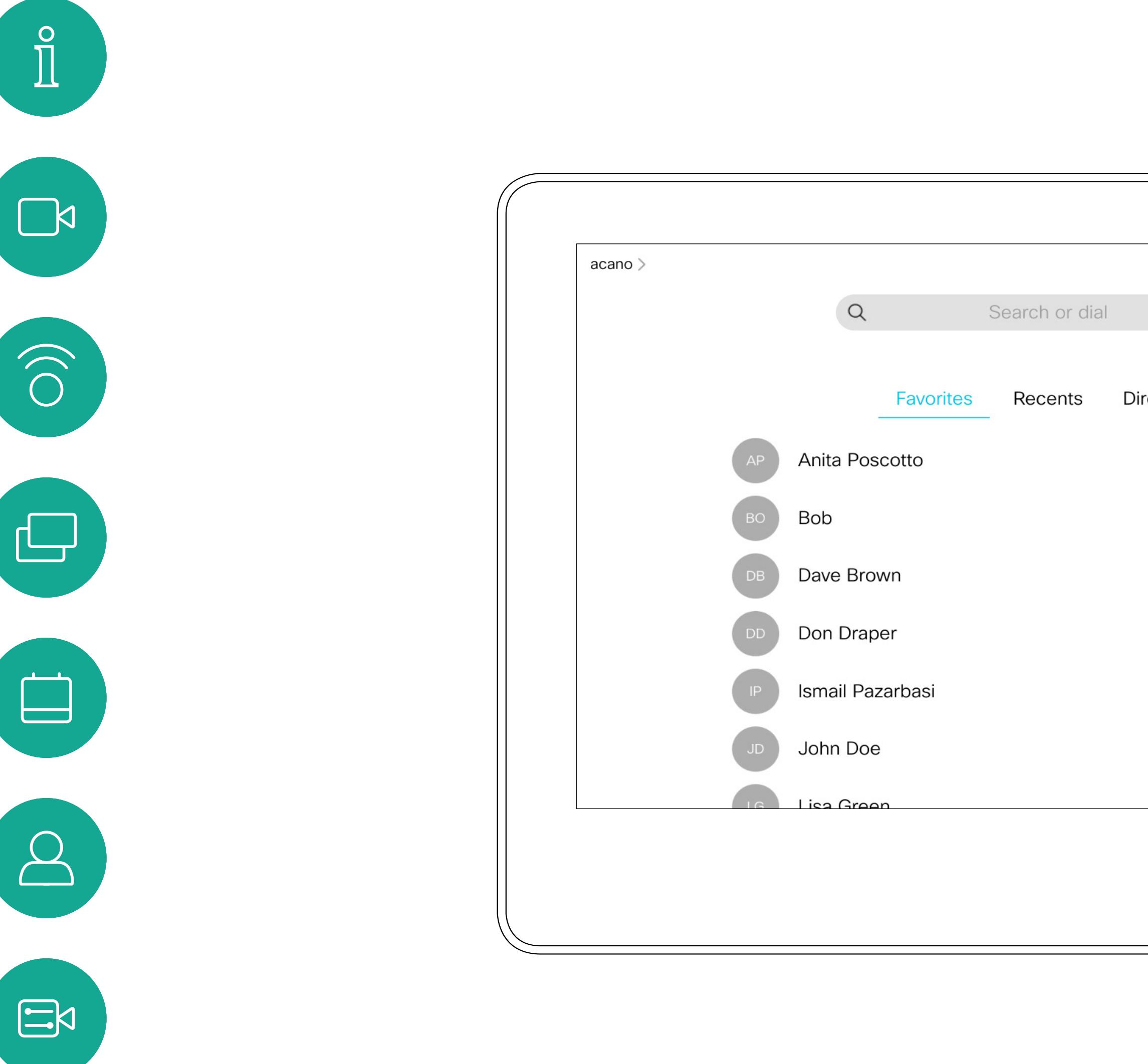

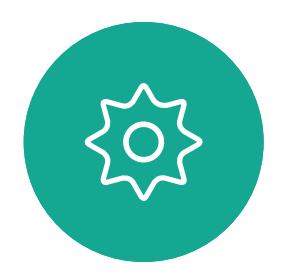

Note that removing entries from *Recents* can only be done from the web interface.

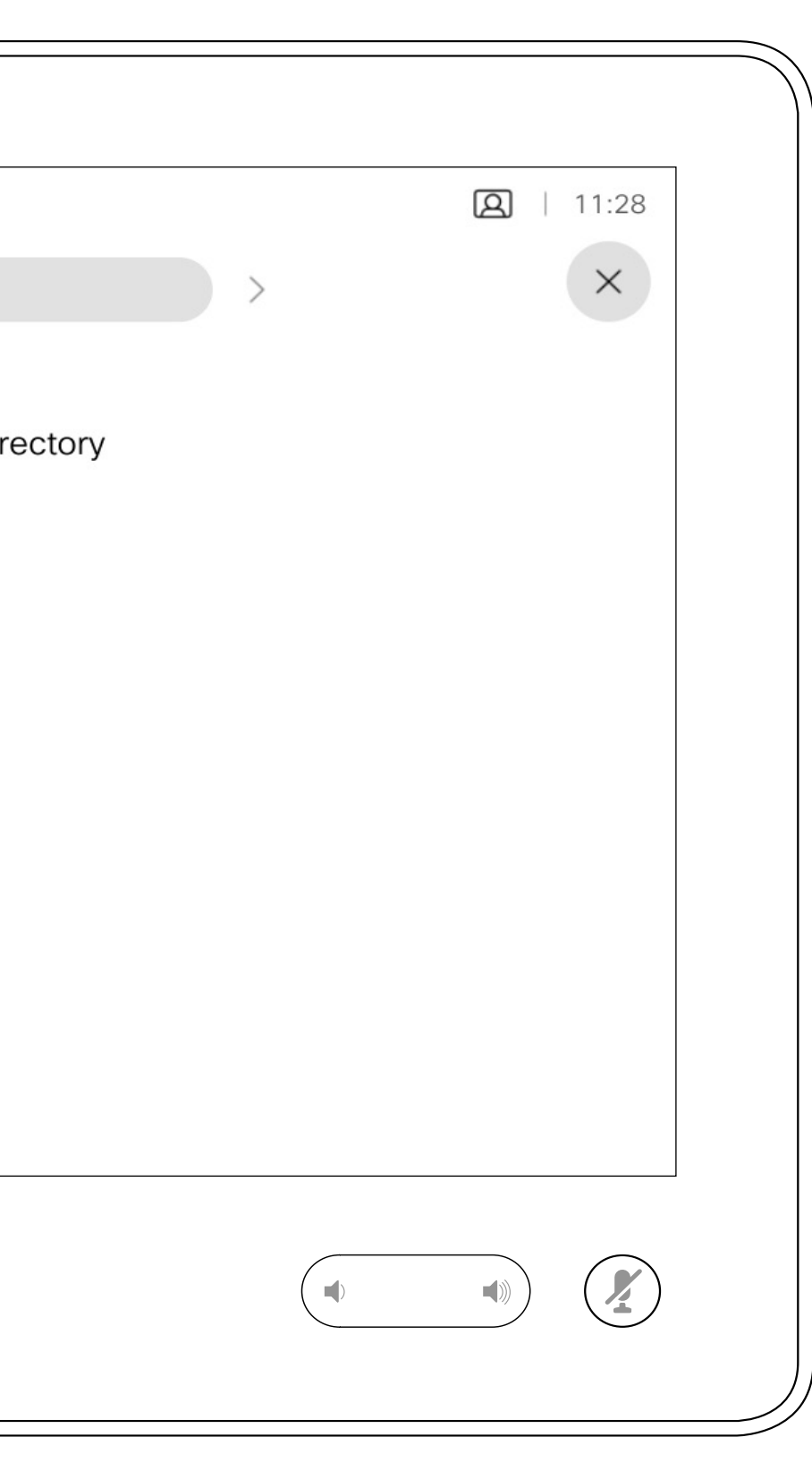

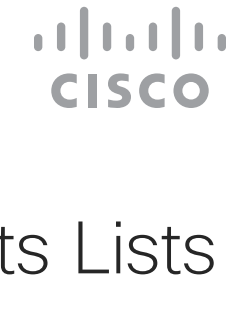

## About the Contacts Lists

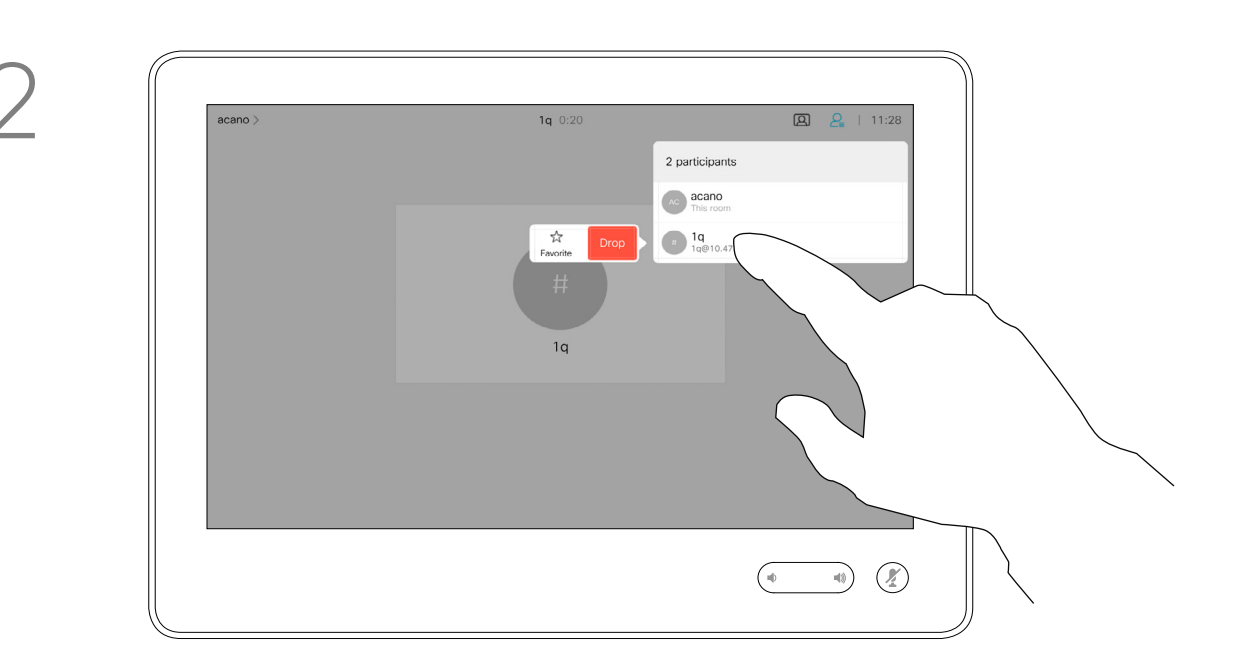

The *Favorites* is your own shortlist of contacts you frequently call or otherwise want to have easy access to.

In a call, tap the Participants icon in the upper right corner, as shown, to invoke the list of participants.

*Favorites* may be populated from the *Recents* or *Directory* lists as well as from manual entries.

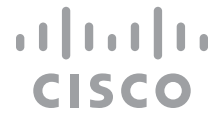

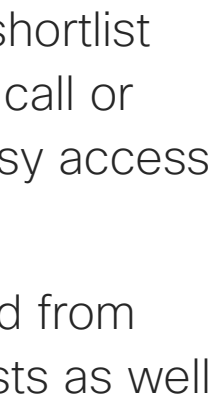

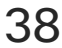

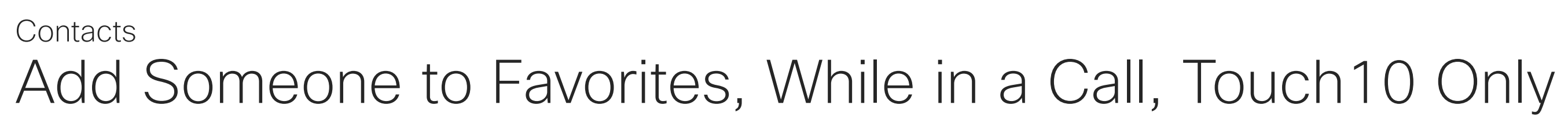

## About Favorites

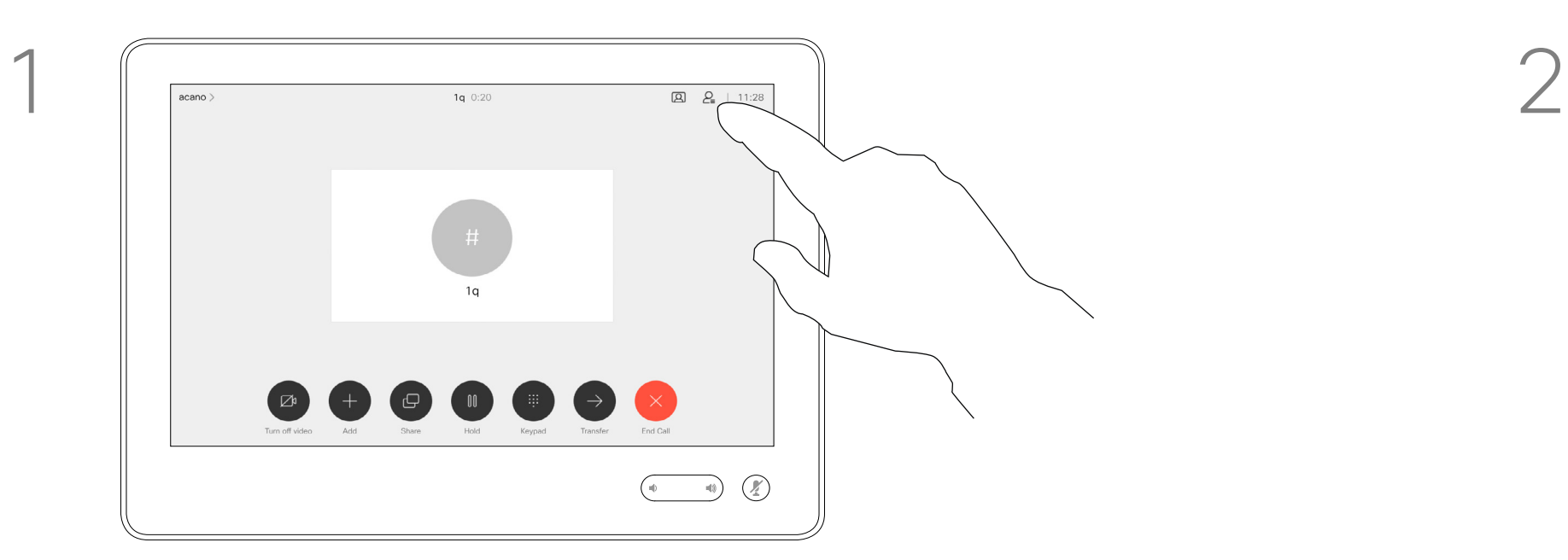

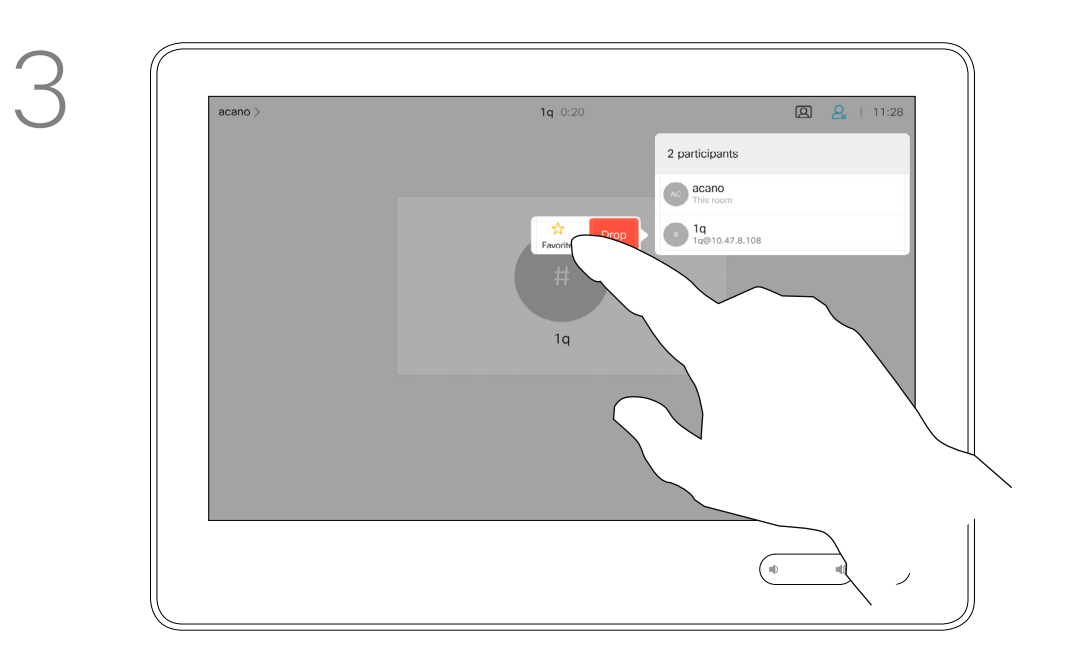

4

The participant is now a member of the list of Favorites (the star has turned golden).

To remove an entry from the list of Favorites, go to Favorites in the Contact lists and repeat the procedure.

Tap anywhere outside the menu when you're done.

Tap Favorite.

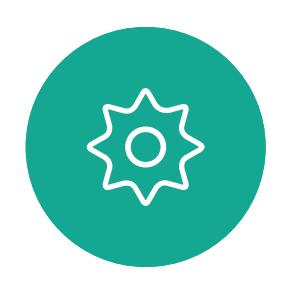

 $\Xi$ 

<span id="page-37-0"></span> $\int_{0}^{0}$ 

 $\sum_{i=1}^{n}$ 

 $\widehat{O}$ 

 $\begin{picture}(42,10) \put(0,0){\line(1,0){10}} \put(15,0){\line(1,0){10}} \put(15,0){\line(1,0){10}} \put(15,0){\line(1,0){10}} \put(15,0){\line(1,0){10}} \put(15,0){\line(1,0){10}} \put(15,0){\line(1,0){10}} \put(15,0){\line(1,0){10}} \put(15,0){\line(1,0){10}} \put(15,0){\line(1,0){10}} \put(15,0){\line(1,0){10}} \put(15,0){\line(1$ 

 $\qquad \qquad \qquad \Box$ 

 $\Delta$ 

In the list of participants tap the one to become a Favorite.

# articipants  $\overline{\text{Ae}}$  **acano**<br>This room  $\begin{array}{|c|c|c|}\n\hline\n\end{array}\n\qquad \qquad \text{Drop} \qquad \qquad \begin{array}{|c|c|c|}\n\hline\n\end{array}\n\qquad \qquad \begin{array}{|c|c|}\n\hline\n\end{array}\n\qquad \qquad \begin{array}{|c|c|}\n\hline\n\end{array}\n\qquad \qquad \begin{array}{|c|c|}\n\hline\n\end{array}\n\qquad \qquad \begin{array}{|c|c|}\n\hline\n\end{array}\n\qquad \qquad \begin{array}{|c|c|}\n\hline\n\end{array}\n\qquad \qquad \begin{array}{|c|c$

Tap Call (not shown) to invoke the Contacts list, as shown. Tap Recents or Directory and search for the entry to become a Favorite.

Tap the entry to be turned into a Favorite. This will cause the above screen to be shown.

A Favorite is denoted by a golden star, as indicated.

Tap Add to Favorites. The entry has now become a Favorite.

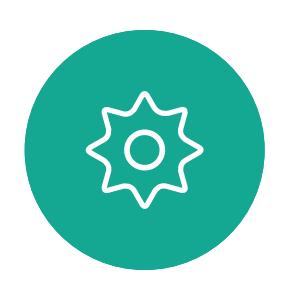

 $\Xi$ 

<span id="page-38-0"></span> $\int_{0}^{0}$ 

 $\Box$ 

 $\widehat{O}$ 

 $\qquad \qquad \Box$ 

 $\Box$ 

 $\Delta$ 

To remove an entry from the list of Favorites, repeat the procedure.

To exit this menu, tap the X, as shown.

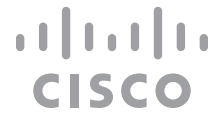

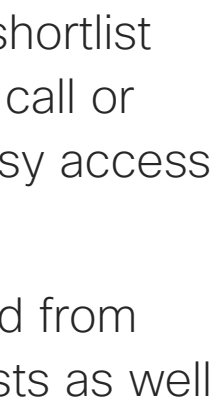

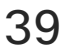

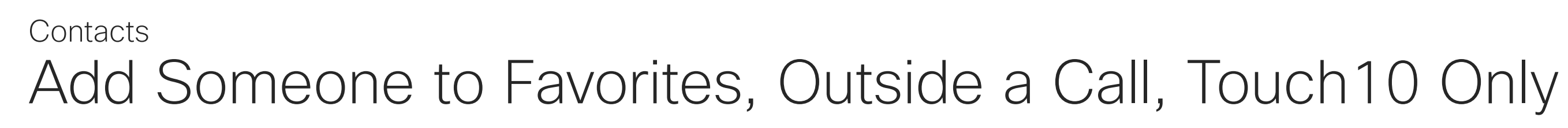

The Favorites is your own shortlist of contacts you frequently call or otherwise want to have easy access to.

Favorites may be populated from the Recents or Directory lists as well as from manual entries.

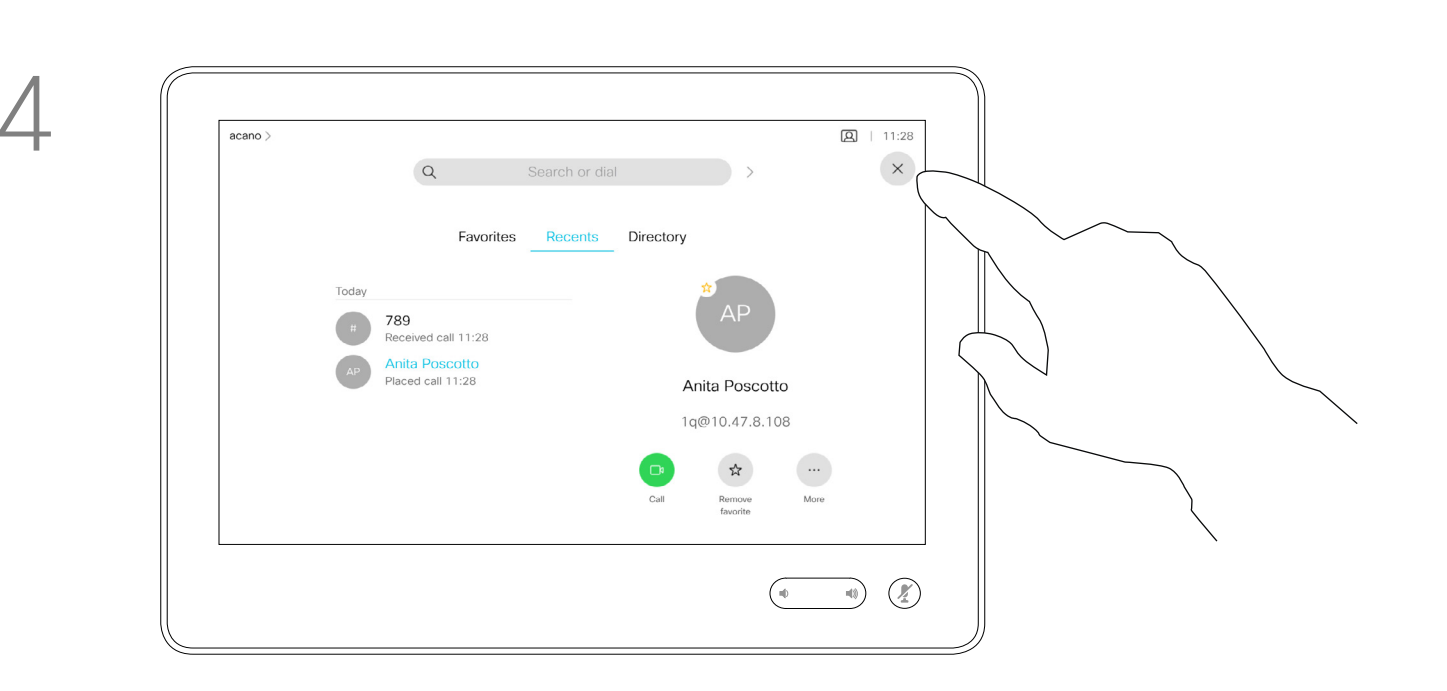

### About this feature

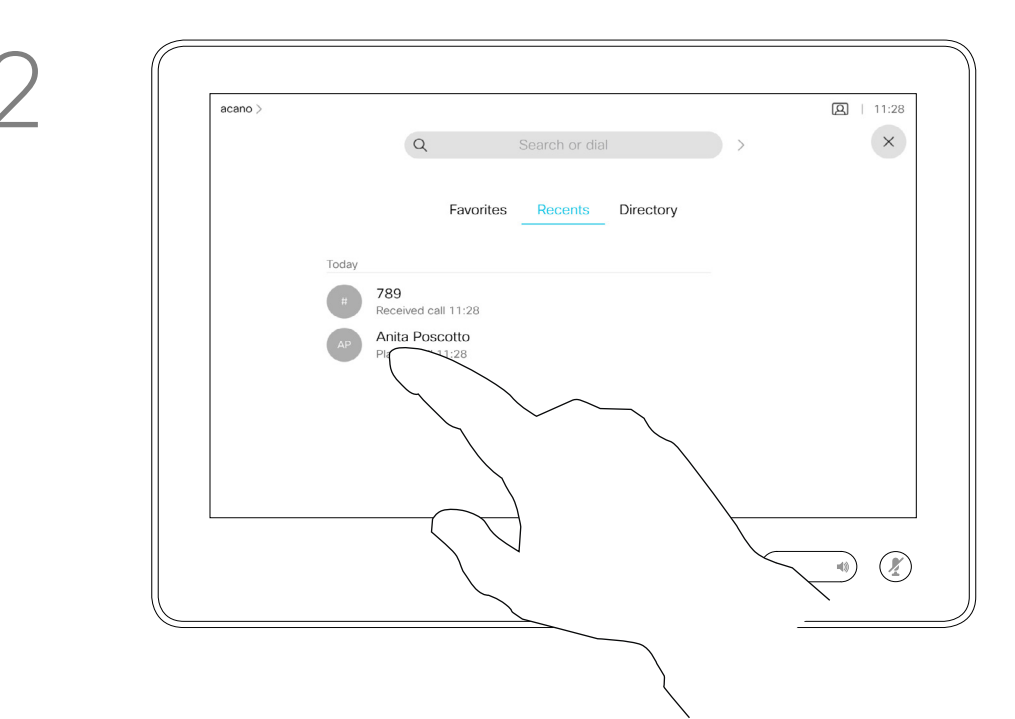

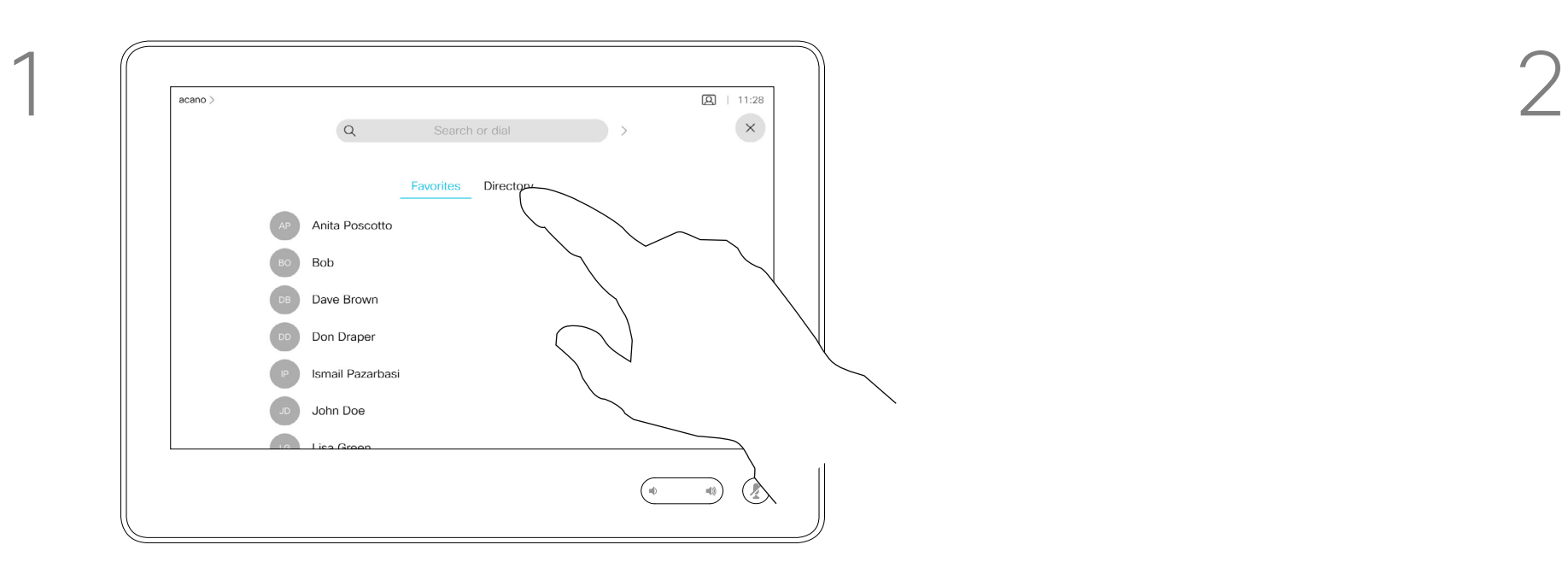

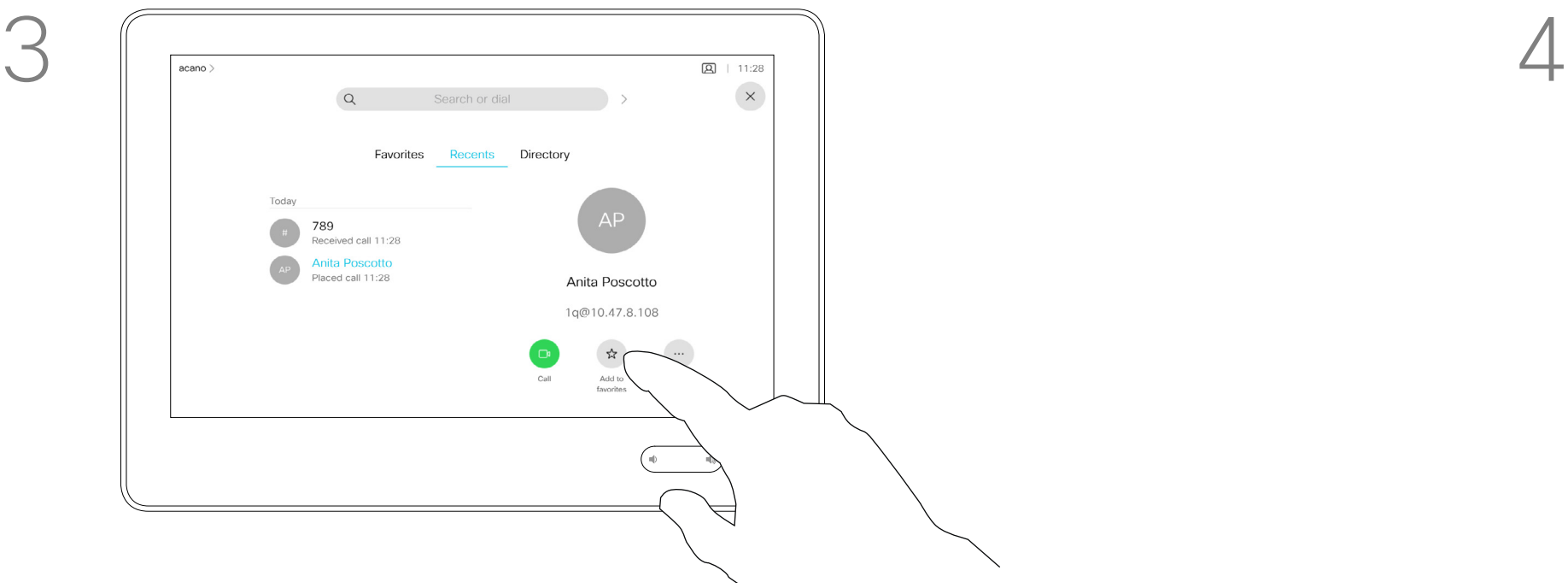

Tap **Call** (not shown) to invoke the Contacts list, as shown. Then tap Favorites to gain access to the list of Favorites.

AP Anita Pos BO DB Dave Brown DD Don Drape **P** Ismail Pazarb  $\begin{array}{|c|} \hline \textbf{G} \end{array}$  $\frac{1}{2}$ John Doe Remove<br>favorite  $\begin{picture}(120,10) \put(0,0){\line(1,0){10}} \put(15,0){\line(1,0){10}} \put(15,0){\line(1,0){10}} \put(15,0){\line(1,0){10}} \put(15,0){\line(1,0){10}} \put(15,0){\line(1,0){10}} \put(15,0){\line(1,0){10}} \put(15,0){\line(1,0){10}} \put(15,0){\line(1,0){10}} \put(15,0){\line(1,0){10}} \put(15,0){\line(1,0){10}} \put(15,0){\line($ Tap the Favorite to be edited. This will produce the options shown. Now tap **More**.

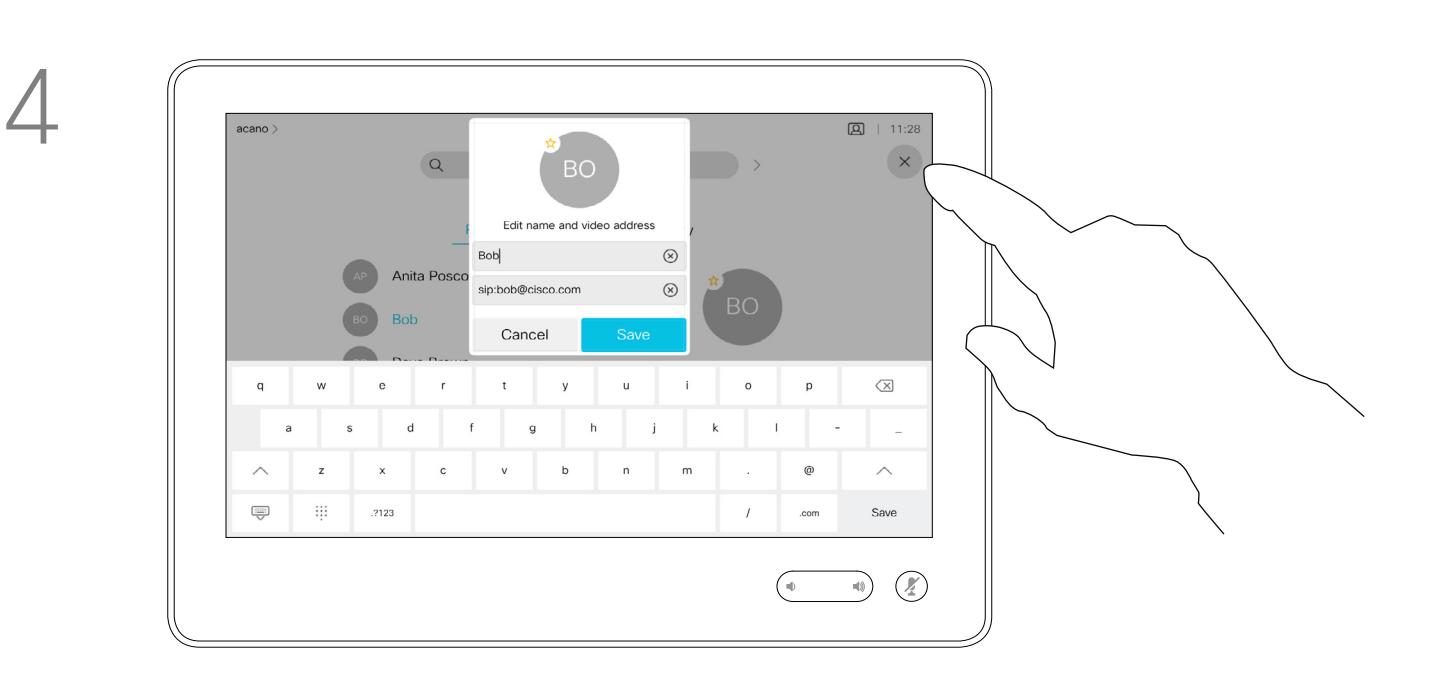

## Editing an Existing Favorite, Touch10 Only **Contacts**

Edit the Favorite entry and tap **Save** to exit putting changes into effect. Otherwise tap **Cancel**.

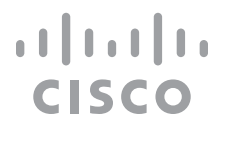

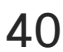

This feature allows you to update a Favorite at all times.

### About this feature

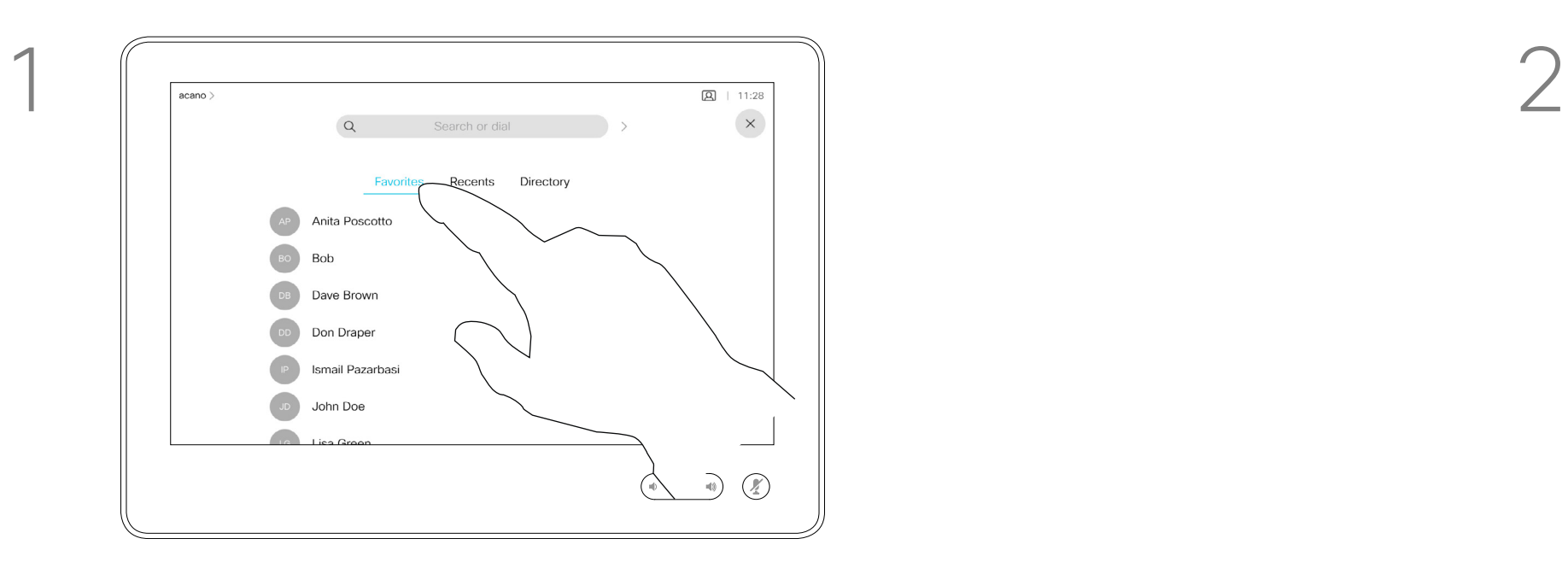

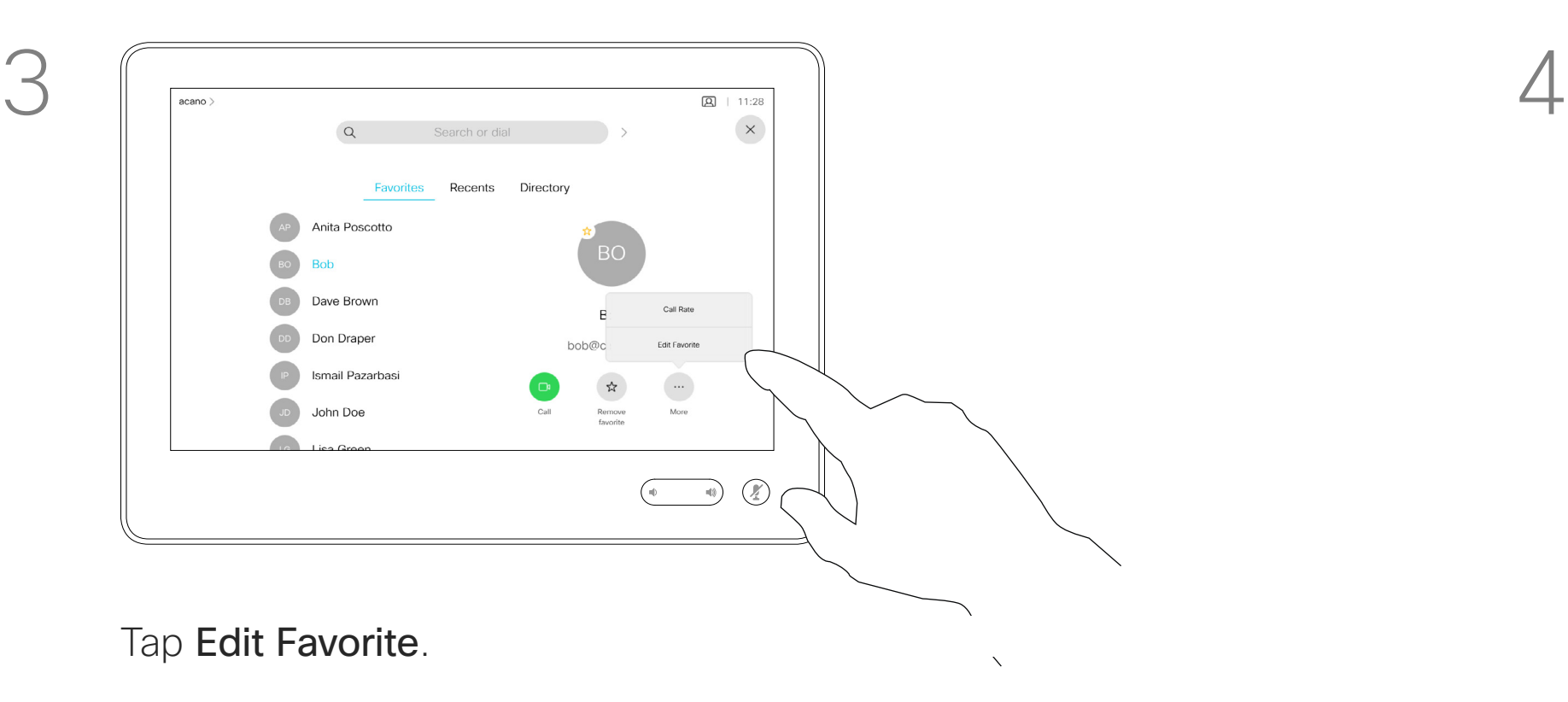

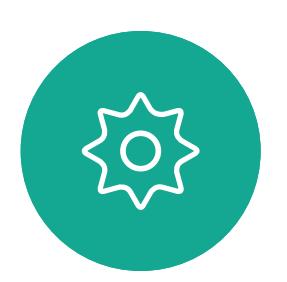

 $\Xi$ 

<span id="page-39-0"></span> $\int_{0}^{0}$ 

 $\sum_{i=1}^{n}$ 

 $\widehat{\bigcirc}$ 

 $\qquad \qquad \Box$ 

 $\qquad \qquad \Box$ 

 $\sum_{i=1}^{n}$ 

D1543003 Cisco Webex Board User Guide Produced: October 2019 for CE9.9 All contents © 2010–2019  $40\,$ 

<span id="page-40-0"></span>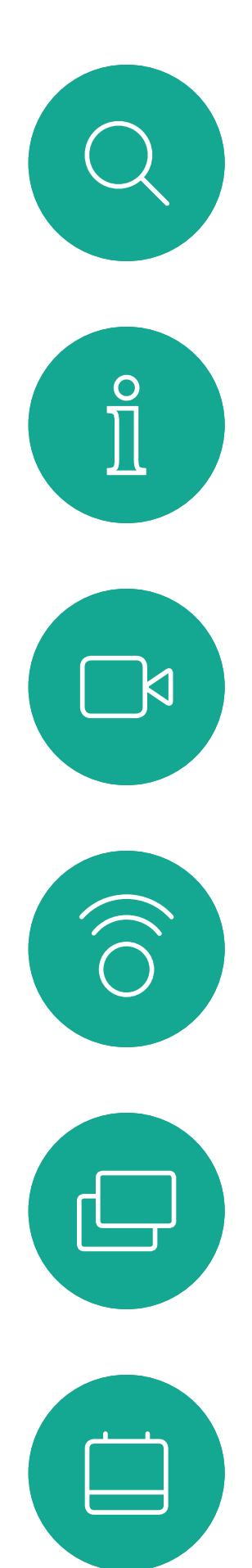

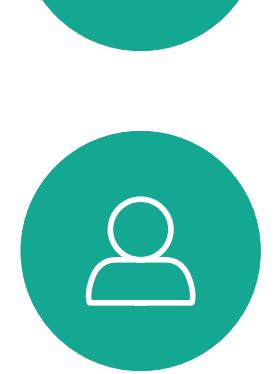

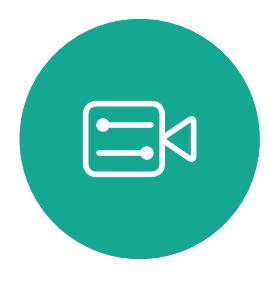

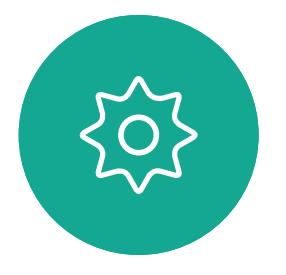

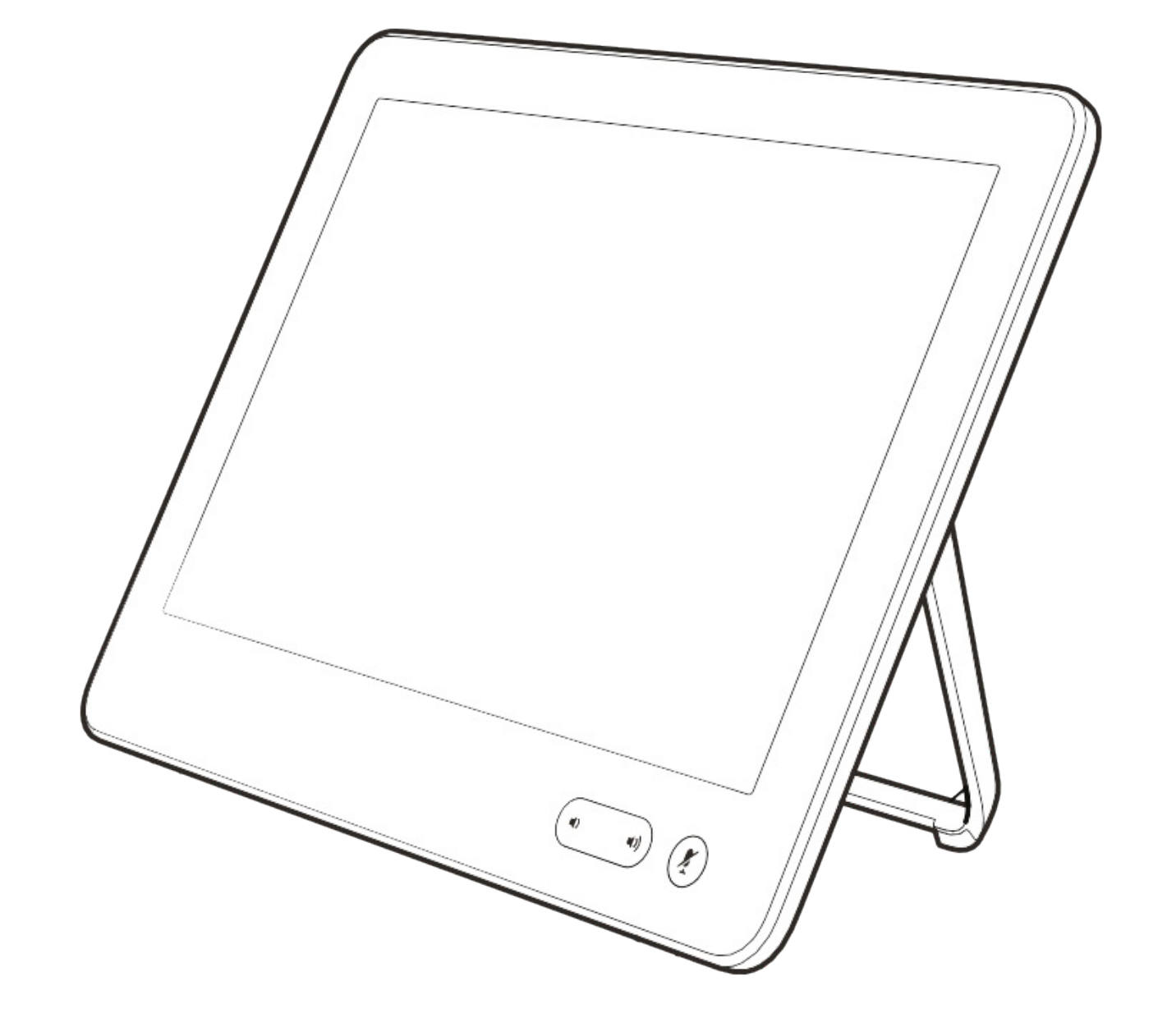

# Camera

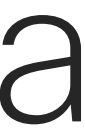

 $\begin{array}{c|c|c|c|c} \hline \textbf{.} & \textbf{.} & \textbf{.} \\ \hline \textbf{.} & \textbf{.} & \textbf{.} \\ \hline \textbf{.} & \textbf{.} & \textbf{.} \end{array}$ 

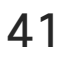

The video turn off feature has been designed to let you control the video transmission from your camera on systems that do not have the option of mechanically blocking the camera.

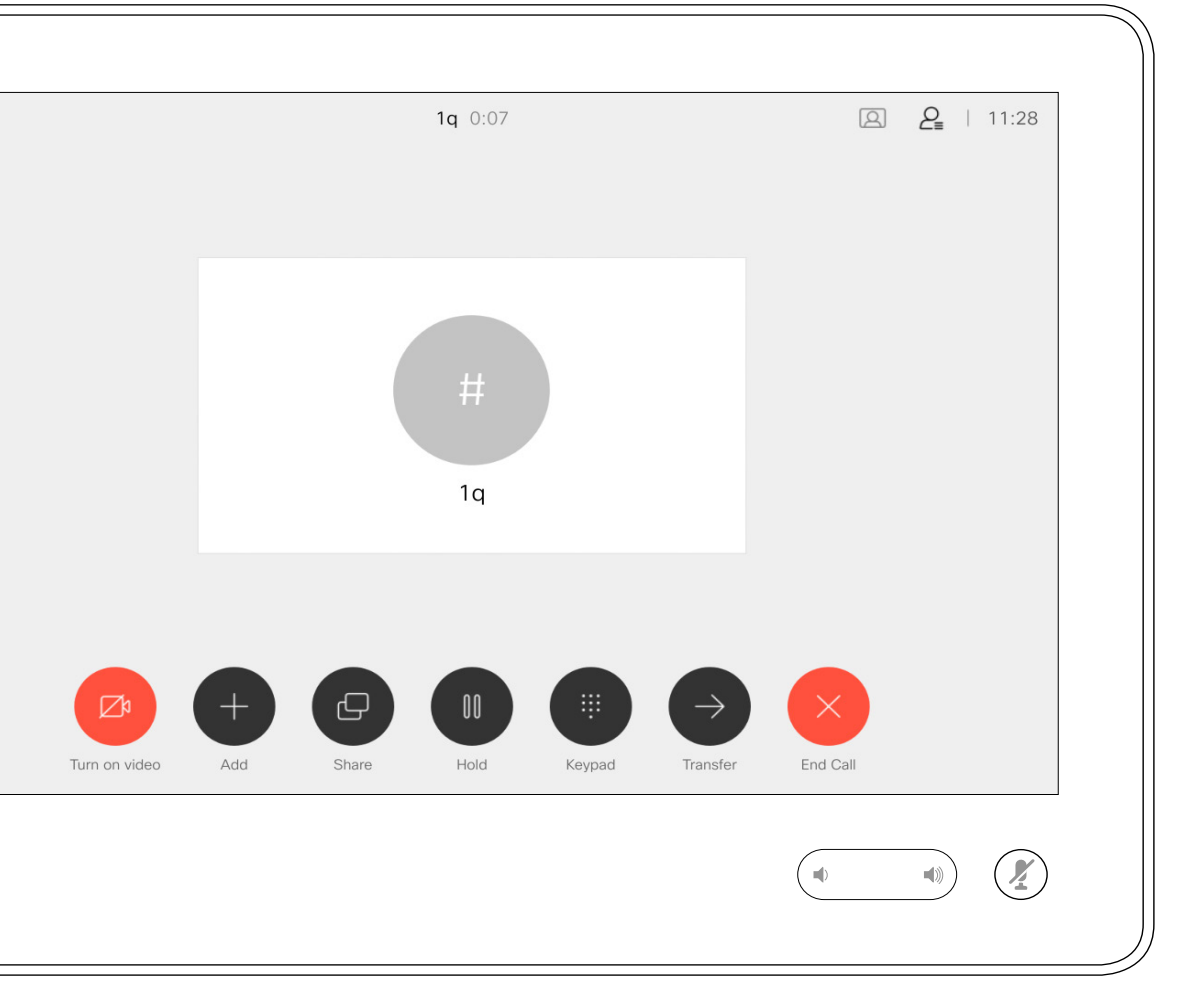

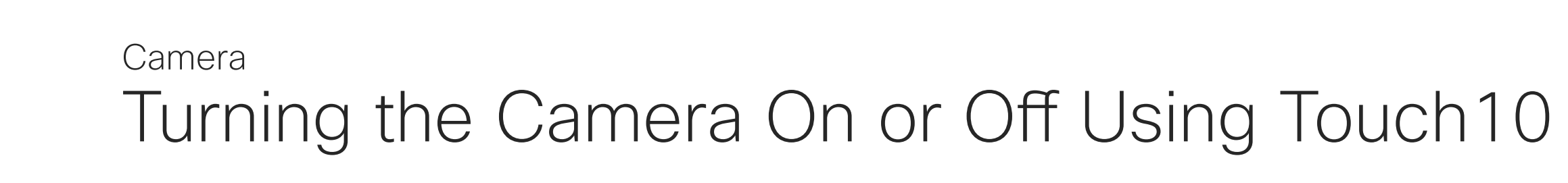

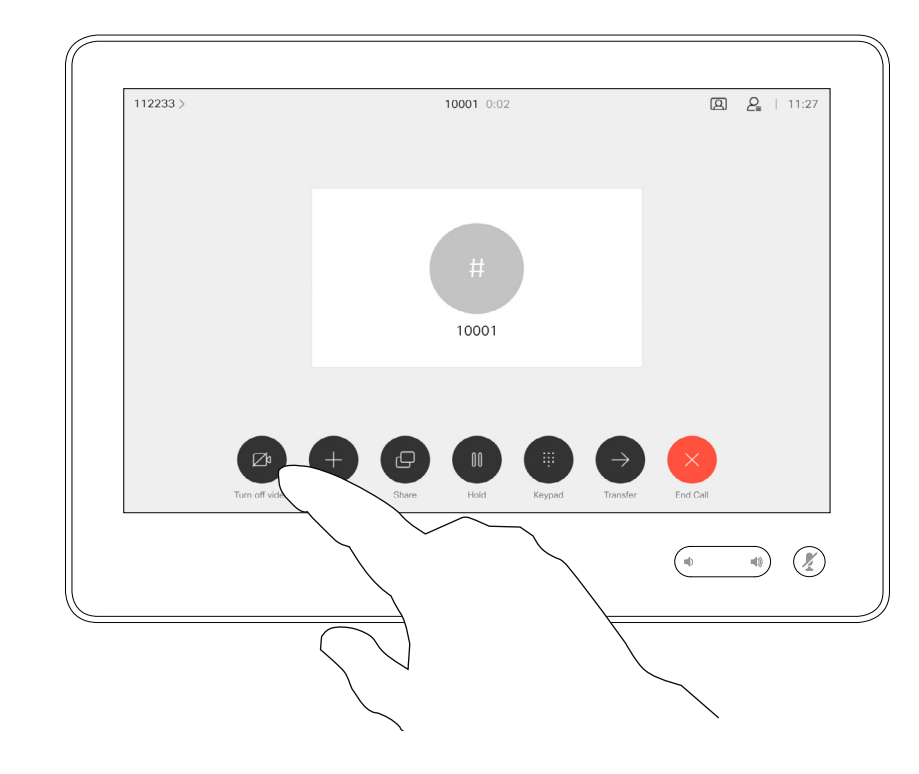

## About Video Off

The icon turns red to indicate that no video is sent from the system. Tap again to deactivate the feature.

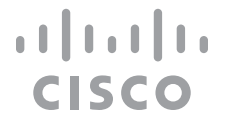

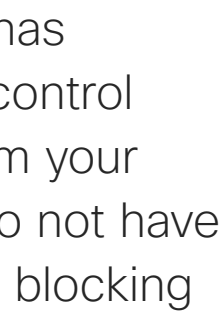

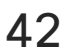

1

Tap **Turn video off**, as shown. 2

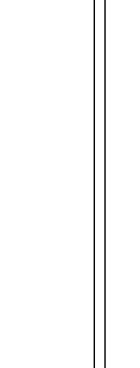

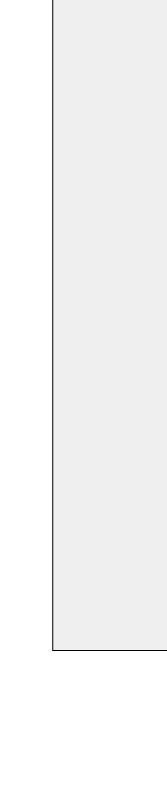

 $acano >$ 

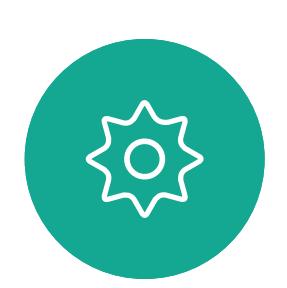

 $\begin{picture}(20,20) \put(0,0){\line(1,0){10}} \put(15,0){\line(1,0){10}} \put(15,0){\line(1,0){10}} \put(15,0){\line(1,0){10}} \put(15,0){\line(1,0){10}} \put(15,0){\line(1,0){10}} \put(15,0){\line(1,0){10}} \put(15,0){\line(1,0){10}} \put(15,0){\line(1,0){10}} \put(15,0){\line(1,0){10}} \put(15,0){\line(1,0){10}} \put(15,0){\line(1$ 

<span id="page-41-0"></span> $\int_{0}^{0}$ 

 $\Box$ 

 $\widehat{O}$ 

 $\Box$ 

 $\Box$ 

 $\sum$ 

D1543003 Cisco Webex Board User Guide Produced: October 2019 for CE9.9 All contents © 2010-2019<br>Cisco Systems, Inc. All rights reserved  $42\,$ 

The video turn off feature has been designed to let you control the video transmission from your camera on systems that do not have the option of mechanically blocking the camera.

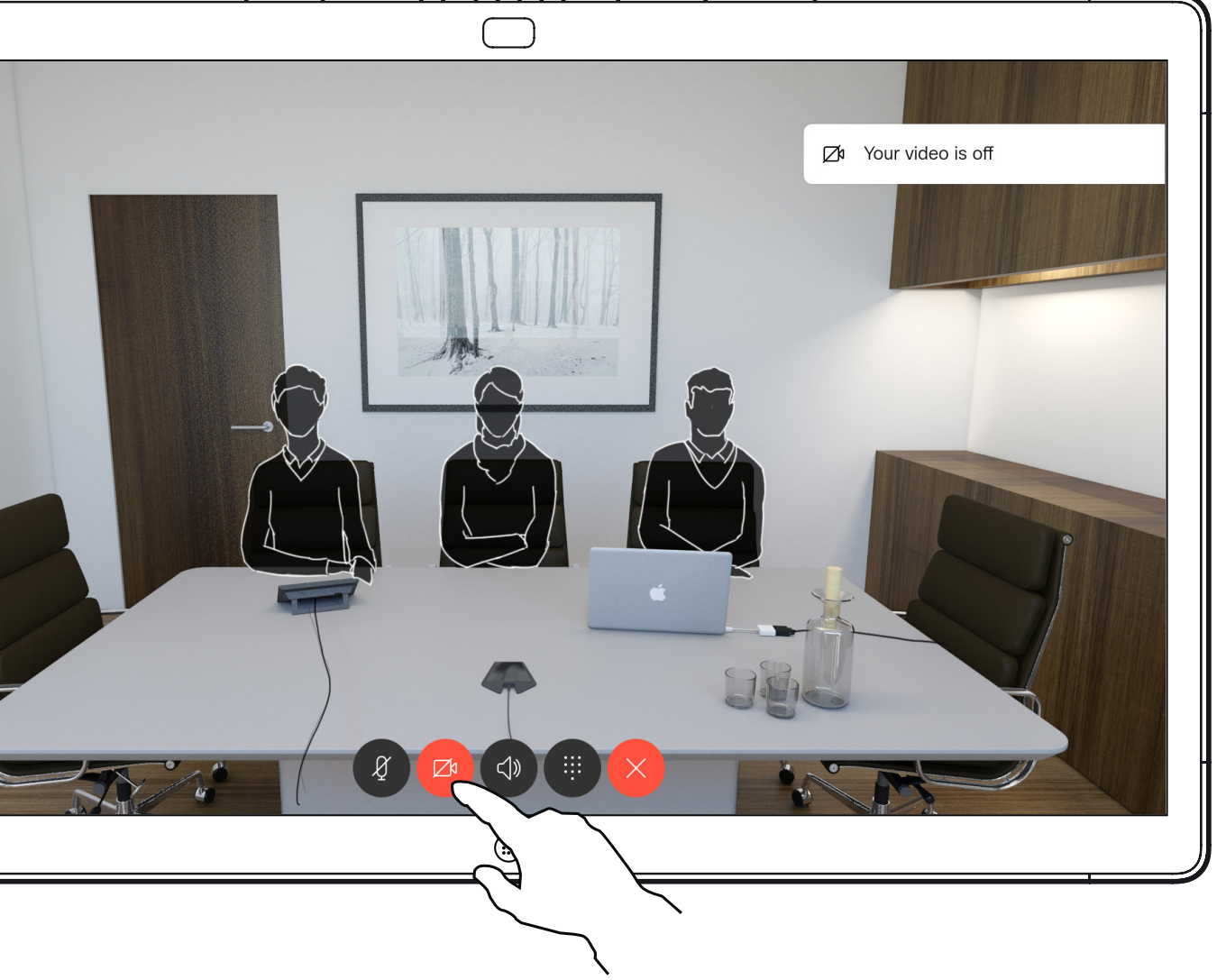

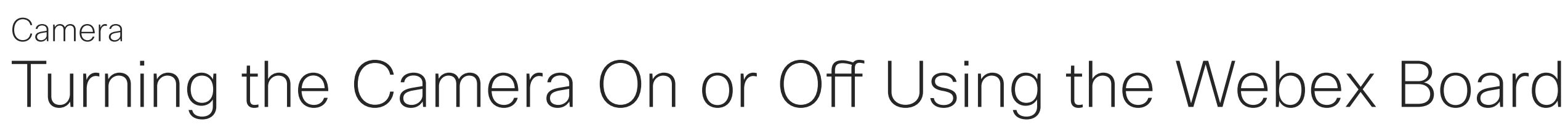

## About Video Off

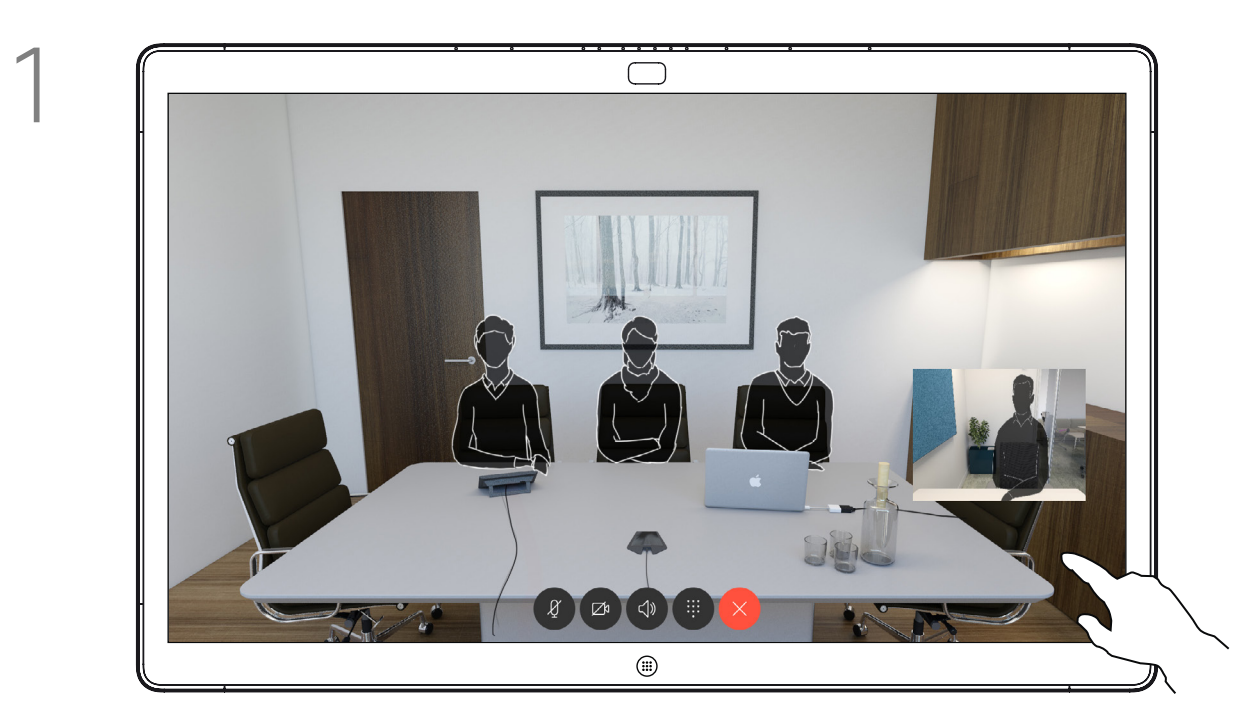

2 Tap anywhere on screen to produce the buttons shown along the bottom of the screen, if needed.

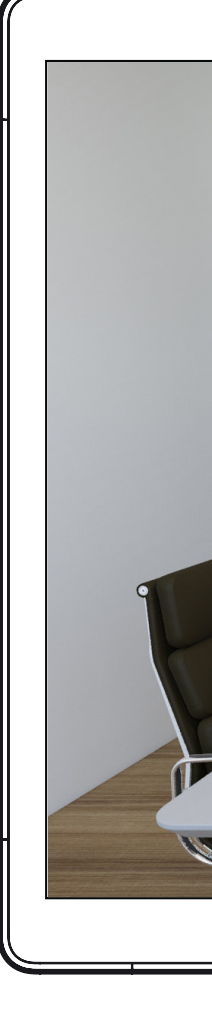

Tap the **Camera** button, as shown. Tap again to set the outgoing video

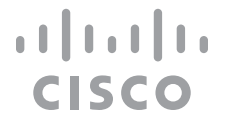

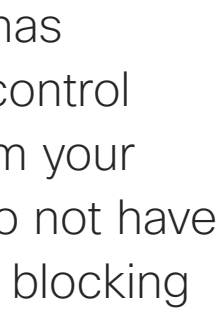

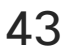

back on.

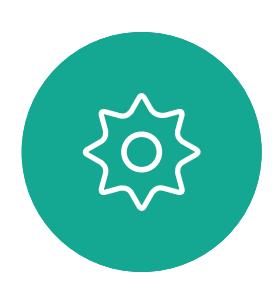

 $\begin{picture}(20,20) \put(0,0){\line(1,0){10}} \put(15,0){\line(1,0){10}} \put(15,0){\line(1,0){10}} \put(15,0){\line(1,0){10}} \put(15,0){\line(1,0){10}} \put(15,0){\line(1,0){10}} \put(15,0){\line(1,0){10}} \put(15,0){\line(1,0){10}} \put(15,0){\line(1,0){10}} \put(15,0){\line(1,0){10}} \put(15,0){\line(1,0){10}} \put(15,0){\line(1$ 

<span id="page-42-0"></span> $\int_{0}^{0}$ 

 $\Box$ 

 $\widehat{O}$ 

 $\qquad \qquad \Box$ 

 $\Box$ 

 $\sum$ 

D1543003 Cisco Webex Board User Guide Produced: October 2019 for CE9.9 All contents © 2010-2019<br>Cisco Systems, Inc. All rights reserved  $43$ 

Tap and hold the selfview image. The selfview image will now turn blue. You will also see the alternate positions available for the selfview image. Keep holding the image.

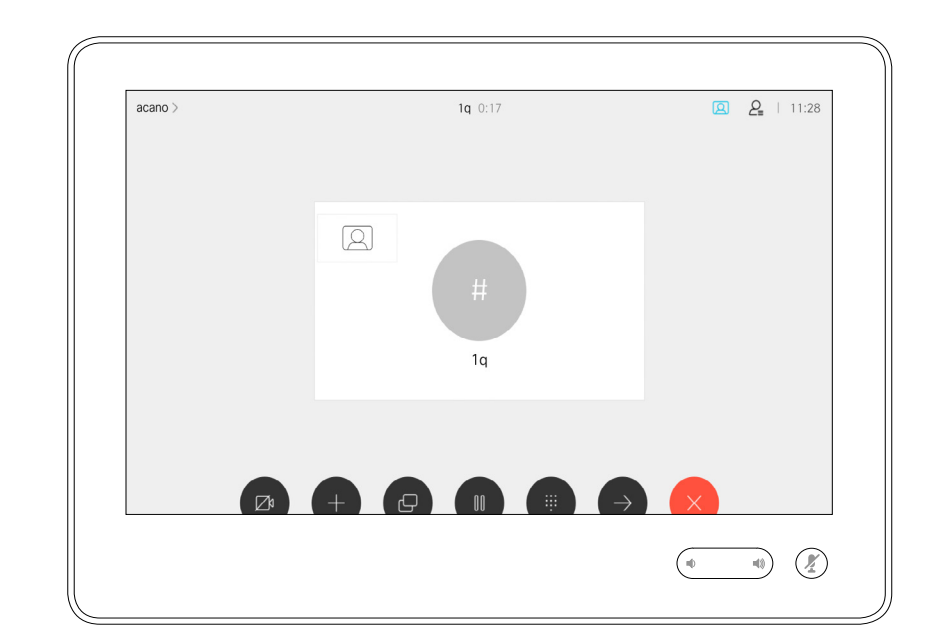

Release the image by lifting your finger from the screen. The selfview image has now assumed its new position.

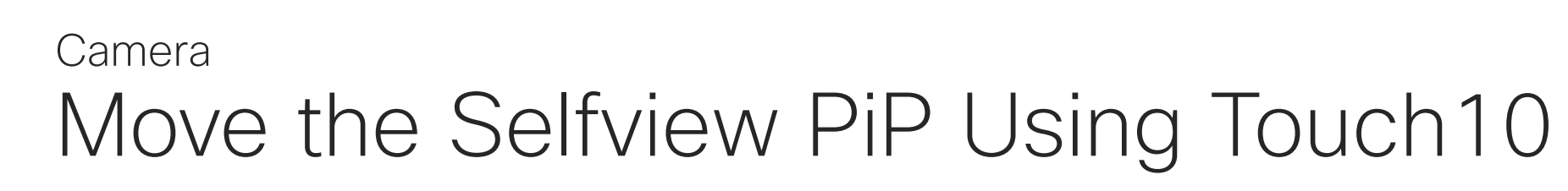

Selfview shows what others see from your video system. You will normally use it to confirm that they see what you want them to see.

The selfview appears as a PiP (Picture-in-Picture).

From time to time you may want to have the selfview activated during the meeting. This could, for example, be to ensure that you remain seen on the screen.

It may happen that the current position of the selfview blocks important parts of the image on your screen. You may therefore want to move it.

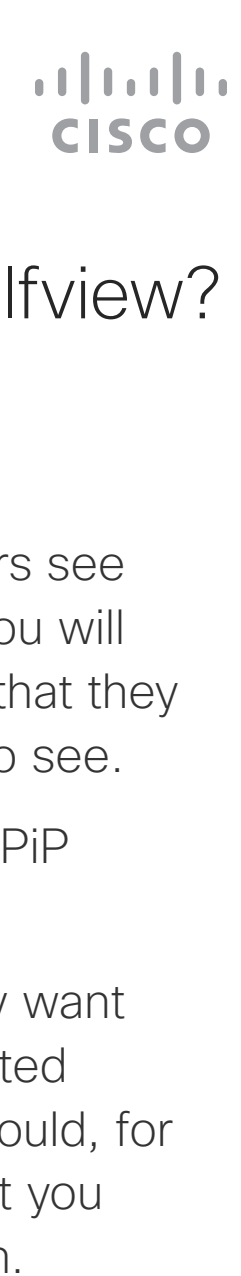

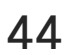

### Why Move the Selfview?

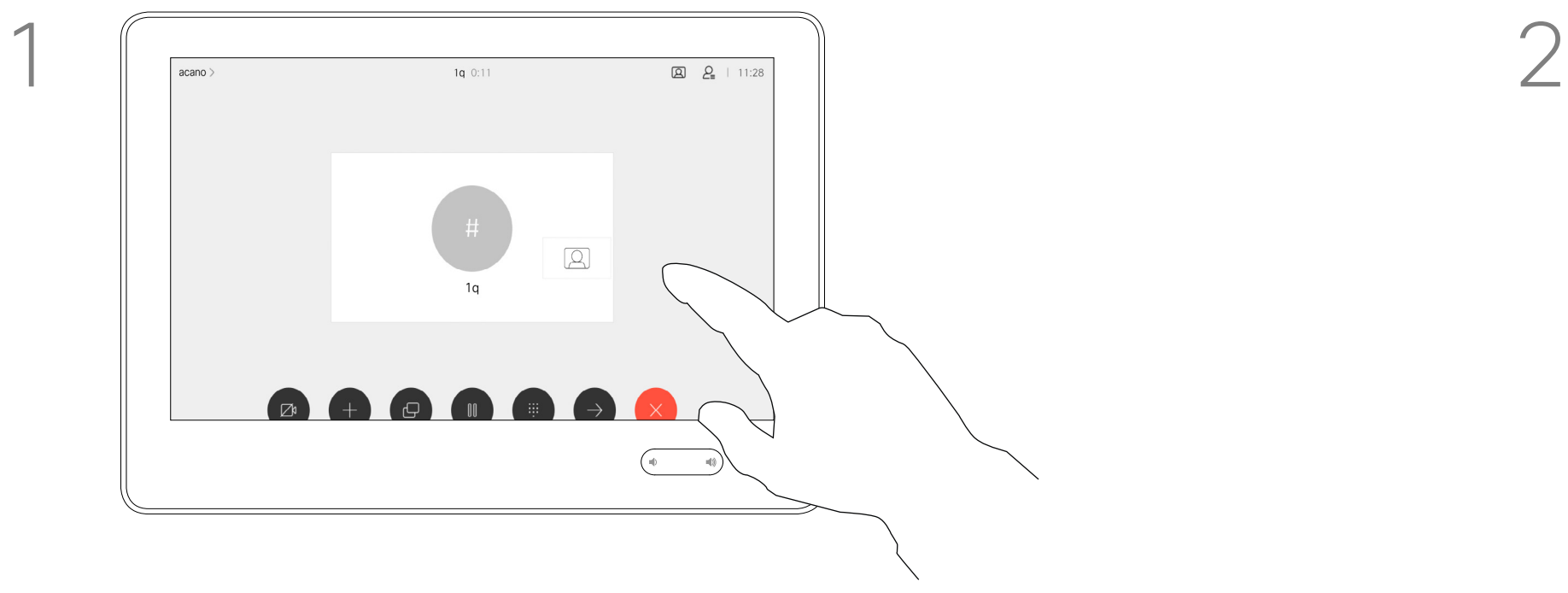

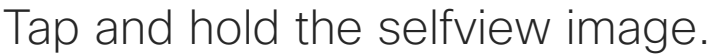

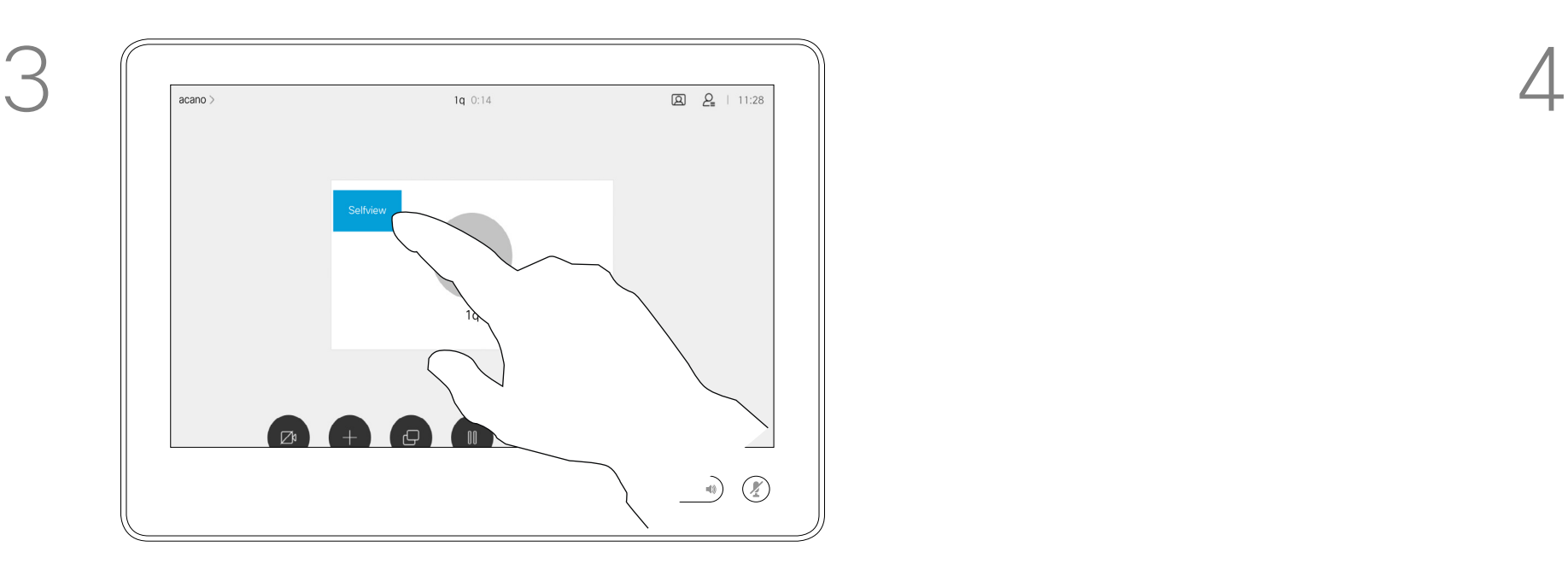

Drag the image to a new position, shown here is the upper left corner.

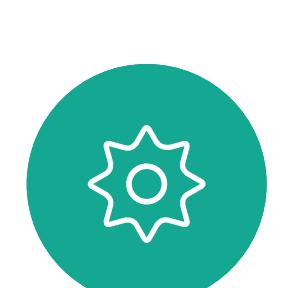

 $\Xi$ 

<span id="page-43-0"></span> $\int_{0}^{1}$ 

 $\Box$ k

 $\widehat{O}$ 

 $\bigoplus$ 

 $\Box$ 

 $\Delta$ 

D1543003 Cisco Webex Board User Guide Produced: October 2019 for CE9.9 All contents © 2010–2019  $44$ 

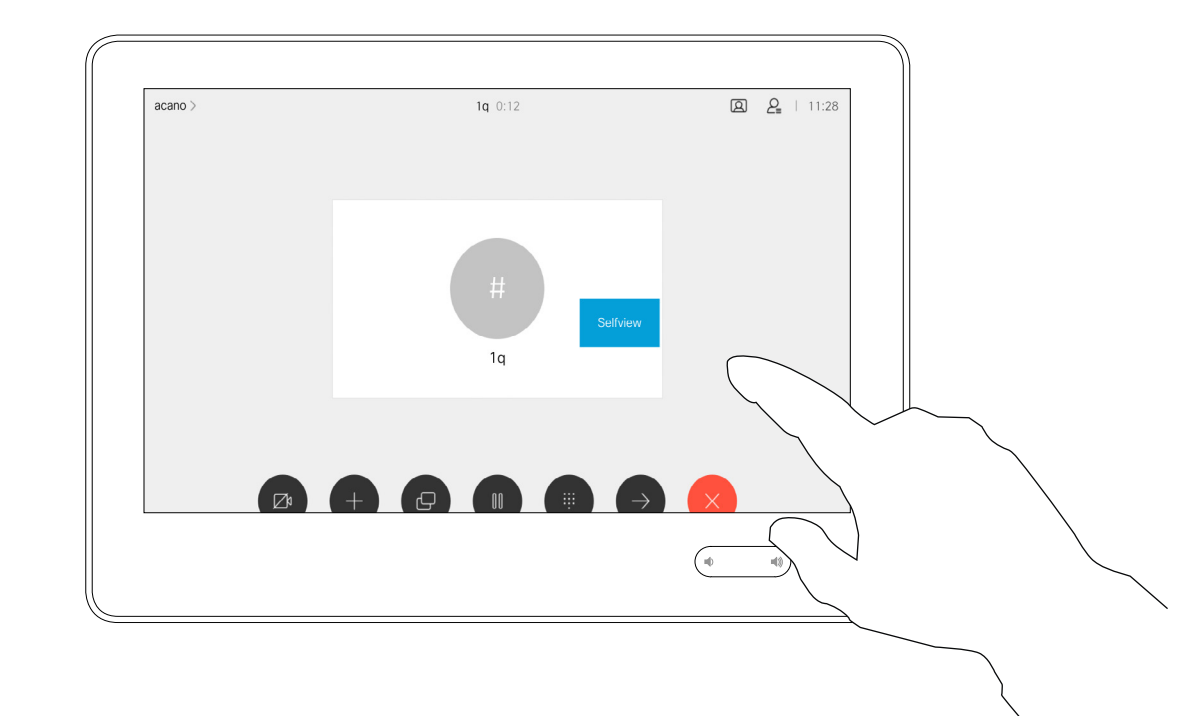

## Move the Selfview PiP Using the Webex Board Camera

Selfview shows what others see from your video system. You will normally use it to confirm that they see what you want them to see.

The selfview appears as a PiP (Picture-in-Picture).

From time to time you may want to have the selfview activated during the meeting. This could, for example, be to ensure that you remain seen on the screen.

It may happen that the current position of the selfview blocks important parts of the image on your screen. You may therefore want to move it.

#### Making the Selfview Sticky

Tap the screen to produce the selfview image.

Tap the selfview image itself. Then tap the text telling you to pin the selfview image.

To unpin, repeat the procedure.

You cannot use this procedure if a Touch10 has been connected to the Board.

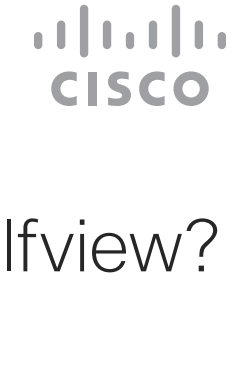

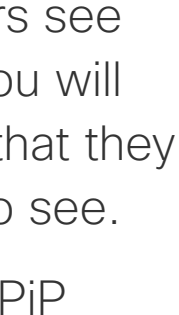

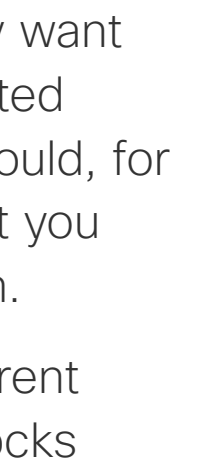

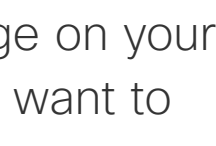

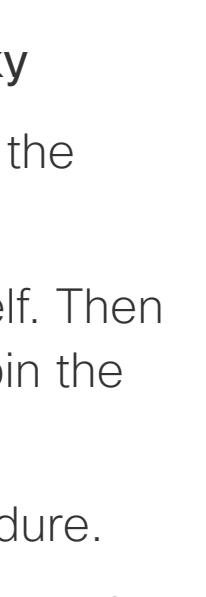

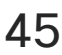

### Why Move the Selfview?

Unless you have made the selfview image sticky, the selfview is shown only when the row of buttons are displayed. Tap the screen to produce these buttons. To make the selfview sticky, see text at right.

Tap and hold the selfview image.

Start dragging it to the new position.

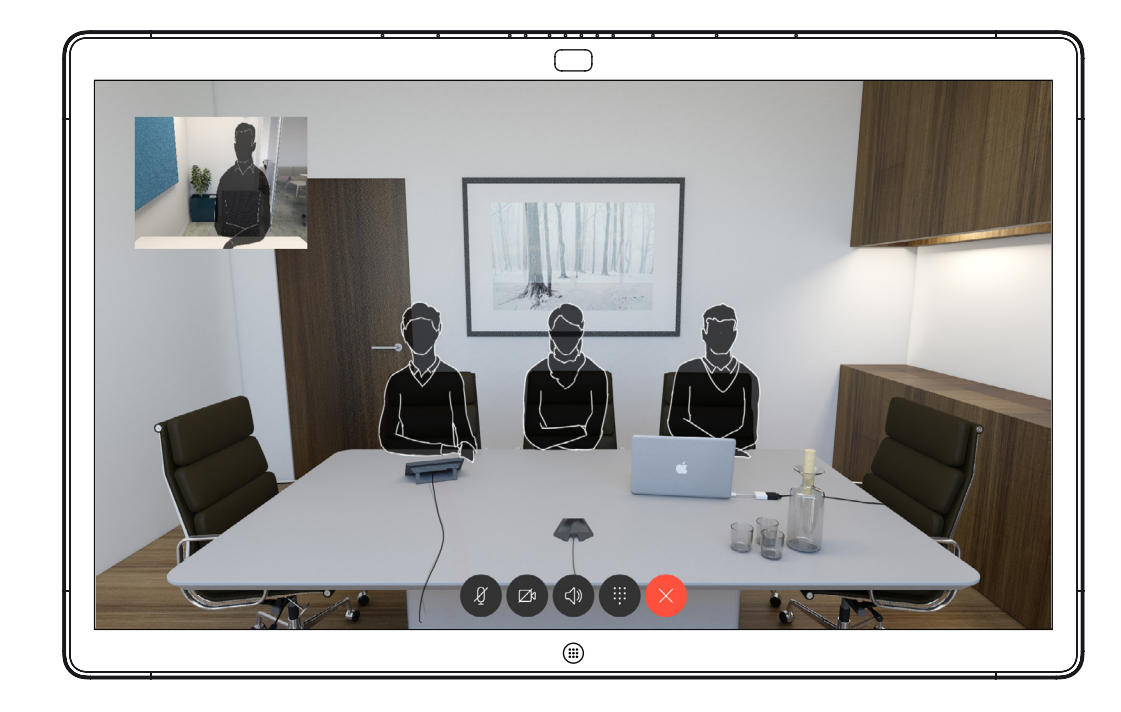

The selfview image will now have assumed its new position.

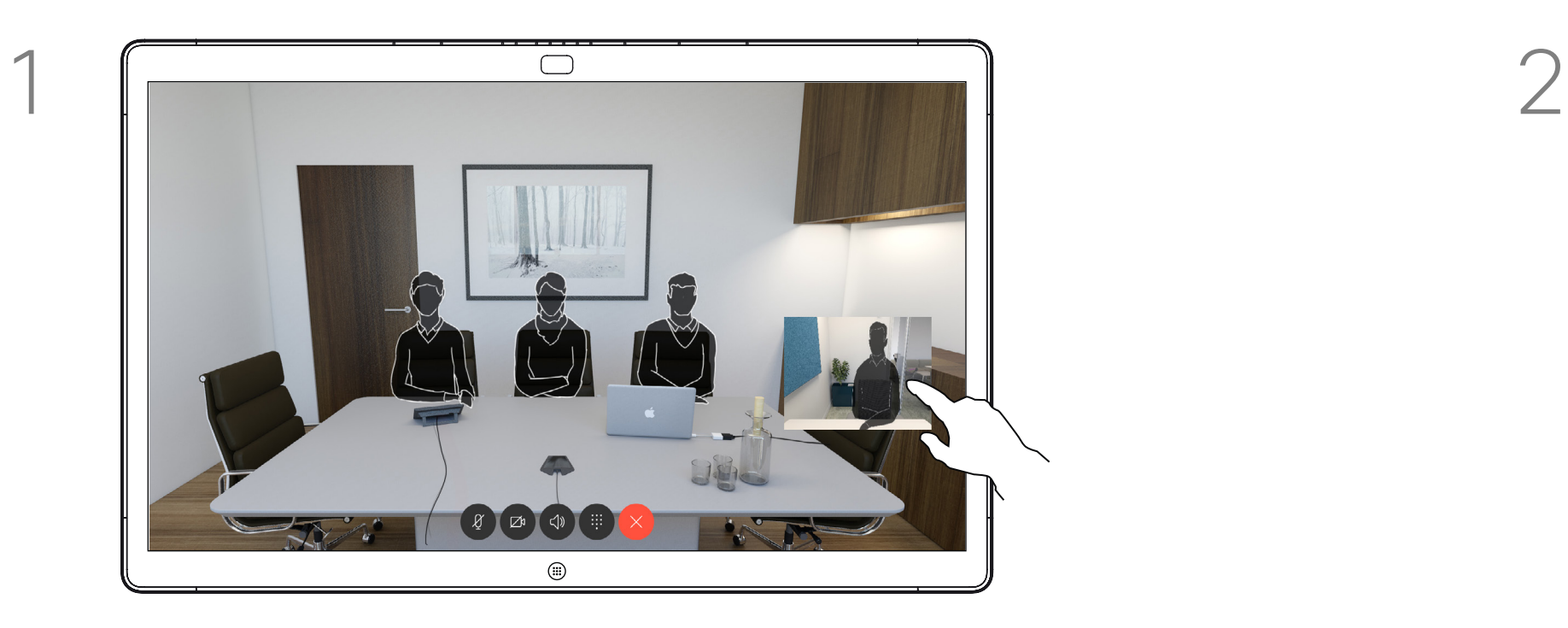

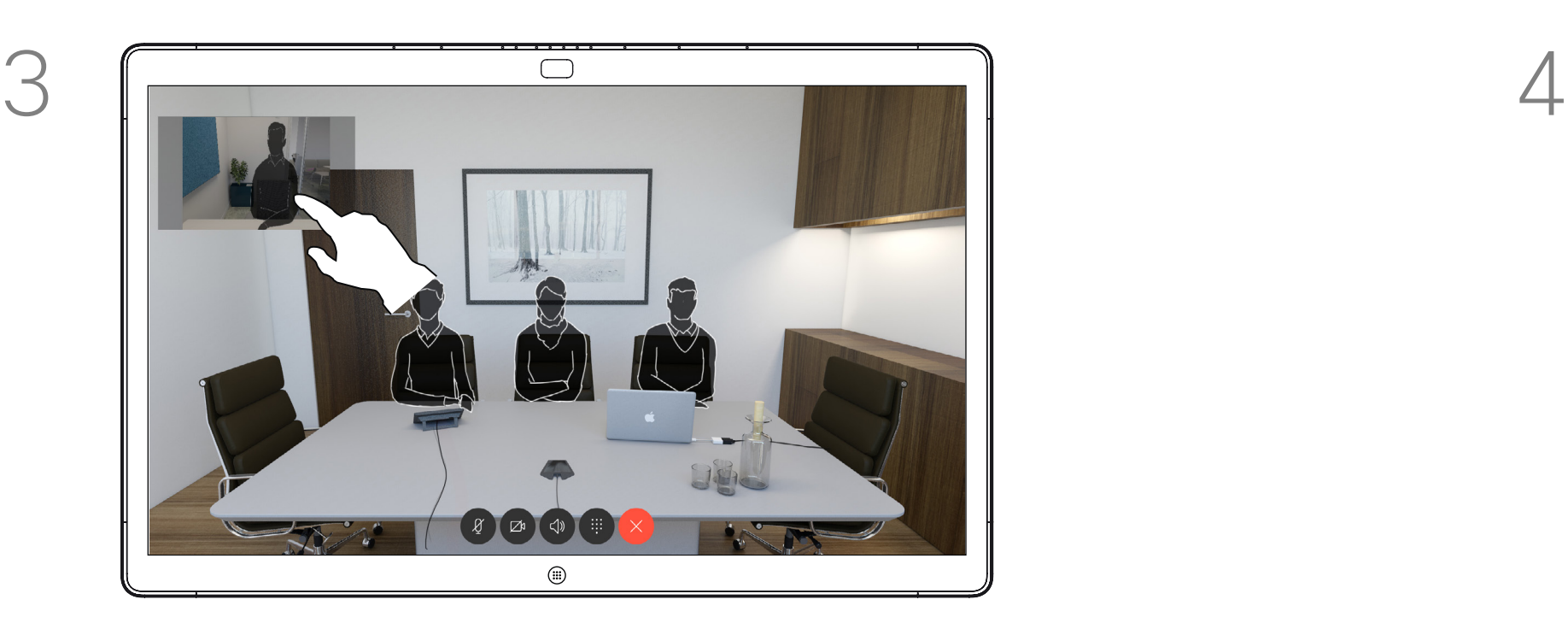

Once there, remove your finger from the screen.

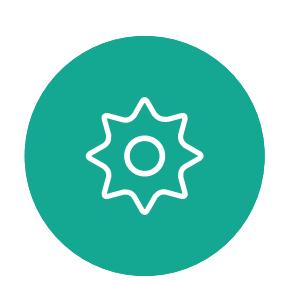

 $\Xi$ 

<span id="page-44-0"></span> $\prod^{\circ}$ 

 $\Box$ k

 $\widehat{O}$ 

 $\Box$ 

 $\Box$ 

 $\Delta$ 

D1543003 Cisco Webex Board User Guide Produced: October 2019 for CE9.9 All contents © 2010–2019  $45$  Cisco Systems, Inc. All rights reserved

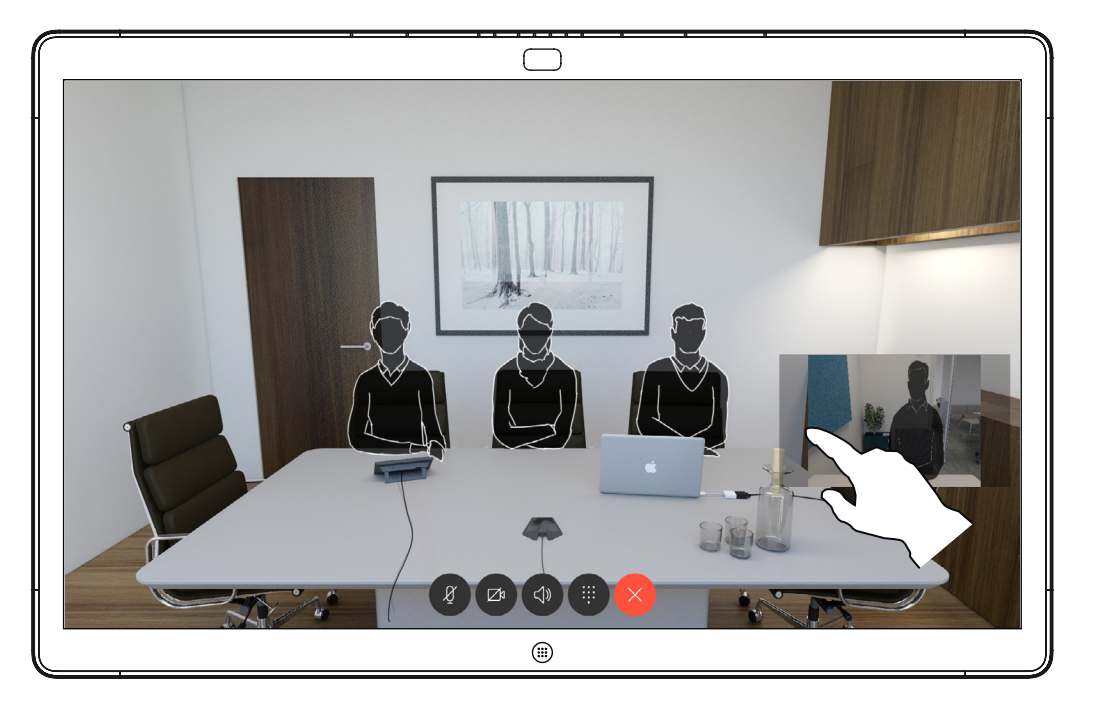

<span id="page-45-0"></span>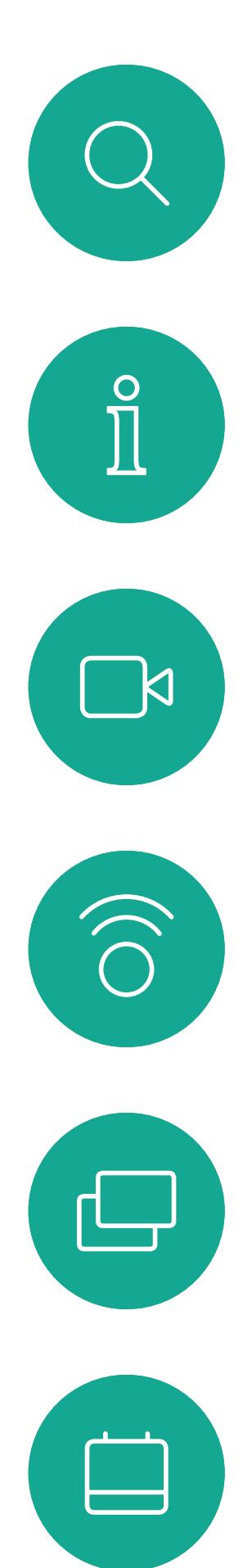

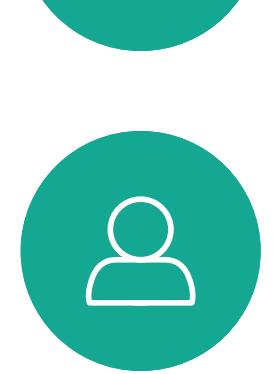

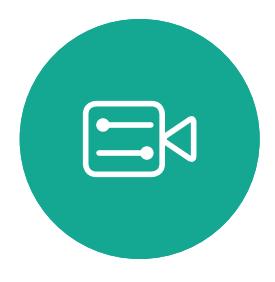

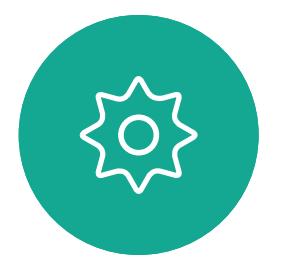

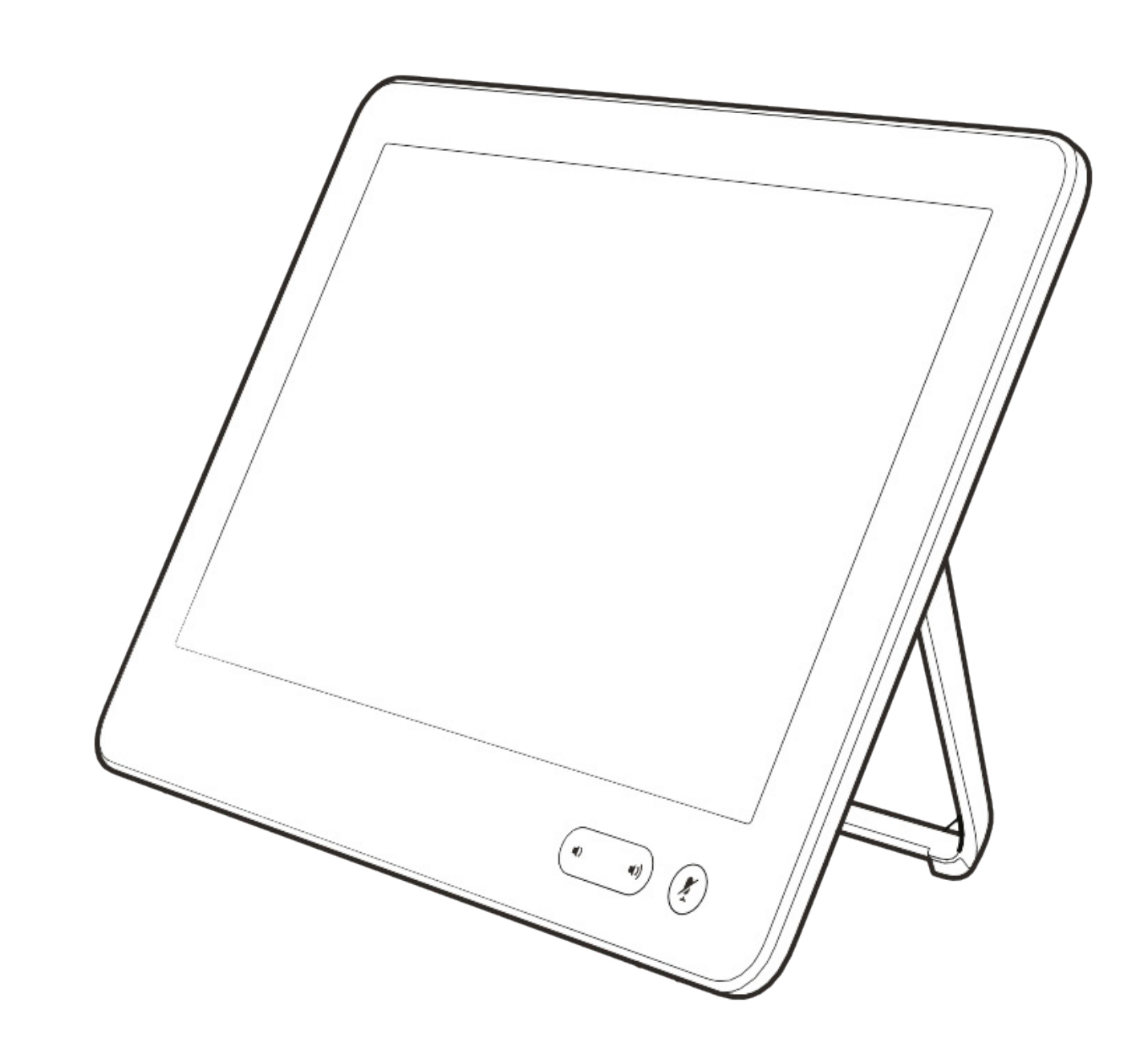

# Settings

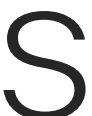

 $\begin{array}{c|c|c|c} \hline \textbf{.} & \textbf{.} & \textbf{.} \\ \hline \textbf{.} & \textbf{.} & \textbf{.} \\ \hline \textbf{.} & \textbf{.} & \textbf{.} \end{array}$ 

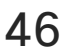

## Gaining Access to the Settings Settings

The System information page provides information on IP address, MAC address, SIP Proxy, software version installed and device name.

In addition it contains a set of wizards to help you set useful things.

Note that your video support team may have disabled access to the set of menus and options shown here at left and far left.

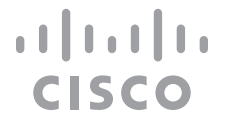

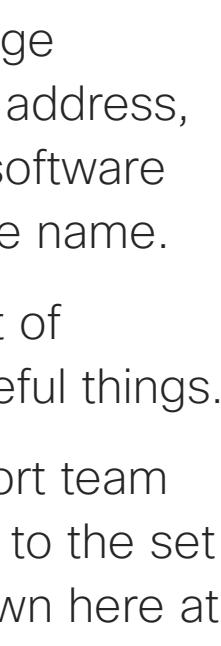

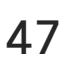

### About Settings

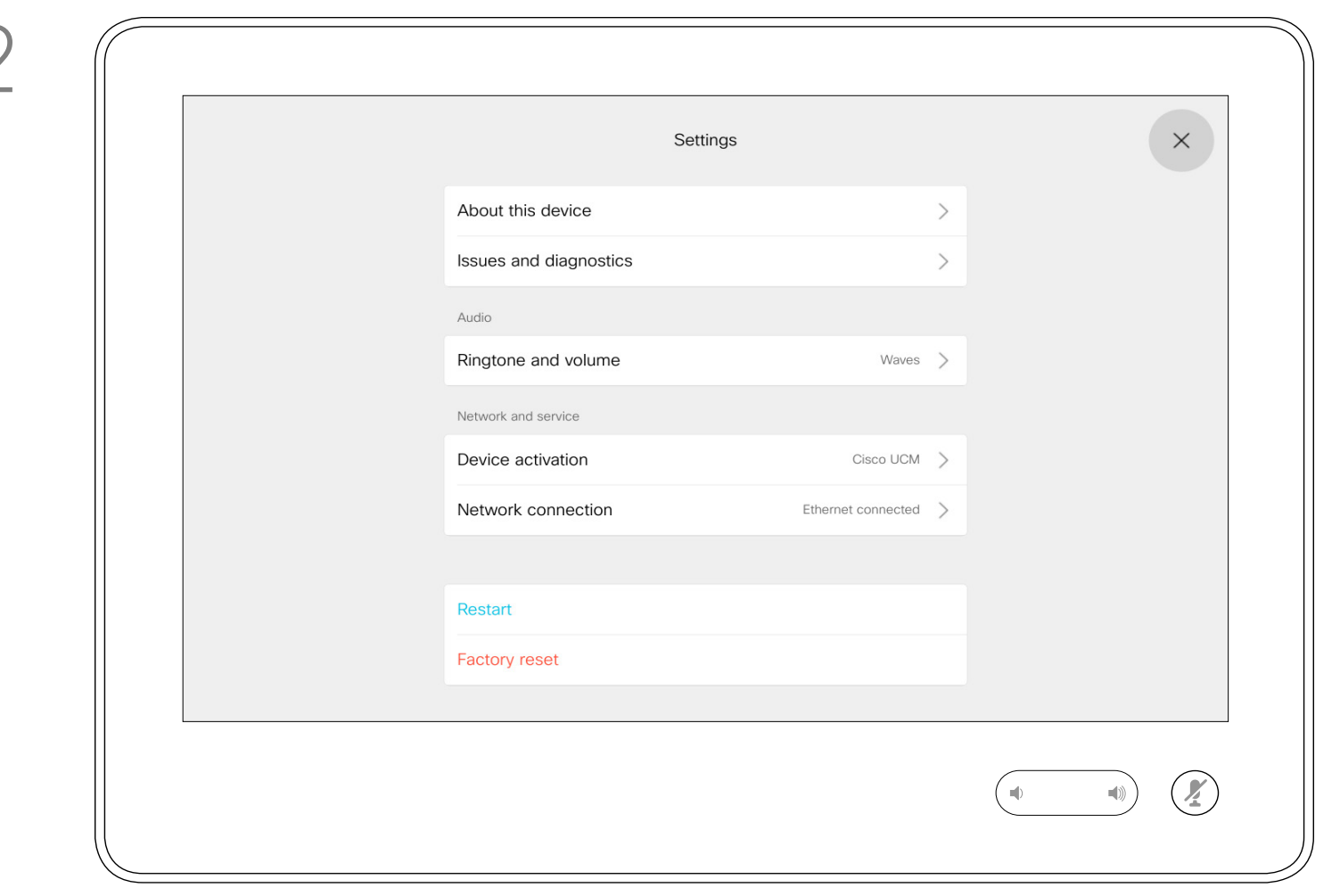

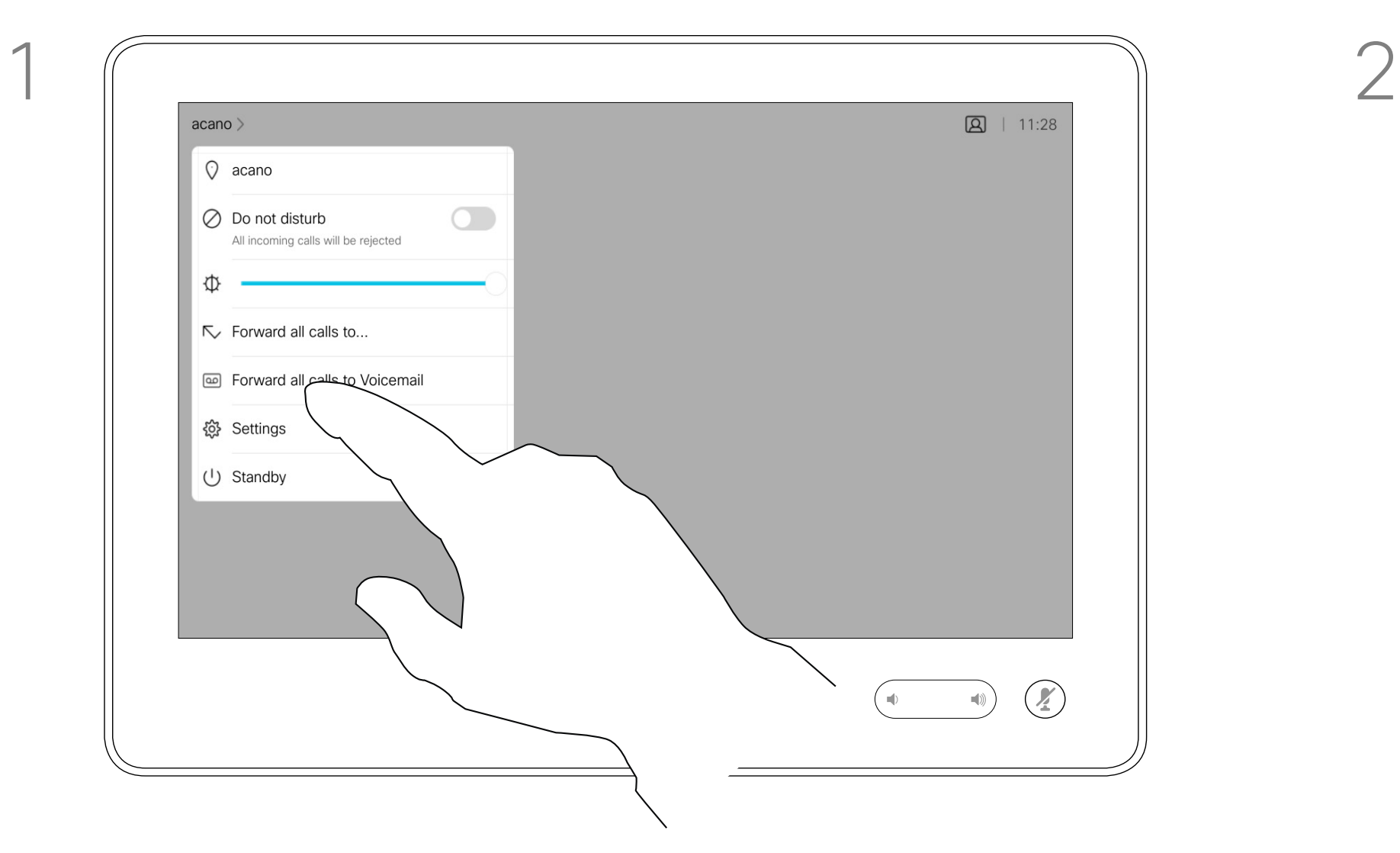

If you need to go further into the settings, you must access the system via its web interface, for which you will need administrator credentials.

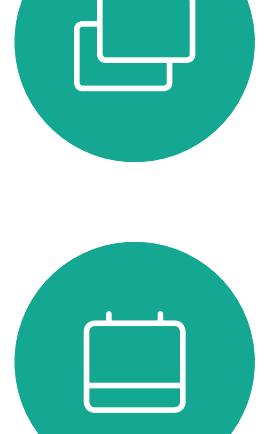

<span id="page-46-0"></span> $\prod^{\circ}$ 

 $\Box$ 

 $\widehat{O}$ 

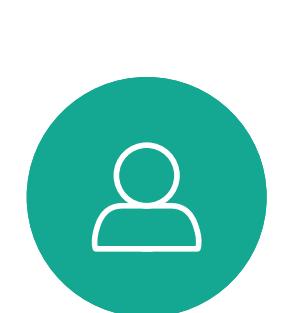

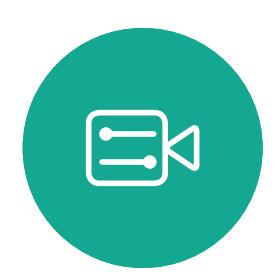

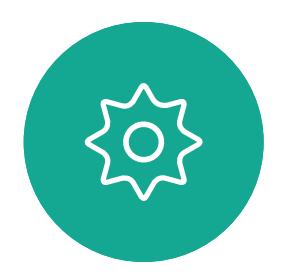

D1543003 Cisco Webex Board User Guide Produced: October 2019 for CE9.9 All contents © 2010–2019  $47\,$ 

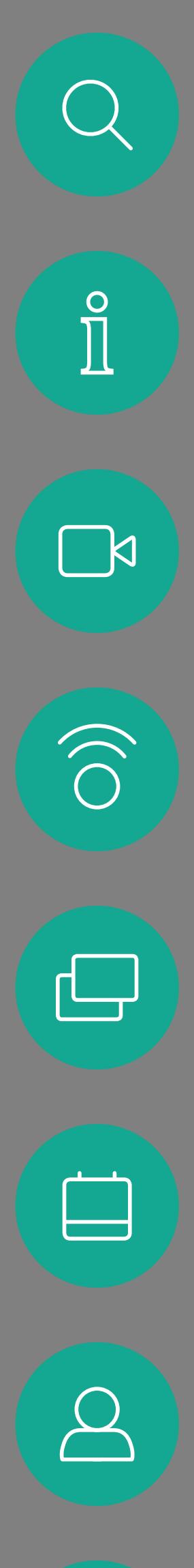

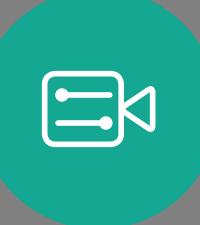

 $\{ 0 \}$ 

adada<br>CISCO

Cisco and the Cisco Logo are trademarks of Cisco Systems, Inc. and/or its affiliates in the U.S. and other countries. A listing of Cisco's trademarks can be found at www.cisco.com/go/trademarks. Third party trademarks ment The use of the word partner does not imply a partnership relationship between Cisco and any other company. (1005R)

Americas Headquarters Cisco Systems, Inc. San Jose, CA

Asia Pacific Headquarters Cisco Systems (USA) Pte. Ltd. Singapore

Cisco has more than 200 offices worldwide. Addresses, phone numbers, and fax numbers are listed on the Cisco Website at www.cisco.com/go/offices.

Europe Headquarters Cisco Systems International BV Amsterdam, The Netherlands